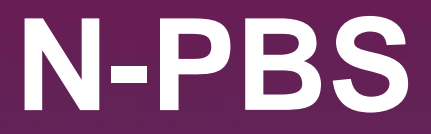

## **Administrator's Guide 23-5**

**NAVBLUE ACADEMY**

2022

© AIRBUS S.A.S. ALL RIGHTS RESERVED. CONFIDENTIAL AND PROPRIETARY DOCUMENT. THIS DOCUMENT AND ALL INFORMATION CONTAINED HEREIN IS THE SOLE PROPERTY OF AIRBUS. NO INTELLECTUAL PROPERTY RIGHTS ARE GRANTED BY THE DELIVERY OF THIS DOCUMENT OR THE DISCLOSURE OF ITS CONTENT. THIS DOCUMENT SHALL NOT BE REPRODUCED OR DISCLOSED TO A THIRD PARTY WITHOUT THE EXPRESS WRITTEN CONSENT OF AIRBUS S.A.S. THIS DOCUMENT AND ITS CONTENT SHALL NOT BE USED FOR ANY PURPOSE OTHER THAN THAT FOR WHICH IT IS SUPPLIED. THE STATEMENTS MADE HEREIN DO NOT CONSTITUTE AN OFFER. THEY ARE BASED ON THE MENTIONED ASSUMPTIONS AND ARE EXPRESSED IN GOOD FAITH. WHERE THE SUPPORTING GROUNDS FOR THESE STATEMENTS ARE NOT SHOWN, AIRBUS S.A.S. WILL BE PLEASED TO EXPLAIN THE BASIS THEREOF. AIRBUS, ITS LOGO, A300, A310, A318, A319, A320, A321, A330, A340, A350, A380, A400M ARE REGISTERED TRADEMARKS.

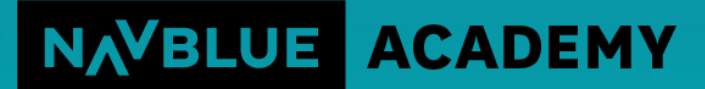

AN AIRBUS COMPANY

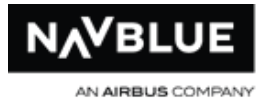

©2022 NAVBLUE Systems Support Inc. All rights reserved.

NAVBLUE Systems Support Inc. Suite 200, 295 Hagey Blvd., Waterloo, Ontario N2L 6R5 Canada

Complying with all applicable copyright laws is the responsibility of the user. Without limiting the rights under copyright, no part of this document may be reproduced, stored in or introduced into a retrieval system, or transmitted in any form or by any means (electronic, mechanical, photocopying, recording, or otherwise), or for any purpose, without the express written permission of NAVBLUE Systems Support Inc. ("NAVBLUE").

NAVBLUE may have patents, patent applications, trademarks, copyrights, or other intellectual property rights covering subject matter in this document. Except as expressly provided in any written license agreement from NAVBLUE, the furnishing of this document does not give you any license to these patents, trademarks, copyrights, or other intellectual property.

This document describes NAVBLUE N-Preferential Bidding Administrator version 23-5. Subsequent revisions of the product may provide additional functionality or modify the limits described in this document. The information in this document is furnished for informational use only, is subject to change without notice, and should not be construed as a commitment by NAVBLUE Systems Support Inc.

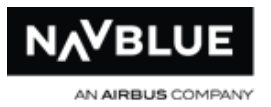

# **N-Preferential Bidding Administrator's Guide 23-5**

**This manual contains information on all versions of NAVBLUE N-Preferential Bidding Administrator interface.**

**If you don't see the option on your interface that is described in this manual you don't have it.**

**What's new in this release? - click [here](#page-12-0) for more information**

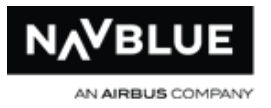

# **Table of Contents**

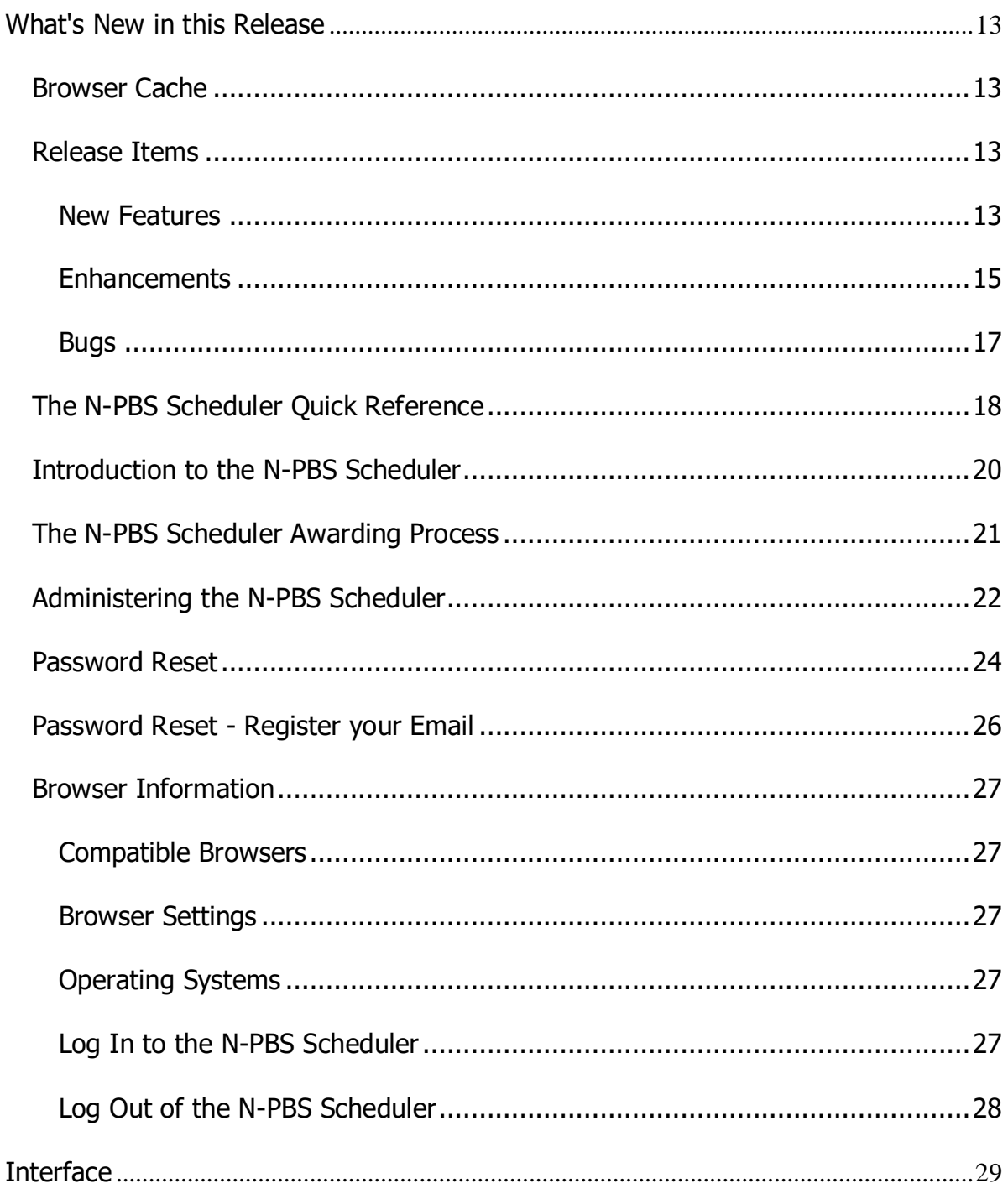

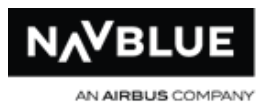

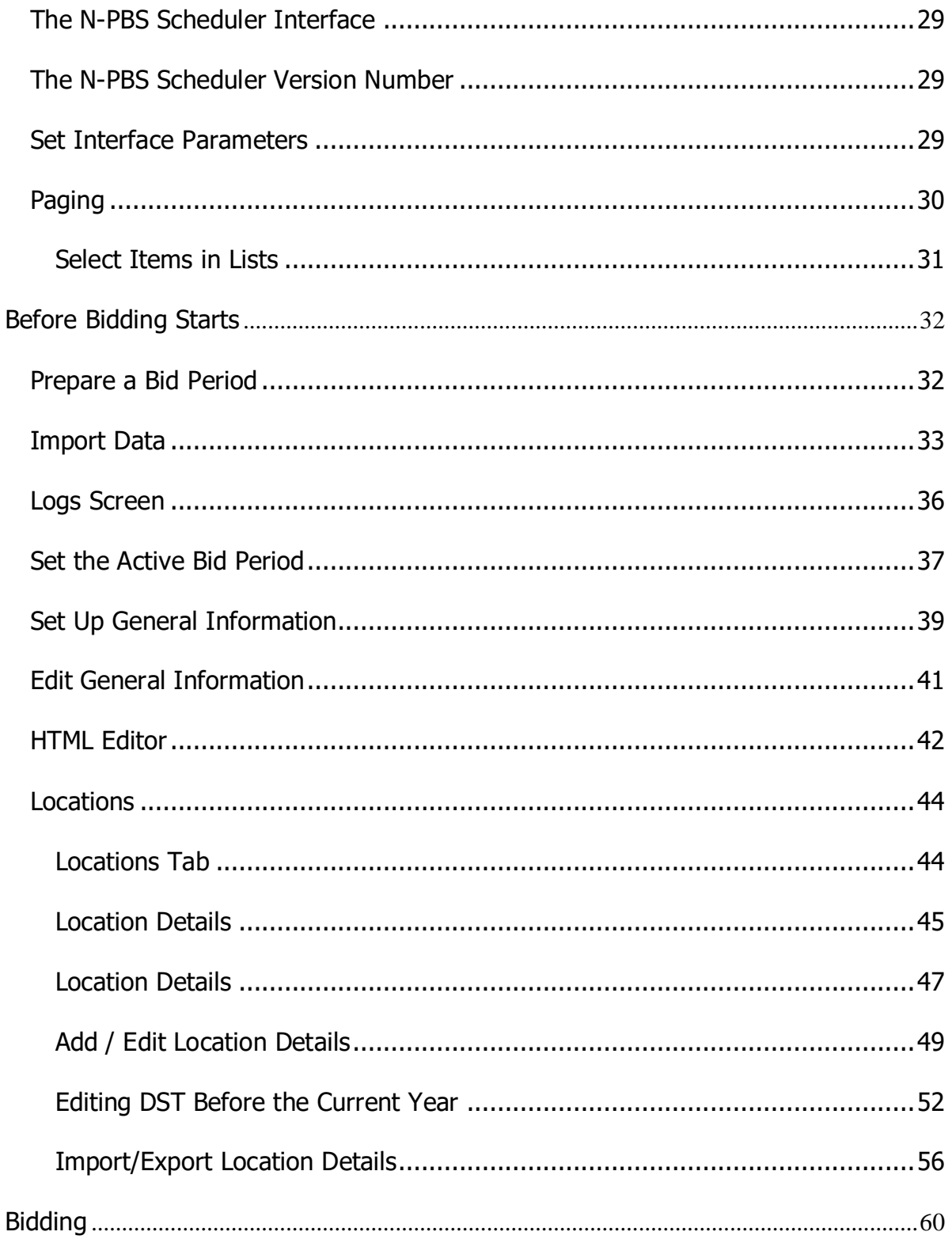

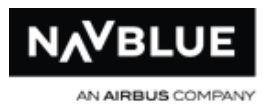

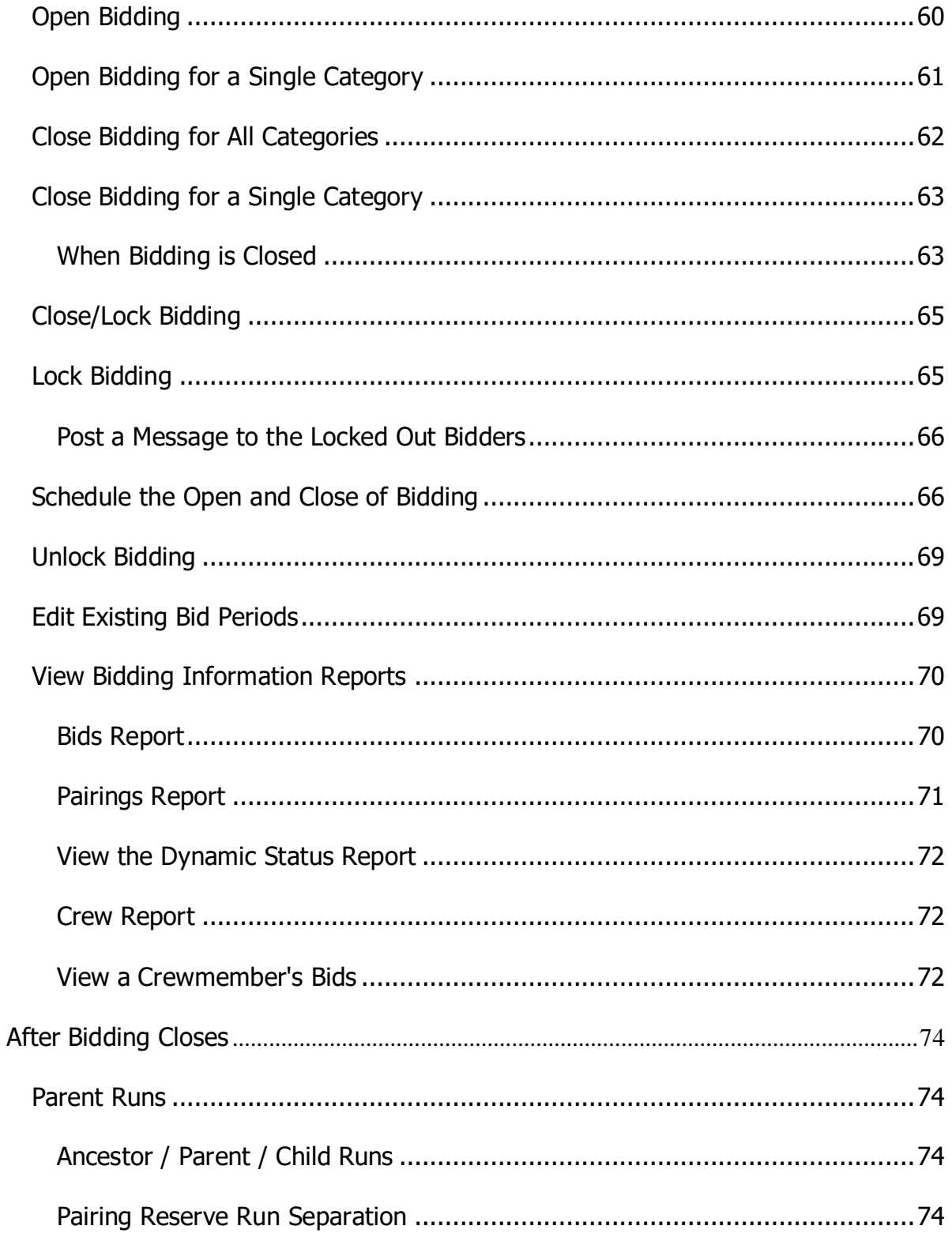

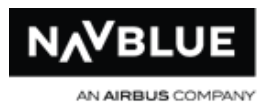

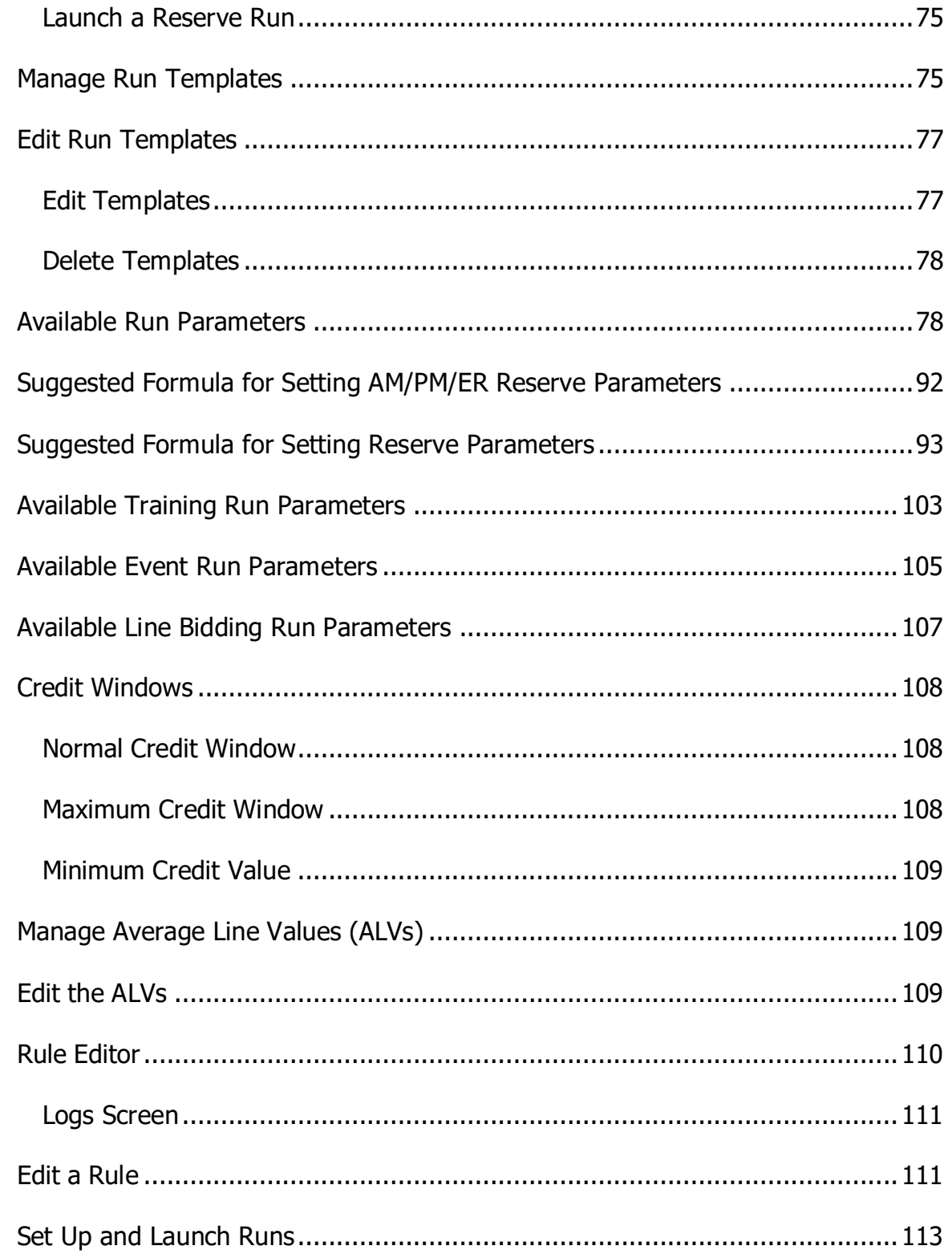

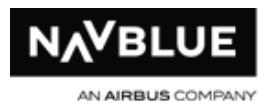

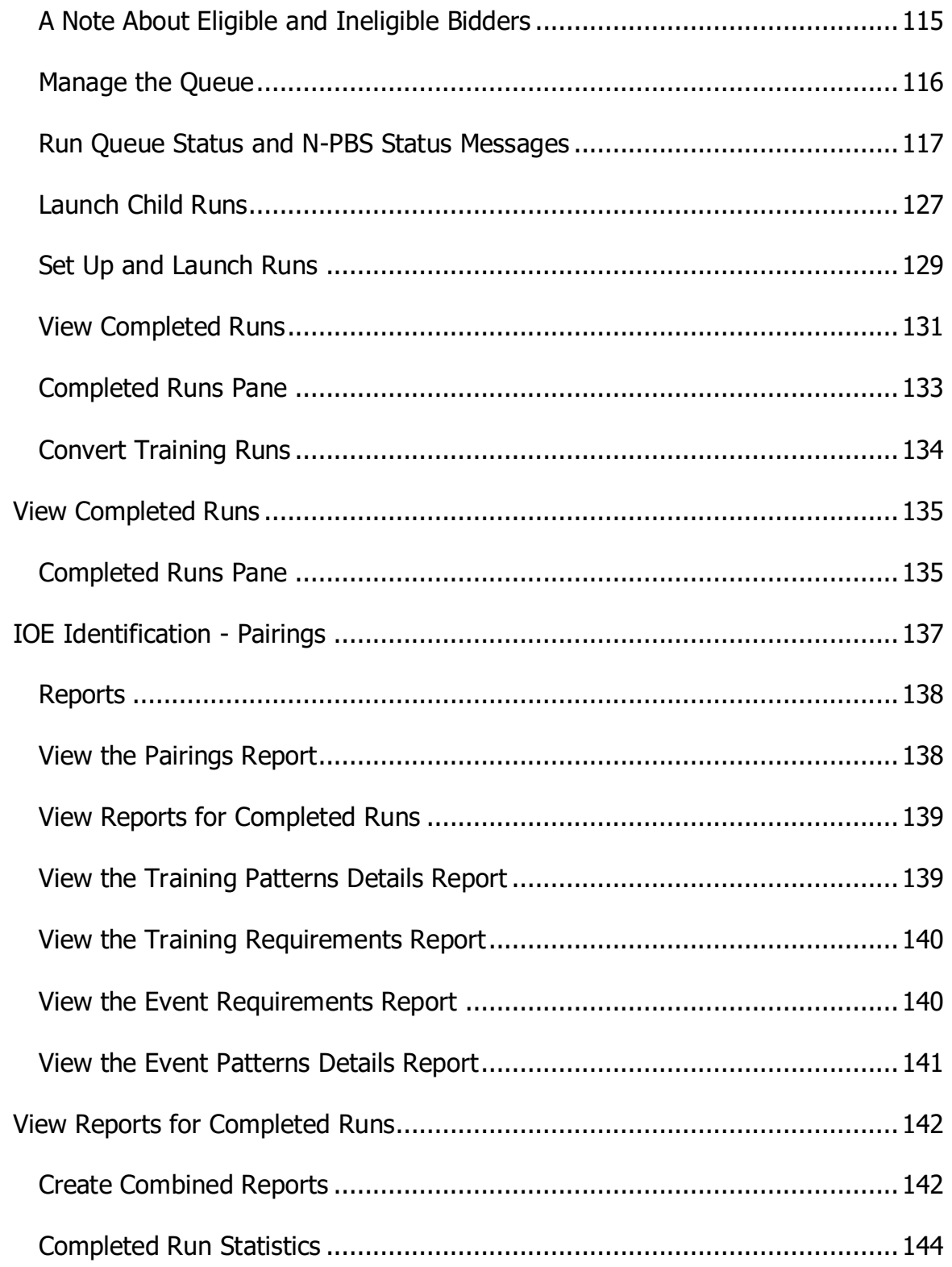

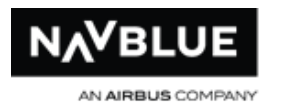

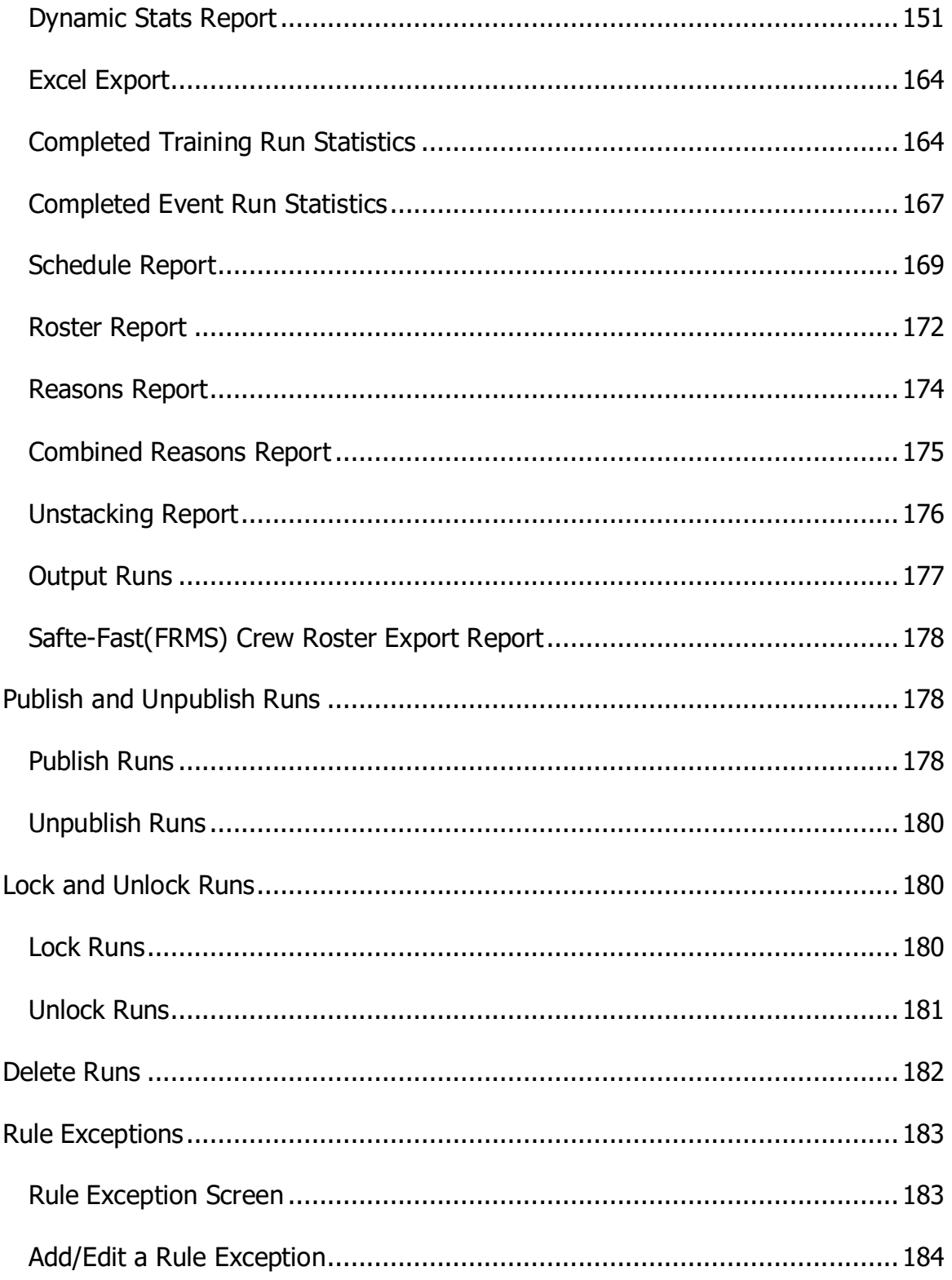

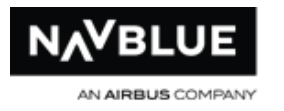

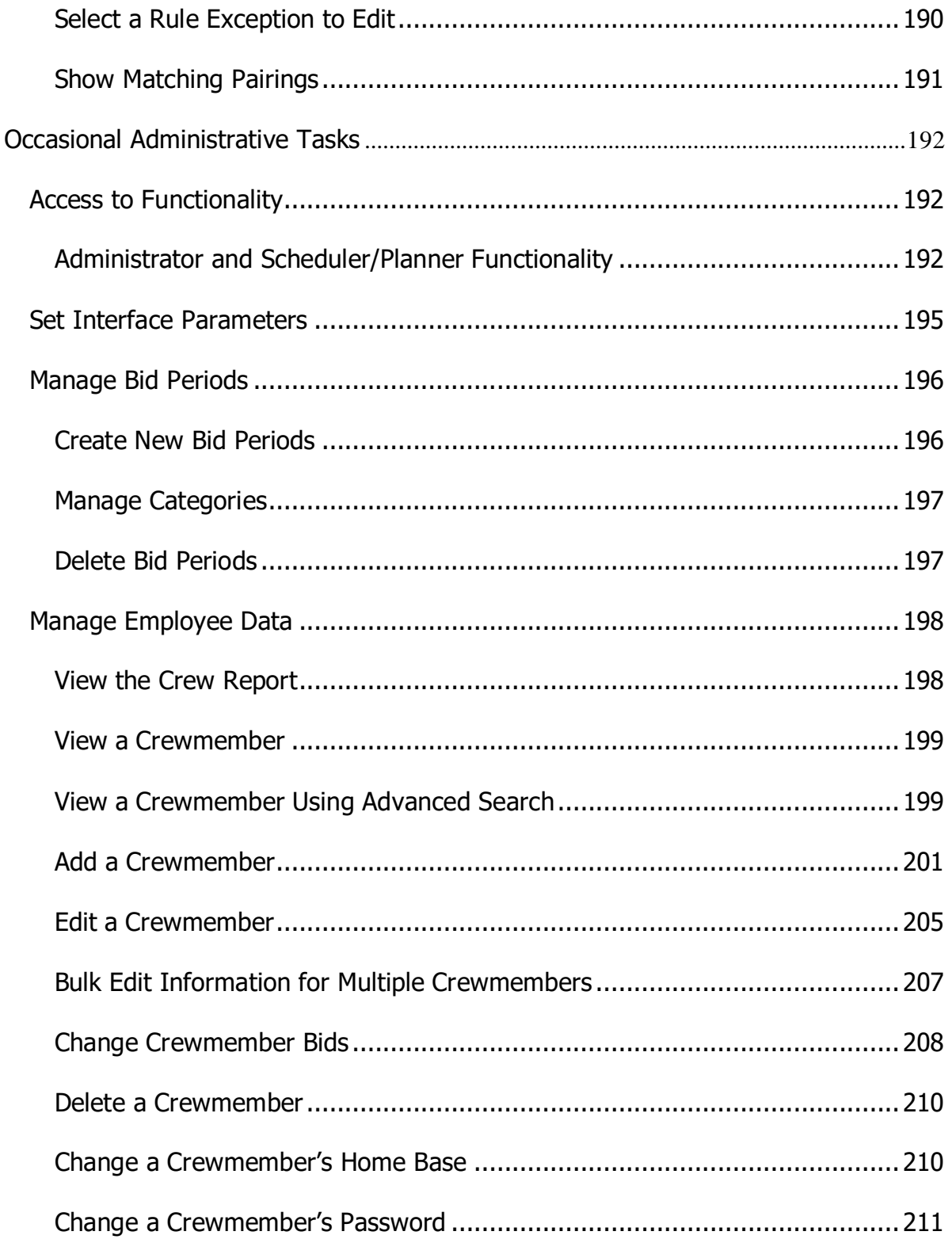

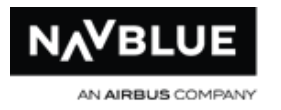

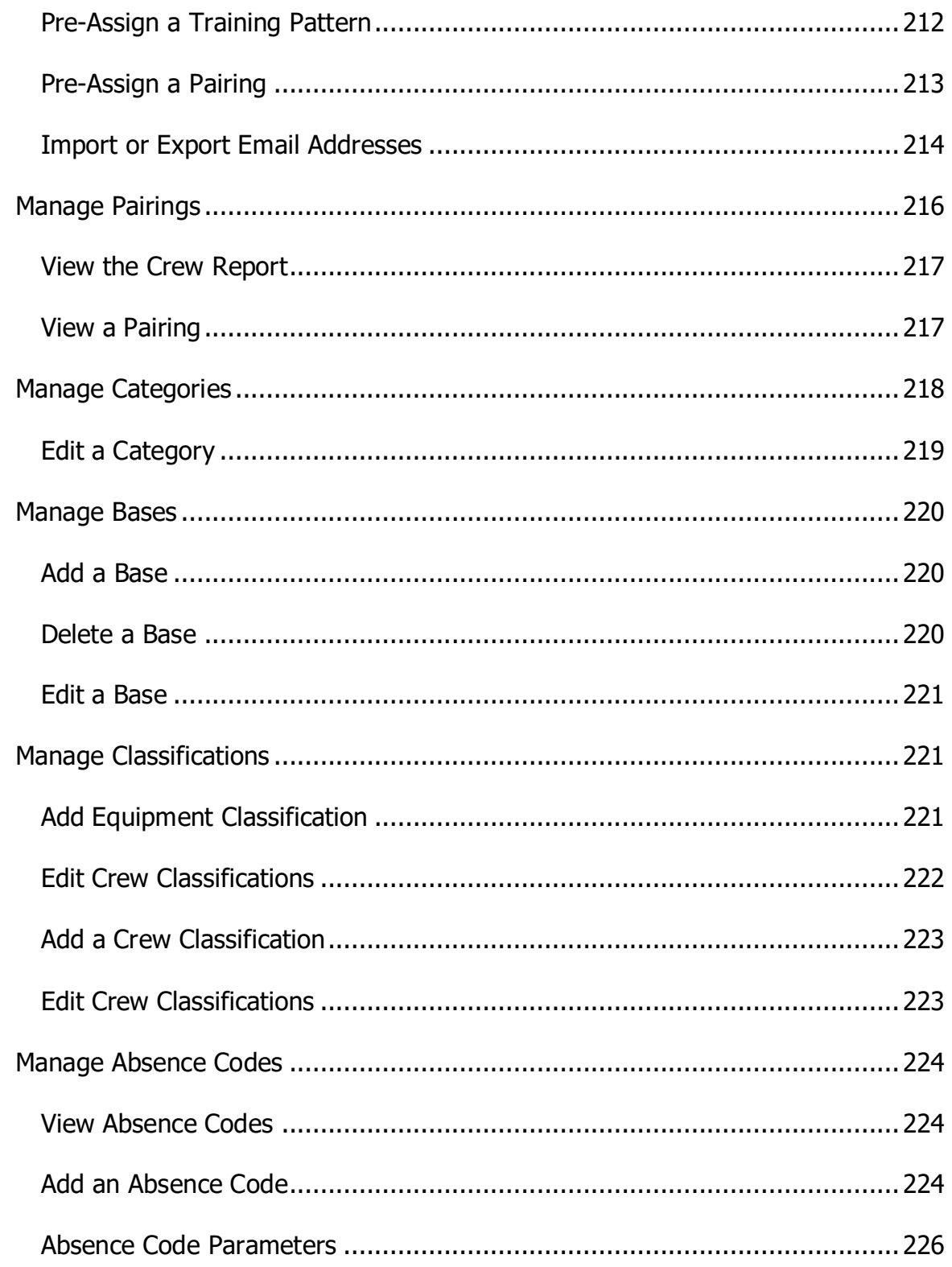

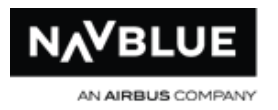

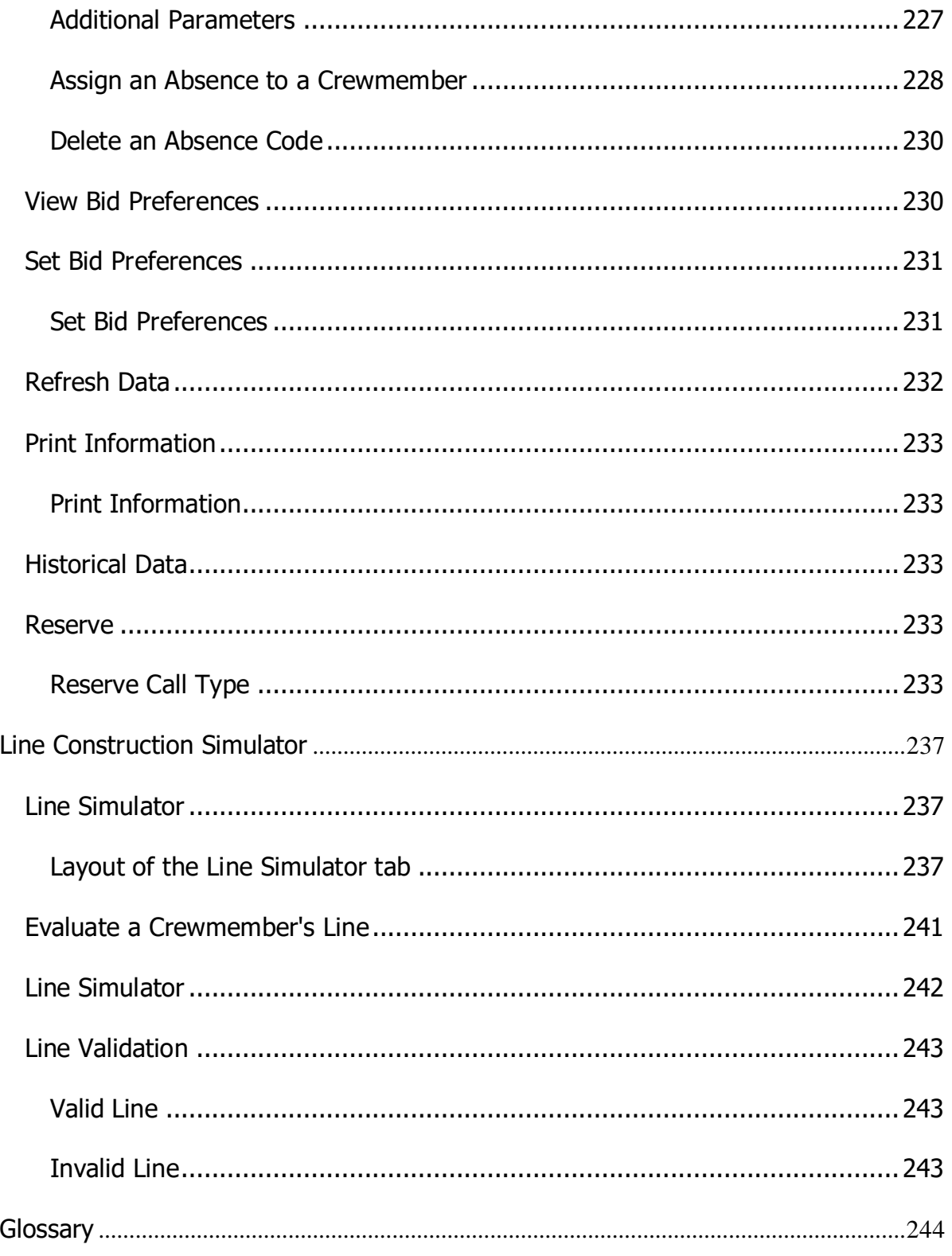

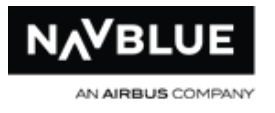

<span id="page-12-0"></span>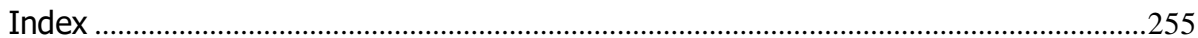

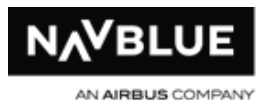

## <span id="page-13-0"></span>**What's New in this Release**

This page describes some of the new features in the N-Preferential Bidding 23-5 release. Not all features are available or applicable to all customers if you see don't see a feature described here on your screen you don't have it.

## <span id="page-13-1"></span>**Browser Cache**

NAVBLUE recommends that all users clear their browser cache before using N-PBS version 23-5. See your browser documentation for instructions on how to clear the cache.

### <span id="page-13-2"></span>**Release Items**

#### <span id="page-13-3"></span>**New Features**

#### **S-71260 - ASA Pilots - Create WOCL Turn preference in WebApp**

For ASA Pilots, a new bid property Award/Avoid Pairing for **If WOCL Turn** is now available in the configuration. The syntax of the bid preference is **WOCL Turn**.

The WebApp offers this new pairing property under:

- Award Pairings
- Avoid Pairings
- Pairing Search tab under the **Filter** icon.

The analyzer/pairing filter will match a pairing against the bid if the pairing has exactly one duty and that duty covers the entire period from 0200 to 0215 Base Time.

**Note:** WOCL means Window of Circadian Low.

#### **S-71261 - ASA Pilots - Vacation Inviolate Days Off - WebApp**

For ASA Pilots, the ability to move or waive Inviolate Days Off (IDO) days is now available in the WebApp.

#### **S-71503 - ASA Pilots - Vacation Inviolate Days Off - Scheduler**

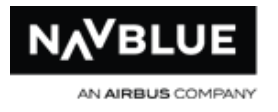

The Scheduler function for automatic awarding of Inviolate Days Off as well as the processing of the new bid Set Condition - Inviolate Days Off is available.

#### **S-72418 - ASA Pilots - Vacation Opt in Admin UI**

When the vacation Reduced Credit is enabled, the Run Parameter screen shows an additional Credit window. A new field called **Vacation Reduced Credit** is now present below the Max Max Credit Honored field.

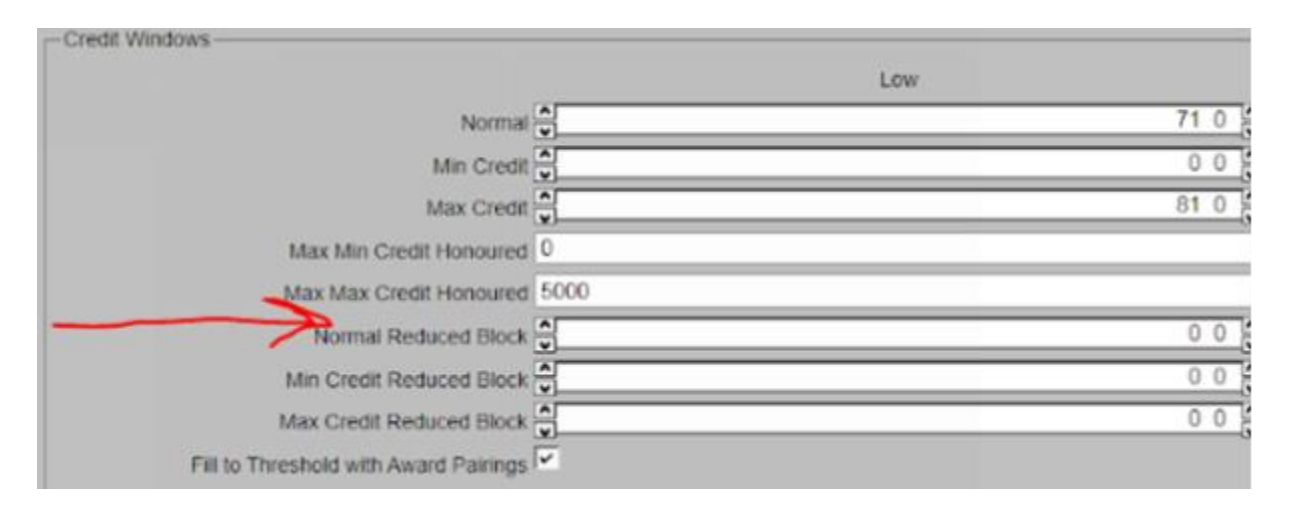

#### **S-73507 - ASA Pilots - Pilot I5 crew import**

The ability to import the I5 file for ASA Pilots is now available. This allows for ASA Pilots to be loaded into the database and update the Eligible/Ineligible flag for each crewmember. It is the first file to be imported for the period and consists of data for Captains (CA) and First Officers (FOs), such as:

- crew ID
- first name
- second name
- rank
- seniority
- home base.

This import solution exists for ASA crewmembers; however, it still needs to be modified for the Pilots.

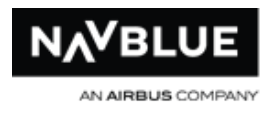

### <span id="page-15-0"></span>**Enhancements**

#### **S-71437 - AAY - AAY/AAYP clean up**

A clean up of the AAY and AYY Pilots (AAYP) configurations is now finished. All irrelevant Pilot and cabin details have been removed from the associated configurations.

#### **S-72531 - AAY Pilots - Remove Mixed Lines from configuration**

The Mixed Line Bid Group option is no longer available in the AAYP configuration. The module is now "consecutive" instead of "consecutive mixed lines". The Mixed Lines are removed from:

- the Statistics (Stats) report
- the Dynamic Stats report
- the lower left pane.

#### **S-74155 - AAY Pilots - Remove Vacation Slide from configuration**

The Vacation Slide function is no longer available for AAYP.

#### **S-75156 - ACA - Enable Change Bid for admin**

The Change Bid function is now available in ACA's configuration.

#### **S-76072 - ALL - Modify Pairing-Overlap and Training-Overlap rules to avoid problem with Vacation GDOs**

The function of the Pairing-Overlap and Training-Overlap rules are now different.

The Pairing-Overlap rule only applies to pairs of activities where at least one of them is a newly-awarded Pairing Instance or an "equity reserve" absence (which only exists in equity runs).

The Training-Overlap rule only applies to pairs of activities where at least one of them is a newly-awarded TrainingPatternInstance.

The new use of rules contrasts with the previous operation of this function, in which the rule was applied to any two activities and at least one of them was a scheduler-awarded activity that was not a slidable absence.

#### **S-75138 - ASA - Rename the import file names for both Pilots (CA/FO) and cabin crew (FA)**

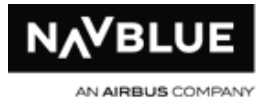

There are changes to the dropdown menu entries and the table name for ASA:

- **JCTE Crew [O3 Planned Absences]** is now **JCTE Absences [O3]** for both Pilots and crew.
- **Maestro Crew** is now **JCTE Crew[15]** for crew.

#### **S-70624 - ASA Pilots - Add MidnightOffSet parameter to Max Days On rule** The **Add The MidnightOffSet** parameter is now added to the Pairing - MaxDaysOn rule. The MidnightOffSet parameter affects the end of activities, including both pairings and working absences. The midnight offset is specified in minutes. Any activity that ends at or before 00:00 plus the midnight offset, and starts on an earlier day, is treated as ending on the previous day. It does not count as work for the next day.

For example, a setting of 120 minutes causes any activity ending at or before 02:00 (technically, starting on the previous day) to be treated as ending on the previous day.

The value for ASA Pilots is 119 minutes, whereas, it is zero for all other roles at ASA.

#### **S-73509 - ASA Pilots - Separate I3 export in two parts - I3 Pairing Line Holder and I3 Reserve Line Holder**

You can now export the I3 Pairing Export and I3 Reserve Export files separately for ASA Pilots. Before, both were in one I3 import file.

## **S-74220 - ASA Pilots - Configure Waive Minimum Required Days Off By**

The **Waive Minimum Required Days Off By** rule is configured for ASA Pilots.

#### **S-73076 - CJT - Automatic Vacation GDO**

The Automatic Vacation GDO's function is now enhanced. Biddable STAT and/or Vacation Day has adjacent GDO's awarded according to the following:

- Stat days and vacation days are interchangeable.
- Blocks of three or more will have two GDO's placed before and after days awarded.
- Blocks of less than three days will have GDO's placed after the days awarded.

#### **S-74122 - HAL Pilots - Add a third set of Pilot rules**

A third set of Pilot rules is now implemented in the HAL configuration for their cargo operation. It is named **HAL-Pilots-Cargo**. The International Rules were copied to create this set of pilot rules.

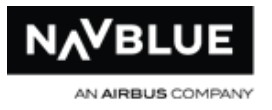

#### **S-74150 - HAL Pilots - Configure for reserve coloring**

The HAL Pilot system now has reserve coloring available and can be seen in the Stats and Dynamic Stats reports. The Set Conditions of Long Call and Short Call are added as well.

#### **S-75800 - MXY - Mixed Lines configuration**

For MXY, a change is implemented to change over to consecutive reserve. Also, the Mixed Lines are now configured.

#### **S-75268 - N-OC Customers - Update GetRosterRequest to get all roster activities**

The GetRosterRequest has been updated for the N-Ops & Crew (N-OC) team to show the RosterType parameter as optional. This was done so all roster activities are imported. In the image below, the parameter is highlighted.

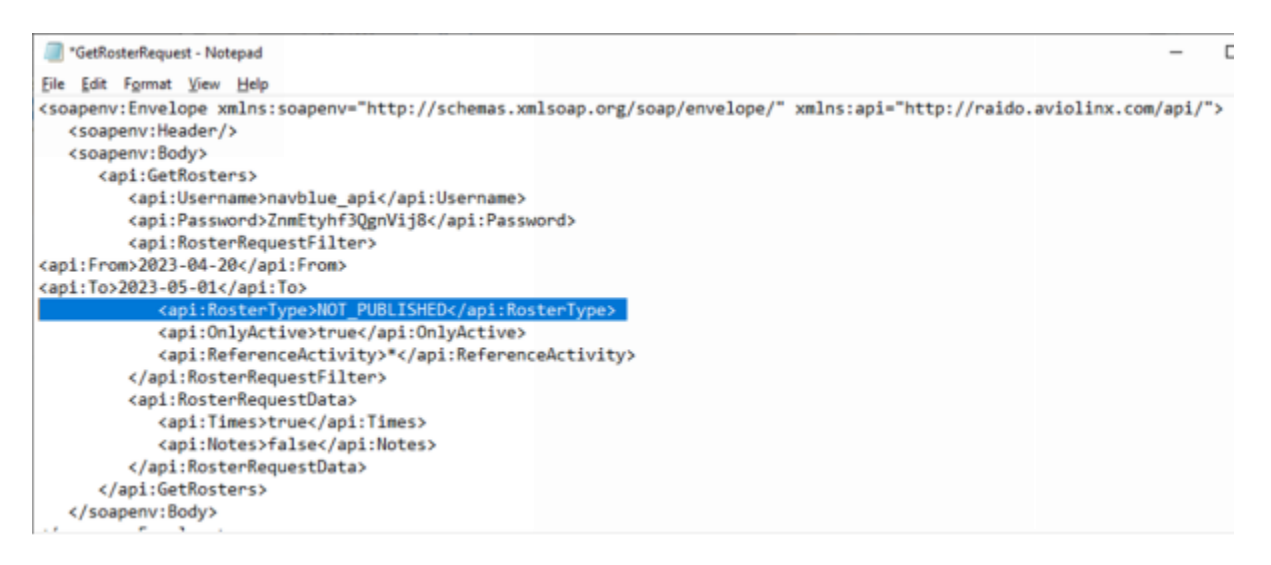

#### **S-72495 - SCX Job - 146 Export modification**

Modifications have been made to SCX's Job 146 Export to accommodate their needs. Job 146 is found in the **Reports** tab, under the Output option.

#### <span id="page-17-0"></span>**Bugs**

#### **D-38009 - ALL - Days of week out of alignment on Pairings screen**

A defect shows on the Pairing screen while using the Google Chrome browser on a PC (Personal Computer). The days of the week do not properly align with the days of the

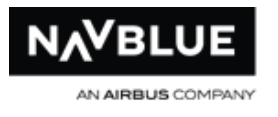

month when the window size is set at particular points. If the issue appears, you can change the browser zoom for the issue to clear up.

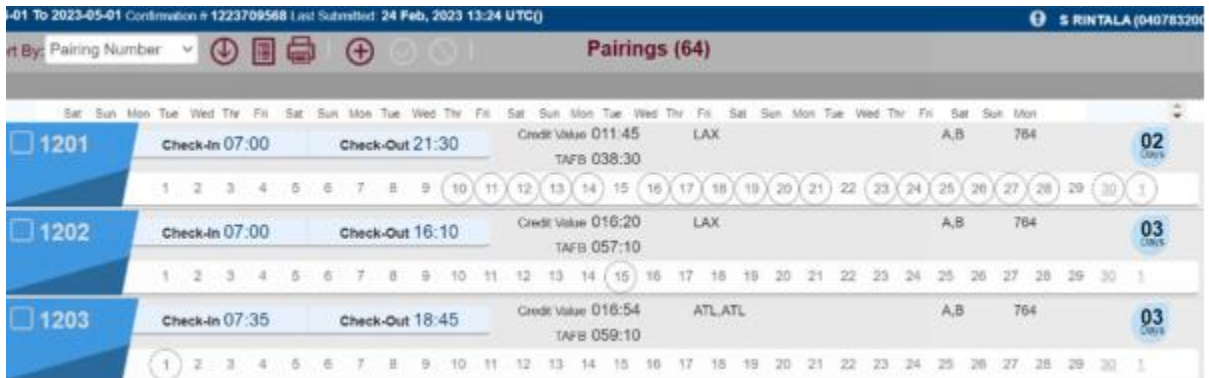

## <span id="page-18-0"></span>**The N-PBS Scheduler Quick Reference**

The N-PBS Scheduler is the scheduling engine that drives Navtech's preferential bidding system. The N-PBS Scheduler uses the bids created in the N-PBS Bidder to drive the creation of a final crew roster that meets not only as many crewmember preferences as possible, but also meets your airline's targets for crew utilization and open time.

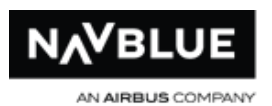

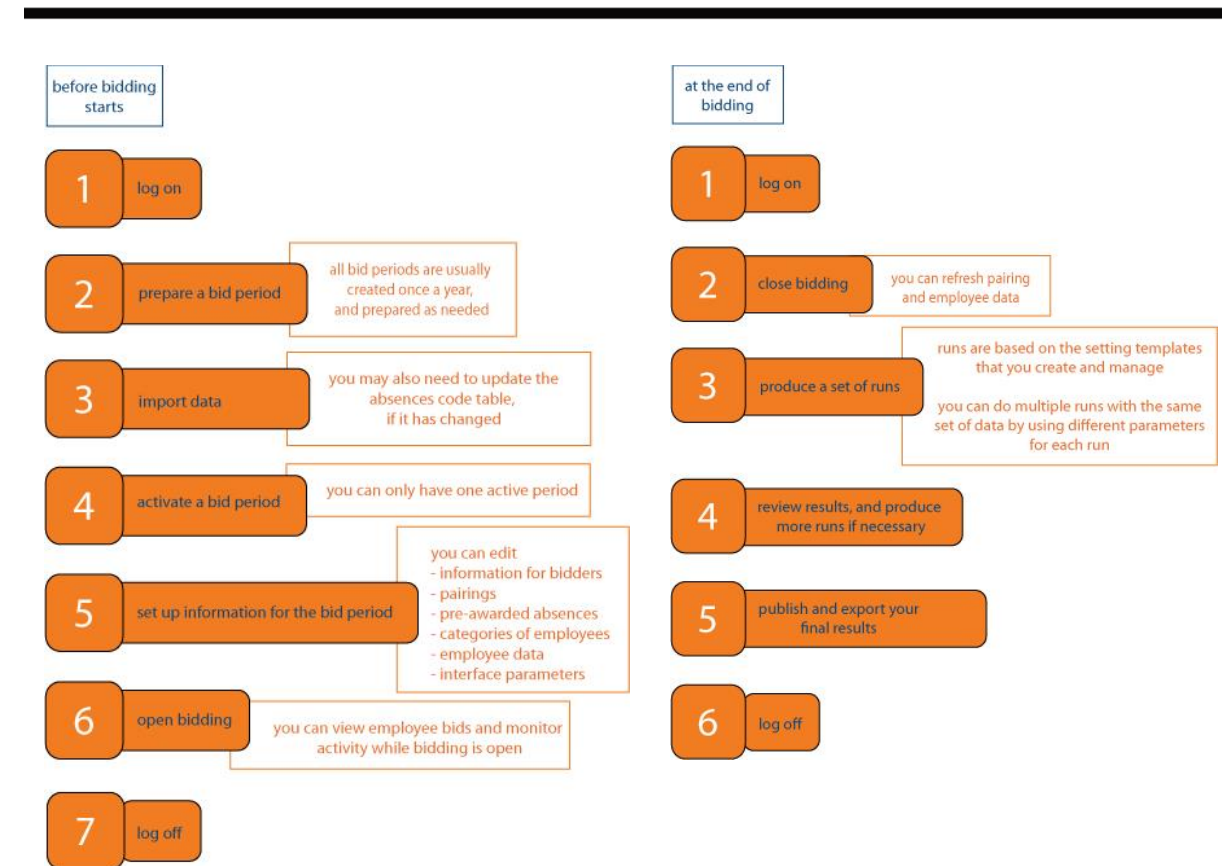

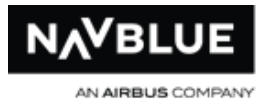

### <span id="page-20-0"></span>**Introduction to the N-PBS Scheduler**

The N-PBS Scheduler Administrator's Guide explains how to use the N-PBS Scheduler to manage the data and processes involved in creating a schedule that respects crewmember preferences as well as airline targets for work coverage.

Together, the N-PBS Scheduler and the N-PBS Bidder form a Preferential Bidding System (N-PBS) that builds individualized crew schedules based on each crewmember's preferences, including both likes and dislikes for flying, specific pairings, and days off. The bids submitted using the N-PBS Bidder are added to the rules, pairings, and other parameters in the N-PBS Scheduler, and you use all of this information to automatically build the flying schedule for the bid period.

The N-PBS Scheduler considers each crewmember's seniority, language qualifications, and bid when building schedules, and ensures that the final crew roster meets as many crewmember preferences as possible, while also meeting legality and scheduling requirements and the airline's targets for crew utilization and open time. Along with awarded pairings, the N-PBS Bidder provides a Reasons report for each crew member that identifies whether or not each bid preference was fulfilled, and also provides detailed explanations for awards and denials. This Reasons Report can be extremely helpful in minimizing crew inquiries related to schedule awards.

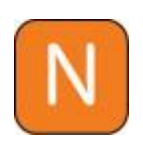

The Reasons Report is the primary tool for effectively managing inquiries from crewmembers regarding unfulfilled bid preferences. See the Reasons Report section for more details.

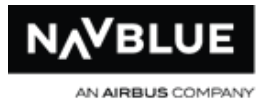

### <span id="page-21-0"></span>**The N-PBS Scheduler Awarding Process**

The N-PBS Bidder is where crewmembers create and submit the bids that are used by the N-PBS Scheduler to create a flying schedule for a bid period. The N-PBS Scheduler begins by building the block of the most senior crewmember and works down through the seniority list until all blocks have been built. To build each block, the N-PBS Scheduler determines which pairings could fulfill a bid preference and also considers whether or not any of the potential pairings fall on a day that has a large number of unassigned pairings. As the N-PBS Scheduler evaluates each bid preference, it may shuffle pairings around on a block, or substitute equivalent pairings, to ensure that as many bid preferences as possible are being met.

### **Some Processing Notes**

- A junior crew member should not be assigned a pairing or day off that a senior member specifically requested and did not receive. However, this rule may be overridden in cases where a senior crewmember must be denied a pairing or day off to ensure block completion -both their own block and that of more junior crewmembers.
- Specific crew member requests that conflict with pre-awards are also denied.
- The N-PBS Scheduler does not attempt an exhaustive search for every bid preference in every bid because the system needs to balance the number of bid preference combinations it attempts against the amount of time taken to generate the schedule. The N-PBS Scheduler does not guarantee the most possible pairings for a single bid preference, although this result is usually achieved.

Depending on the parameters you have set, the N-PBS Scheduler stops adding pairings to a block when the total credit value is above either the minimum credit value or the

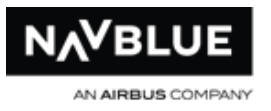

threshold credit value of the credit window, even if there are more bid preferences left. The N-PBS Scheduler does not add pairings to a block that conflict with any preawarded items. If you set a threshold, the N-PBS Scheduler tries to get every block above the threshold value. However, as long as a block is above the minimum credit value, the N-PBS Scheduler does not go into Denial mode to get the block above the threshold credit value.

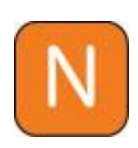

You set minimum and target credit values for regular, minimum, and maximum credit windows. If a Crewmember requests a maximum credit block, the N-PBS Scheduler may go into Denial mode if the block is not above the minimum credit for a maximum credit block, even though the block may be above the minimum credit of a minimum or regular credit block.

## <span id="page-22-0"></span>**Administering the N-PBS Scheduler**

As an administrator in the N-PBS Scheduler, you can:

- import and edit data, including
	- crew data
	- pairing data
	- historical data
	- carry-ins
	- vacation
	- training
	- leaves of absence

N-PBS Administrator's Guide 22 Release 23-5

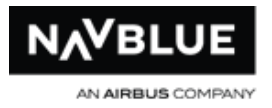

- pre-assign pairings to specific crewmembers
- identify specific crewmembers as ineligible bidders or shadow bidders
- open, monitor, and close bidding
- produce multiple scheduling runs on the same data and evaluate the results
- select and publish a final schedule, and output the final schedule to your crew tracking system

When producing schedule runs, you have a number of features available to you:

• you can create a set of standard templates to base runs on, with different options for target credit windows, minimum and maximum credit windows, legality and buffer parameter values, etc.

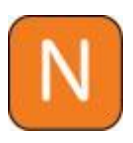

Each category is run separately, and you can set parent-child relationships between categories. For example, a parent-child relationship would ensure that all of the IC pairings CA pairings were awarded before an FA run was done.

<span id="page-23-0"></span>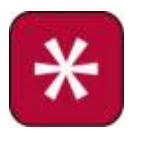

Parent Runs are not used in all configurations.

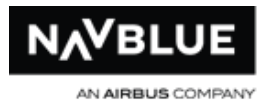

### <span id="page-24-0"></span>**Password Reset**

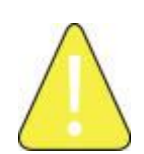

You must register your e-mail address before you can use the Password Reset feature. See Password Reset - [Register your e-mail](#page-25-0) for more information.

1. Select Forgot Password? on the Log In screen.

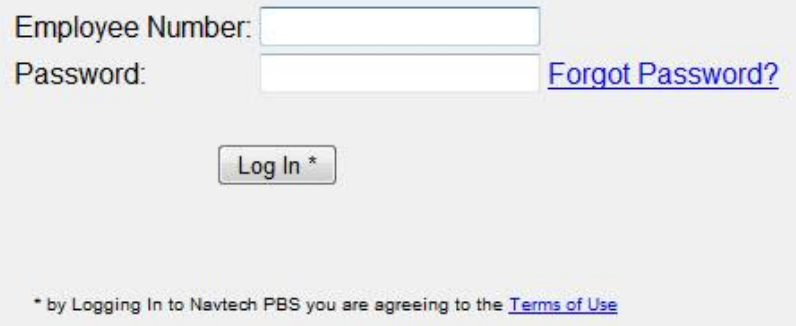

2. Enter your employee number and select **E-mail Password**.

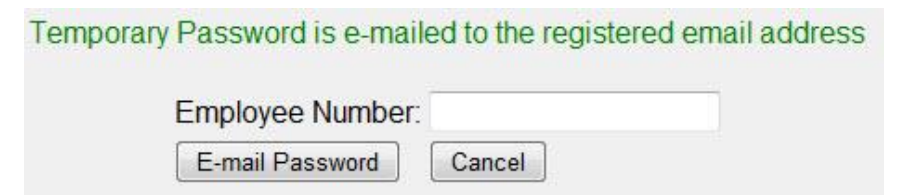

After you select E-mail Password you see a message confirming that a password was sent.

3. Check your e-mail for a message from **N-PBS-DO-NOT-REPLY@navtech.aero** with a temporary password. Your temporary Password will expire if you do not use it, see below for more information.

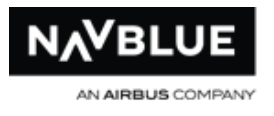

Dear Crewmember name You have submitted a request to Navtech to have your password reset.<br>Your temporary log in information is: Employee ID: employee number ary Password: Xyg61MW Tempor Expiry Time: Tue Nov 01 2011 18:08:23 (UTC) This e-mail is sent by request only: please disregard if you did not request it. If you require further assistance, contact your PBS Administrator Regards,<br>Navtech PBS

- 4. Select **Cancel** to return to the Log In screen.
- 5. Enter your employee number and temporary password.
- 6. Once you have logged in you will be prompted to change your password from the temporary one sent. See Change your Password for more information.

<span id="page-25-0"></span>The temporary password sent through e-mail will expire if you do not use it by its expiry time. The expiry time is below the temporary password in the e-mail. If you request a temporary password and do not use it you can use your current password (if you remember it). If you do not use the temporary password before the expiry time you will need to request a new temporary password.

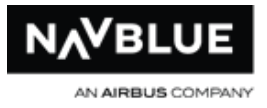

### <span id="page-26-0"></span>**Password Reset - Register your Email**

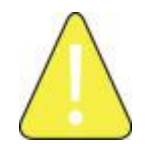

You must register your e-mail address before you can use the Password Reset feature. See [Password Reset](#page-23-0) for more information.

Registering your e-mail address gives the N-PBS system a means to a give you a temporary password if you forget yours.

#### **To register an e-mail address:**

- 1. Log into the system and go to the **Settings** tab.
- 2. At the bottom of the Settings screen enter the e-mail address that you wish to register.
- 3. Verify your e-mail address by entering the same e-mail address again.

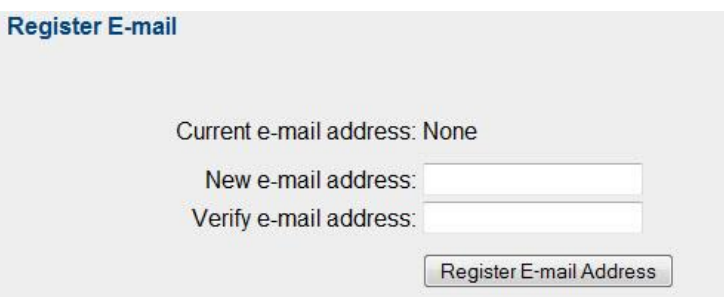

- 4. Select **Register E-mail Address.**
- 5. You will receive an e-mail from **N-PBS-DO-NOT-REPLY@navtech.aero** confirming that your e-mail address has been registered. Bidders can change their registered email address at any time from the **Settings** tab.

Your registered e-mail address will display on the screen beside **Current e-mail address:**.

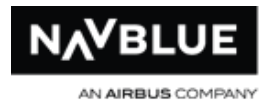

### <span id="page-27-0"></span>**Browser Information**

This section provides general information on supported browser and browser settings. See the documentation provided with each browser for additional details on settings and requirements.

### <span id="page-27-1"></span>**Compatible Browsers**

NAVBLUE N-PBS is tested only on the most recent versions of the following browsers:

- Chrome
- MS Edge
- Firefox
- Safari (on Macintosh computers running macOS Catalina)

### <span id="page-27-2"></span>**Browser Settings**

NAVBLUE N-PBS requires javascript, pop-up windows and cookies enabled in all browsers. See the browser documentation for more details.

### <span id="page-27-3"></span>**Operating Systems**

The N-PBS Admin and Bidder Interfaces are tested on the following operating systems:

- iOS 15.0
- Windows 10
- Catalina

### <span id="page-27-4"></span>**Log In to the N-PBS Scheduler**

#### **To log in to the N-PBS Scheduler:**

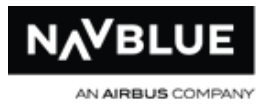

- 1. Enter your user name and password.
- 2. Click the Log in button.

The N-PBS Scheduler displays the Run Manager tab.

### <span id="page-28-0"></span>**Log Out of the N-PBS Scheduler**

You can log out of the N-PBS Scheduler even if you have runs queued or running. The N-PBS Scheduler continues to process these runs whether or not you are logged in.

#### **To log out of the N-PBS Scheduler:**

1. Click the Logout button.

The N-PBS Scheduler displays the logout screen, telling you that you have successfully logged out, and provides a link to the login screen.

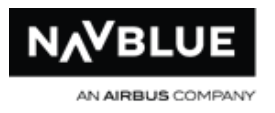

# <span id="page-29-0"></span>**Interface**

## <span id="page-29-1"></span>**The N-PBS Scheduler Interface**

The N-PBS Scheduler provides a graphical user interface (GUI) to let you manage your scheduling tasks.

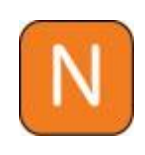

Depending on your connection speed, the first time you switch to a tab may take a few moments while the N-PBS Scheduler renders (or draws) the screen. However, after the first time, you shouldn't notice any delays when switching between tabs.

## <span id="page-29-2"></span>**The N-PBS Scheduler Version Number**

The version number indicates what version of the N-PBS Scheduler that you are using. Record the version number and use it when contacting Navtech regarding this product. The version number is always displayed on the bottom right corner of the interface. Also, you can obtain the version number by double-clicking on the Navtech logo located on the top right corner of the interface beside the Logout button.

## <span id="page-29-3"></span>**Set Interface Parameters**

You can set the polling time for the run manager , and you can set the maximum size of filtered lists to prevent excessively long lists from being created. Longer lists take more time to display in the N-PBS Scheduler and the N-PBS Bidder.

#### **To set the interface parameters:**

- 1. Switch to the General tab.
- 2. Switch to the Interface tab, if it isn't currently displayed.

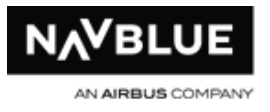

- 3. Make changes to the interface parameters.
	- the polling time for the run manager tells the N-PBS Scheduler how often, in minutes, to check and update the status of any in-process and completed runs
	- the maximum list size identifies the maximum number of items that can be returned in a filtered list, such as pairings; if the number of items exceeds this value, the N-PBS Scheduler displays a dialog instructing the user to narrow their search criteria further
- 4. Select Save to save your changes.

You can reset the parameters to their default values by clicking on the Reset button.

## <span id="page-30-0"></span>**Paging**

On some screens you can use the paging option instead of the scroll bars to view information. Paging converts a long list of items into a series of pages that you can navigate through using the buttons shown in the graphic below. You can also use the Up and Down arrow keys on your keyboard to move between the items on the screen and the Page Up and Page Down keys to move between pages.

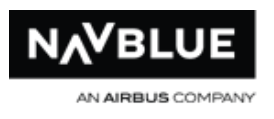

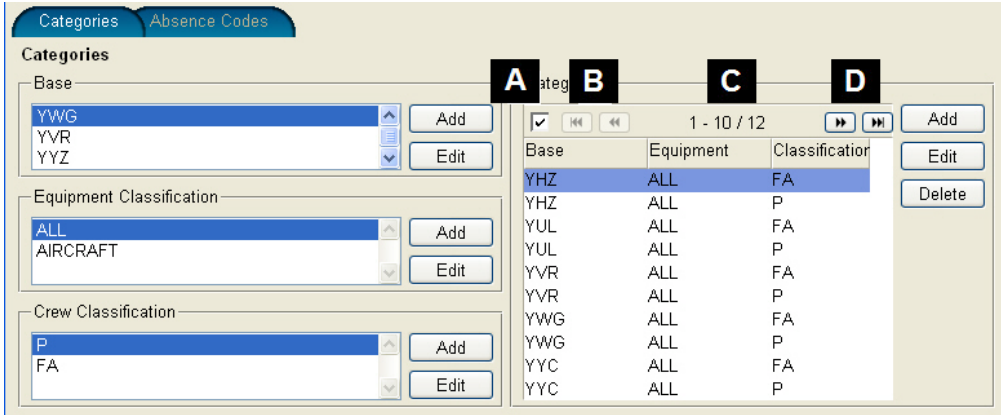

- **A** check box enables the paging feature
- **C** number of items on page and total number of item
- **B** move back one page or move to first page
- **D** move forward one page or move to last page

### <span id="page-31-0"></span>**Select Items in Lists**

The N-PBS Scheduler lets you select and deselect items by clicking on them. This process is called toggling, and means that you don't have to hold down additional control keys to select and deselect multiple items in a list.

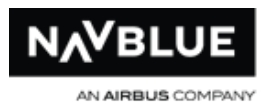

# <span id="page-32-0"></span>**Before Bidding Starts**

## <span id="page-32-1"></span>**Prepare a Bid Period**

Preparing a bid period is the first step in activating the next bid period. Preparing a period does two important things:

- it separates the prepared bid period's data from the active bid period's data
- it prepares the bid period so that you can import data into it

Until you prepare a bid period, the data in the active bid period and in all other unprepared periods is the same. When you prepare a bid period, you unlink the prepared bid period from the active period, so changes made to either bid period's data doesn't affect the other bid period. Once the data is unlinked, you can import data into the prepared bid period without affecting the active bid period.

#### **To prepare a bid period:**

- 1. Switch to the Periods tab.
- 2. Select the period you want to prepare.
- 3. Click Prepare.

The N-PBS Scheduler displays a check mark in the Prepared column when the period is prepared.

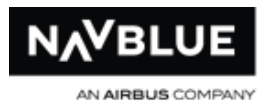

## <span id="page-33-0"></span>**Import Data**

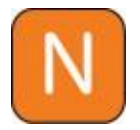

The N-PBS Scheduler supports Gzip file type imports.

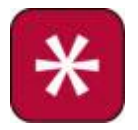

Follow the procedures listed below to import training data. Training is not available in all configurations.

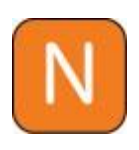

Current and historical data needs to be imported for each bid period. It is best to import your data before you activate a bid period, but you may need to refresh this data after bidding has closed and before you begin producing runs. You can only import data into prepared or active bid periods.

#### **You need to import the following data for each period:**

- employee data
- pairings data
- history data
- Rule Exceptions if applicable
- training patterns and requirements if applicable

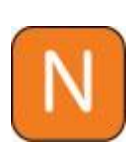

Hotel data is available in the N-PBS Scheduler. If hotel data needs to be changed, contact your account manager to arrange for an update. You can import these files one at a time, or all at once. Depending on the system that the data is coming from, some data types may be combined,

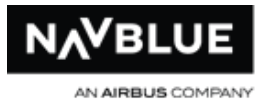

such as history pairing and history data. In these cases, you may only need to import one or two files.

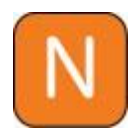

You need to provide historical data for the N-PBS Scheduler to work with. The N-PBS Scheduler does not use data from the previous bid period as historical data, since the planned schedule can differ significantly from the actual schedule.

#### **To import data for a period:**

- 1. Switch to the **Periods** tab.
- 2. Select the prepared/active period you want to import data for.
- 3. Click **Data**. The Data for [Bid Period] page appears.

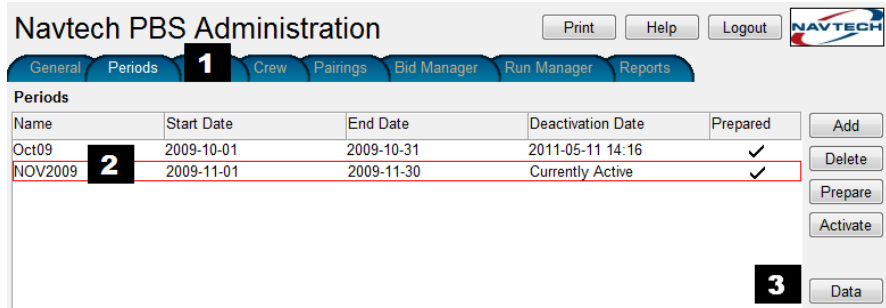

4. Select the type of data you are importing.

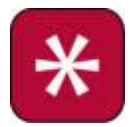

Data types vary by configuration. The file type selected from the dropdown menu must match the file type you are importing.

5. Click Browse and then navigate to and select the data file.

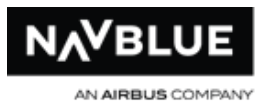

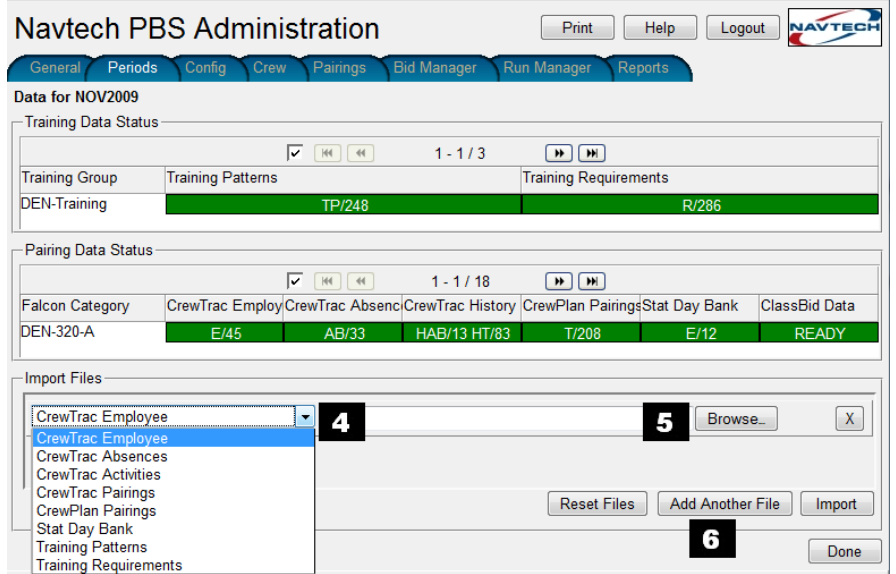

- 6. If you want to import more than one type of data, or more than one data file of a particular type, click Add Another File.
- 7. Repeat Steps 4 to 6 until you have selected all of the data files you want to import.

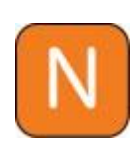

When multiple files are imported at the same time they are grouped together in to one import. You must re-import all files if one fails to import. If necessary, warning or error messages are shown after the import process is complete.

- 8. Click Import. The N-PBS Scheduler warns you that any existing data for each category is going to be overwritten.
- 9. Click OK.

A message informs you that the files have been imported successfully, and changes the corresponding data block(s) at the top of the page to green. Information about the imported data appears in the green data block.
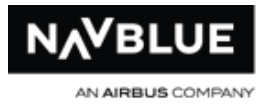

- 10. Click Confirm to finalize the import.
- 11. Click Done to return to the Periods tab.

# **Logs Screen**

<span id="page-36-0"></span>The Logs Screen allows you to keep track of changes to system data. Using the Service drop down menu you can search and see changes made to the Bid Manager, Config, ClassBid, ClassBidWeb, Crew, Import, Period, Pairings, Run Manager and WebApp data. WebApp data refers to when a user synchronizes data or submits a bid from the Web App bidder interface. You can also see the administrator that made the changes, the date and time of the change, and the period.

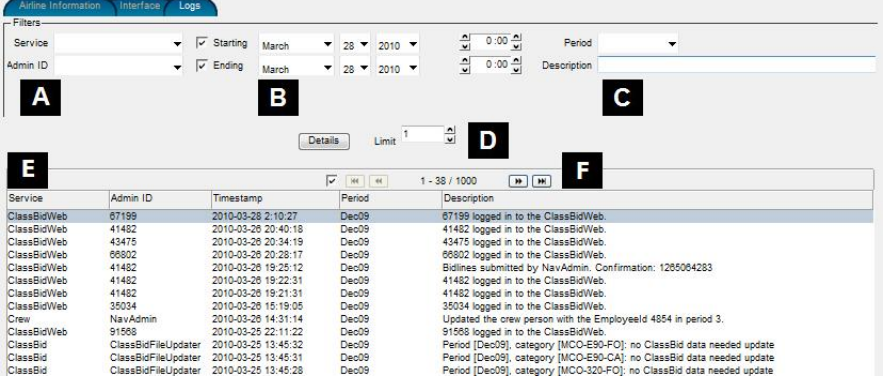

The information below describes the features and search criteria of the log screen. You can use any or all of the search criteria when searching for change logs. If you do not select any field and hit the details button all change logs will be returned.

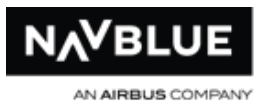

**A Service:** type of data Bid Manager, Config, ClassBid, ClassBidWeb, Crew, Import, Period, Pairings, Run Manager and WebApp **Admin ID:** Administrator that made the changes **D** Details: select this button to search for changes Limit: you can select the number of change logs you want to appear **B** Starting and Ending: date and time of the change **E** This window shows the change logs **C** Period: period of the data change Description: description of the change **F** Page feature: you can use the arrows to see the next page if your search returns more logs than can fit on the screen. You can turn off this feature with the checkbox beside the arrows.

# **Set the Active Bid Period**

You need to set an active bid period so that bidders can log in and submit their bids for the correct bid period. Remember that many of the changes that you make elsewhere in the system are specific to the active bid period.

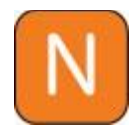

Only prepared bid periods can be activated.

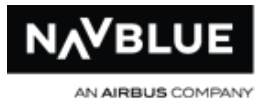

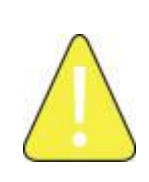

Once you change the active period, the previous active period becomes historical and can no longer be changed. You can still do runs on inactive periods, but you can't publish completed runs or make other changes to the data.

#### **To set the active bid period:**

- 1. Switch to the **Periods** tab.
- 2. Select the bid period you want as the active bid period. If you haven't created the bid period yet, see [Prepare a Bid Period](#page-32-0) for details.

#### 3. Click **Activate**.

The N-PBS Scheduler draws a red line around the selected bid period to indicate that it is active.

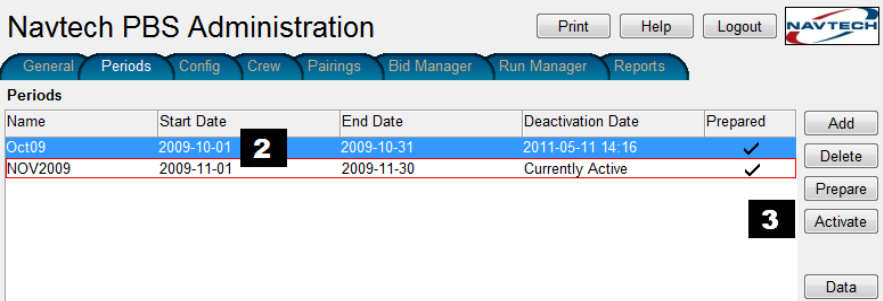

The start and end dates identify the beginning and end of the bid period. The deactivation date identifies the date and time that the bid period was deactivated (when the next bid period was activated). When you view data from a deactivated period, the data from this date and time is displayed.

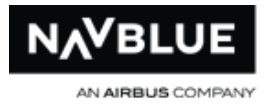

# **Set Up General Information**

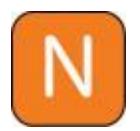

The Add Bidding Info. Entry pane contains an [HTML](#page-42-0) editor. See HTML [Editor](#page-42-0) for more information.

The information that appears when crewmembers first log in to the N-PBS Bidder is taken from the information you set up on the Bid Manager / Bidding Info. tab. You need to provide separate information for each category of bidders. This general information about the bid period can include when bidding opens and closes, bulletins, and training details.

#### **To add general information for a bid period:**

- 1. Switch to the **Bid Manager** tab.
- 2. Switch to the **Bidding Info. tab**, if it isn't currently displayed.
- 3. Select the bid period that the information applies to.
- 4. Click **Add**. The Add Bidding Info. Entry screen is displayed.

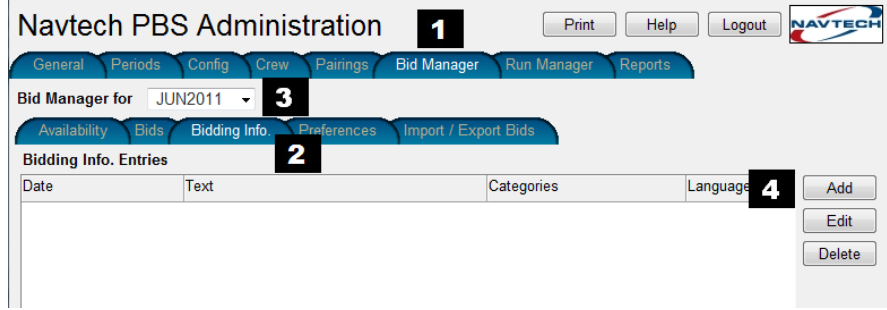

- 5. Select a category or categories
- 6. Select **All** to post a message to all categories

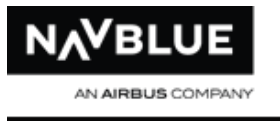

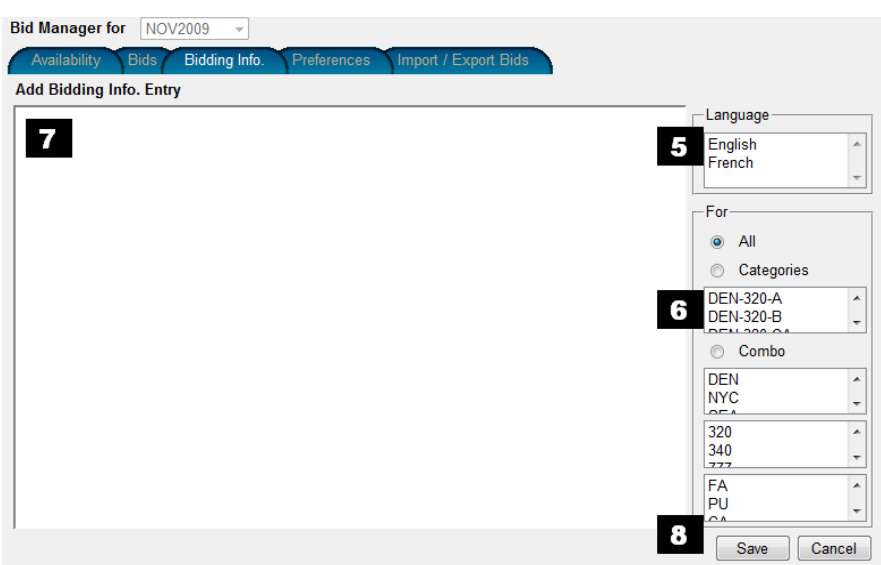

7. Click inside the pane to type or paste a message. You can type information directly into the text box, or copy and paste prepared text from another text program. The Add Bidding Info. Entry pane contains an [HTML](#page-42-0) editor. See **HTML [Editor](#page-42-0)** for more information.

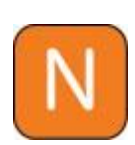

You can't copy and paste directly from Microsoft Word because Word adds extra formatting information to the text when you copy it from within the Word document. However, you can save a Word document as a text (.txt) file and open it in another package, such as Notepad, and copy and paste from there.

- 8. When you have finished making changes, click **Save**. The Bidding Info. Entries tab displays your information.
- 9. If necessary, repeat this procedure to post separate messages to different categories.

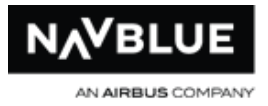

# **Edit General Information**

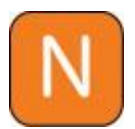

The Add Bidding Info. Entry pane contains an [HTML](#page-42-0) editor. See HTML [Editor](#page-42-0) for more information.

#### **To edit general information for a bid period:**

- 1. Switch to the **Bid Manager** tab.
- 2. Switch to the **Bidding Info.** tab, if it isn't currently displayed.
- 3. Select the bid period that the information applies to.
- 4. Select the information that you want to edit or delete.
- 5. Click **Edit** to change the selected information or **Delete** to remove the selected information. The Add Bidding Info. Entry screen is displayed.

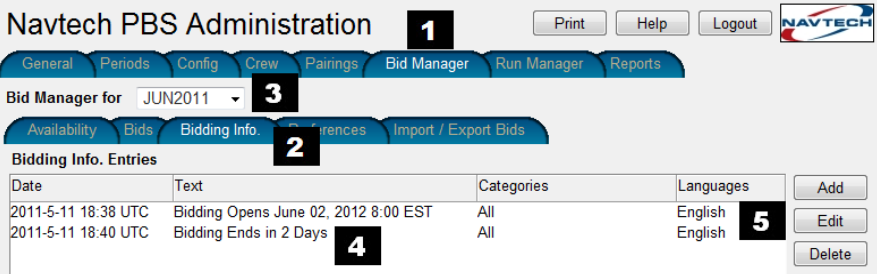

- 6. Select a category or categories.
	- select all to post a message to all categories
	- select Categories to post a message to the selected category or categories
	- select Combo to post a message to a combination of categories
- 7. Click inside the pane to type or paste a message. The Add Bidding Info. Entry pane contains an HTML editor. See [HTML Editor](#page-42-0) for more information.

You can type information directly into the text box, or copy and paste prepared text from another text program.

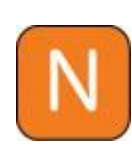

You can't copy and paste directly from Microsoft Word because Word adds extra formatting information to the text when you copy it from within the Word document. However, you can save a Word document as a text (.txt) file and open it in another package, such as Notepad, and copy and paste from there.

8. When you have finished making changes, click **Save**. The Bidding Info. Entries tab displays your information.

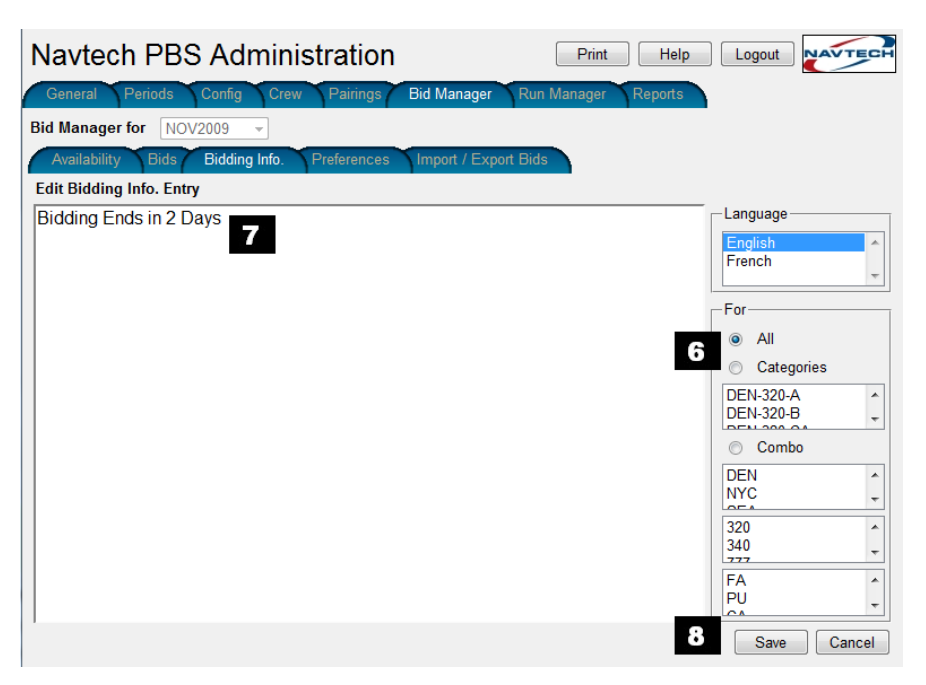

9. Repeat this procedure for each category that you need to edit general information for.

# <span id="page-42-0"></span>**HTML Editor**

The HTML editor allows you to add more formatting to messages on the Info tab.

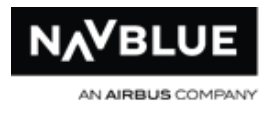

You can hover the pointer over a menu option for a brief description of what each button does.

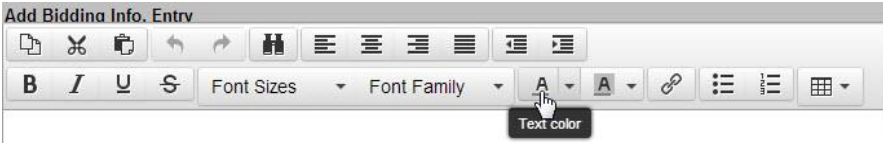

# **Options**

- copy, Cut and Paste text
- undo and redo
- align text left, center, right or justify
- decrease or increase indent text
- bold, Italics, Underline or Strikethrough text
- change font or highlight text colors
- insert a link
- add bullets and numbering
- insert a table

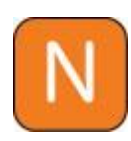

You can't copy and paste directly from Microsoft Word because Word adds extra formatting information to the text when you copy it from within the Word document. However, you can save a Word document as a text (.txt) file and open it in another package, such as Notepad, and copy and paste from there.

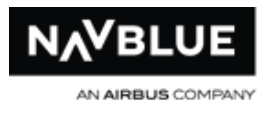

# **Locations**

# **Locations Tab**

The Locations tab allows you the ability add, edit and delete locations directly from the interface. Along with this functionality, Administrators can edit daylight savings time (DST) along with Latitude and Longitude information. Import and export functionality remains but the .csv file has been reformatted to follow the same layout of the Locations Details screen. Only locations used by the system (active locations), are stored, thus making the data set smaller to maintain. An active location is any location linked to any data in the database in the present period. Active locations are defined as any base primary location/co-location, pairing leg departure and arrival locations, pairing duty layover locations, training pattern event locations, crewmember restricted locations, activity Start or End locations (note that Absence and Reserve Line activities currently have start and end locations stored in the database that are linked to location records).

# **No Invalidation of Runs**

When locations are edited, either directly through the UI or through the location import, no runs will be invalidated.

If Administrators suspect that new location details will alter run results they should reimport pairing information and relaunch runs.

# **Valid Location Requirements for Other Functionality**

The system will disallow the following (with appropriate error messages):

• Import of Pairing with duty layover location, or pairing leg arrival or departure location, not present in the database.

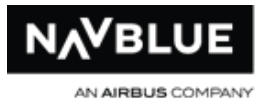

- Import of Training Pattern with Event location not present in the database.
- Import or manual addition of Crewmember restricted Location not present in the database.
- Creation or editing of Base to have primary location or co-location not present in the database.

# **User Log Details**

The [Logs](#page-36-0) screen shows a message for every manual Add, Edit or Delete of a location. It specifies the location name, but does not specify exactly what data changed. In the case of a bulk edit, 1 separate user log entry is created for each location.

The [Logs](#page-36-0) screen shows messages when a location file import is done

### <span id="page-45-0"></span>**Location Details**

The Locations Details sub tab is located in the Locations tab. The image below shows the table with location data loaded. Each column in the table is sortable; Administrators can click on a column header to sort data. A black arrow indicates which column the data is sorted by and by what direction. Descriptions of the data in the table are below the image.

#### **Name:**

3-letter airport code, e.g. JFK or SYD

### **Latitude and Longitude:**

Negative latitude means South, positive means North

Negative longitude means East, positive means West

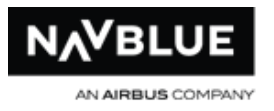

A number like 40.384 means 40 degrees, 38.4 minutes. Therefore it is not a strict decimal number (since 40 degrees 38.4 minutes is equal to 40.64 degrees). For example:

JFK: 40.384 Latitude, 73.467 Longitude Means: 40 degrees 38.4 minutes North, 73 degrees 46.7 minutes West SYD: -33.568 Latitude, -151.106 Longitude Means: 33 degrees 56.8 minutes South, 151 degrees 10.6 minutes East Latitude can range from -90.000 to 90.000 Longitude can range from -180.000 to 180.000

### **UTC Offset:**

This is the offset from UTC (GMT) when the location is not in daylight savings.

Negative means behind (West), e.g. JFK is -5, SYD is 10

Navtech N-PBS only supports whole hour or half hour offsets (e.g. 10, or 10.5 or 10:30)

Navtech N-PBS supports values ranging from -12 to 14 (because there are some locations officially between 12 and 14).

# **DST Changes:**

DST changes occur at a specific date and time (e.g. 2012-03-11 02:00) and can be either ON (switching DST on) or OFF (switching DST off). DST information is contained in the last 3 columns. The middle column is the current year, the first DST column shows the DST changes before the current year and the last column shows future DST changes.

N-PBS Administrator's Guide 1980 100 46 and 23-5 Release 23-5

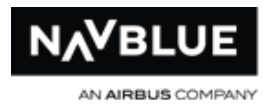

# **Location Details**

#### **Each location shows on a single row:**

**Latitude and Longitude** shown in the format described in the Latitude and Longitude section above.

**UTC Offset** shown as either a whole number or a number with .5 for locations with half hour offsets. Negative means behind (West).

**DST Information – last 3 columns**

**DST switch ON** is represented by white sun icon left to the date time

**DST switch OFF** is represented by black sun icon left to the date time

DST date/times show in the format as above (e.g. 2013-03-10 02:00).

The table has space for up to 2 DST changes before the current year, up to 2 changes in the current year, and up to 2 changes in the following year.

The DST fields (within the 6 DST columns) must adhere to DST field validation

### **DST Field Validation**

Navtech N-PBS will validate information when entered into the system, validation occurs when editing through the interface using Add or Edit or when importing a locations file:

For the current year and the year after the current year (2011 and 2012 in the above example), and for each year within the exported CSV file, the values in the 2 columns **FIRST** and **SECOND** must adhere to the following rules:

● Each of the columns (**FIRST** and **SECOND**, under the given year) must contain either a valid date within that year, or must be blank.

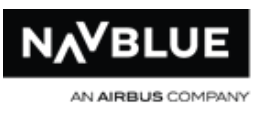

- If a location has 2 DST changes in the year, the date in the column **FIRST** must be chronologically earlier than the date in the column **SECOND**. Therefore southern hemisphere locations will show the spring switch OFF in column FIRST, and the fall switch ON in column **SECOND**.
- If a location has just 1 DST change in this year, it must show in the column **FIRST**, regardless of the actual date within the year, and the column **SECOND** must be blank.
- If a location has zero DST changes in this year, both columns must be blank.

For the 2 columns BEFORE the current year on the UI (e.g. PRE-2011 in the above example), the columns **SECOND LAST** and **LAST** must adhere to the following rules:

- Each of the columns (**SECOND LAST** and **LAST**) must contain either a valid date before the current year (e.g. 2011 or before in the above image), or must be blank.
- Note that these 2 DST changes will usually be in the year immediately before the current year (e.g. 2011 in the above image), but they do not have to be. (Locations which have 0 or 1 DST changes in 2011 would instead show the most recent 2 DST changes, which may come from earlier years).
- If a location has more than 2 DST changes present in the database before the current year, then only the most recent 2 will be shown.
- If a location has at least 2 DST changes before the current year, the date in the column **SECOND LAST** must be chronologically earlier than the date in the column **LAST**.

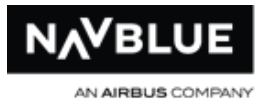

If a location has just 1 DST change (in the database) before the current year, it must show in the column called **LAST** (with the column called **SECOND LAST** being blank).

# **Add / Edit Location Details**

The Add/Edit Locations screen allows you to add or edit DST and Latitude/Longitude information for a location. You can also bulk edit DST information for multiple locations.

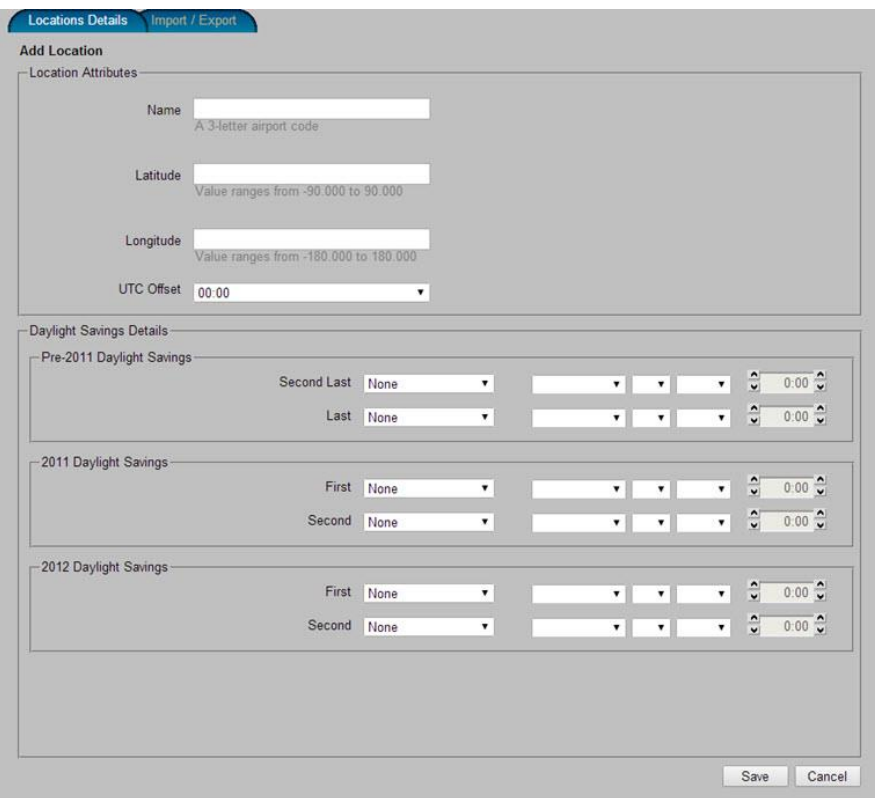

#### **Name:**

Available when adding and is uneditable when bulk editing

Is uneditable when editing a single location

If bulk editing, the label is greyed out and the content is blank

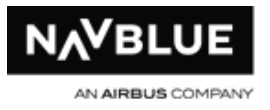

Validation is performed when adding a location, the system will check to see if the location already exists.

The system will inform the administrator if the location exists

# **Latitude and Longitude:**

The default latitude and longitude is 0.000 for each new location

These values can be edited, if the value is not in the correct format or is not within the valid range, the following error message shows:

#### **Must be a value between -90.000 and 90.000 (for latitude)**

#### **Must be a value between 180.000 and 180.000 (for longitude)**

When an acceptable new value is entered, the additional description (e.g. 14 degrees, 25.4 minutes South) is updated to reflect the new value. Note that this description is not editable directly.

Latitude and Longitude is not available when bulk editing. The label is greyed out and content (and additional description) is blank.

# **UTC Offset:**

The Drop-down list has values of -12, -11.30, -11, -10:30, ...etc...., 12:30, 13, 13:30, 14

The default value is 0:0 for each new location

When bulk editing, label is greyed out and content is blank.

N-PBS Administrator's Guide 50 50 Release 23-5

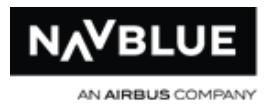

# **DST Details:**

The Date and Time fields are consistent with similar fields on the UI. In particular, the time field allows both keyboard editing and increment/decrement of minutes and hours.

When adding or editing a single location, the first drop-down offers the following choices:

- **None**
- DST Switch ON
- DST Switch OFF

The default value is None for each new location

### **Bulk editing**

The first drop-down offers the following choices:

- Do not set
- None
- DST Switch ON
- DST Switch OFF

When bulk editing, for each separate DST record (e.g. 2013 FIRST), if all the selected locations currently have the same value, the values are populated except if all are blank then first drop down will default to **None**, otherwise the first drop-down defaults to **Do not set** and the remaining date/time boxes are blank.

Whenever the first drop-down is set to **None**, the remaining date/time boxes are blank.

N-PBS Administrator's Guide 51 51 Release 23-5

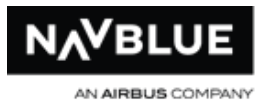

When the first drop-down is set to **DST Switch ON** or **DST Switch OFF**, the year values will be available as follows:

- For the 2 fixed years, Year will be set to that year, and cannot be changed.
- For the 2 records for before current year, Year will be initialized to the previous year, but can be changed to any value between 2000 and that year (e.g. between 2000 and 2012).

Whenever the first drop-down is changed to **DST Switch ON** or **DST Switch OFF**, from either **None** or **Do not set**, the date/time fields will initialize as follows:

- Month is blank and will show a drop-down (you must select a month)
- Day is blank and will show a drop-down (you must select a day)
- Year is set (or initialized) to the appropriate year (as defined above)
- $\bullet$  Time will initialize to 02:00

Note that if **DST Switch ON** is changed to **DST Switch OFF**, or vice versa, the date/time fields will not change.

The system will refuse to save the changes (with an appropriate error message) if the DST fields do not conform exactly to the DST Field Validation. In the case of a bulk edit, the validity of the new values will be enforced separately for each location using existing values for any records where **Do not set** is selected.

# **Editing DST Before the Current Year**

This section describes the how the system processes changes to saved locations if either of the 2 DST values before the current year have been edited.

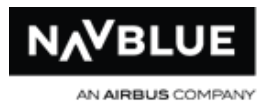

In the case of a bulk edit, this functionality is applied separately to each individual location.

If the new values include 2 actual DST changes before the current year (i.e. **SECOND LAST** and **LAST** are both non-empty), then:

The 2 new values become the last 2 changes in the database before the current year.

- DST changes already present in the database before the current year will be deleted if they are either:
- equal to or after the date/time of the new SECOND LAST change, or
- in the same year as BOTH the new values (i.e. the 2 new values are both in the same year, and so is the pre-existing value), or
- earlier in the same year as the new SECOND LAST change and of the same DST switch type (ON or OFF)

DST changes already present in the database before the current year that are not deleted based on the above criteria remain unchanged. This allows for older values (which could sometimes affect old runs) to remain in the database.

### **For Example:**

Location ABC has the following DST changes already in the database:

- 2010-03-10 02:00 switch ON
- 2010-10-05 02:00 switch OFF
- 2011-03-09 02:00 switch ON
- 2011-10-04 02:00 switch OFF

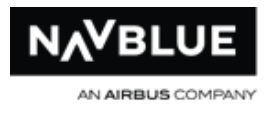

- 2012-03-01 02:00 switch ON
- 2012-09-01 02:00 switch OFF

2013 is now the current year, location ABC is being edited, and the new values for BEFORE 2013 are as follows:

- 2012-03-08 02:00 switch ON (SECOND LAST)
- 2012-10-03 02:00 switch OFF (LAST)

Of the 6 previous records:

- 2012-09-01 02:00 switch OFF is removed because it is after the new SECOND LAST value (2012-03-08 02:00)
- 2012-03-01 02:00 switch ON is removed because it is in the same year as BOTH the new changes.
- The previous 4 records remain in the system.

Therefore the new DST records (before 2013) for location ABC would be:

- 2010-03-10 02:00 switch ON
- 2010-10-05 02:00 switch OFF
- 2011-03-09 02:00 switch ON
- 2011-10-04 02:00 switch OFF
- 2012-03-08 02:00 switch ON
- 2012-10-03 02:00 switch OFF

If the new values include only 1 actual DST change before the anchor year (i.e. SECOND LAST is empty and LAST is non-empty), then:

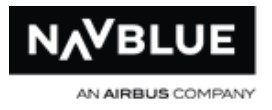

The value provided will become the last change in the database before the anchor year

All other changes previously in the database before the current year will be removed

### **For example:**

Location ABC has the following DST changes already in the database:

- 2010-03-10 02:00 switch ON
- 2010-10-05 02:00 switch OFF
- 2011-03-09 02:00 switch ON
- 2011-10-04 02:00 switch OFF
- 2012-03-01 02:00 switch ON
- 2012-09-01 02:00 switch OFF

2013 is now the current year, location ABC is being edited, and the new values for BEFORE 2013 are as follows:

blank (SECOND LAST)

● 2012-10-03 02:00 switch OFF (LAST)

All old records are removed, therefore the new DST records (before 2013) for location ABC would be:

● 2012-10-03 02:00 switch OFF

If the new values include no DST changes before the current year (i.e. SECOND LAST and LAST are both empty), then all changes previously in the database before the current year will be removed.

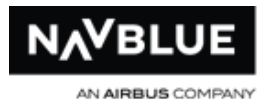

# **Import/Export Location Details**

The Import/Export subtab in the Locations tab allows you to import and export the Locations Details file, see **Locations Details** for more information. You can edit or add new locations and change times associated with pairings according to daylight saving times.

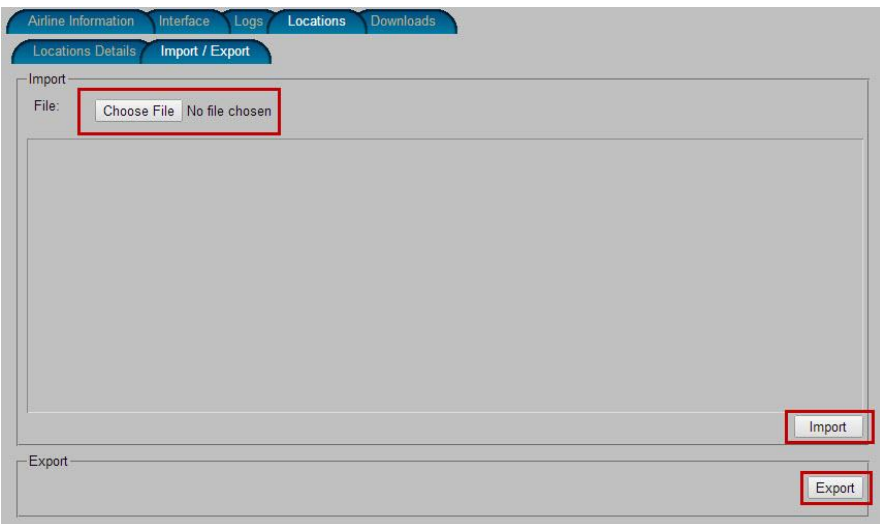

The **Location DST - Import/Export** sub tab, inside the **Locations** tab, contains buttons for **Choose File** (browse), **Import** and **Export**.

### **CSV File Format**

The CSV file format is similar to the table seen on the **Locations Details** sub tab, with 1 line per location, but includes all DST records in the database, with 2 columns per year (with no concept of a current year).

A Locations CSV file always includes a header row, and can contain any number of years (including zero years).

The following is an example of a header row (with years 2010 to 2014) together with a corresponding location row:

Name,Lat,Long,UTC Offset,2010 FIRST,2010 SECOND,2011 FIRST,2011 SECOND,2012 FIRST,2012 SECOND,2013 FIRST,2013 SECOND,2014 FIRST,2014 SECOND ERT,-14.254,23.169,-10,,,,,2012-03-10-0200-ON,2012-11-03- 0200-OFF, 2013-03-09-0200-ON, 2013-11-09-0200-OFF,

The header row must contain a continuous range of years. For example, if some locations in the database have DST records for 2010, and some have DST records for 2014, but none have DST records for 2011, then the columns 2011 FIRST and 2011 SECOND must still appear in the CSV file, even though they will be blank for every location.

The DST fields within each subsequent row must be within the same year as the corresponding field in the header row.

The DST field values use the format 2012-03-10-0200-ON:

• Either ON or OFF is appended to distinguish between DST switching ON and OFF

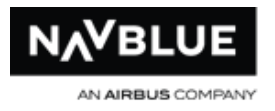

#### **Import Functionality**

#### **When a Location file is imported:**

The import will fail (with an appropriate error message) in the following cases:

- if the header row is not present in the valid format (described above)
- if any record has any field which is not in the expected format (3 letters for Name, 11.345 for Lat/Long (after zero-padding, see below), -10.5 for UTC Offset, 2012-03-10-0200-ON for DST fields)
- if any DST field is not in the correct year corresponding to the header row
- if any DST fields do not conform exactly to the DST Field Rules

Latitude and Longitude will be zero-padded to be in the required format. For example, if the import file contains 5.4, this will be changed to 5.400 before being imported. (This in turn actually means 5 degrees and 40.0 minutes).

Any Location not present in the file will be deleted from the system if it is not an active location. If it is an active location, then it will not be deleted, and an error message will show in the import report stating that it could not be deleted.

Any new Location in the file will be added to the system, with the specified details.

Other Locations will be updated with any changes made to Latitude, Longitude, UTC Offset and DST.

For each location being updated, all pre-existing DST records are removed, and the new set of DST records are created to match the values in the file.

#### **When an import has completed:**

N-PBS Administrator's Guide 58 58 Release 23-5

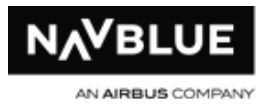

Before the changes are made to the database, the import report shows on the screen, and the user is given the option to **Continue** or **Cancel**.

If they choose to **Cancel**, no changes are made.

If they choose to Continue:

- Changes are then made to the database
- The user is presented with a **Confirm** button, which must be clicked.
- Changes will then be immediately reflected within the table on the main Locations tab.

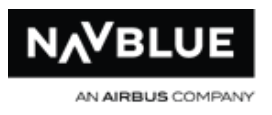

# **Bidding**

# **Open Bidding**

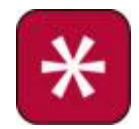

These instructions apply to training categories as well. Training is not available in all configurations.

Once you have imported your data and updated the general information for a bid period, you need to open bidding so that crewmembers can submit their bid preferences for the bid period. Remember that Crewmembers can submit Default bids at any time, but you need to open bidding so they can submit their Current bids.

> You may need to edit employee or pairing data, or make other changes to data or configuration before opening bidding. See the Occasional Administrative Tasks (OAT) section. The OAT section explains nonstandard or occasional tasks that may need to be performed. Depending on your environment and processes, these tasks may need to be performed more or less frequently.

You can switch to the Reports tab to view a report of all the pairings for this bid period, if you want to double-check your data before opening the bidding to crewmembers.

#### **To open bidding for all for categories:**

- 1. Switch to the **Bid Manager** tab.
- 2. Switch to the **Availability** tab, if it isn't currently displayed.
- 3. Switch to the **Bidding Schedule** sub-tab.

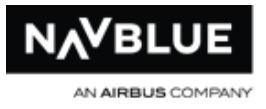

- 3. Click the **Open** button. The N-PBS Scheduler asks you to confirm that you want to open all of the categories.
- 4. Click **OK**. All categories in the Locked column are moved to the Open column and are available to crewmembers when they log in to the N-PBS Bidder.

# **Open Bidding for a Single Category**

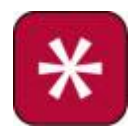

These instructions apply to training categories as well. Training is not available in all configurations.

Once you have imported your data and updated the general information for a bid period, you need to open bidding so that Crewmembers can submit their bid preferences for the bid period. Remember that Crewmembers can submit Default bids at any time, but you need to open bidding so they can submit their Current bids.

> You may need to edit employee or pairing data, or make other changes to data or configuration before opening bidding. See the Occasional Administrative Tasks (OAT) section. The OAT section explains nonstandard or occasional tasks that may need to be performed. Depending on your environment and processes, these tasks may need to be performed more or less frequently.

You can switch to the Reports tab to view a report of all the pairings for this bid period, if you want to double-check your data before opening the bidding to crewmembers.

#### **To open bidding for a single category:**

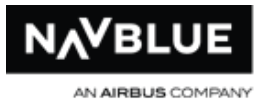

- 1. Switch to the **Bid Manager** tab.
- 2. Switch to the **Availability** tab, if it isn't currently displayed.
- 3. Switch to the **Bidding Schedule** sub-tab
- 4. From the **Closed** column, select the category you want to open for bidding. The selected category is highlighted blue.
- 5. Move the category to the **Open** column by clicking the **<<** button. The N-PBS Scheduler asks you to confirm that you want to open the category.
- 6. Click **OK**

The selected category is moved to the Open column and is available to crewmembers when they log in to the N-PBS Bidder.

# **Close Bidding for All Categories**

Once the time available for bidding has elapsed, you need to close the bidding. You can close a single category, or close all categories at the same time.

#### **To close bidding for all categories:**

- 1. Switch to the **Bid Manager** tab.
- 2. Switch to the **Availability** tab, if it isn't currently displayed.
- 3. Switch to the **Bidding Schedule** sub-tab.
- 4. Click the **Close** button. The N-PBS Scheduler asks you to confirm that you want to lock all of the categories.
- 5. Click **OK**.

All categories are moved from the Open column to the Locked column. When Crewmembers log in to the N-PBS Bidder, they can view all of the available

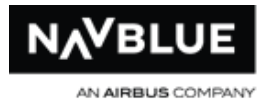

information, but they can't change or update any bids for this bid period.

However, bidders can change or update their regular default bids.

# **Close Bidding for a Single Category**

Once the time available for bidding has elapsed, you need to close the bidding. You can close a single category, or close all categories at the same time.

#### **To close bidding for a single category:**

- 1. Switch to the **Bid Manager** tab.
- 2. Switch to the **Availability** tab, if it isn't currently displayed.
- 3. Switch to the Bidding Schedule sub-tab.
- 4. From the **Open** column, select the category you want to close bidding for.
- 5. Move it to the **Closed** column by clicking the **>>** button. The N-PBS Scheduler asks you to confirm that you want to lock the category.
- 6. Click **OK**.

The selected category is moved to the Closed column.

# **When Bidding is Closed**

Once bidding is closed a crewmember can still log in and submit Default bids. Any default bid submitted by a crewmember in the closed category is not used in runs for the current bid period. Those Default bids will be used after bidding is reopened and runs are completed for the next bid period.

#### **Web N-PBS Bidder**

If a crewmember logs into the Web N-PBS Bidder when bidding is closed they will see a Bidding Closed message on the interface when they select the Current Tab. A bidder

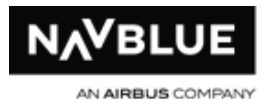

cannot edit their Current bid when bidding is closed, buttons to submit and edit bids will either be disabled or will not appear on the screen. A bidder can copy their Current bid.

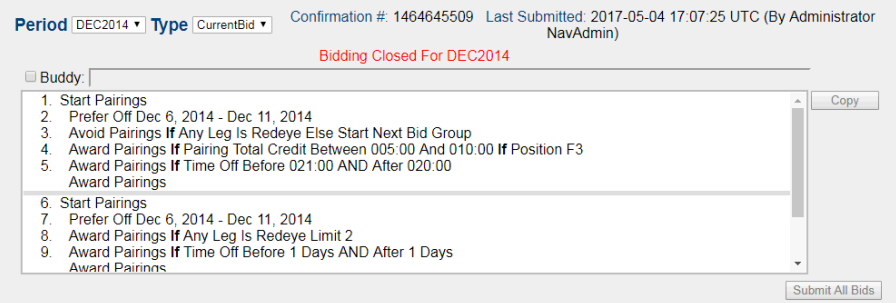

#### **N-PBS Web App**

A crewmember can edit both their Current and Default bid in the Web App when bidding is closed. However, only the Default bid can be submitted. If a bidder submits a bid when bidding is closed for their category they will see the following message.

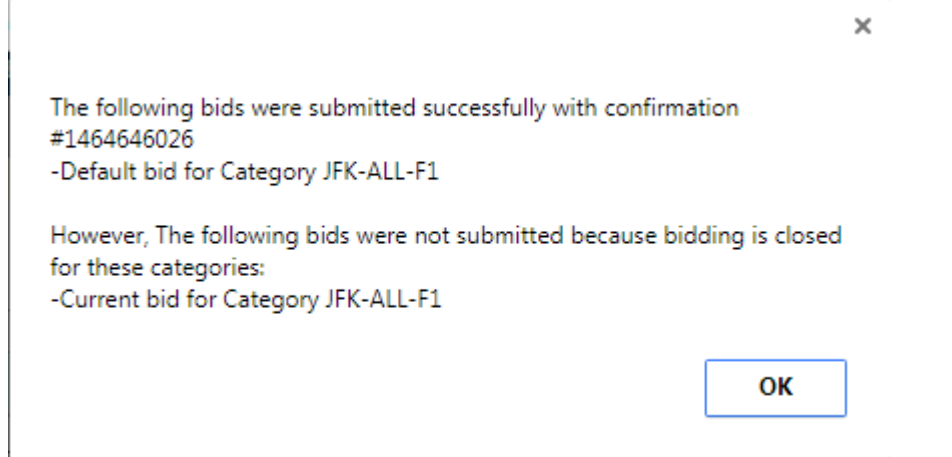

This message indicates that their Default bid was submitted and that their Current bid was not. A bidder can save any changes made to their Current bid to use in the next bid period. The Current bid must be submitted once you reopen bidding.

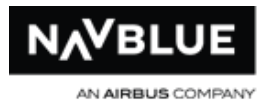

# **Close/Lock Bidding**

If you close bidding the system is still accessible to bidders. They can log into the system and make changes to their Default bid and search for pairings.

If you lock bidding, the system is no longer accessible to bidders. They cannot log in to the system or access any of its functions.

A message is displayed to the bidder if they attempt to log in when bidding is locked. From the Availability tab, you can customize the message displayed to bidders. The screenshot below shows what a bidder will see when they attempt to log in.

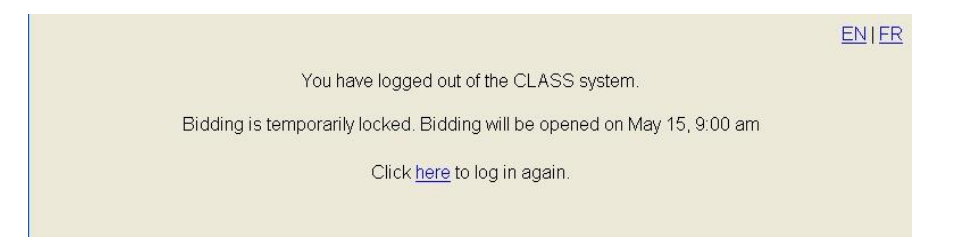

# **Lock Bidding**

When you lock bidding you deny bidders access to all aspects of the N-PBS Bidder. This is useful when you wish to perform maintenance or update pairing information. You can post a message to bidders informing them why and how long they will be locked out of the N-PBS Bidder.

#### **To lock bidding:**

- 1. Switch to the **Bid Manager** tab.
- 2. Switch to the **Availability** tab, if it isn't currently displayed.
- 3. Switch to the **Bidding Status** tab, if it isn't currently displayed.

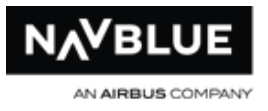

- 4. Click the **Lock** button. The N-PBS Scheduler asks you to confirm that you want to lock all of the categories.
- 5. Click **OK**.

The N-PBS Bidder is locked and all bidders are denied access to the system. If a bidder attempts to log in to the N-PBS Bidder the message that you typed into the text box below the button is displayed.

### **Post a Message to the Locked Out Bidders**

#### **To post a message to locked out bidders:**

- 1. Switch to the Bid Manager tab.
- 2. Switch to the Availability tab, if it isn't currently displayed.
- 3. Click inside the text field and enter text.
- 4. Click Save.

The text entered is only available to bidders when the system is locked .

**Reset** removes text recently entered, any saved text will not be removed

**Clear** removes all saved and recently entered text

# **Schedule the Open and Close of Bidding**

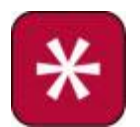

These instructions apply to training categories as well. Training is not available in all configurations.

Once you have imported your data and updated the general information for a bid period, you can automate the open and closing of bidding time by designating a

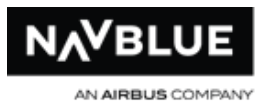

schedule. Remember that Crewmembers can submit Default bids at any time, but bidding must be open to submit their Current bids.

> You may need to edit employee or pairing data, or make other changes to data or configuration before opening bidding. See the Occasional Administrative Tasks (OAT) section. The OAT section explains nonstandard or occasional tasks that may need to be performed. Depending on your environment and processes, these tasks may need to be performed more or less frequently.

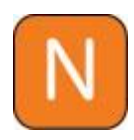

You can switch to the Reports tab to view a report of all the pairings for this bid period, if you want to double-check your data before opening the bidding to crewmembers.

Manual opening and closing of bidding supersedes the schedule functionality. You can manually open or close bidding, but changing bid status overrides any scheduled billing already set.

#### **To open bidding for a single category:**

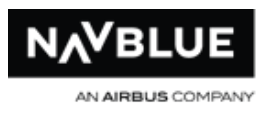

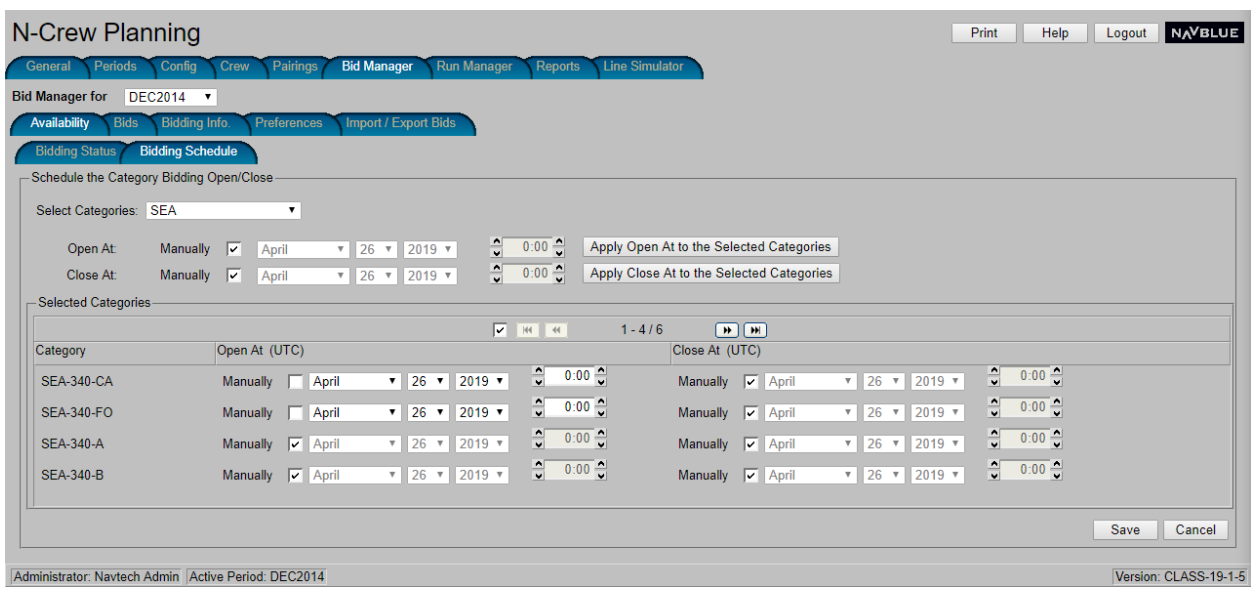

- 1. Switch to the **Bid Manager** tab.
- 2. Switch to the **Availability** tab, if it isn't currently displayed.
- 3. Switch to the **Bidding Schedule** sub-tab.
- 4. From the **Select Categories** Drop-down list, select **ALL OR By Base** to use all categories or select the particular Base you want to schedule. By default, all categories are used.
- 5. Designate the **Open At** values using the appropriate drop-down boxes and fields.
- 6. Designate the **Close At** values using the appropriate drop-down boxes and fields.

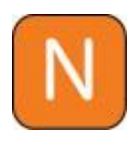

The **Open At** and **Close At** settings contain a **Manually** check box. Ensure this is selected to override the scheduled times. You can deselect it to resume the schedule. If you are setting a schedule, this box must be

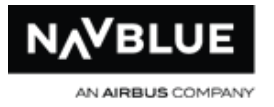

unchecked before you can make changes. You must click **Save** for changes to take effect.

- 7. Designate the **Close At** values using the appropriate drop-down boxes and fields.
- 8. If you have selected a particular Base, change its respective category values in the table below using the same process.
- 9. Click **Save**.

# **Unlock Bidding**

When you unlock bidding you return bidder's access to the N-PBS Bidder.

#### **To unlock bidding:**

- 1. Switch to the **Bid Manager** tab.
- 2. Switch to the **Availability** tab, if it isn't currently displayed.
- 3. Switch to the **Bidding Schedule** sub-tab.
- 4. Click the **Unlock** button. The N-PBS Scheduler asks you to confirm that you want to lock all of the categories.
- 5. Click **OK**.

The N-PBS Bidder is unlocked and all bidders now have access to the system.

# **Edit Existing Bid Periods**

You can edit a future bid period to adjust the name, start, or end dates of the period. You can only edit future bid periods. Current or previous bid periods cannot be edited.

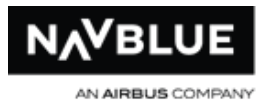

#### **To edit a future bid period:**

- 1. Switch to the **Periods** tab.
- 2. Select the bid period you want to edit.
- 3. Click the **Edit** button. The N-PBS Scheduler displays the Edit Period screen.
- 4. Make changes to the bid period options.
- 5. Click **Save**.

The N-PBS Scheduler updates the bid period with your changes.

# **View Bidding Information Reports**

### **Bids Report**

The Bids report displays a list of the latest bids for a selected bid period. You can view the latest bids for all crewmembers, all crewmembers in a specific category, or for a single crewmember. This report is usually used for archiving purposes, if you want a record of the bids for a bid period.

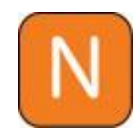

A bids report is not connected to a specific run, but it is connected to a specific bid period.

#### **To view the bids report:**

- 1. Switch to the **Reports** tab.
- 2. Switch to the **Bids Report** tab, if it isn't currently displayed.
- 3. Set the options for the bids report.
	- select all employees, or a specific crewmember, or a specific category to generate a bids report for

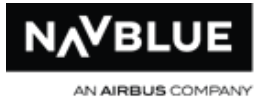

- show ineligible bidders displays crewmembers that have submitted bids for this bid period, but are currently flagged as ineligible bidders
- sort by seniority or employee number determines how the bids report is organized, if you are generating a bids report for all employees
- 4. Click the **Generate Reports** button. The N-PBS Scheduler generates the report and displays the list of bids in a separate window.
- 5. Click **Close** to return to the **Bids Report** tab.

### **Pairings Report**

The Pairings report displays a list of all the pairings for a selected bid period, for all categories or for a specific category. This report lets you find the pairing numbers for pairings you want to view or manage.

#### **To view the pairings report:**

- 1. Switch to the **Reports** tab.
- 2. Switch to the **Pairings Report** tab, if it isn't currently displayed.
- 3. Select the category you want to view pairings for. If you want to view pairings for all categories, select ALL from the drop-down list.
- 4. Click the **Generate Report** button. The N-PBS Scheduler generates the report and displays the list of pairings in a separate window.
- 5. Click **Close** to return to the **Pairings Report** tab.

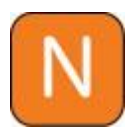

You can also view this report from the Pairings tab.
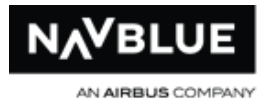

### **View the Dynamic Status Report**

#### **Crew Report**

The Crew report displays a list of all the Crewmembers for a selected bid period, for all categories or for a specific category. This report lets you find the employee numbers for Crewmembers you want to view or manage.

#### **To view the crew report:**

- 1. Switch to the **Reports** tab.
- 2. Switch to the **Crew Report** tab, if it isn't currently displayed.
- 3. Select the category you want to view Crewmembers for. If you want to view Crewmembers for all categories, select **ALL** from the drop-down list.
- 4. Select the sort criteria you want the report to use: seniority or employee number.
- 5. Click the **Generate Report** button. The N-PBS Scheduler generates the report and displays the list of Crewmembers in a separate window.
- 6. Click **Close** to return to the **Crew Report** tab.

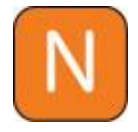

You can also view this report from the Crew tab.

### **View a Crewmember's Bids**

You can view all the Current and Default bids a Crewmember has submitted for a bid period, including the date and confirmation number of each submission. You need to know the employee number of the Crewmember whose bids you want to view.

#### **To view the bids for a specific Crewmember:**

N-PBS Administrator's Guide 72 Release 23-5

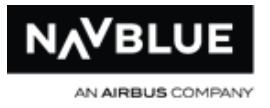

- 1. Switch to the **Bid Manager** tab.
- 2. Switch to the **Bids** tab, if it isn't currently displayed.
- 3. Select the bid period you want to view Crewmember bids for.
- 4. Enter the employee number of the Crewmember whose bids you want to view. If you don't know the employee number, you can view a report of all the Crewmembers for a selected bid period.
- 5. Click the **List** button. The N-PBS Scheduler displays a list of the bid revisions this Crewmember has submitted.

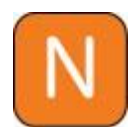

The time associated with each confirmation number is in GMT, not in the Crewmember's local base time or the administrator's local time.

- 6. View the bid you are interested in.
	- you can select the category of bids to view, if the Crewmember submits bids for more than one category
	- you can select a specific bid revision to view by clicking on it
	- you can see any buddies listed in Buddies field. Buddy bidding is not available in all configurations

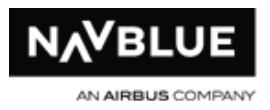

# **After Bidding Closes**

# **Parent Runs**

### **Ancestor / Parent / Child Runs**

You can add and remove dependencies from a category when you add or edit the category. An ancestor or parent run identifies the category that this category is dependent on.

In order to run a category with a parent, you need to have completed parent runs available that the run for this category incorporates. If you haven't run the parent category, you can't run the associated category. For example, most FA runs require an IC run and all Reserve Runs require a Pairing Run (consecutive reserve only).

When launching a reserve run a valid pairing run from the same category must be selected as the parent

Ancestor, Parent and Child information is displayed in the Run Detail Pane. See Run Detail Pane for more information.

### **Pairing Reserve Run Separation**

Pairing and Reserve runs are launched and run separately. The runs are tied together by category. You cannot launch a reserve run until a valid pairing run has been completed for the associated category.

A pairing run cannot be exported without a complete valid reserve run, and a reserve run cannot be launched until a valid pairing run from the same category has been completed.

N-PBS Administrator's Guide 74 Release 23-5

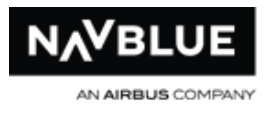

The reserve run is the child to the pairing run and the pairing is the ancestor to the reserve run

### **Launch a Reserve Run**

Use the same procedure to launch a reserve run as you would any other type of run. Select Reserve as the run type, see step 6 of [Set Up and Launch a Run](#page-113-0) for instructions. Select the parent run after reserve has been selected as the Run Type.

# **Manage Run Templates**

Most administrators spend most of their time in the N-PBS Scheduler working with templates and runs. You can set up multiple templates that let you quickly launch runs using standard parameter options each bid period.

You can add, edit, and delete templates on the Scheduler tab of the Run Manager. The run templates set up standard run parameters that you can use repeatedly, but you can also modify specific parameters when you launch a run.

Templates are listed in non-case-sensitive alphabetical order.

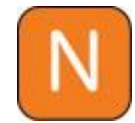

Run templates are not specific to a bid period. Any templates that you create are always available, regardless of the active bid period.

#### **To create a new template:**

- 1. Switch to the **Run Manager** tab.
- 2. Switch to the **Scheduler** tab if it isn't currently displayed.
- 3. Click **Add**.

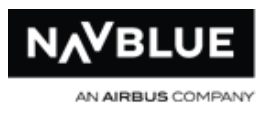

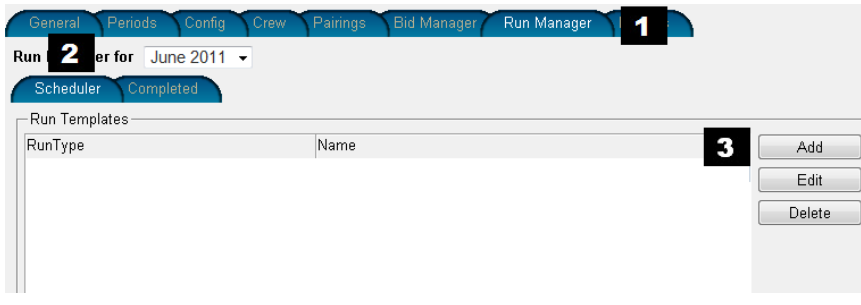

- 4. Select the run type using the drop down menu
- 5. Enter a name for the template and click OK.

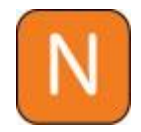

You can use any character in a template name except slash (/) and backslash (\).

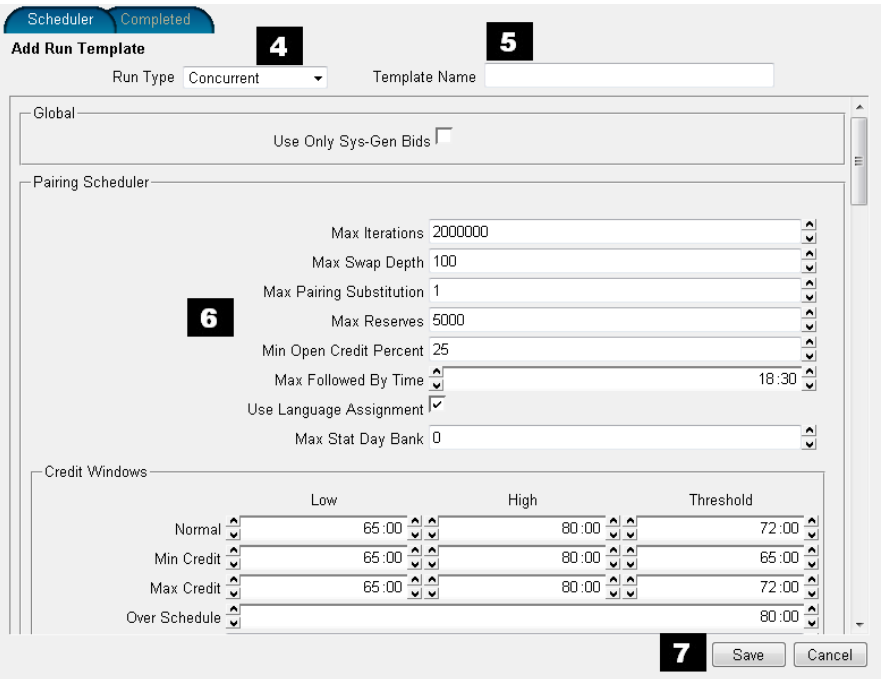

6. Adjust the run parameters.

See **Available Run Parameters** for details on each parameter setting.

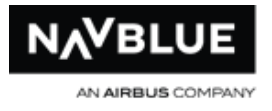

If the category you select has a parent, the Parent Runs options appear. See Parent Run Parameters for details.

#### 7. Click **Save**.

The N-PBS Scheduler saves your template and displays the Scheduler tab with your new template added to the list.

# **Edit Run Templates**

Most administrators spend most of their time in the N-PBS Scheduler working with templates and runs. You can set up multiple templates that let you quickly launch runs using standard parameter options each bid period.

You can add, edit, and delete templates on the Scheduler tab of the Run Manager. The run templates set up standard run parameters that you can use repeatedly, but you can also modify specific parameters when you launch a run.

Templates are listed in non-case-sensitive alphabetical order.

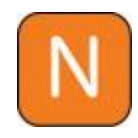

Run templates are not specific to a bid period. Any templates that you create are always available, regardless of the active bid period.

### **Edit Templates**

#### **To edit an existing template:**

- 1. Switch to the **Run Manager** tab.
- 2. Switch to the **Scheduler** tab, if it isn't currently displayed.
- 3. Select a template and click **Edit**. The Edit Run Template page appears.
- 4. Change any run parameters, including the template name. See Available Run **[Parameters](#page-78-0)** for details on each parameter setting.
- 5. Click Save. The N-PBS Scheduler saves your changes and displays the Scheduler tab.

### **Delete Templates**

#### **To delete a template:**

- 1. Switch to the **Run Manager** tab.
- 2. Switch to the **Scheduler** tab, if it isn't currently displayed.
- 3. Select a run template.
- 4. Click **Delete**. The N-PBS Scheduler asks you to confirm that you want to delete the selected run template.
- 5. Click **OK**. The N-PBS Scheduler deletes the selected template and displays the Scheduler tab with the template removed from the list.

# **Available Run Parameters**

<span id="page-78-0"></span>You can set these parameters for both run templates and queued runs.

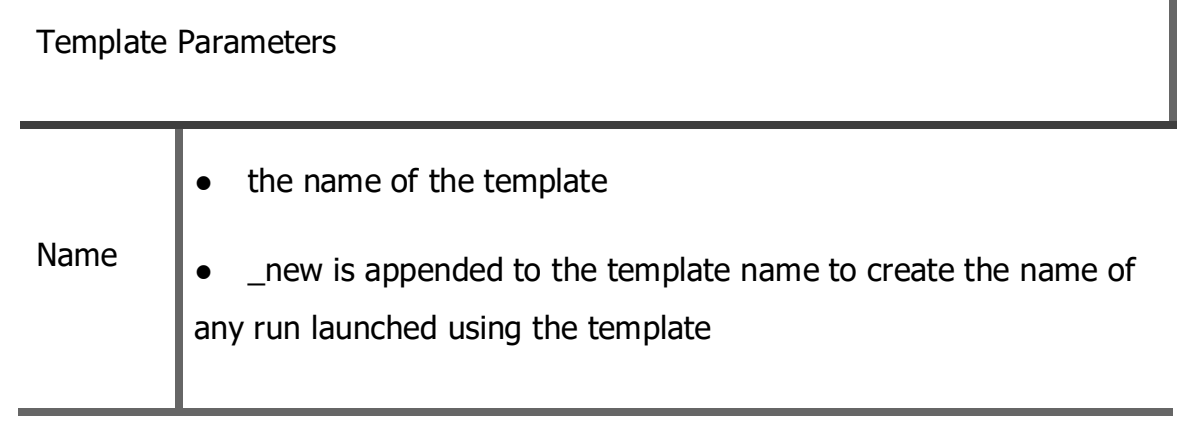

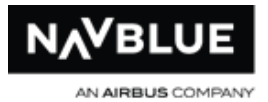

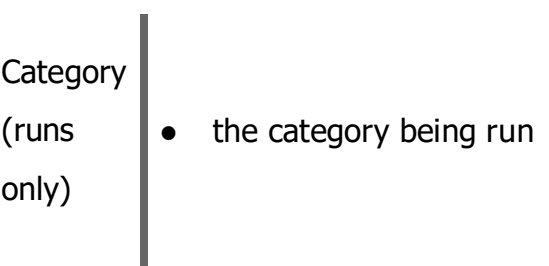

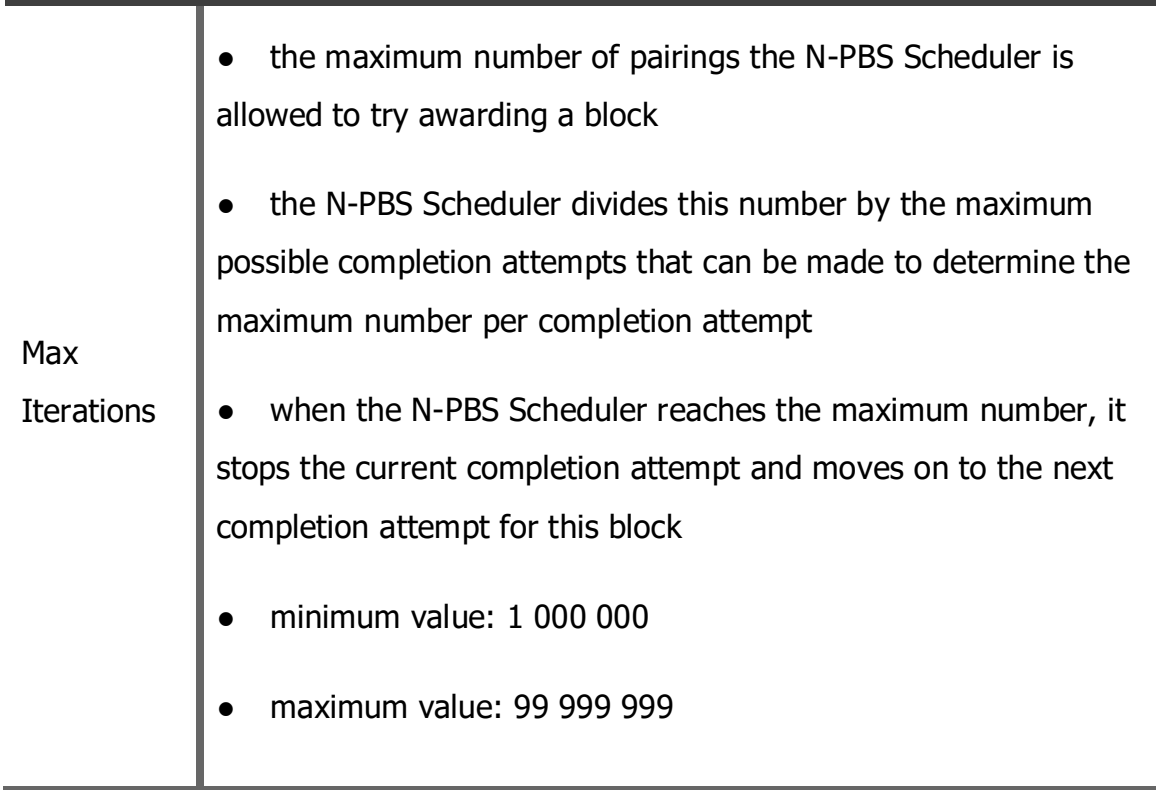

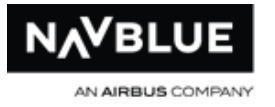

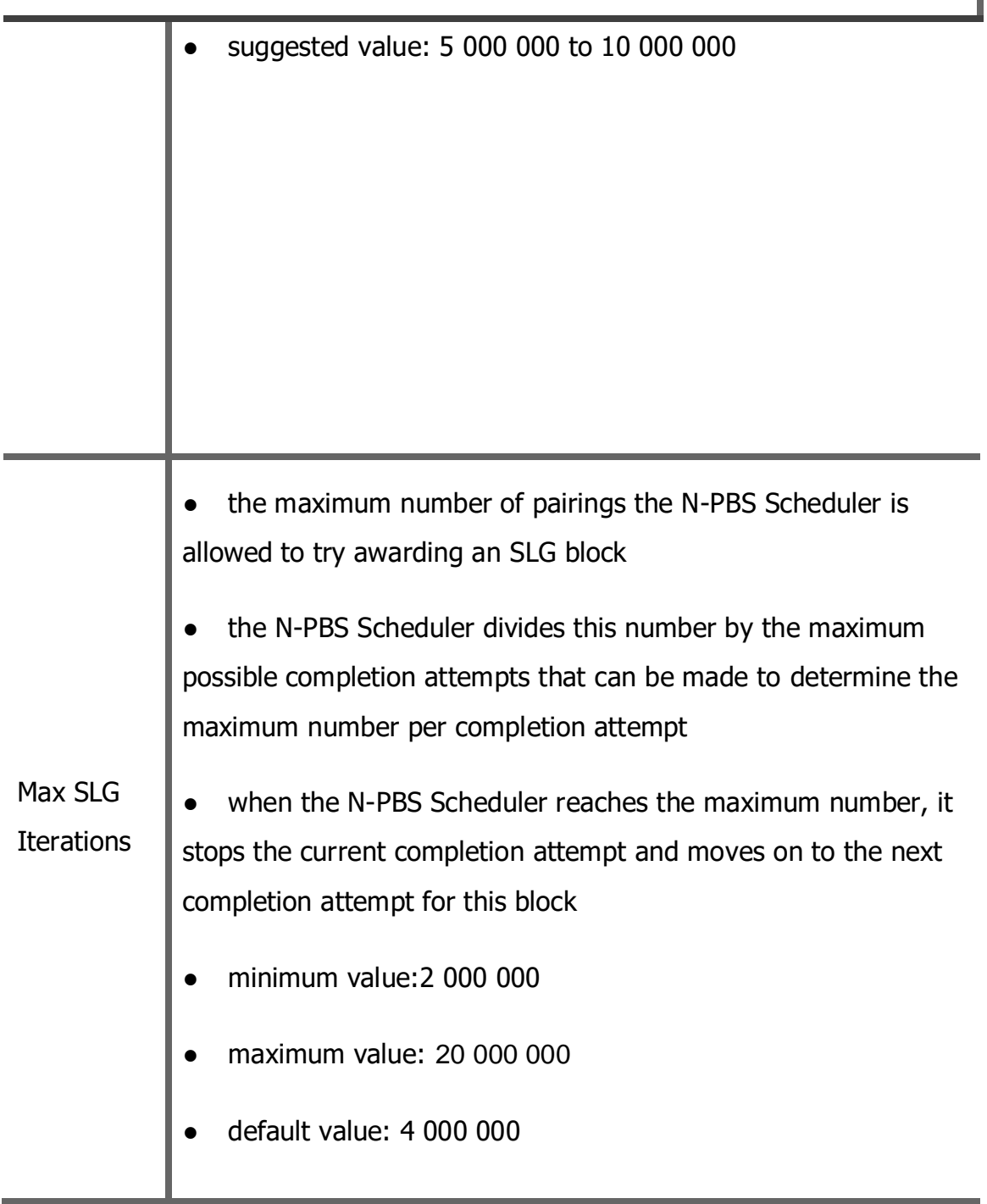

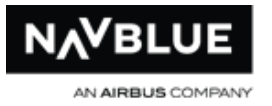

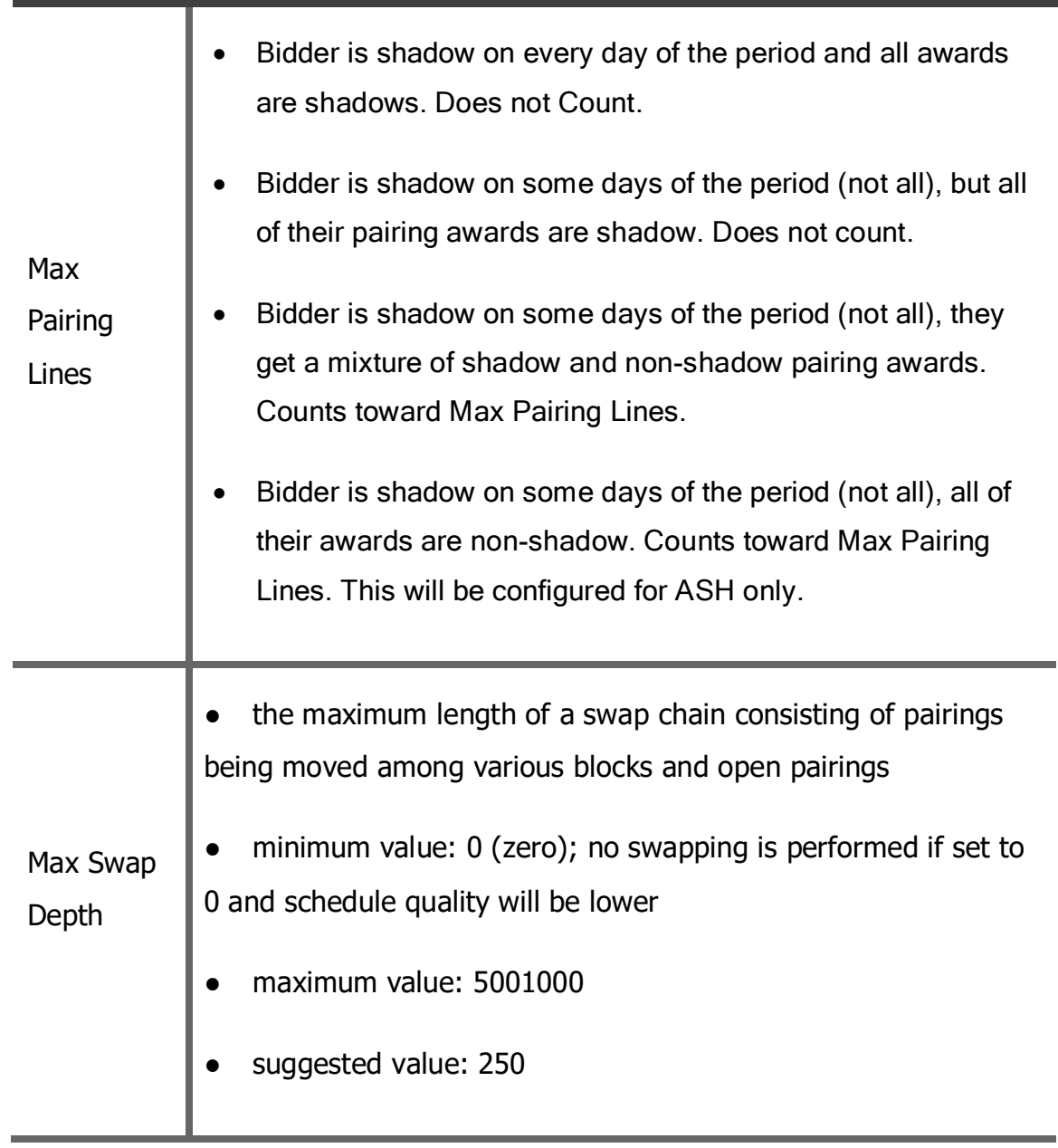

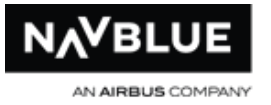

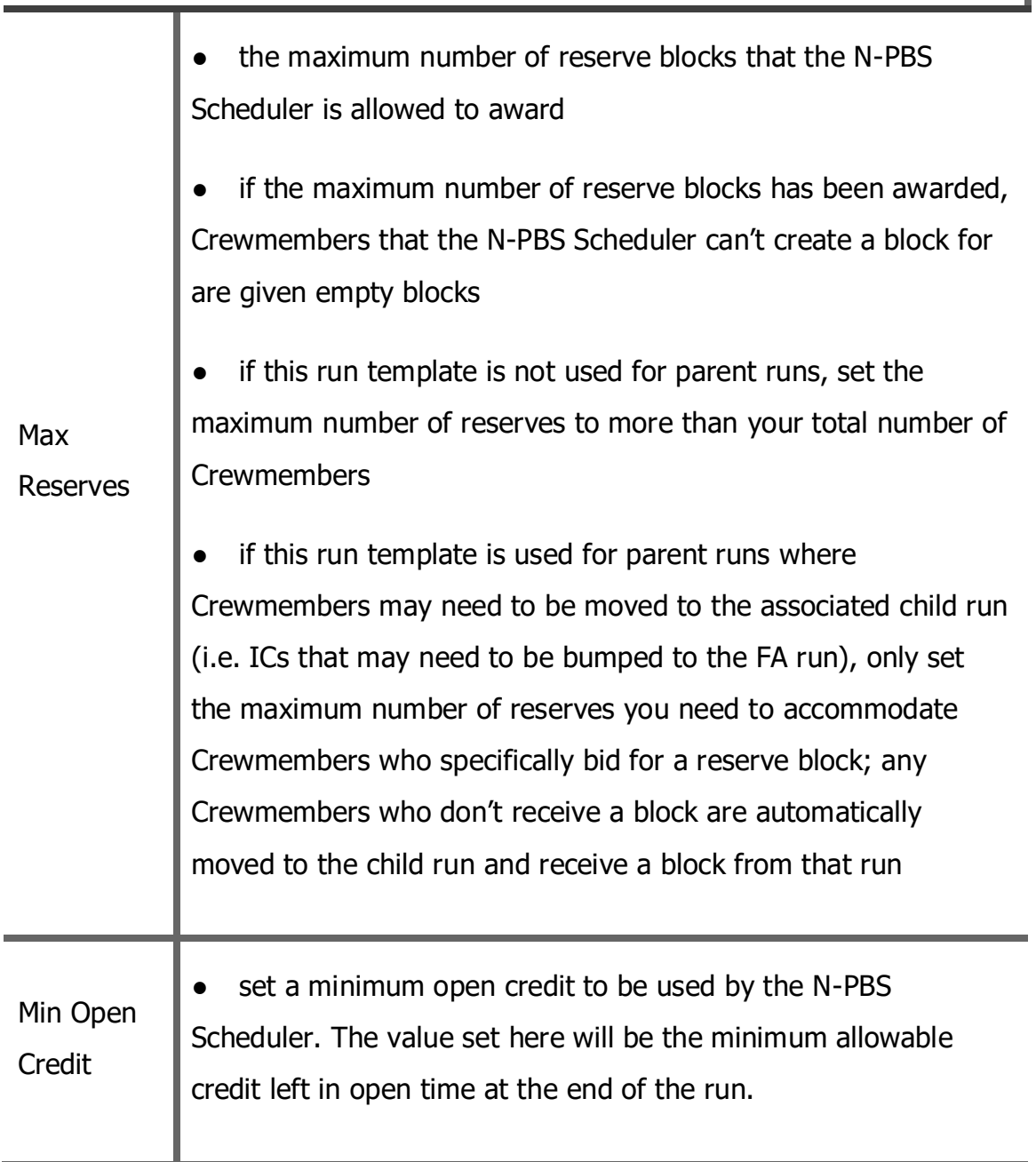

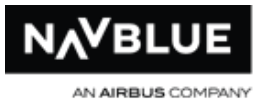

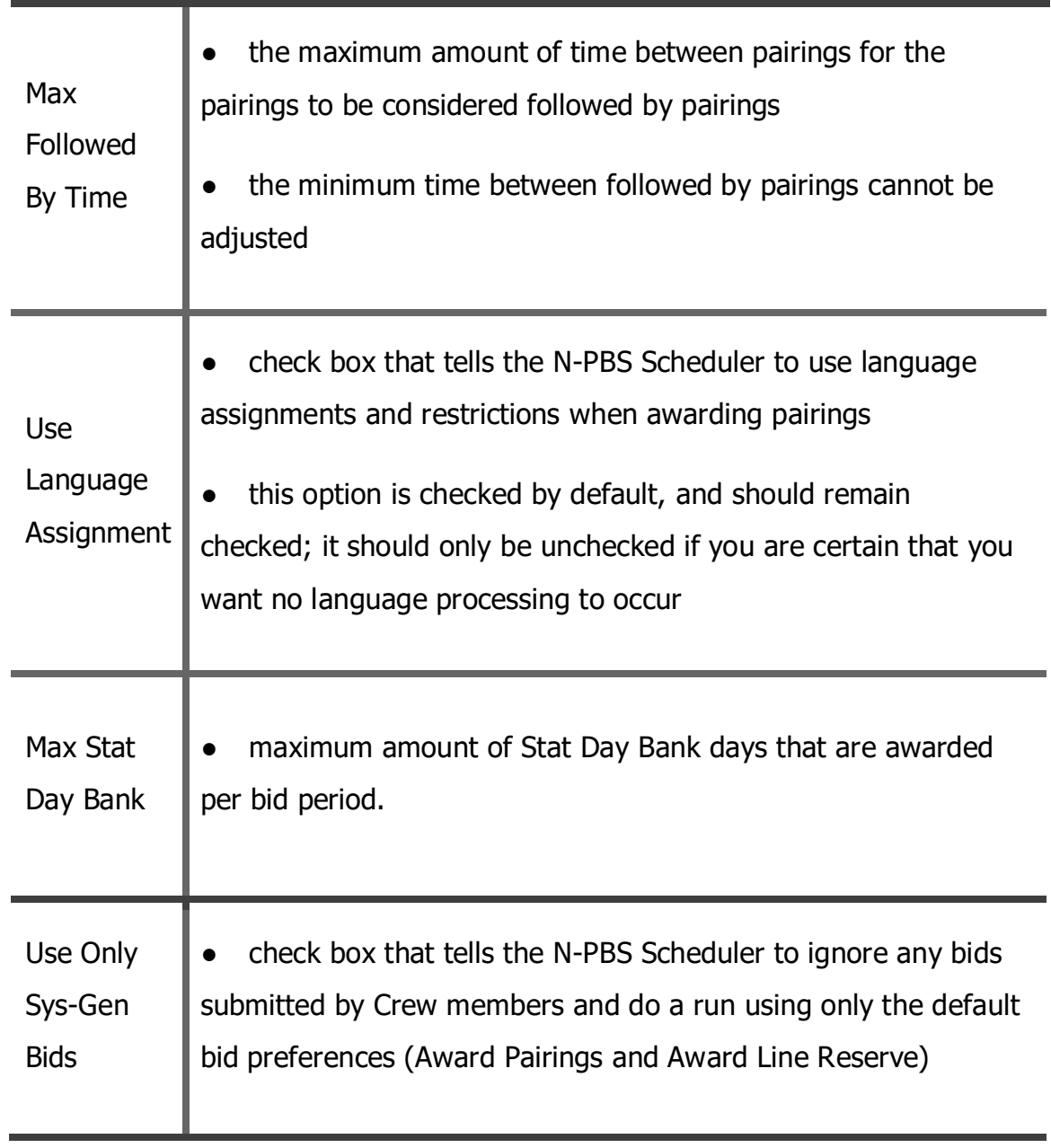

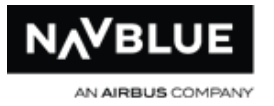

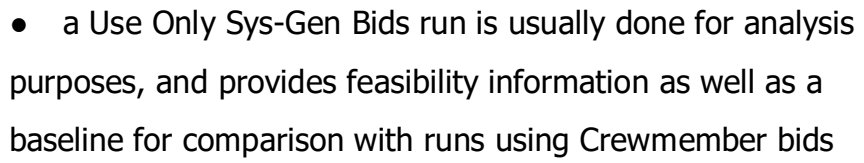

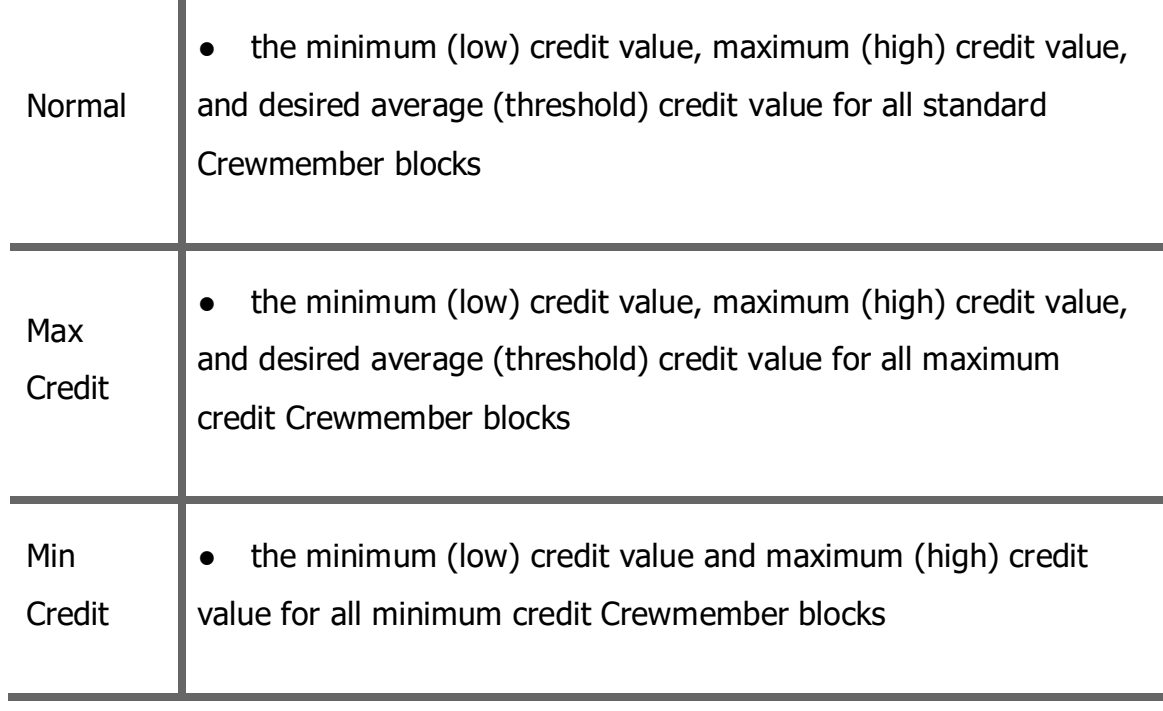

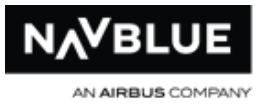

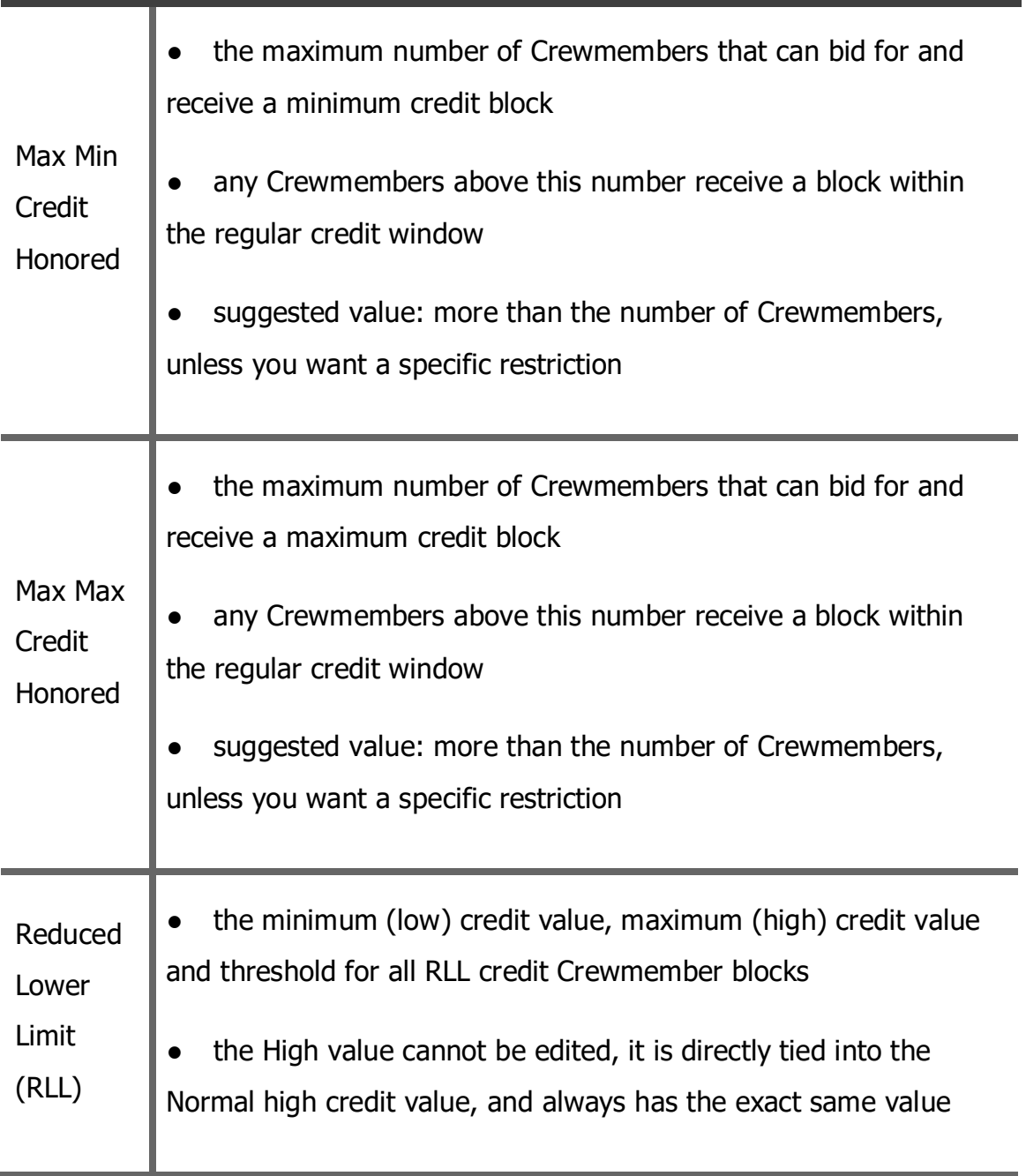

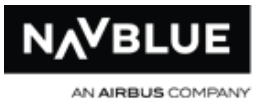

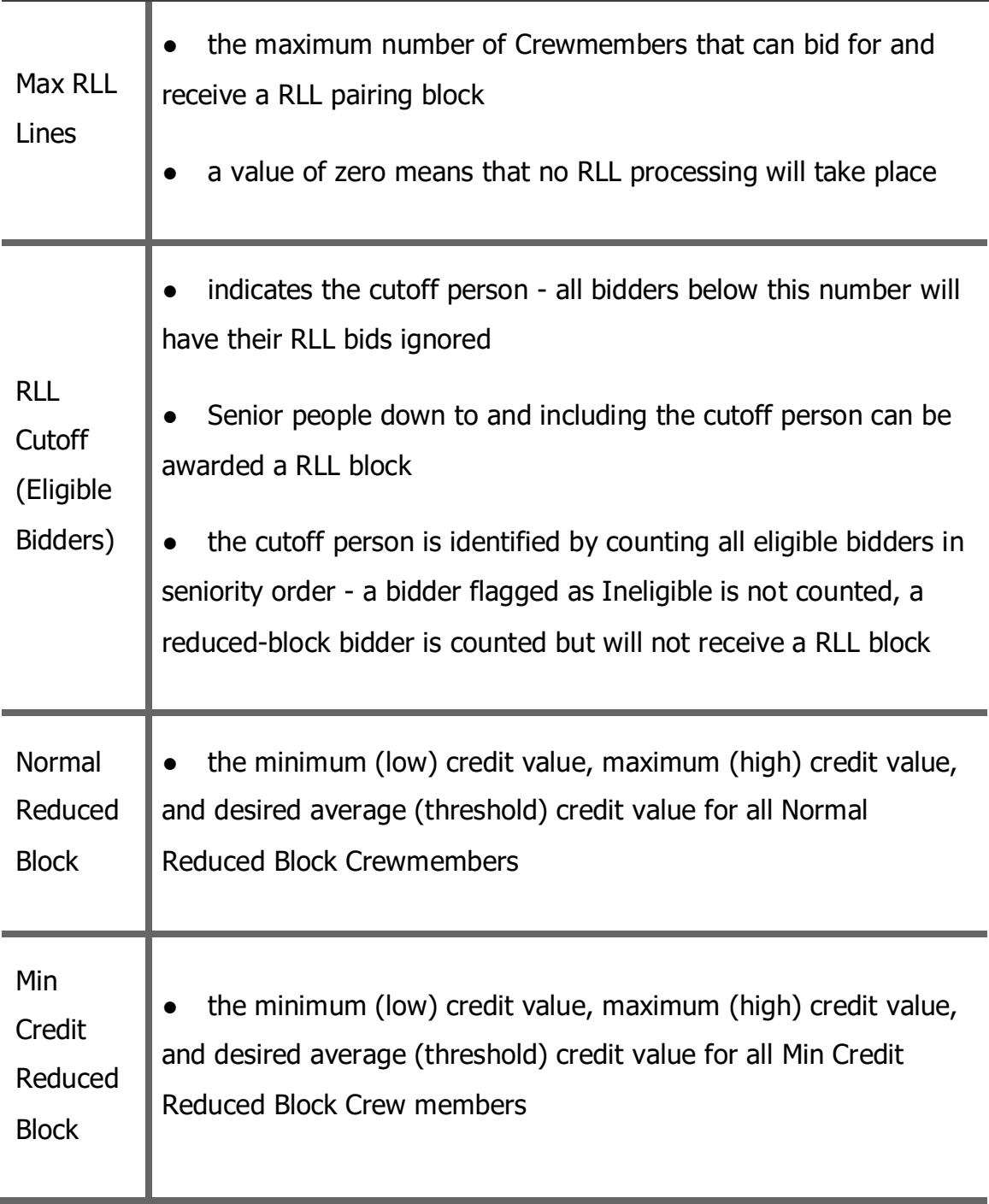

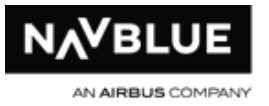

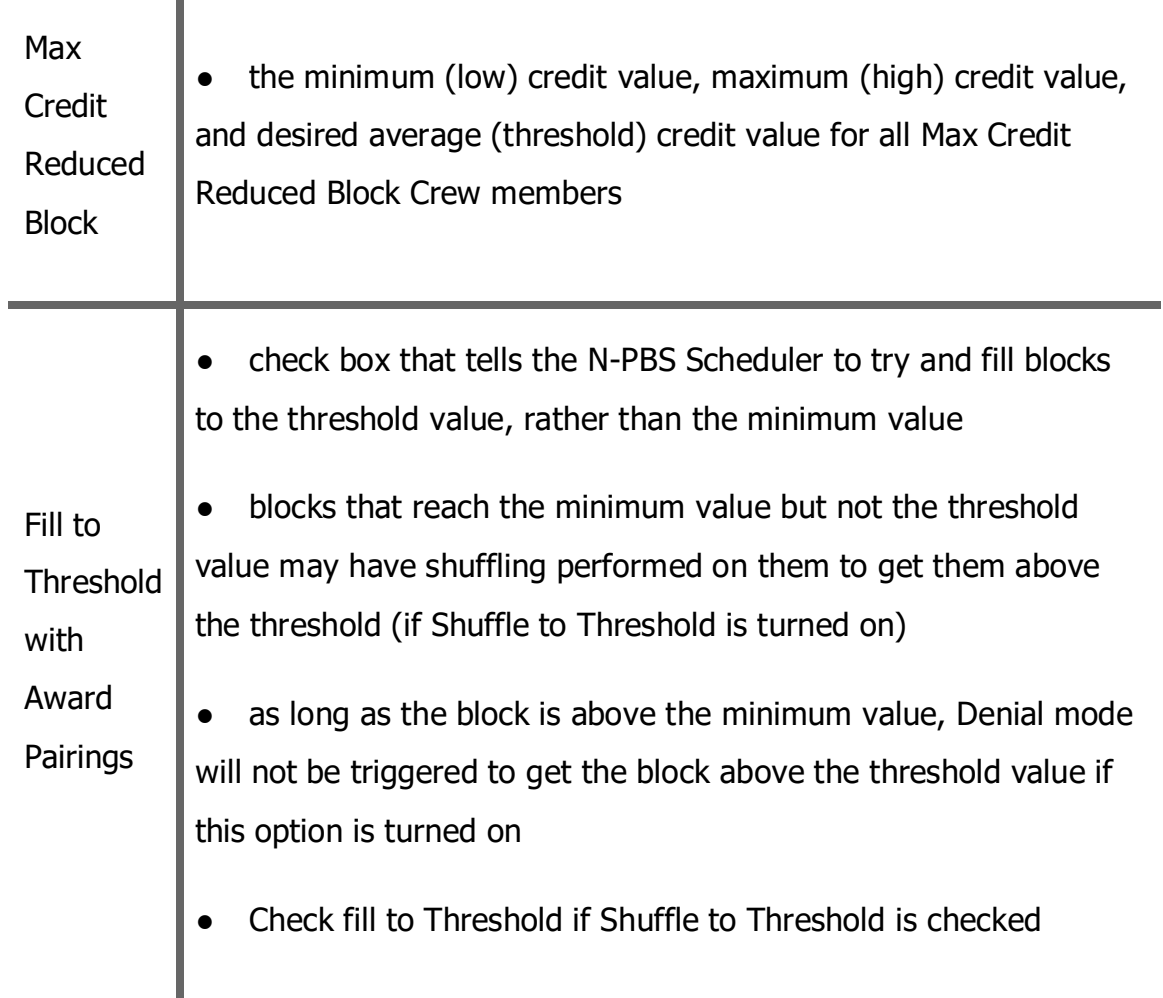

#### UnStacking Parameters

т

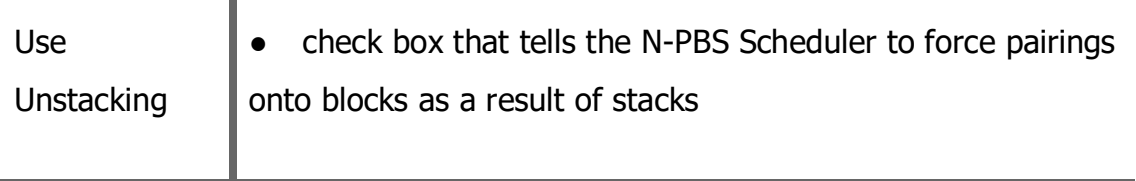

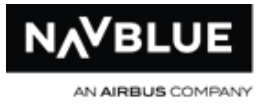

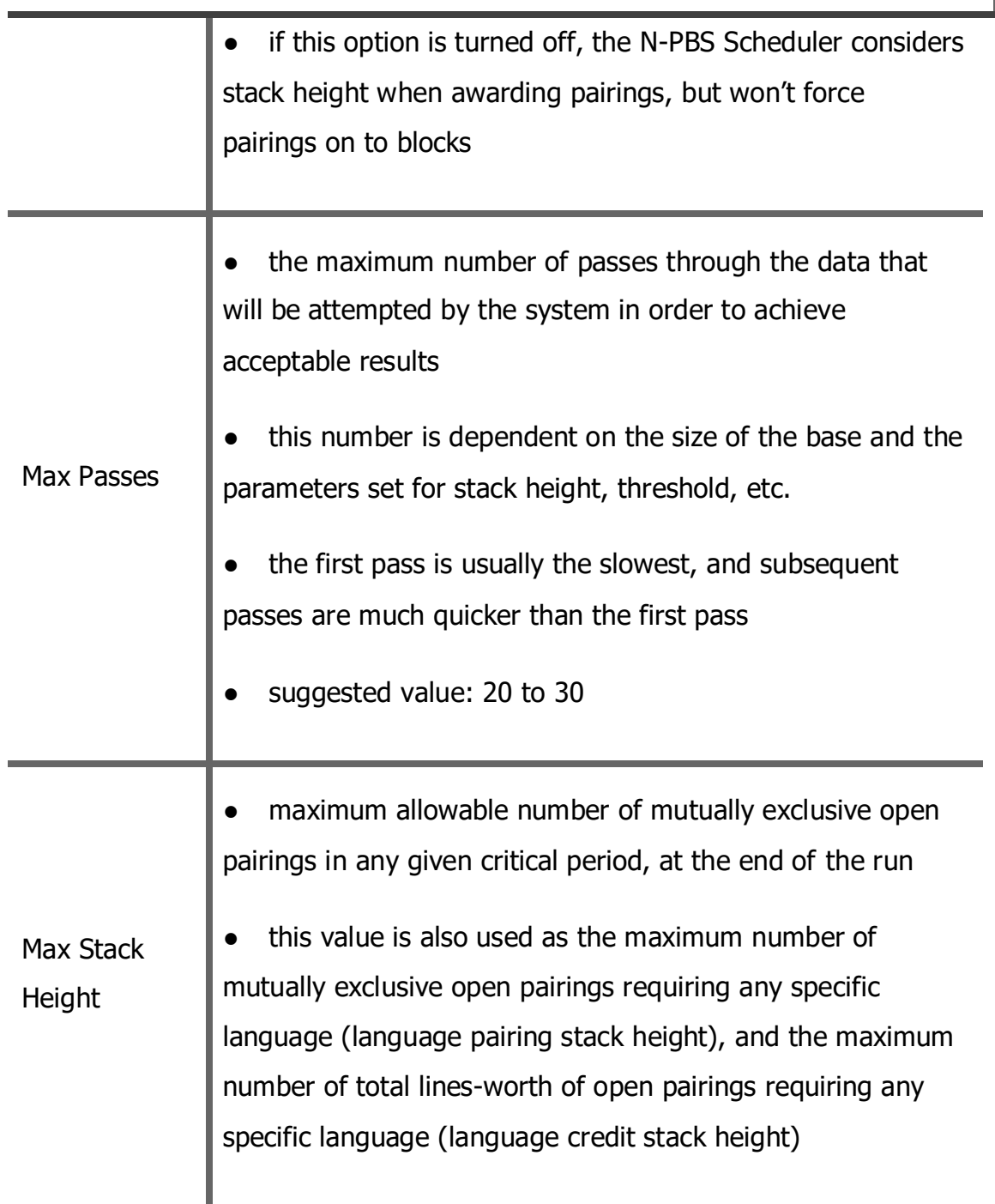

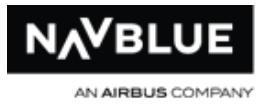

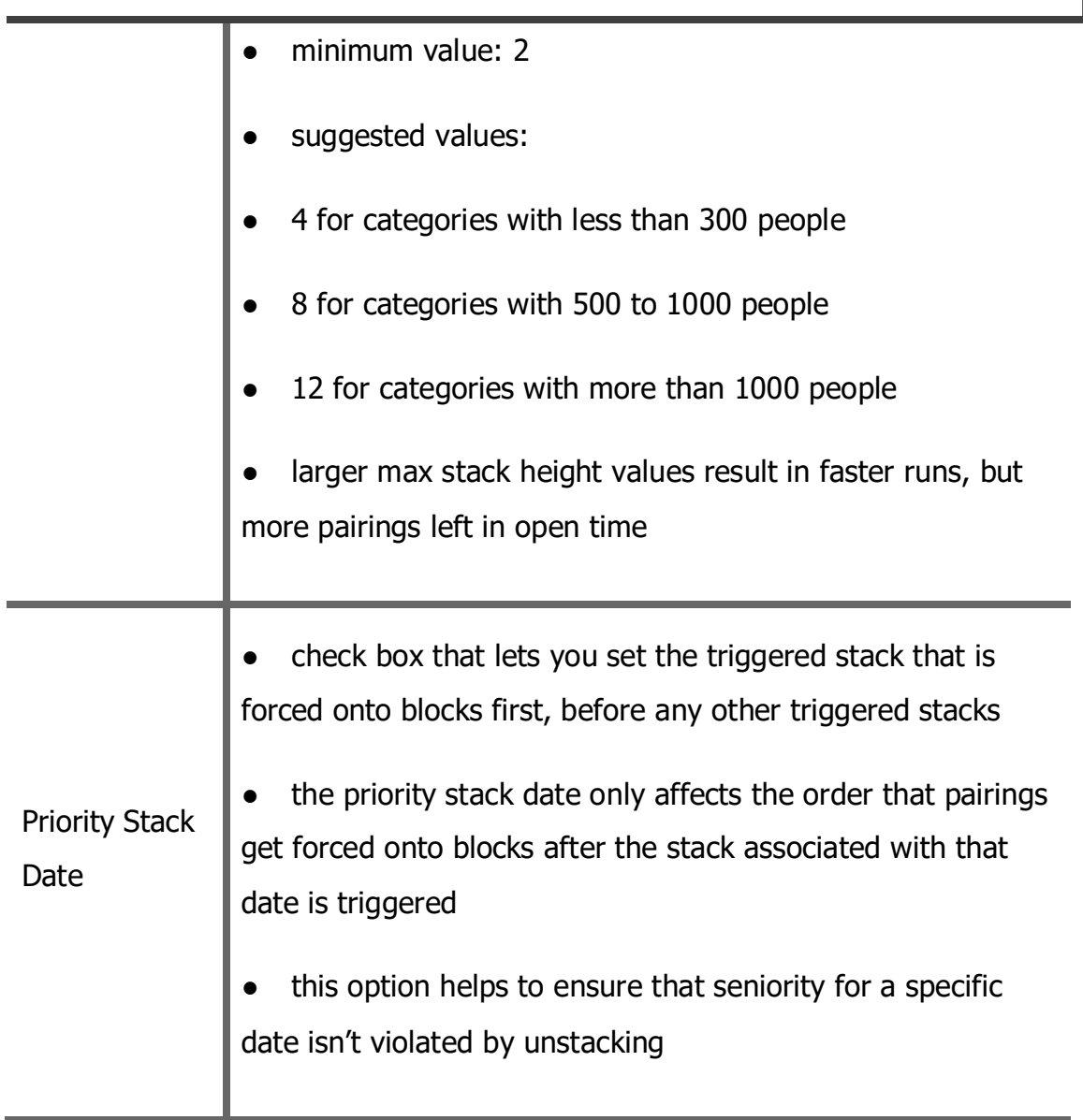

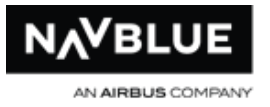

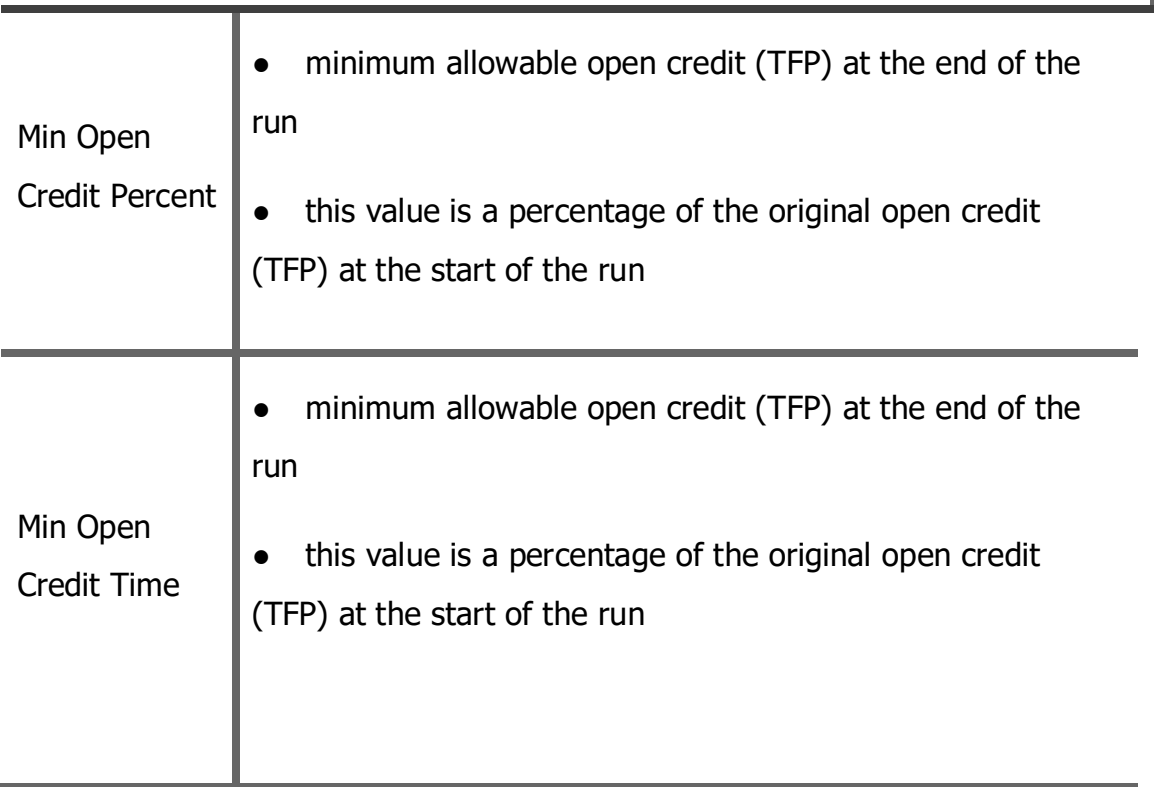

The Max Passes value limits the number of attempts the N-PBS Scheduler makes to satisfy the other run parameters.

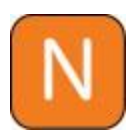

If the N-PBS Scheduler can meet all of your run parameters (i.e. max stack height), it stops after the first successful pass. Once the N-PBS Scheduler reaches the maximu m number of passes, it completes the run and returns the results from the pass that came closest to succeeding.

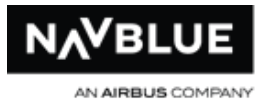

### Language Unstacking Parameters

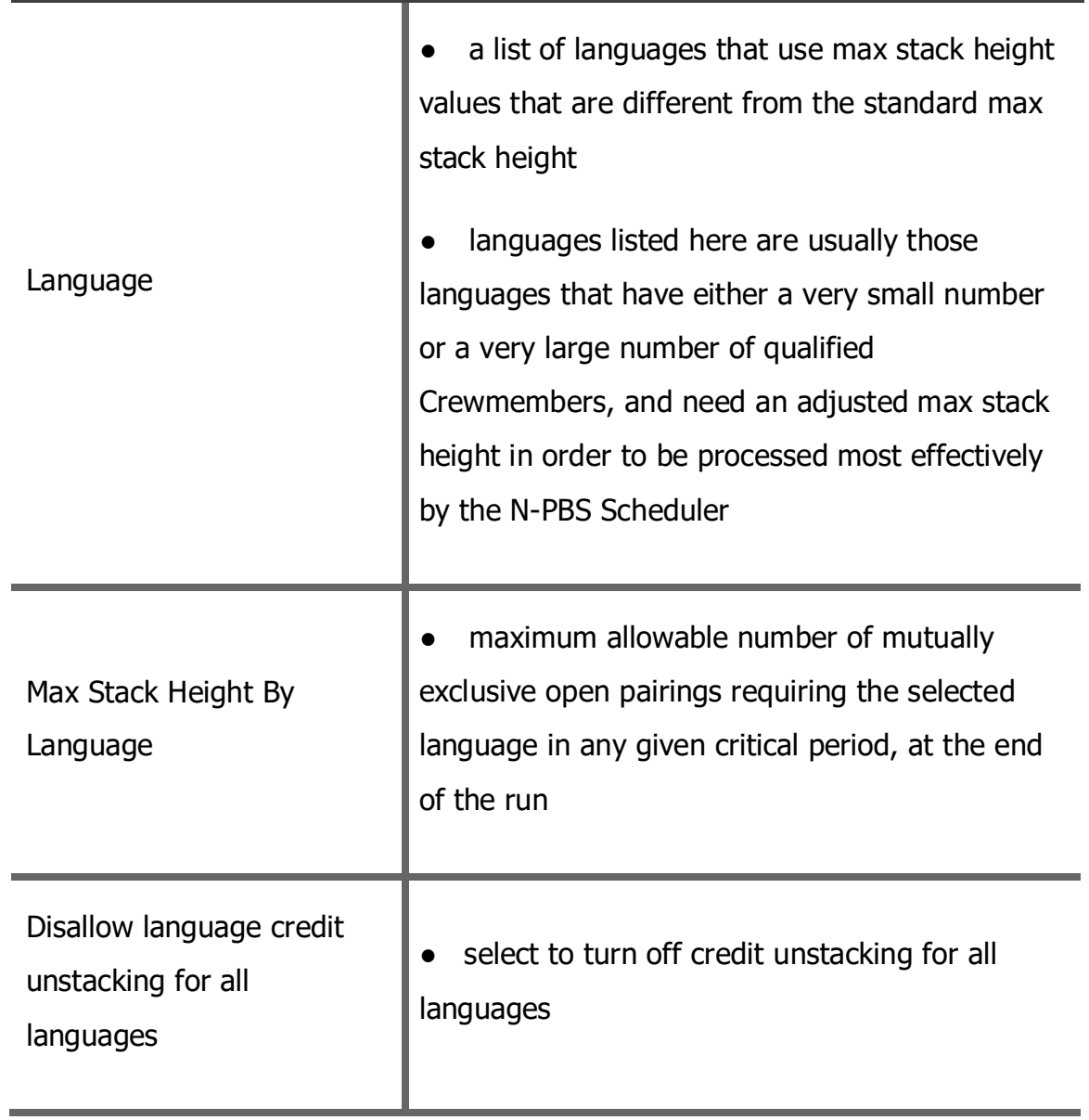

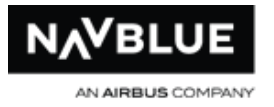

Language Unstacking Parameters

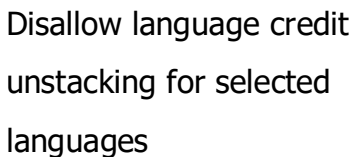

● select to turn off credit unstacking for a language or languages selected using the dropdown menu below the radio button

# **Suggested Formula for Setting AM/PM/ER Reserve Parameters**

To calculate your reserve parameters, multiply the number of reserve line holders by the maximum reserve days an FA can be awarded, divide this number by the number of days in the period and subtract 25 percent from this total.

The formula can be represented by  $R * D / P - 25%$ 

You will need to use this calculation twice, once for AM/PM coverage, and once for ER coverage.

### **Values**

- $\bullet$  R = the number of reserve line holders (AM/PM or ER)
- $\bullet$  D = number of reserve days a FA can be awarded (15 AM/PM days and 3 ER days)
- P = number of days in the period  $(30 \text{ or } 31)$
- $\bullet$  25% = 10% for pre-assigned activities and 15% for system flexibility

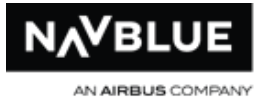

#### Pairing Rule Parameters FAR 117\_11

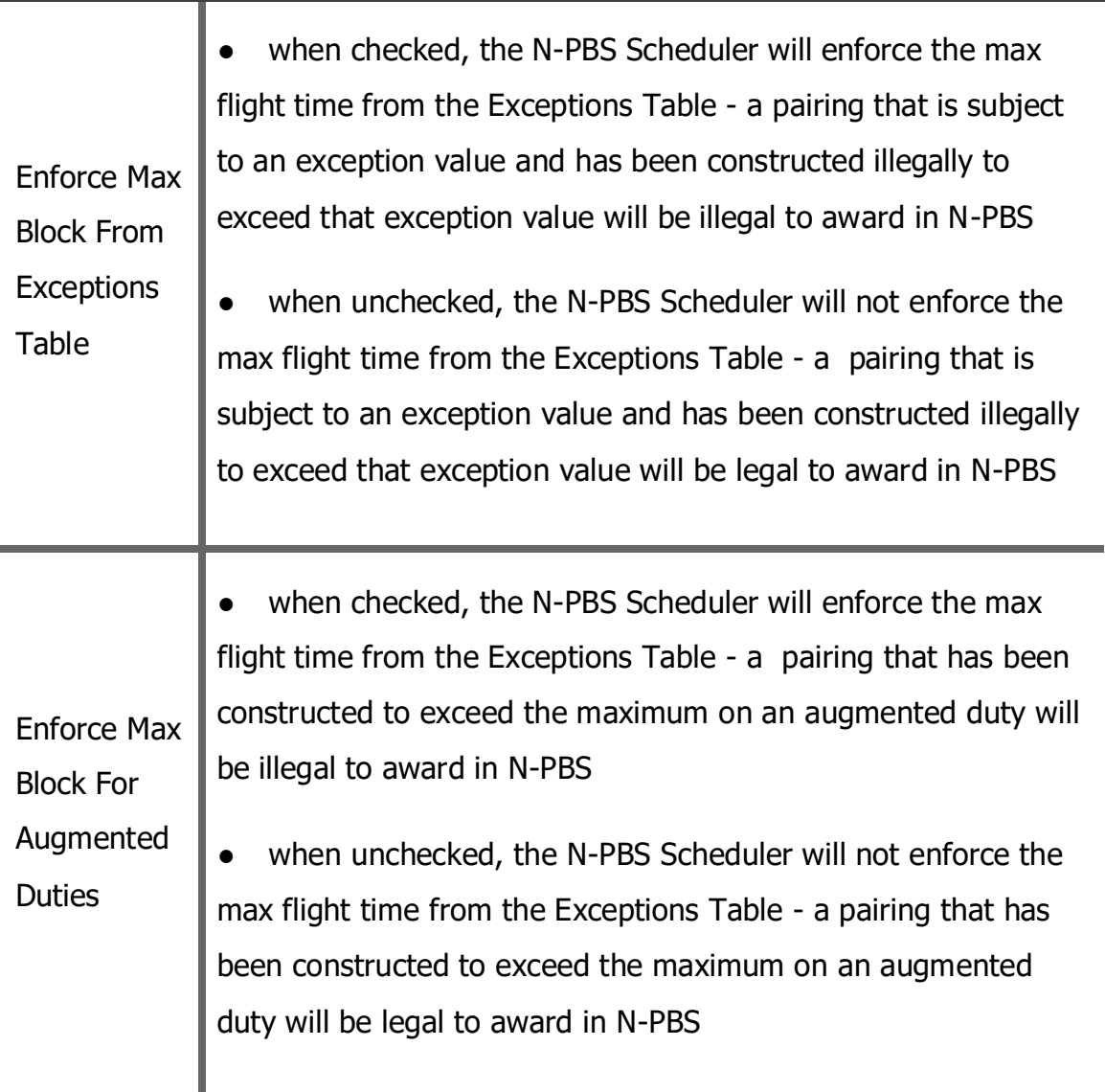

# **Suggested Formula for Setting Reserve Parameters**

To calculate your reserve parameters, multiply the number of reserve line holders by the maximum reserve days an FA can be awarded, divide this number by the number of days in the period and subtract 25 percent from this total.

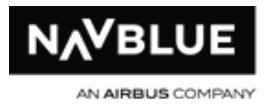

The formula can be represented by  $R * D / P - 25%$ 

You will need to use this calculation twice, once for AM/PM coverage, and once for ER coverage.

#### **Values**

- $\bullet$  R = the number of reserve line holders (AM/PM or ER)
- $\bullet$  D = number of reserve days a FA can be awarded (15 AM/PM days and 3 ER days)
- $\bullet$  P = number of days in the period (30 or 31)
- $\approx$  25% = 10% for pre-assigned activities and 15% for system flexibility

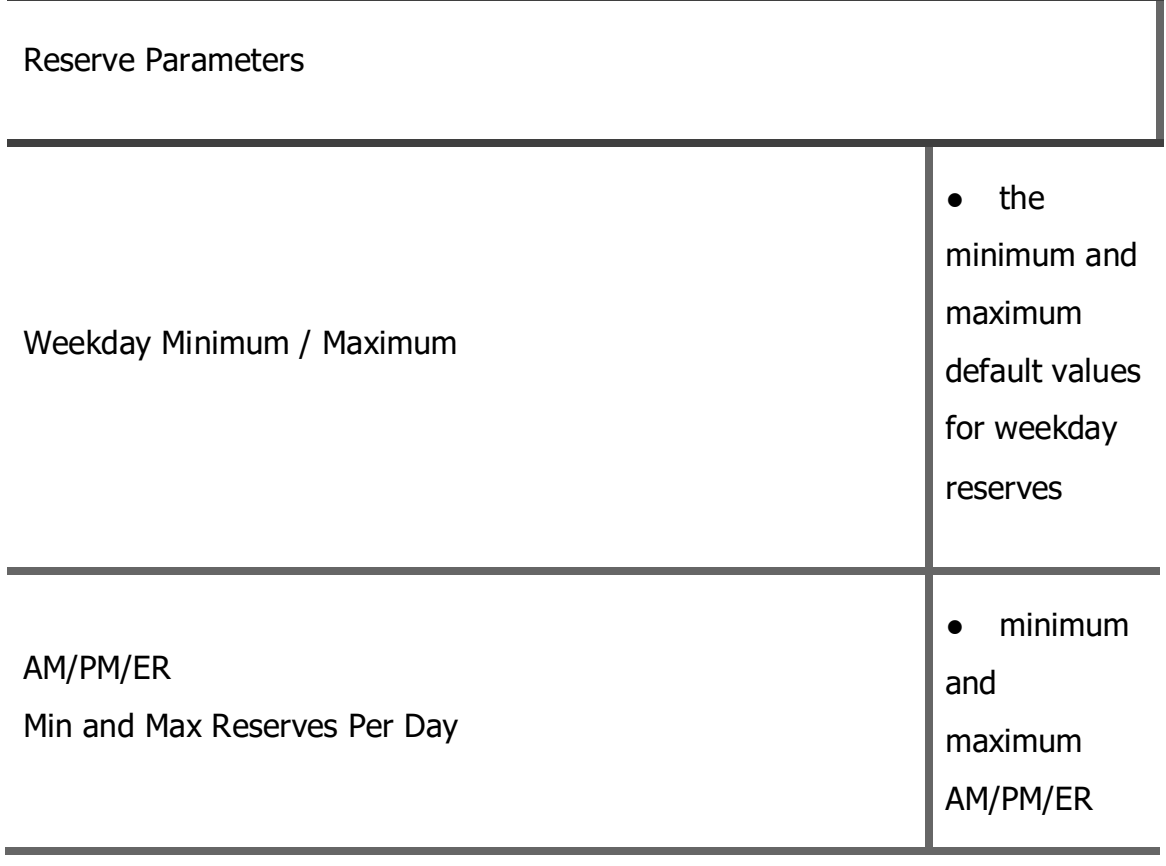

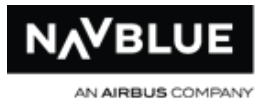

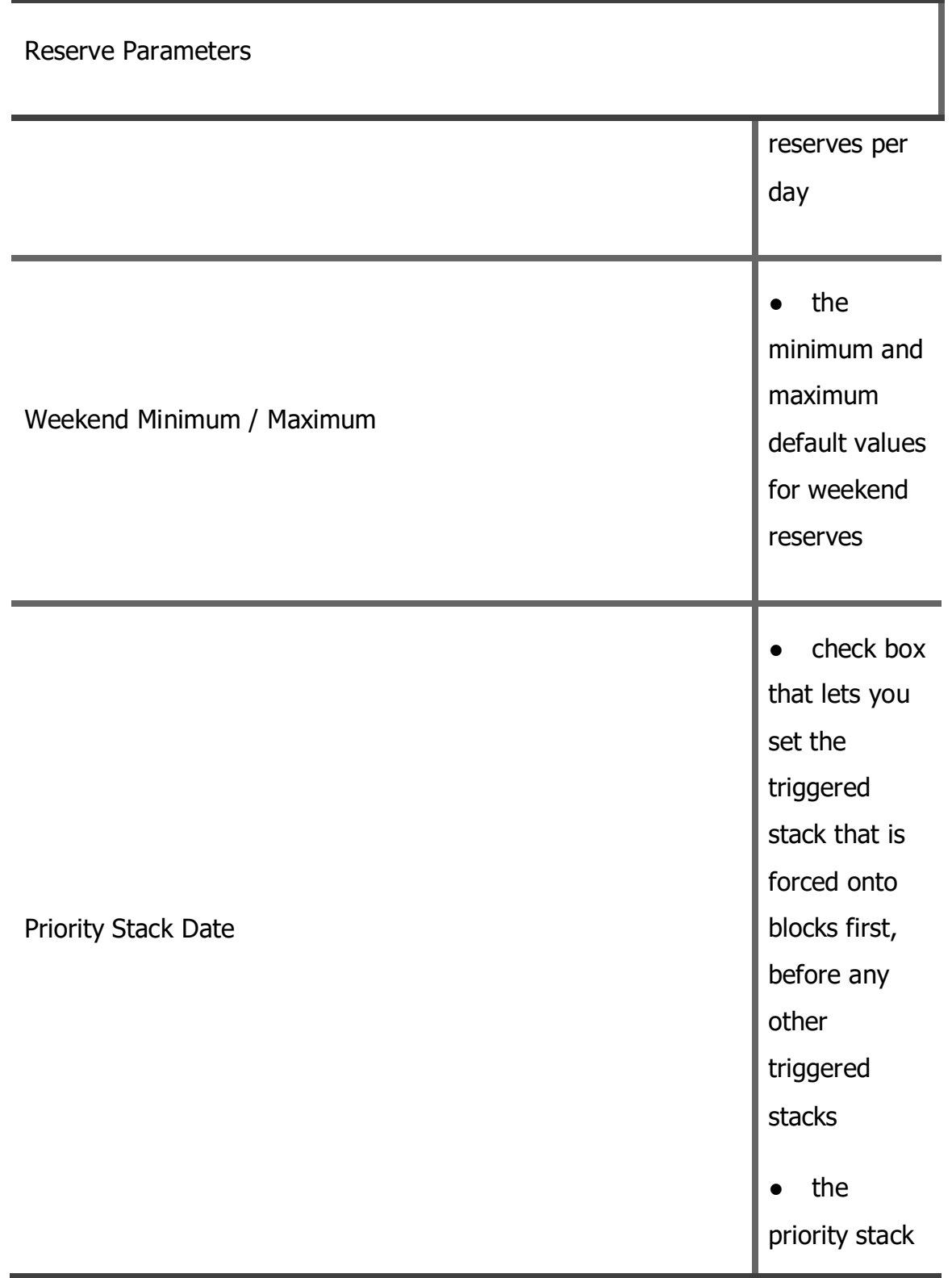

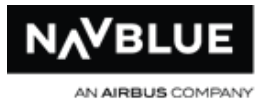

#### Reserve Parameters

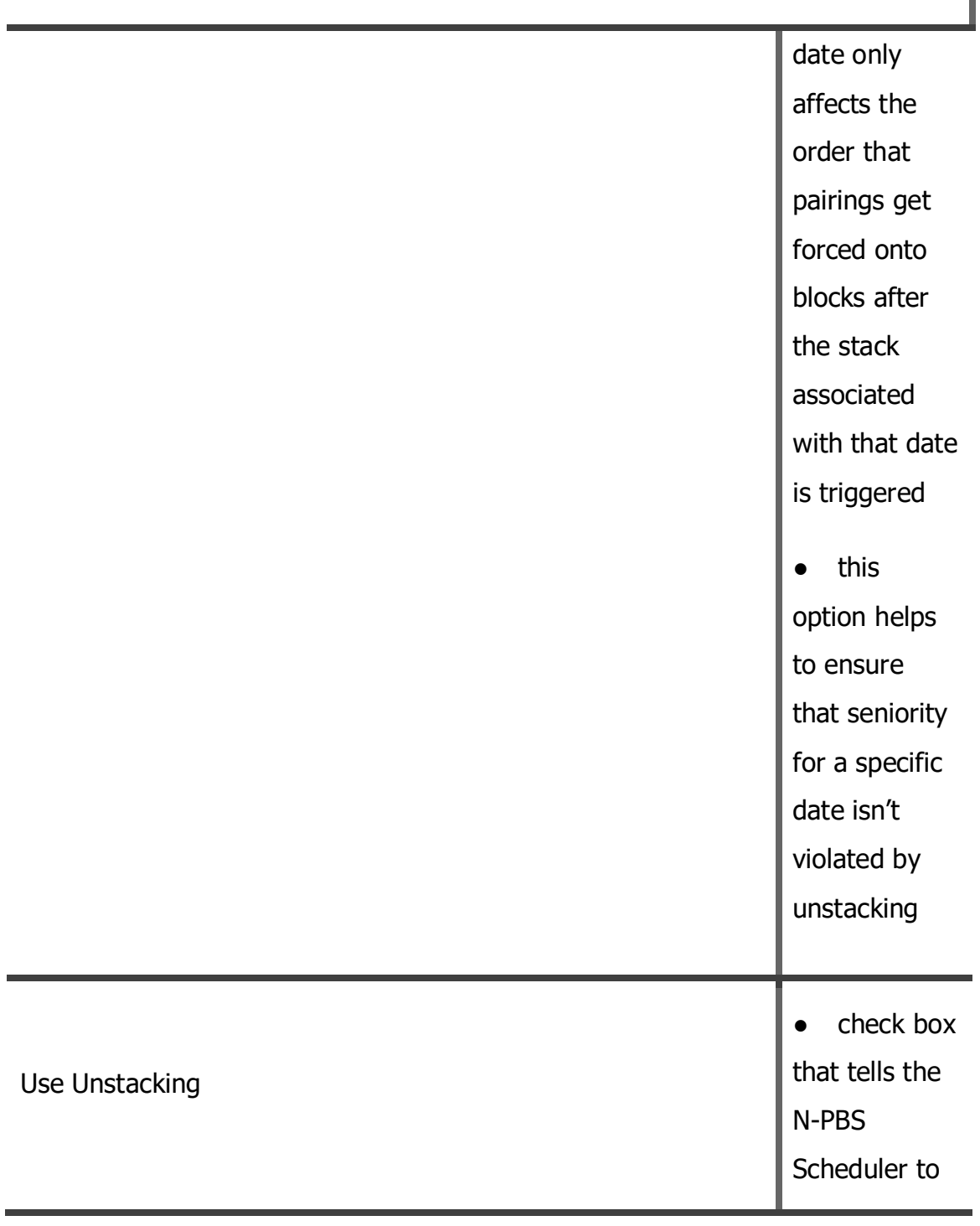

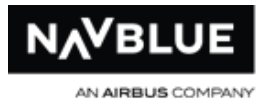

# Reserve Parameters force pairings onto blocks as a result of stacks ● if this option is turned off, the N-PBS **Scheduler** considers stack height when awarding pairings, but won't force pairings on to blockslines ● Stack

Unstacking Method

or

Legal Combos

N-PBS Administrator's Guide 60 and 97 and 97 and 97 Release 23-5

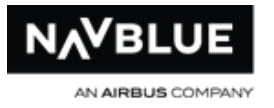

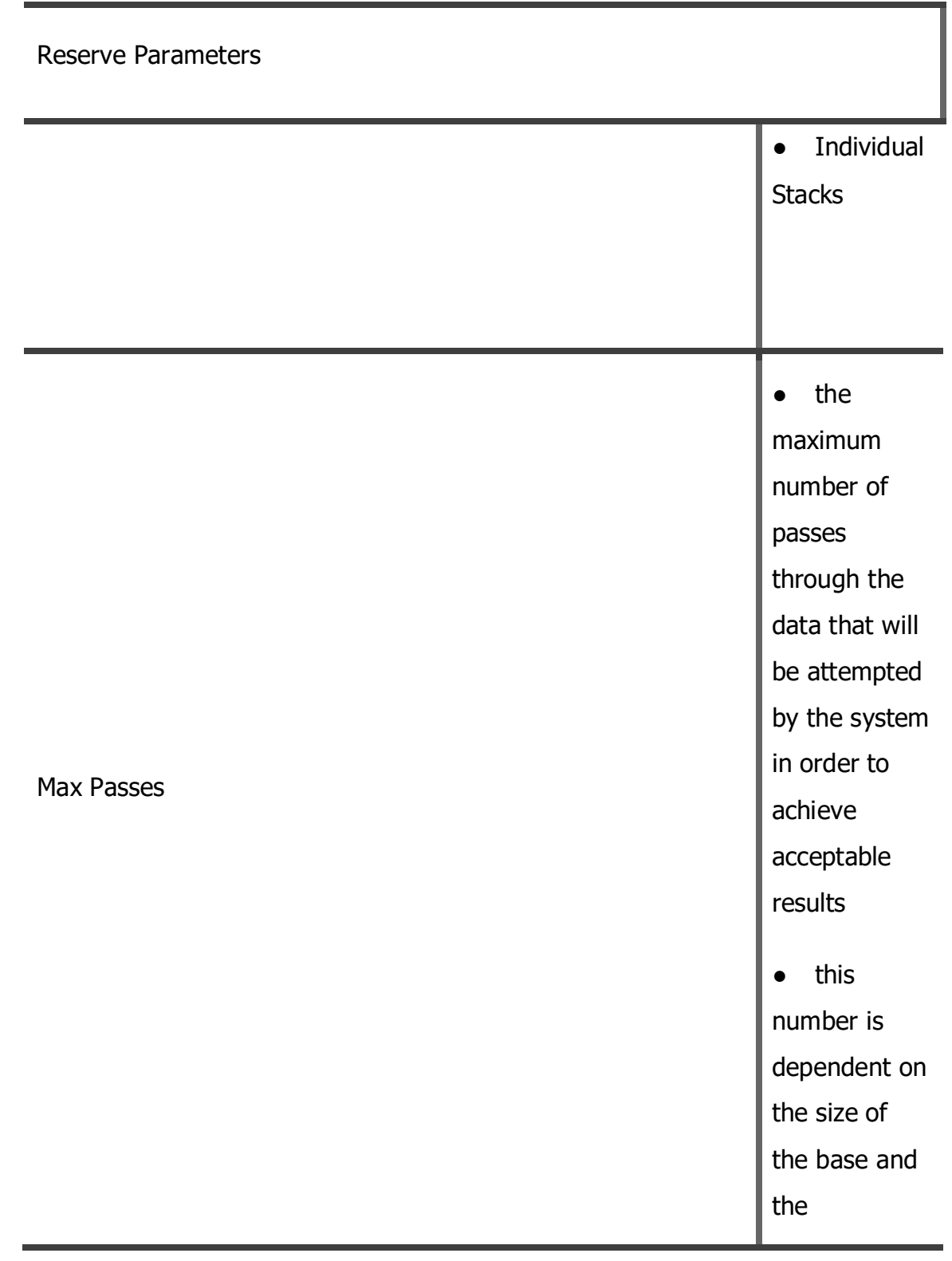

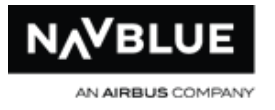

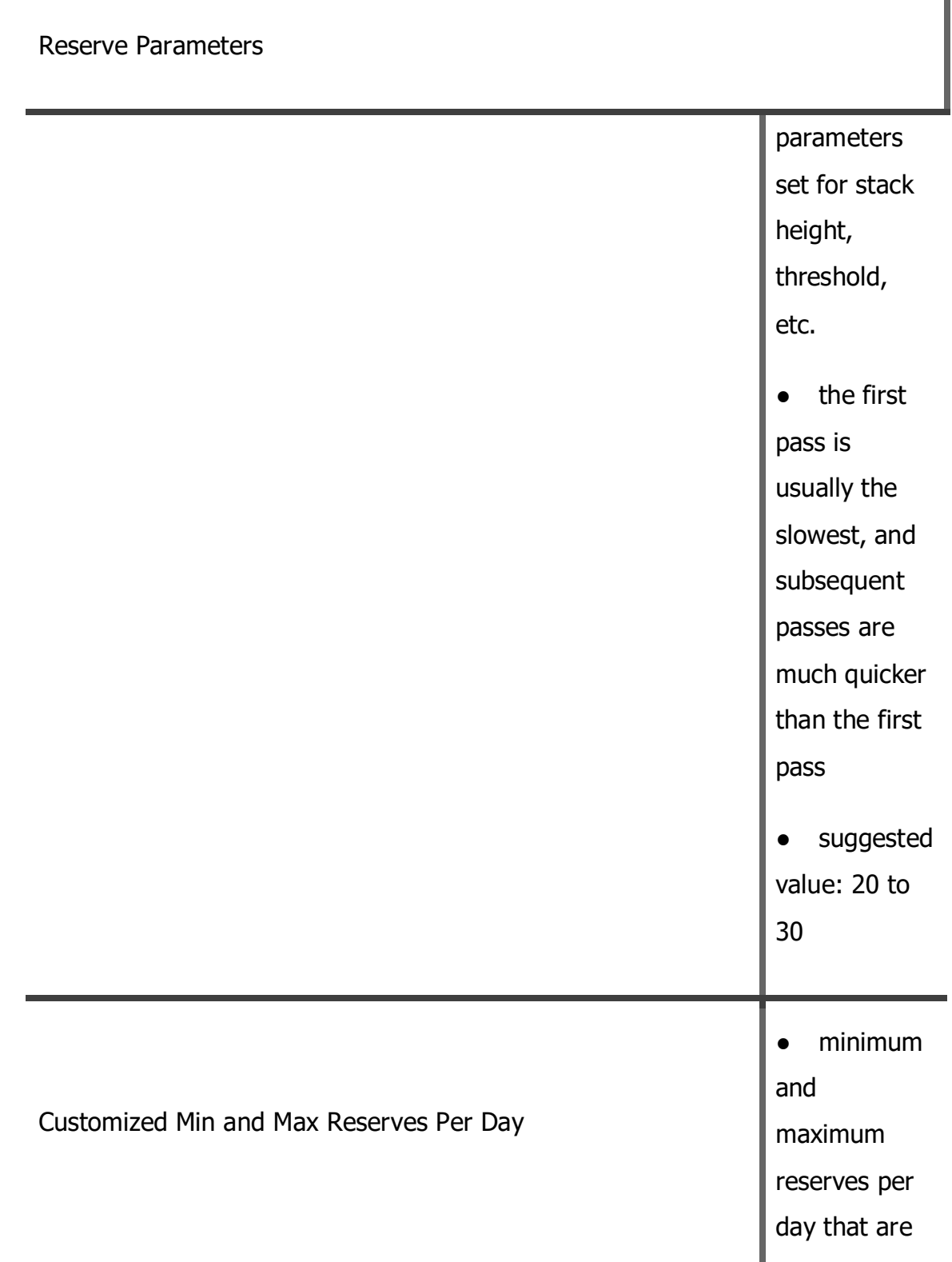

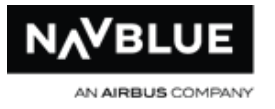

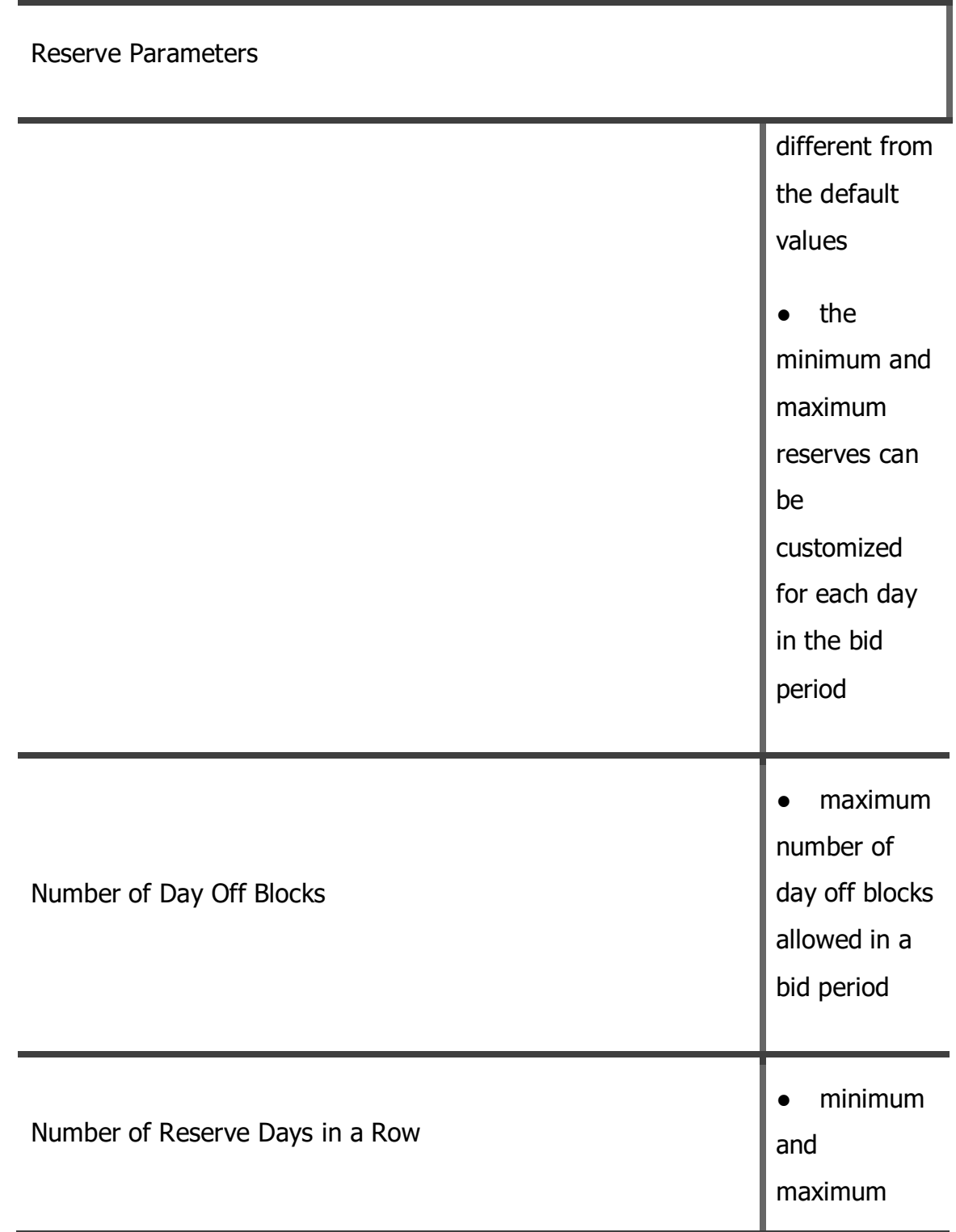

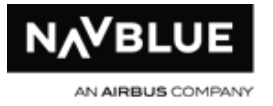

ī

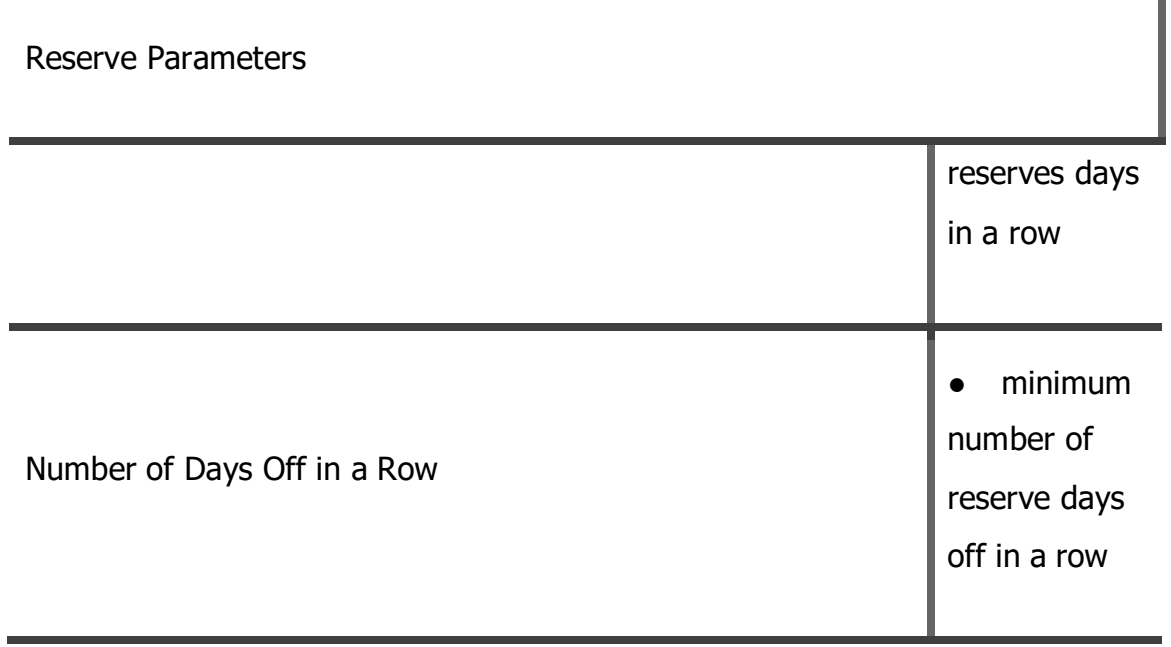

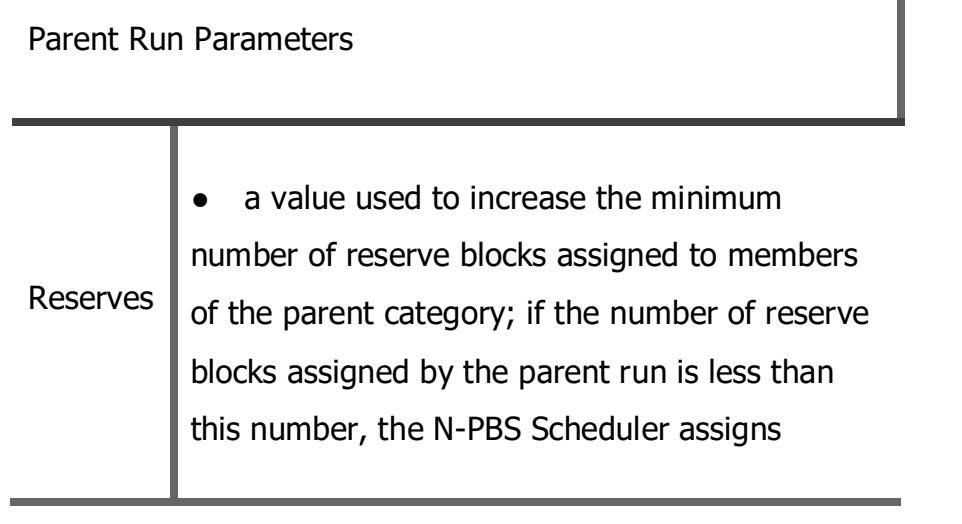

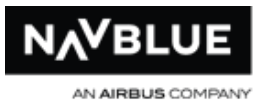

 $\blacksquare$ 

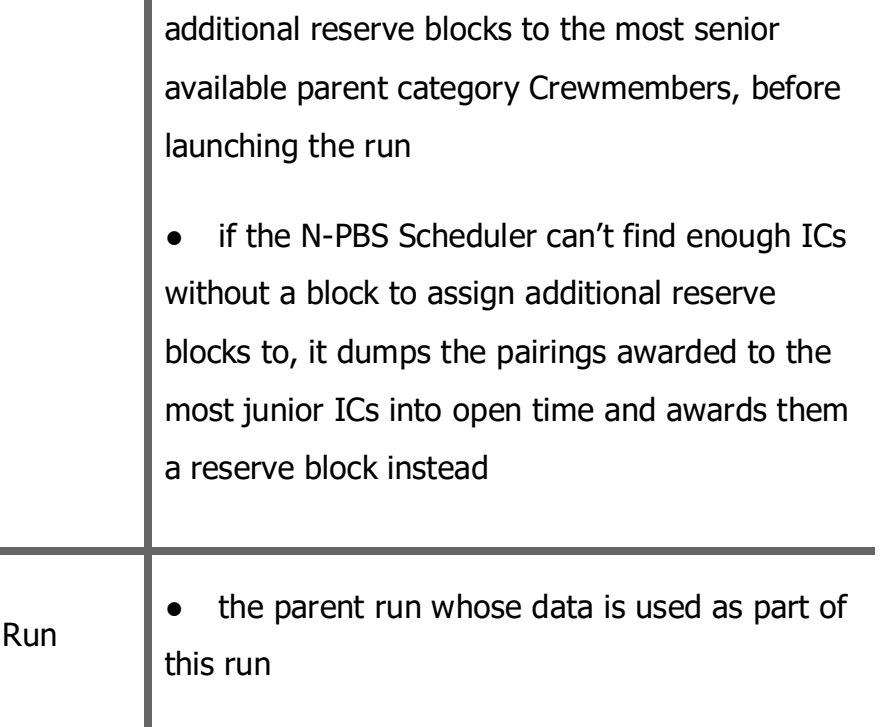

You can only have one parent for a run. However, depending on how your categories are configured, you can select a parent run that has a parent run of its own. For example, if you need to create a Captain-First Officer-Flight Attendant chain, the Flight Attendant run can have a First Officer parent run that has a Captain parent run associated with it, creating a chain with three links. You can only have one parent for a run. However, depending on how your categories are configured, you can select a parent run that has a parent run of its own. For example, if you need to create a Captain-First Officer-Flight Attendant chain, the Flight Attendant run can have a First Officer parent run that has a

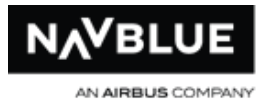

Captain parent run associated with it, creating a chain with three links.

#### Call Types Parameters

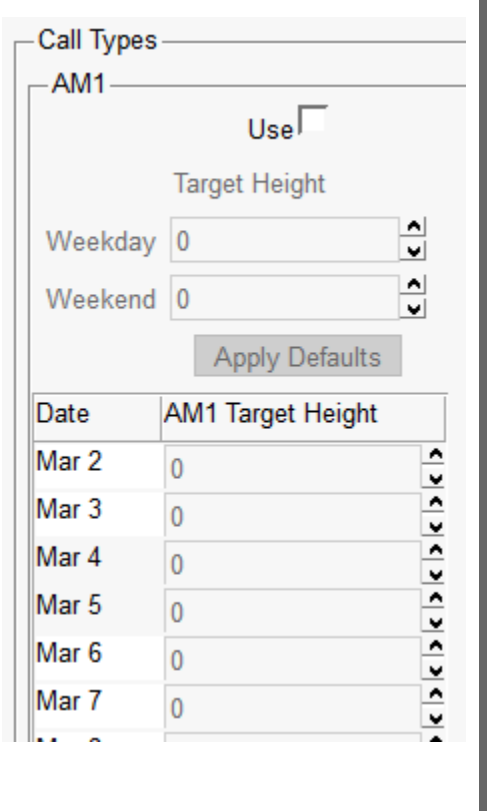

**Use** - select the checkbox inside the name of the call type to award the call type in a run. Once Use is selected, the fields in the pane become active.

**Target Height** - enter a number in the Weekday and Weekend field and select the Apply Defaults button. This automatically adds the number to the date below based on whether it is a weekend or not. Awards will not exceed the number you have chosen.

# **Available Training Run Parameters**

You can set these parameters for both run templates and queued runs.

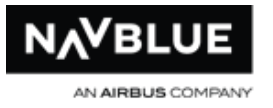

#### Template Parameters

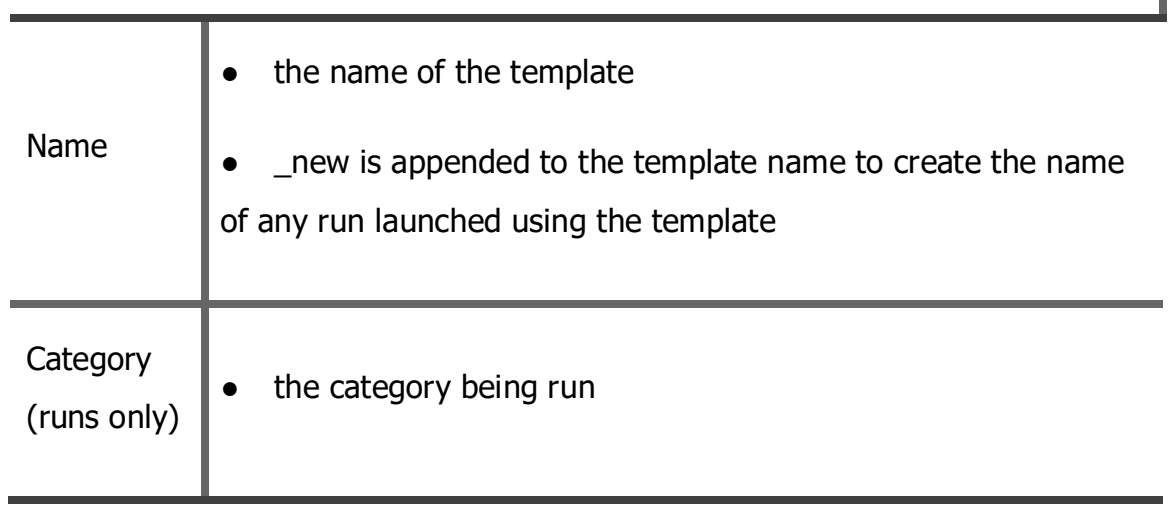

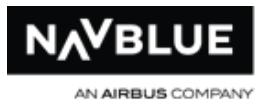

#### Run Parameters

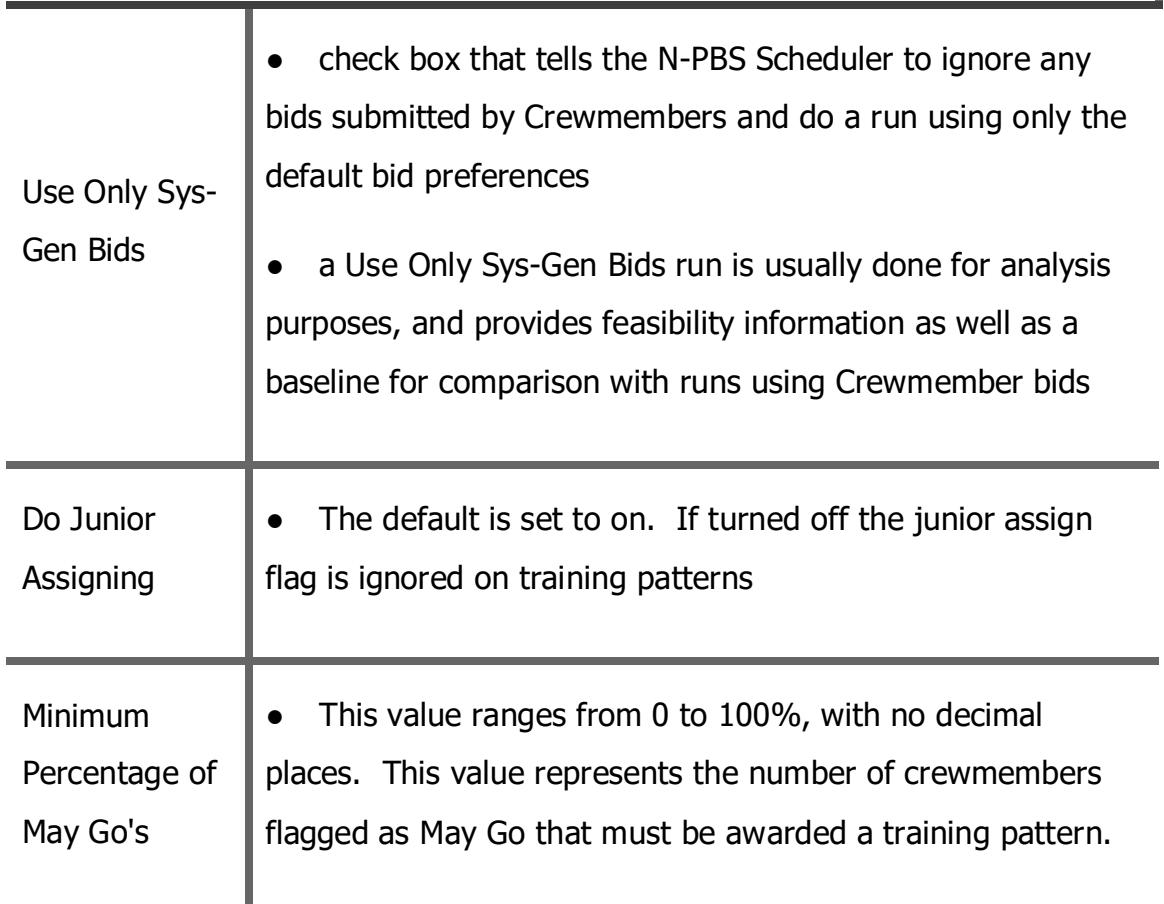

# **Available Event Run Parameters**

You can set these parameters for both run templates and queued runs.

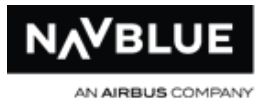

#### Template Parameters

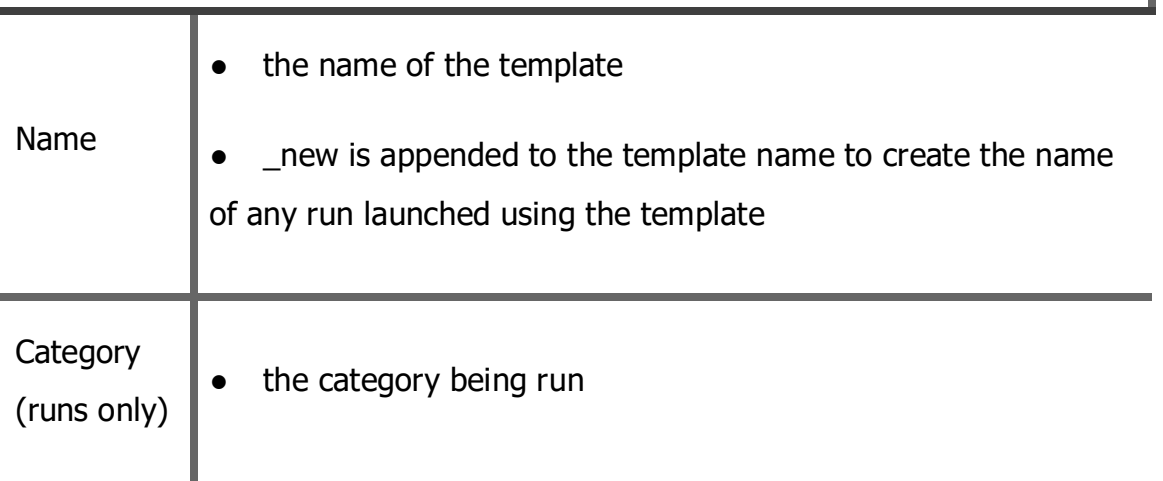

#### Run Parameters

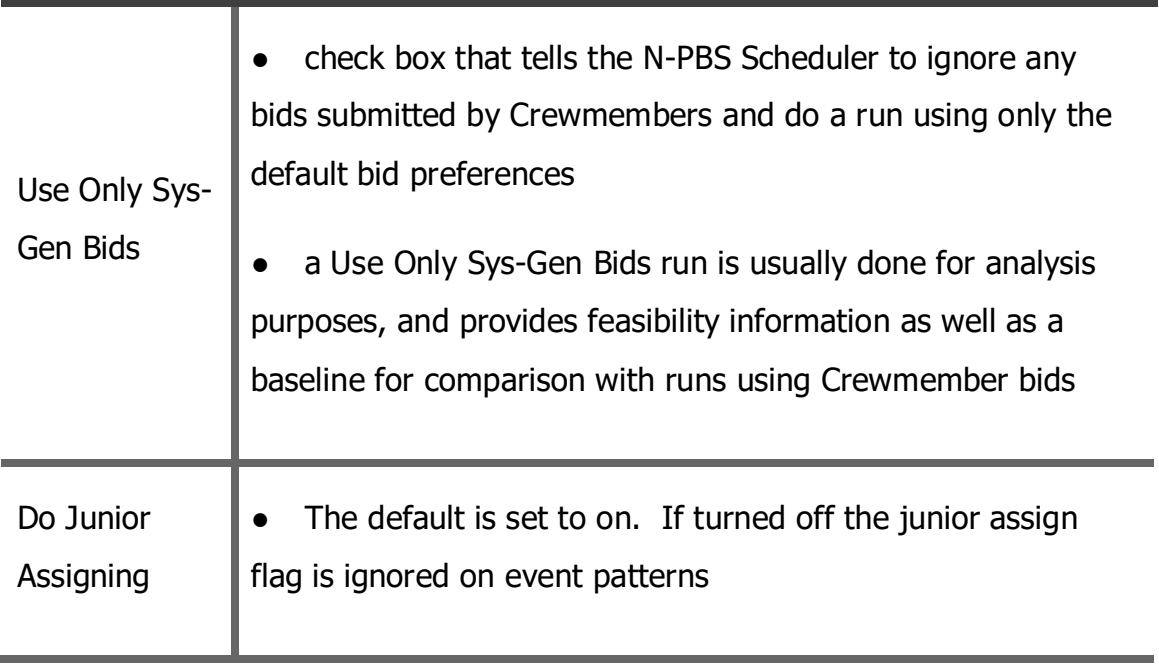

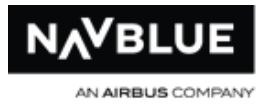

# **Available Line Bidding Run Parameters**

You can set these parameters for both run templates and queued runs.

#### Template and Run Parameters

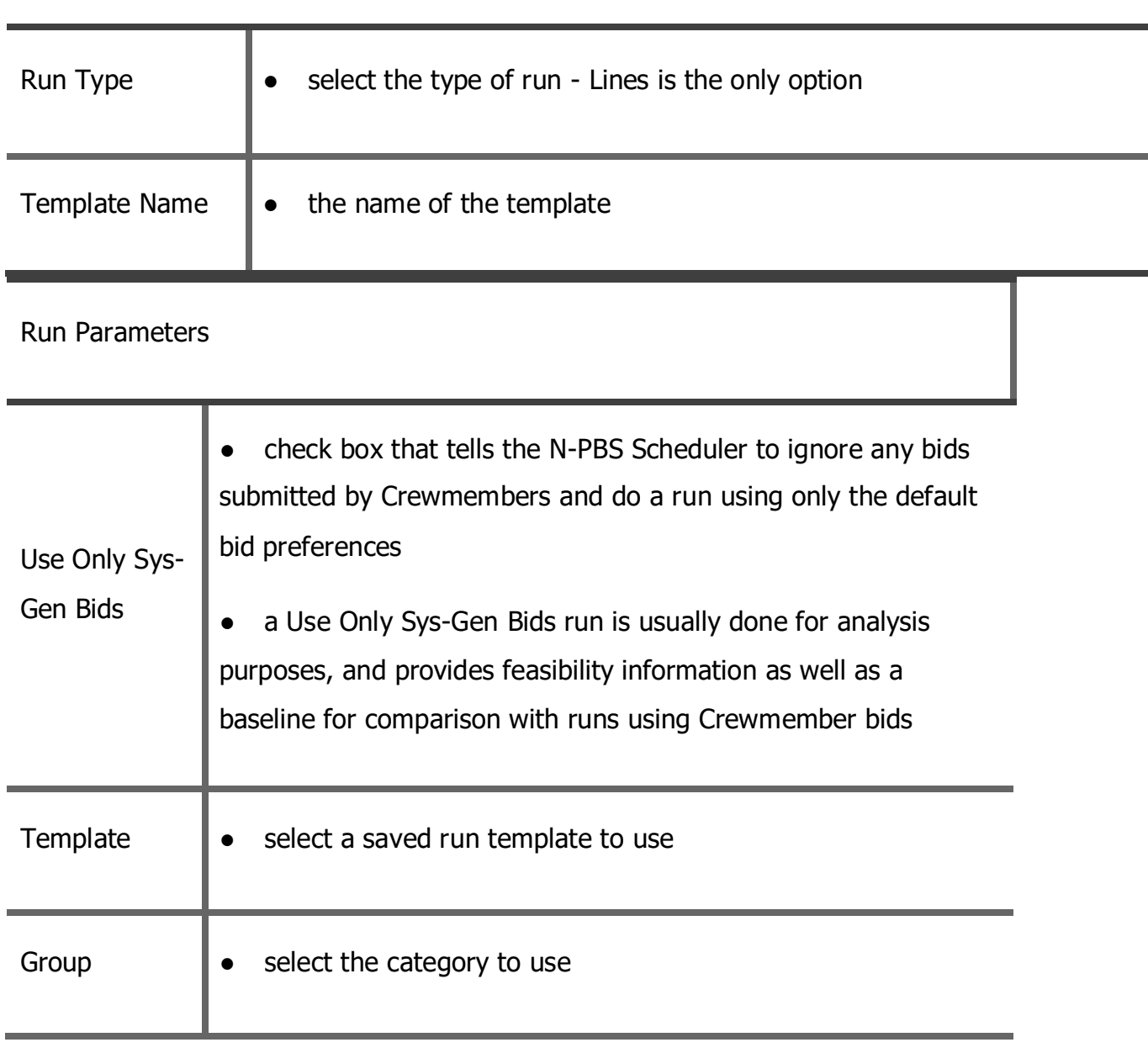
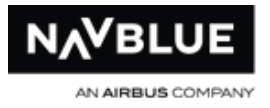

Run Name  $\|\bullet\|$  give the run a unique name

# **Credit Windows**

You can set up three types of credit windows to let crew members bid for maximum and minimum credit blocks. The maximum and minimum credit windows are based on the normal credit window, so you need to set them up carefully.

# **Normal Credit Window**

The normal credit window identifies your full credit window, including both the maximum and minimum credit window boundaries.

- set the Low value to your minimum credit lower boundary
- set the High value to your maximum credit upper boundary
- set the threshold halfway between these two values

## **Maximum Credit Window**

The maximum credit window identifies the most credit that crewmembers can bid for. These settings allow the N-PBS Bidder to fill a crewmember's block with as much credit as possible.

- set the Low value approximately 10 hours below your maximum credit upper boundary
- set the High value to the same value as the normal High value
- set the threshold three or four hours below the High value

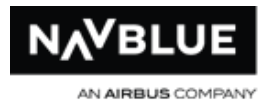

# **Minimum Credit Value**

The minimum credit value identifies the least credit that crewmembers can bid for. These settings allow the N-PBS Bidder to fill a crewmember's block with as little credit as possible.

- set the Low value to the same value as the normal Low value
- set the High value approximately 10 hours above your minimum credit lower boundary

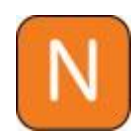

The Normal and Max Credit high settings are the same, and the Normal and Min Credit low settings are the same. Make sure that your credit window settings meet these criteria.

# **Manage Average Line Values (ALVs)**

ALVs are a standard line value used for prorated VTS codes. The VTS codes are automatically set to 1/(number of days in the bid period) of the AVL (1/30 or 1/31). You can view and edit the ALVs for each bid period.

# **Edit the ALVs**

### **To edit ALVs:**

- 1. Switch to the **Config** tab.
- 2. Switch to the **ALVs** tab, if it isn't currently displayed.
- 3. Click the **Edit** button.
- 4. Make changes to the ALVs associated with each category. You can change the ALVs for one or multiple categories at the same time.

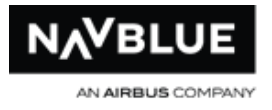

5. Click the **Save** button to save your changes to the ALVs.

# **Rule Editor**

The rule editor gives you the ability to edit rule parameters. You cannot edit waive rules or parameters that are set when you launch a run. The un-editable options are grayed out on the rules editor and a message above the parameter indicates why it cannot be edited. You can edit system-wide Global Rules or Rules for a particular rule set configured on your system. This includes training rules if you have the training module configured.

The Rule Editor is available in the Rules sub-tab in the Config tab.

See **Edit a Rule** for instructions on editing a rule.

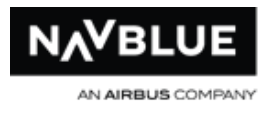

## **Logs Screen**

All changes to Rules are logged and can be viewed on the **Logs** file screen under Config on the Service filter.

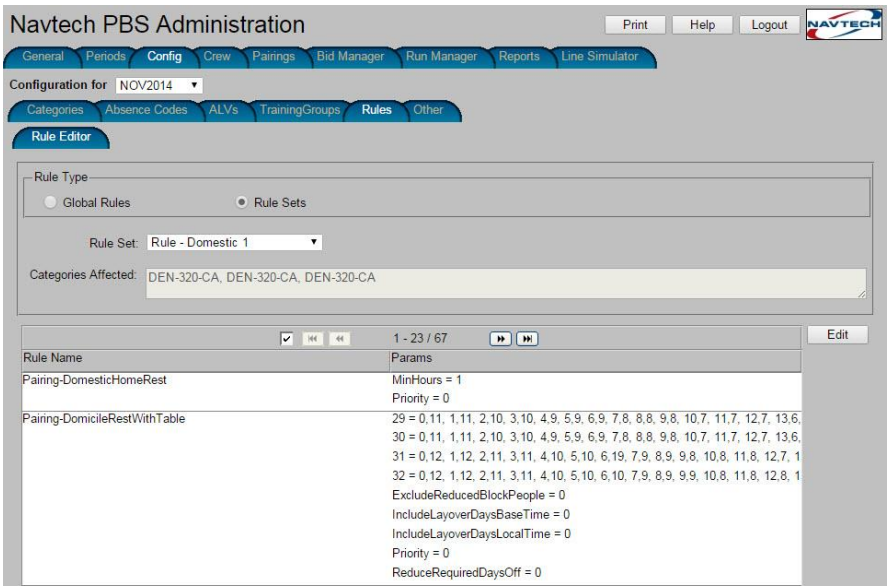

# <span id="page-111-0"></span>**Edit a Rule**

All rules are available for selection, however all or certain parameters won't be available for edit. You cannot edit parameters set on the Run Parameter screen or rules that can be waived by a crewmember through their bid.

### **To edit a rule.**

- 1. Select the rule type, global rules or rule sets. If you select Rule Sets go to step 2, if you select Global Rules go to step 3.
- 2. Select the rule set from the drop-down list. Once a rule set has been selected the Categories Affected (A) box automatically populates with the categories that use the rule set.

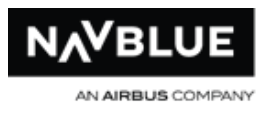

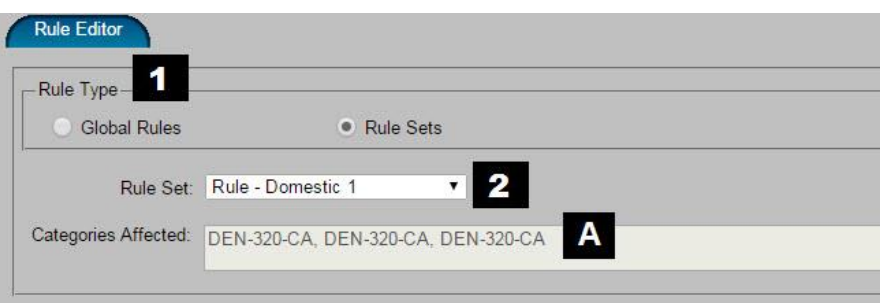

- 3. Click on the rule you want to edit. Once selected it will be highlighted blue.
- 4. Click **Edit**, the edit rule panel slides out.

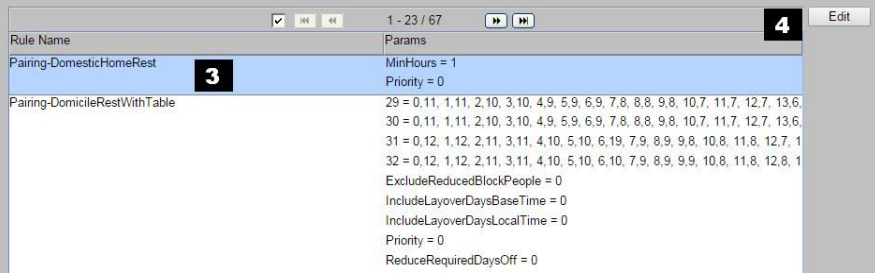

- 5. Make changes you require to the rule parameters. Parameters that cannot be edited are grayed out with a message (B) stating why it cannot be edited.
- 6. Click Save to complete the changes or Cancel to return the s. Parammain Rule Editor screen.

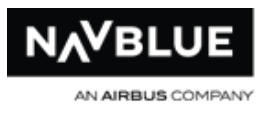

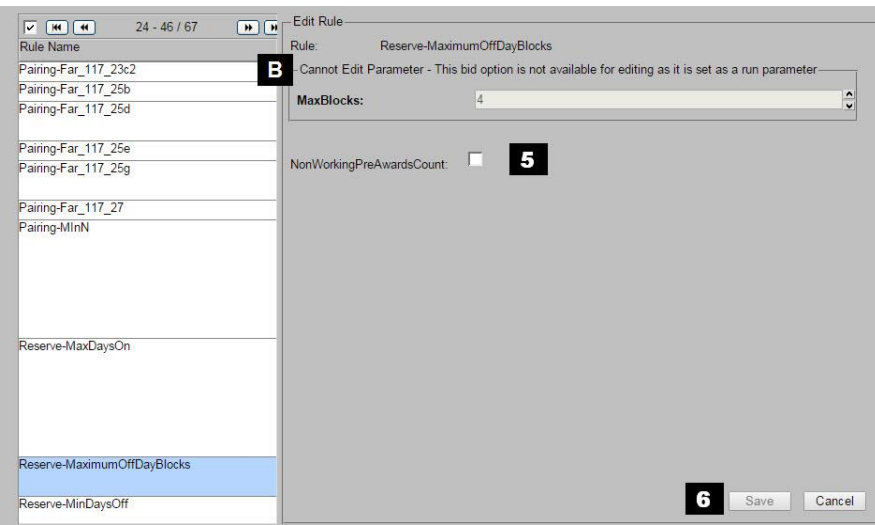

# **Set Up and Launch Runs**

You can launch multiple runs with the same set of data, using different parameters for each run. These multiple runs let you compare the results of specific parameter changes, and let you select a run to publish that best meets your airline goals and your crewmembers' work preferences.

#### **To launch a run:**

- 1. Switch to the **Run Manager** tab.
- 2. Switch to the **Scheduler** tab, if it isn't currently displayed.
- 3. Make sure that the bid period is correct. **The bid period is automatically set to the active bid period. If you need to work with another bid period, you can change the bid period using the drop-down list at the top of the Run Manager tab.**
- 4. Select the template you want to base the run on.
- 5. Click **Launch Run**.

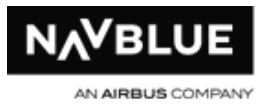

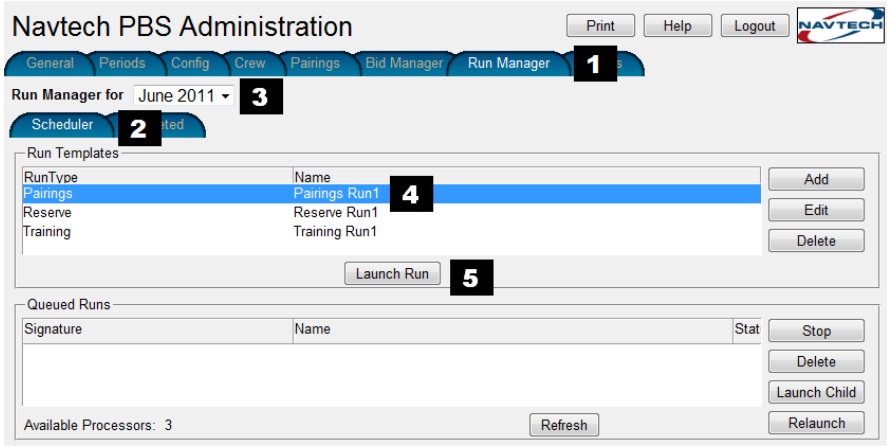

The Add Run to Queue screen opens

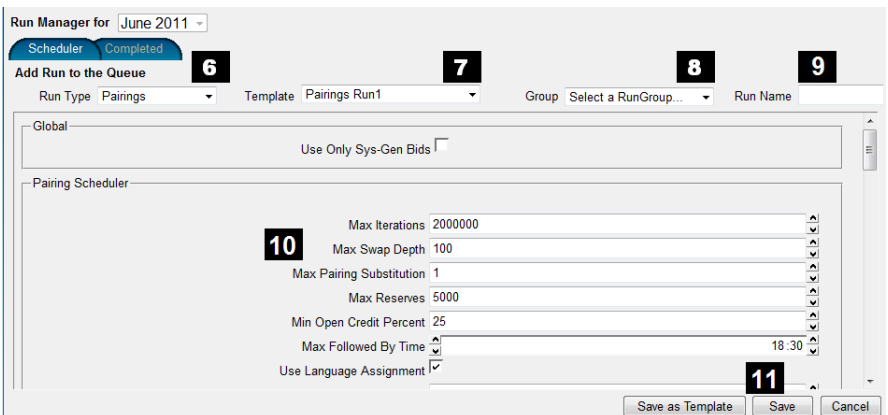

- 6. Use the dropdown menu and select the Run Type.
- 7. Use the dropdown menu and select the Template.
- 8. Use the dropdown menu and select the Category (group)
- 9. Enter a name for your run. The N-PBS Scheduler displays the run parameters.

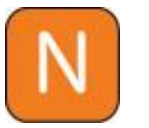

You can use any character in a run name except slash (/) and backslash  $(\mathcal{C})$ .

10. Make any appropriate modifications to the parameters before launching the run:

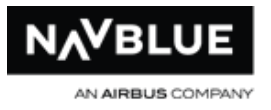

11. Click **Save** to launch the run

The N-PBS Scheduler adds the run to the Queued Runs pane, and launches the run as soon as system resources are available. The N-PBS Scheduler displays the status of the run as it progresses.

When the run is complete, it is removed from the queue and appears on the Completed tab.

The parent run list only appears if the category requires a parent. If you set a parent for the category, you need to select a queued or completed parent run to use with this run. Make sure you've launched the necessary parent runs before launching a run that requires a parent.

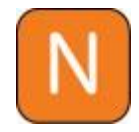

The N-PBS Scheduler won't launch a run until all of the parent runs for it are complete. The queue status indicates that the run is waiting for a parent run to be completed.

The N-PBS Scheduler checks to make sure that you've selected a category for the run, and won't let you launch the run until a category is selected.

## **A Note About Eligible and Ineligible Bidders**

The N-PBS Scheduler considers any Crewmember who has submitted a Current or Default bid a bidder. Bidders can be eligible or ineligible.

Eligible bidders are awarded a block, and ineligible bidders are not awarded a block of any type.

Any Crewmember who is eligible to bid but has not clicked the Submit All button to submit a Current or Default bid is automatically given the standard system-generated default bid. All crewmembers are processed in seniority order.

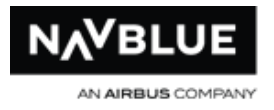

## **Manage the Queue**

The queue shows the status of all queued and in progress (running) runs. You can add runs to the queue and CLASS<sup>™</sup> launches them (in the order they are listed) as soon as system resources become available for each run.

The Available N-PBS number identifies the resources available for your runs and gives an indication of how many runs can be launched at the same time.

## **Refreshing the Queue**

You can update the list of runs in the queue by clicking the Refresh button.

## **Stopping and Deleting Runs in the Queue**

You can stop and delete runs in the queue.

#### **Stopping Runs**

You can select a launched run and stop it.

- stopped runs are removed from the queue immediately
- stopped runs with no completed passes are removed from the queue and the associated files are deleted as soon as the current crewmember has finished processing
- stopped runs with at least one completed pass are moved to the Completed Runs tab as soon as the current crewmember has finished processing; the run is marked with (Stopped) in the Elapsed Time column

### **To stop a run in the queue:**

1. Select a launched run to stop.

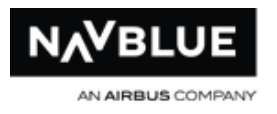

2. Click Stop.

## **Deleting Runs**

You can select a queued or launched run and delete it.

- unlaunched runs are removed from the queue immediately
- launched runs are removed from the queue immediately, and the associated files are deleted as soon as the current crewmember has finished processing

#### **To delete a run in the queue:**

- 1. Select a run to delete.
- 2. Click Delete.

### **Run Queue Status and N-PBS Status Messages**

The Status, N-PBS Status, and Progress columns display information on the status of in progress runs. The following table lists the options for the Status and PBSStatus columns.

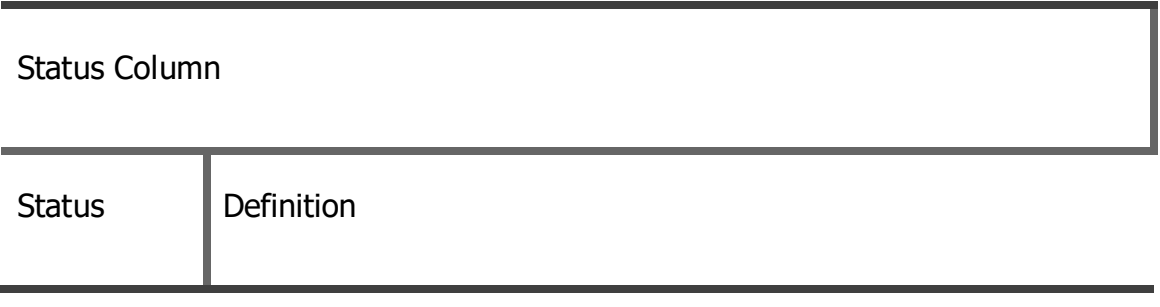

N-PBS Administrator's Guide 117 117 Release 23-5

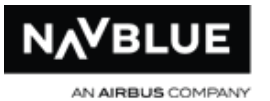

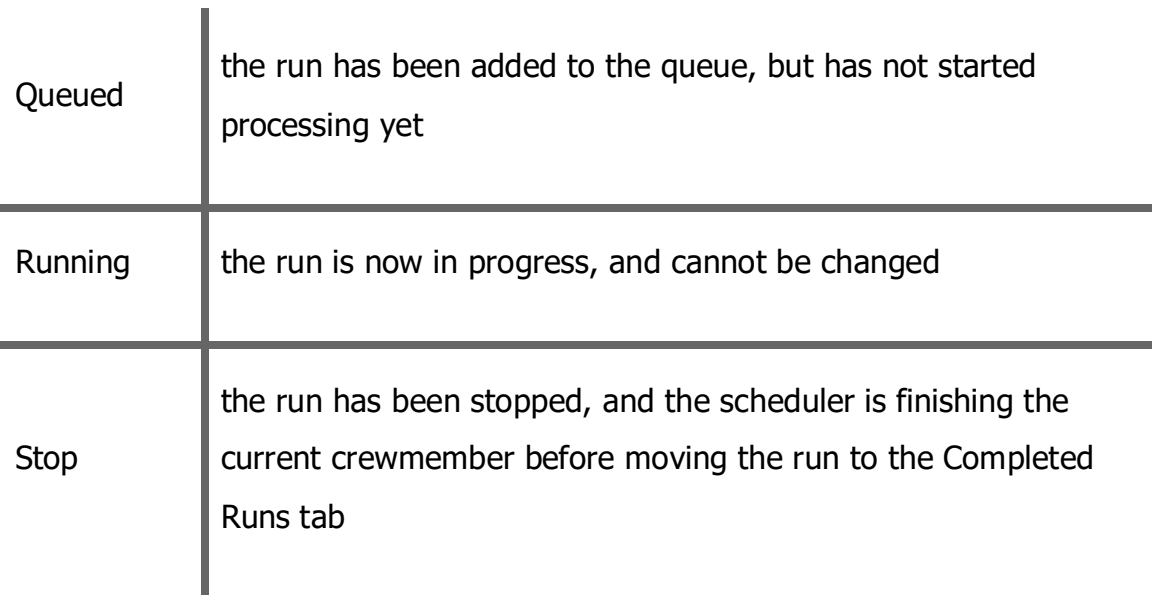

N-PBS Status Column

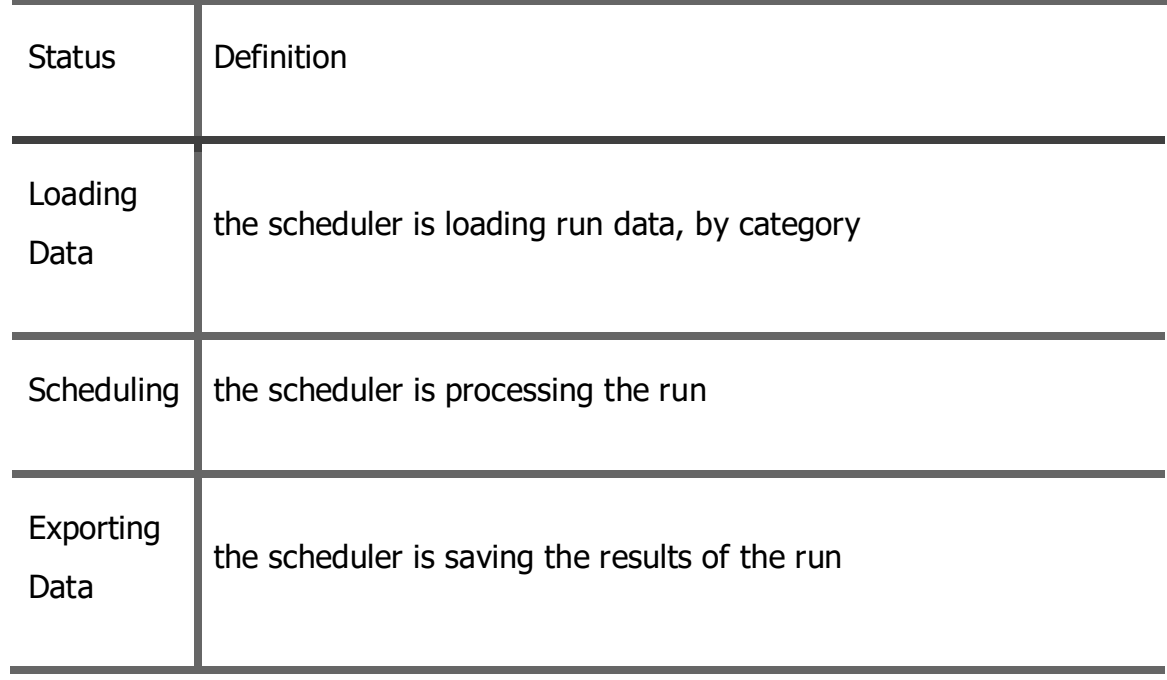

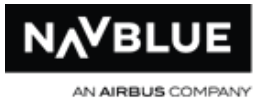

Stopping the scheduler has finished processing the current crewmember and is saving the results of the run

#### **Status Column**

The Progress column is related to the PBSStatus column and provides extra information, such as the type of data being imported, or the bidder currently being processed. The following table lists the options for the Progress column, and the associated values for the Status and PBSStatus columns.

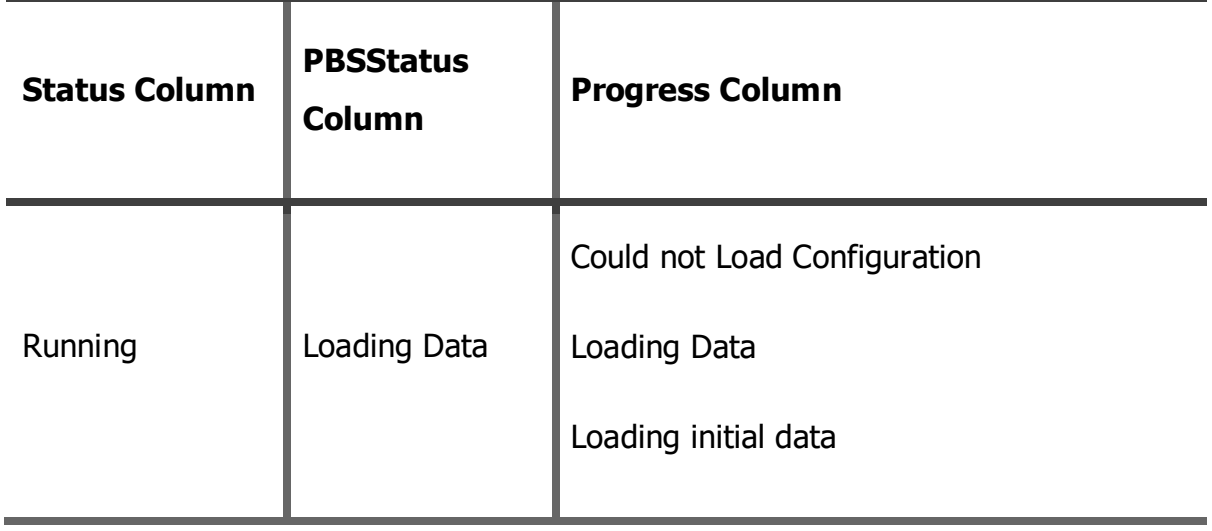

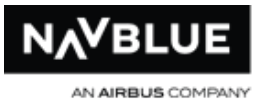

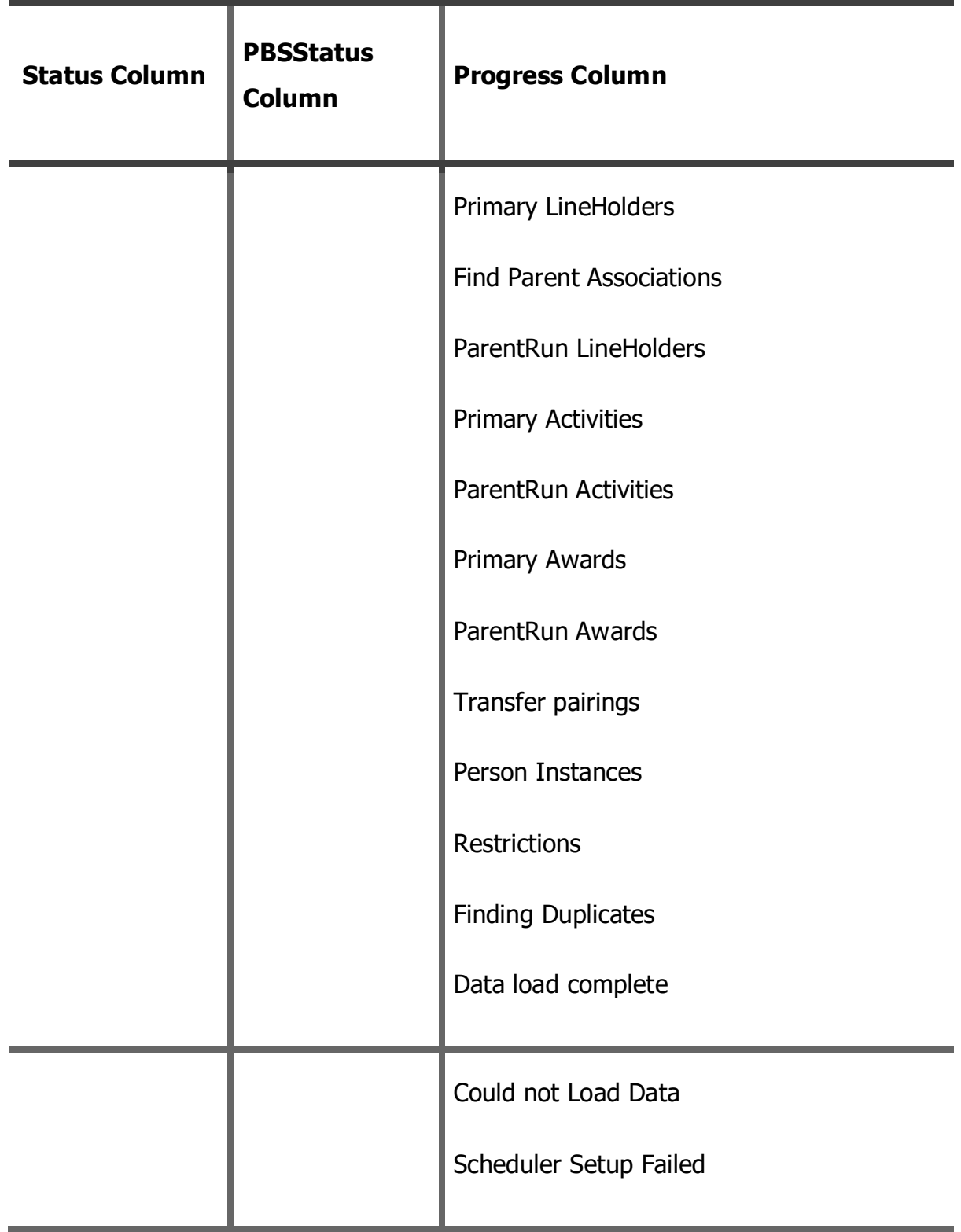

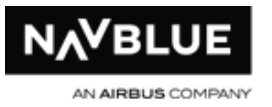

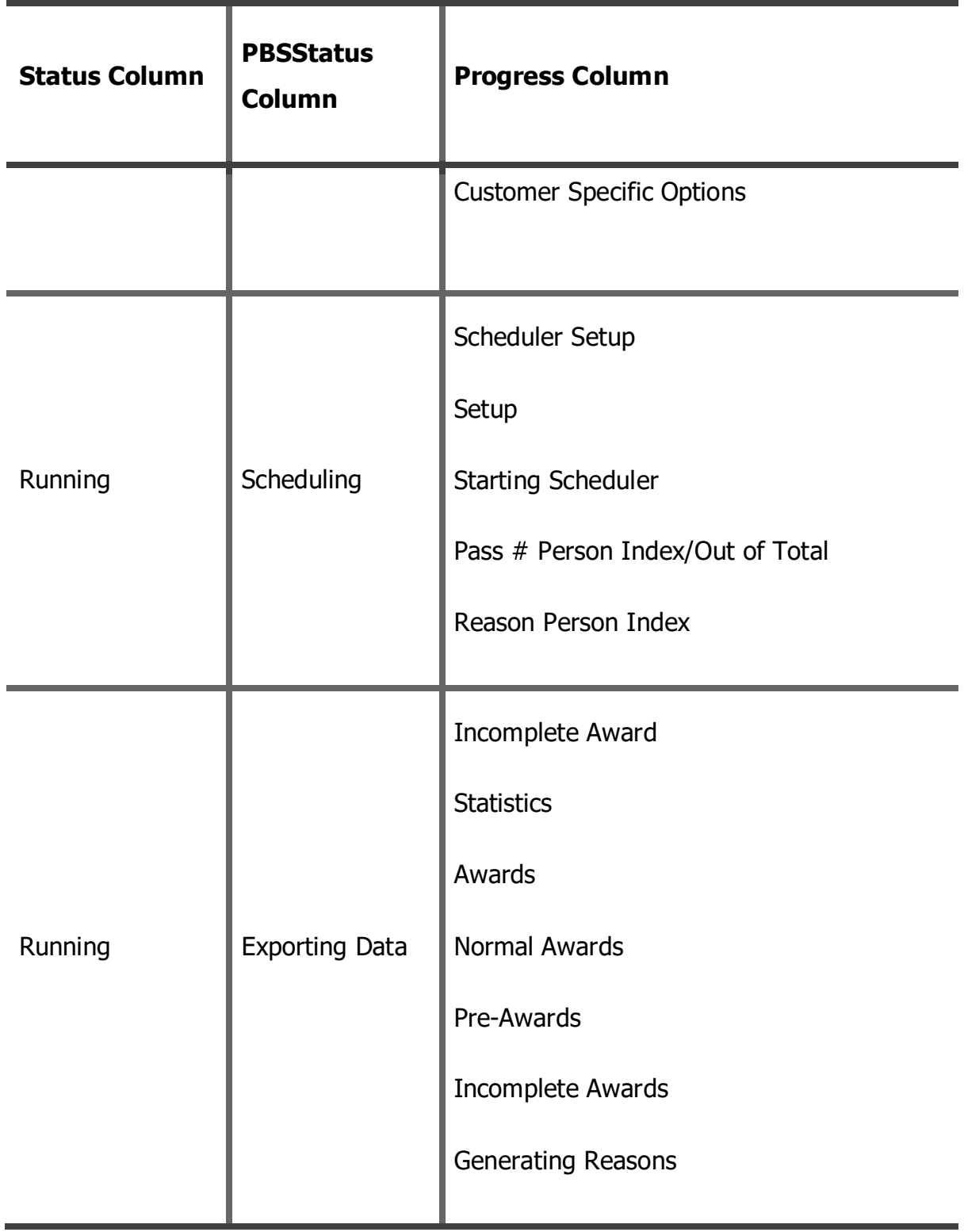

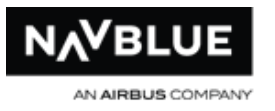

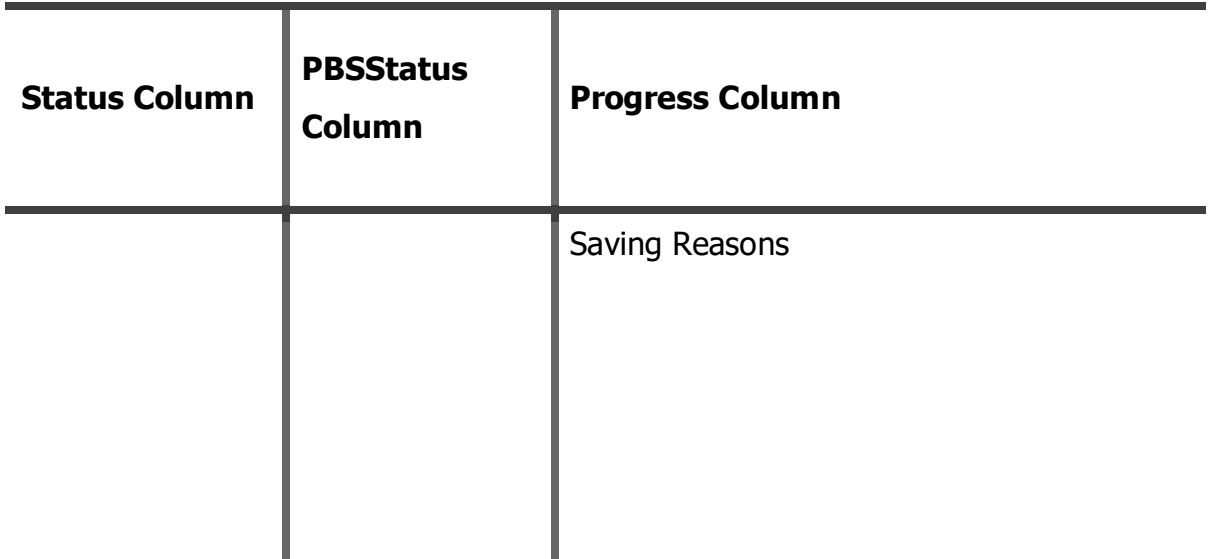

### **Status Column PBSStatus**

The word "primary" in the progress column always refers to the current category, never the parent category. The parent category is identified separately.

The following table provides a more detailed explanation of each of the possible progress messages. Messages referring to "parent" only appear if the run involves a category that has a parent category associated with it.

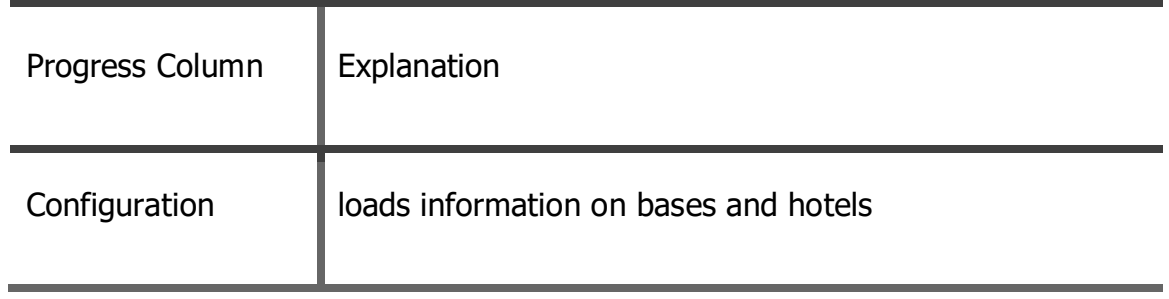

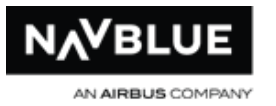

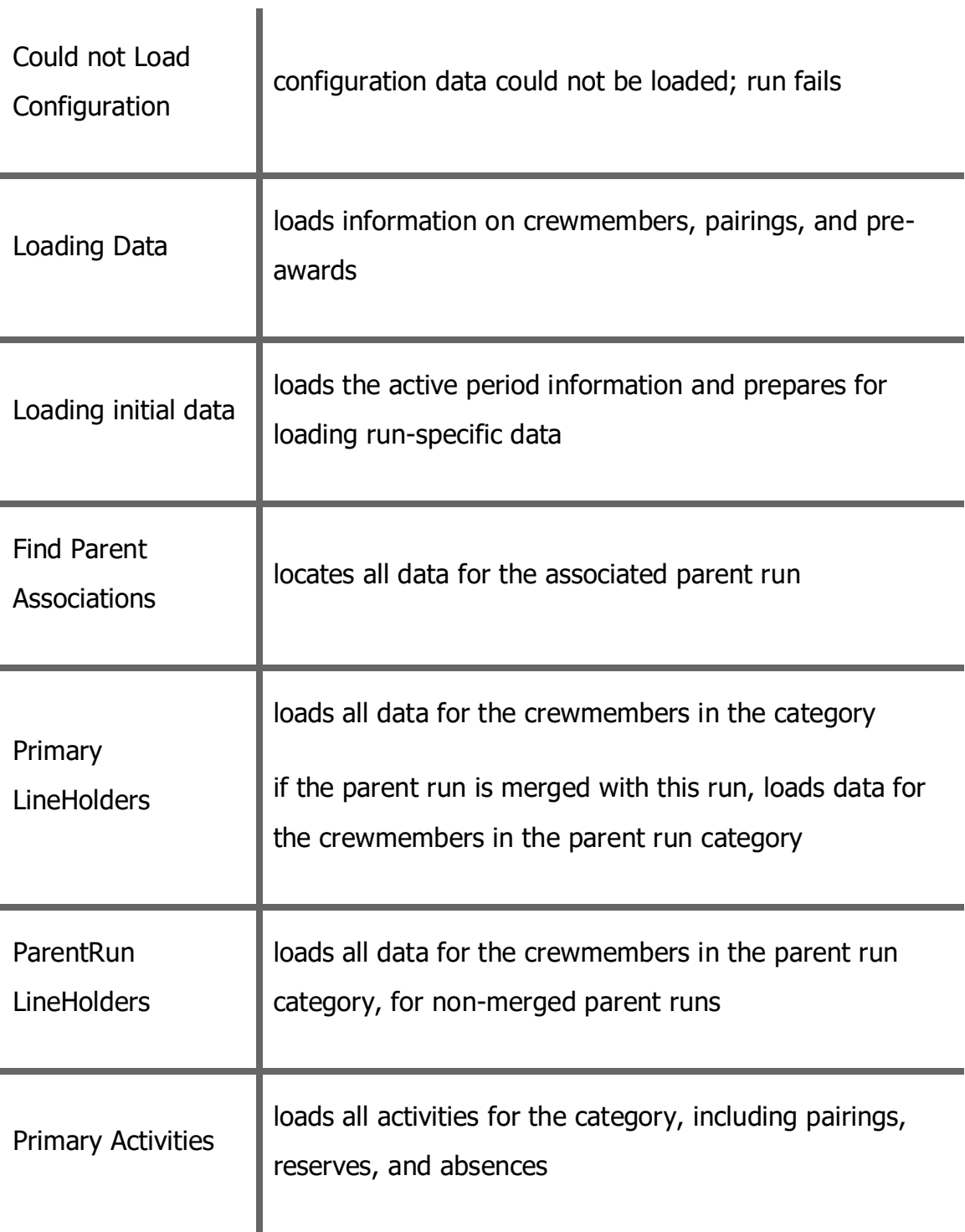

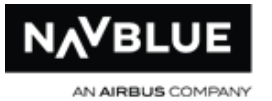

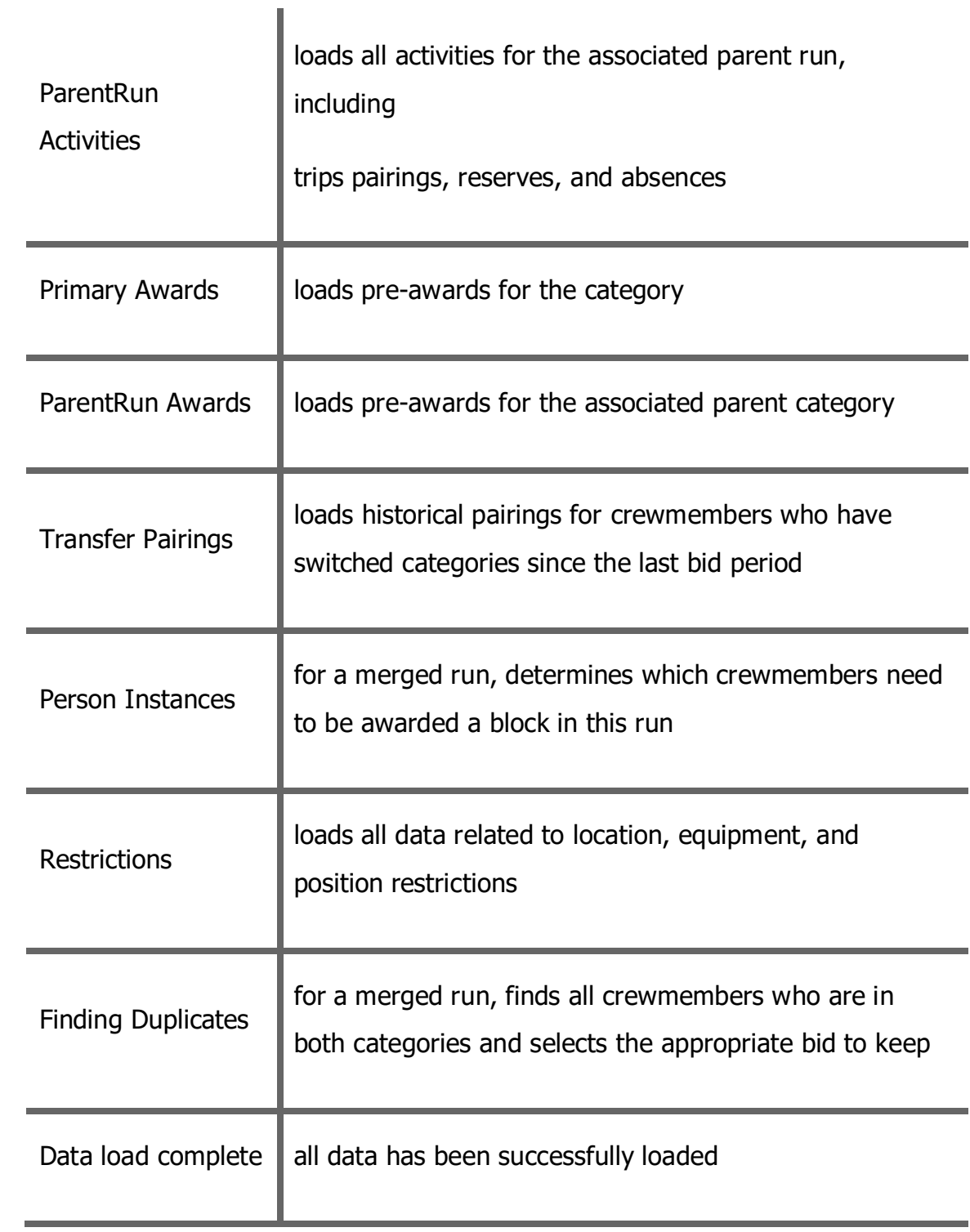

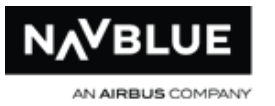

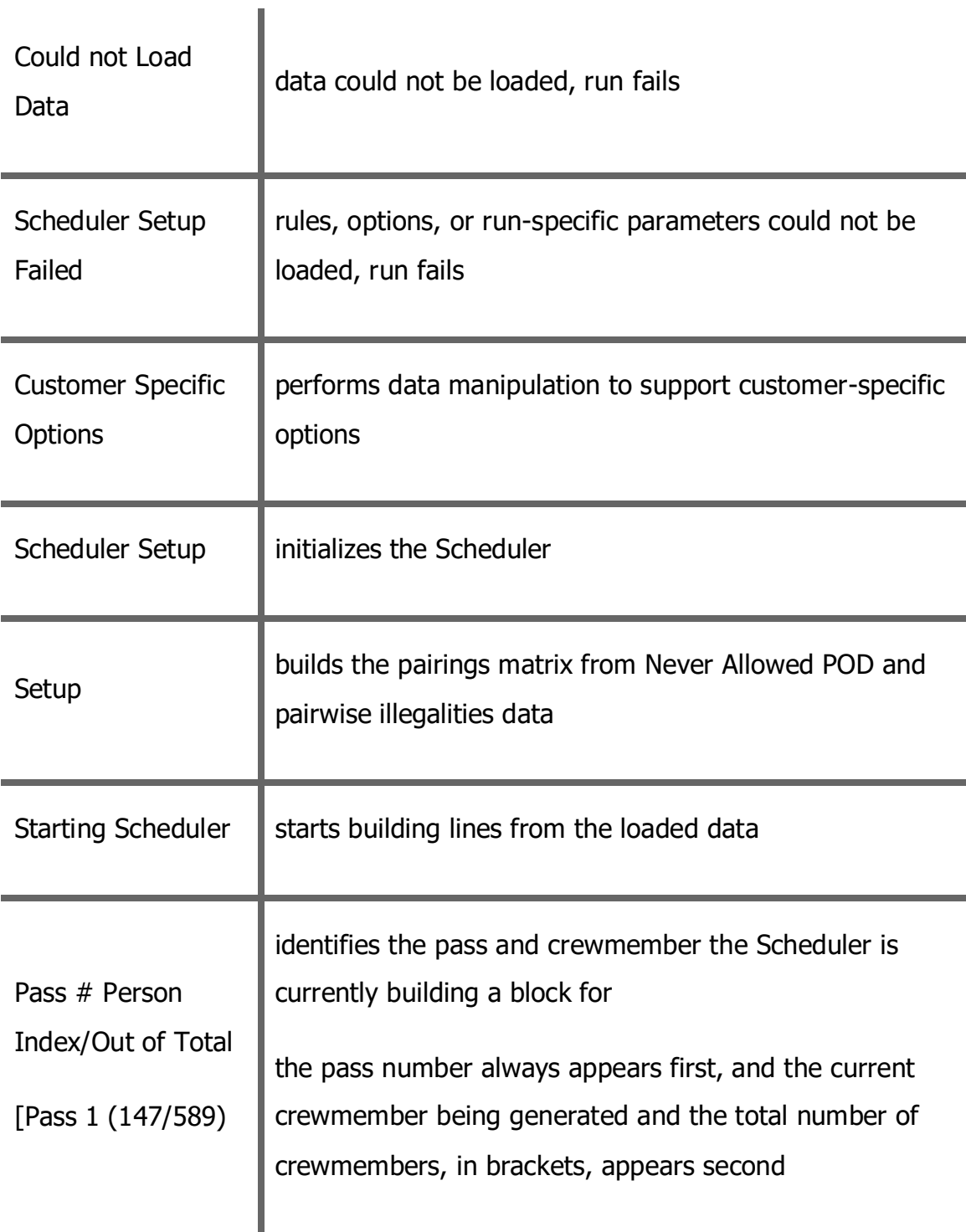

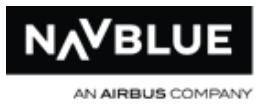

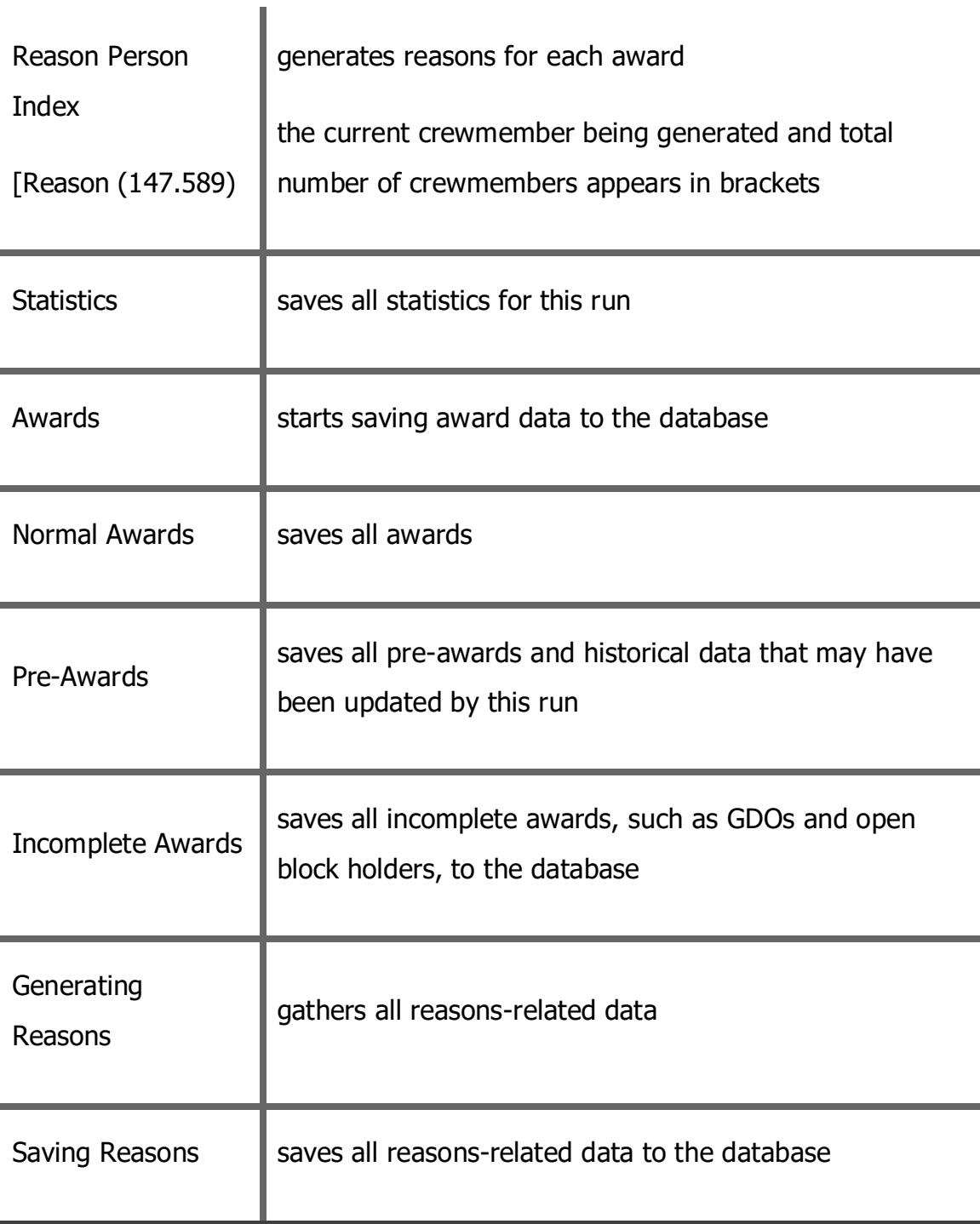

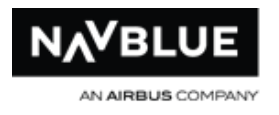

## **Launch Child Runs**

<span id="page-127-0"></span>The Launch Child button allows you start a new run using the selected run as the parent.

#### **To launch a child:**

- 1. Switch to the **Run Manager** tab.
- 2. Switch to the **Completed** tab, if it isn't currently displayed.
- 3. Make sure that the bid period is correct. The bid period is automatically set to the active bid period. If you need to work with another bid period, you can change the bid period using the drop-down list at the top of the Run Manager tab.
- 4. Select the completed run that you want to use as the parent.
- 5. Click the **Launch Child** button.

The Add Run to Queue screen opens with the Parent Runs section open.

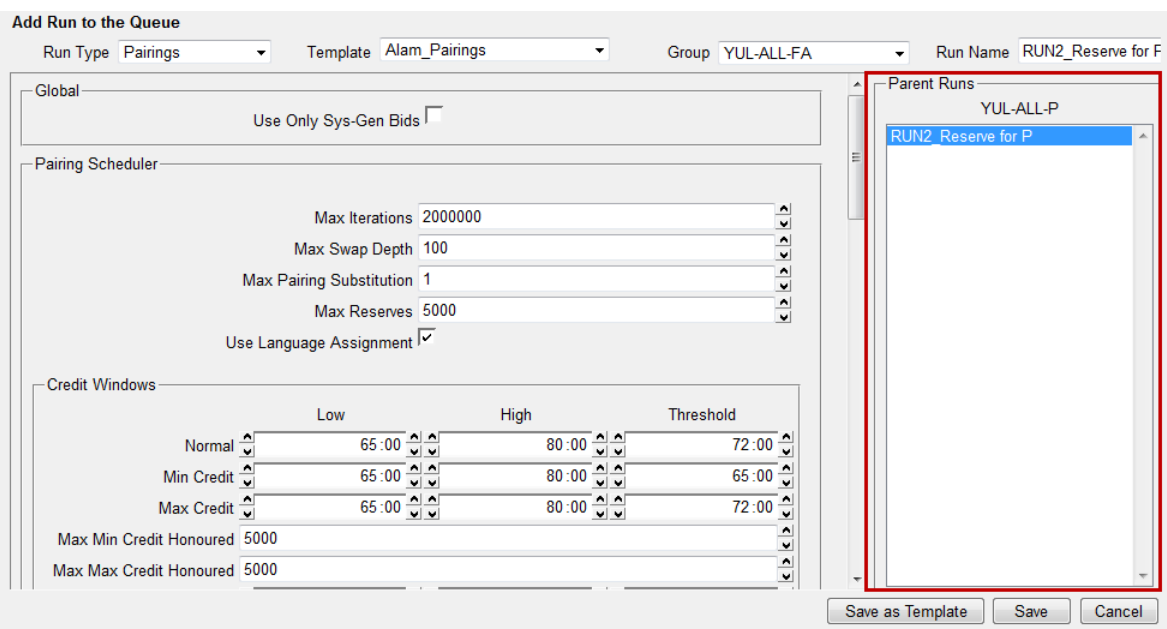

- 6. Use the drop down menu and select the Run Type. The Run Type defaults to the child of the run selected in step 4. You can edit the Run Type, but if you change the Run Type the Parent Runs section is removed from the screen.
- 7. Use the drop down menu and select the Template. The Template will default to Copy of the run selected in step 4.
- 8. Use the drop down menu and select the Category (group). The Group defaults to the selected run
- 9. Enter a name for your run. The name will default to the name of the run selected in step 4.

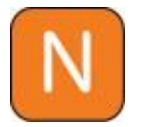

You can use any character in a run name except slash (/) and backslash  $(\mathcal{N})$ .

- 10. Select the Parent Run if multiple Parent Runs are listed.
- 11. Make any appropriate modifications to the parameters before launching the run:
- 12. Click **Save** to launch the run

The N-PBS Scheduler adds the run to the **Queued Runs** pane, and launches the run as soon as system resources are available. The N-PBS Scheduler displays the status of the run as it progresses.

When the run is complete, it is removed from the queue and appears on the **Completed** tab.

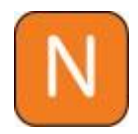

The parent run list only appears if the category requires a parent. If you set a parent for the category, you need to select a queued or completed

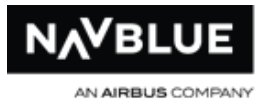

parent run to use with this run. Make sure you've launched the necessary parent runs before launching a run that requires a parent.

The N-PBS Scheduler won't launch a run until all of the parent runs for it are complete. The queue status indicates that the run is waiting for a parent run to be completed.

The N-PBS Scheduler checks to make sure that you've selected a category for the run, and won't let you launch the run until a category is selected.

## **Set Up and Launch Runs**

<span id="page-129-0"></span>The Relaunch button allows you start a new run using the same set of data and parameters based off of a completed run. This allows you use the completed run as template instead of using a template from the Scheduler tab.

### **To relaunch a run:**

- 1. Switch to the Run Manager tab.
- 2. Switch to the Completed tab, if it isn't currently displayed.
- 3. Make sure that the bid period is correct. The bid period is automatically set to the active bid period. If you need to work with another bid period, you can change the bid period using the drop-down list at the top of the Run Manager tab.
- 4. Select the completed run that you want to base the new run on.
- 5. Click the **Relaunch** button.

The Add Run to Queue screen opens with the same run parameters as the selected run.

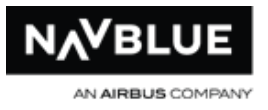

- 6. Use the drop down menu and select the Run Type. The Run Type defaults to the same type as run the selected in step 4.
- 7. Use the drop down menu and select the Template. The Template will default to Copy of the run selected in step 4.
- 8. Use the drop down menu and select the Category (group). The Group defaults to the selected run
- 9. Enter a name for your run. The name defaults to the name of the run selected in step 4.

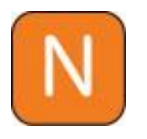

You can use any character in a run name except slash (/) and backslash  $(\mathcal{N}).$ 

- 10. Make any appropriate modifications to the parameters before launching the run:
- 11. Click Save to launch the run

The N-PBS Scheduler adds the run to the Queued Runs pane, and launches the run as soon as system resources are available. The N-PBS Scheduler displays the status of the run as it progresses.

When the run is complete, it is removed from the queue and appears on the **Completed** tab.

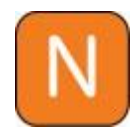

The parent run list only appears if the category requires a parent. If you set a parent for the category, you need to select a queued or completed parent run to use with this run. Make sure you've launched the necessary parent runs before launching a run that requires a parent.

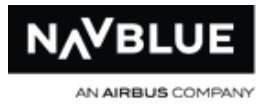

The N-PBS Scheduler won't launch a run until all of the parent runs for it are complete. The queue status indicates that the run is waiting for a parent run to be completed.

The N-PBS Scheduler checks to make sure that you've selected a category for the run, and won't let you launch the run until a category is selected.

### **View Completed Runs**

Once a run is complete, the N-PBS Scheduler moves it from the Scheduler tab to the Completed Runs tab.

Depending on your polling time setting, it may take several minutes for a run to appear on the completed runs tab after it finishes. If you don't want to wait for the next automatic poll, you can update the list of runs on the completed runs page by clicking the Refresh button.

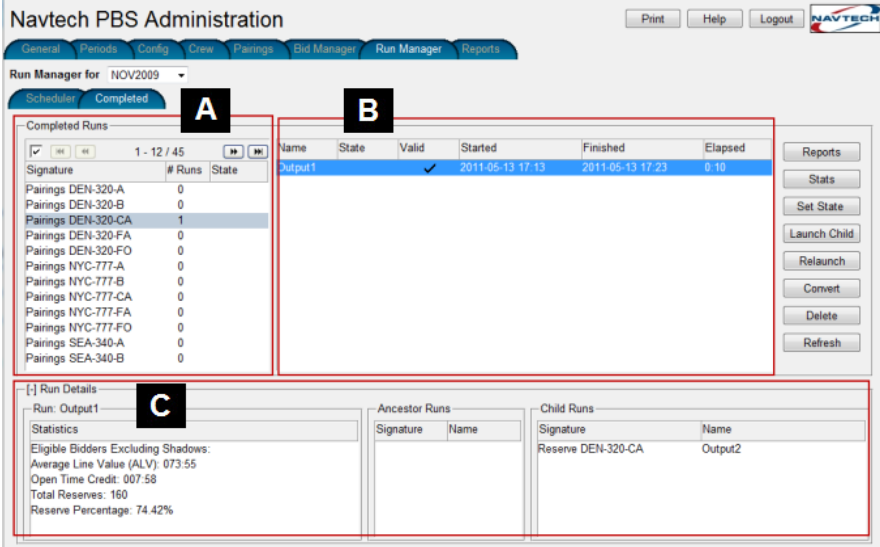

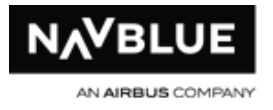

- **A** Completed Runs pane **C** Run Details pane
	-
- **B** Completed runs details

### **Buttons**

**Reports:** opens the Reports tab

**Stats:** generates the Run Statistics for the selected run

**Set State:** lets you lock, unlock, publish and unpublish the selected run. See Lock [Runs,](#page-180-0) [Lock Runs,](#page-181-0) [Publish Runs](#page-178-0) and [Unpublish Runs.](#page-180-1)

**Launch Child:** opens the Add Run to Queue, automatically using the selected completed run as a parent. See [Launch Child.](#page-127-0)

**Relaunch:** opens the Add Run to Queue, automatically using the using the run parameters of the selected completed run. See [Relaunch a Run.](#page-129-0)

**Convert:** allows you to convert a valid completed Training run to absences - only Training runs can be converted. See Convert [Training Runs.](#page-134-0)

**Delete:** deletes the selected run - locked and published runs cannot be deleted. See [Delete Runs.](#page-182-0)

**Refresh:** refreshes the status of runs in the queue

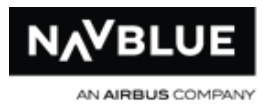

# **Completed Runs Pane**

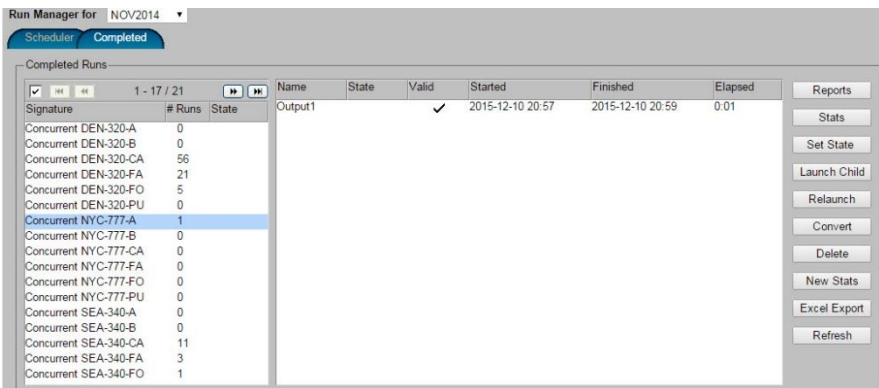

**Signature:** The Completed Runs pane sorts runs by signature. There are three types of signatures-depending on the type of reserve and training module : Pairing, Reserve and Training.

**#Runs:** shows the number of runs that have been completed for the signature and category

**State:** shows the state of run, Locked or Published indicate that one of the runs is in either of these states and blank indicates that the run has no state

## **Run Statuses**

Runs have one of four statuses: valid, stopped, invalid, invalid stopped. These statuses are described below.

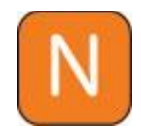

Only valid runs can be published.

**Valid** a run that was completed, and used the current set of data; valid runs display a check mark in the Valid column

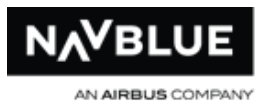

**Stopped** a run that was halted by the user before it was complete, but used the current set of data; stopped runs display (Stopped) in the Elapsed Time column and a check mark in the Valid column

**Invalid** a run that was completed but used a previous set of data; the run no longer reflects the current data set but all reports associated with the run can be viewed; invalid runs do not display a check mark in the Valid column

**Invalid Stopped** a run that was halted by the user before it was complete and used a previous set of data; invalid stopped runs display (Stopped) in the Elapsed Time column and do not display a check mark in the Valid column

## **Convert Training Runs**

<span id="page-134-0"></span>The Convert button allows you convert a valid training run into absences.

#### **To convert a run:**

- 1. Switch to the **Run Manager** tab.
- 2. Switch to the **Completed** tab, if it isn't currently displayed.
- 3. Select the completed training run that you want to convert.
- 4. Click the **Convert** button.

A dialog prompt opens asking to confirm the conversion

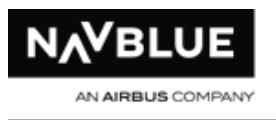

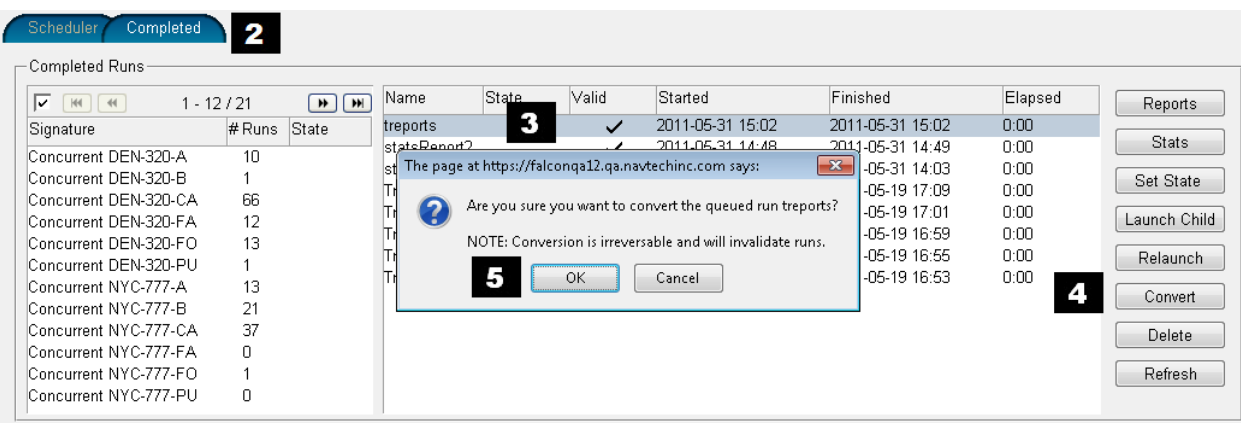

5. Click **OK**.

A dialog prompt opens asking if you want to publish the results.

6. Click **OK**.

The results are published to crewmembers and the run state turns to Published.

# **View Completed Runs**

## **Completed Runs Pane**

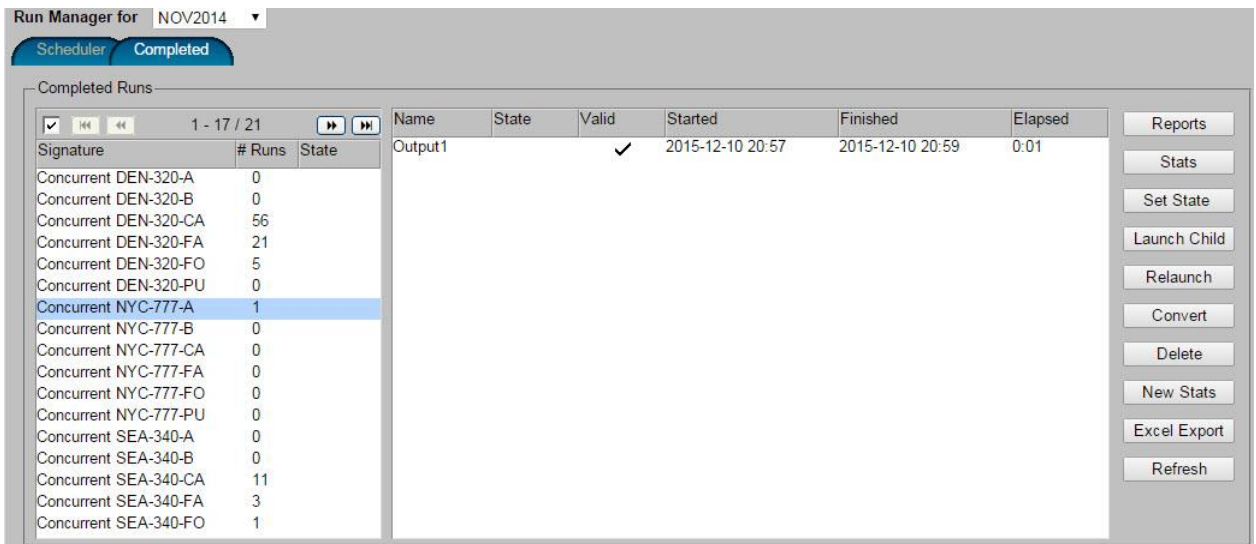

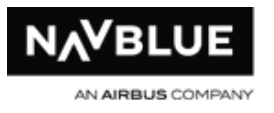

**Signature:** The Completed Runs pane sorts runs by signature. There are three types of signatures-depending on the type of reserve and training module : Pairing, Reserve and Training.

**#Runs:** shows the number of runs that have been completed for the signature and category

**State:** shows the state of run, Locked or Published indicate that one of the runs is in either of these states and blank indicates that the run has no state

## **Run Statuses**

Runs have one of four statuses: valid, stopped, invalid, invalid stopped. These statuses are described below.

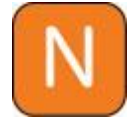

Only valid runs can be published.

**Valid** a run that was completed, and used the current set of data; valid runs display a check mark in the Valid column

**Stopped** a run that was halted by the user before it was complete, but used the current set of data; stopped runs display (Stopped) in the Elapsed Time column and a check mark in the Valid column

**Invalid** a run that was completed but used a previous set of data; the run no longer reflects the current data set but all reports associated with the run can be viewed; invalid runs do not display a check mark in the Valid column

**Invalid Stopped** a run that was halted by the user before it was complete and used a previous set of data; invalid stopped runs display (Stopped) in the Elapsed Time column and do not display a check mark in the Valid column

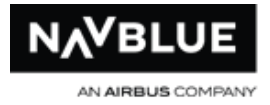

# **IOE Identification - Pairings**

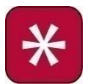

IOE Pairings are only available to ASH and JBU customers.

IOE functionality flags potential Line Check Airman awards and withholds the equivalent FO pairing from being awarded during the FO award runs.

The system identifies a potential LCA category as any Pilot category which does not have a parent category. This ensures that Captain categories are included regardless of the identification, either CA, A, or anything else.

### **Flag or Unflag Pairings**

From the IOE Pairings tab, administrators can flag awards made to Line Check Airmen in the parent CA (captain) run. You can unflag or flag pairings using the arrows (A) to move a pairing between the columns.

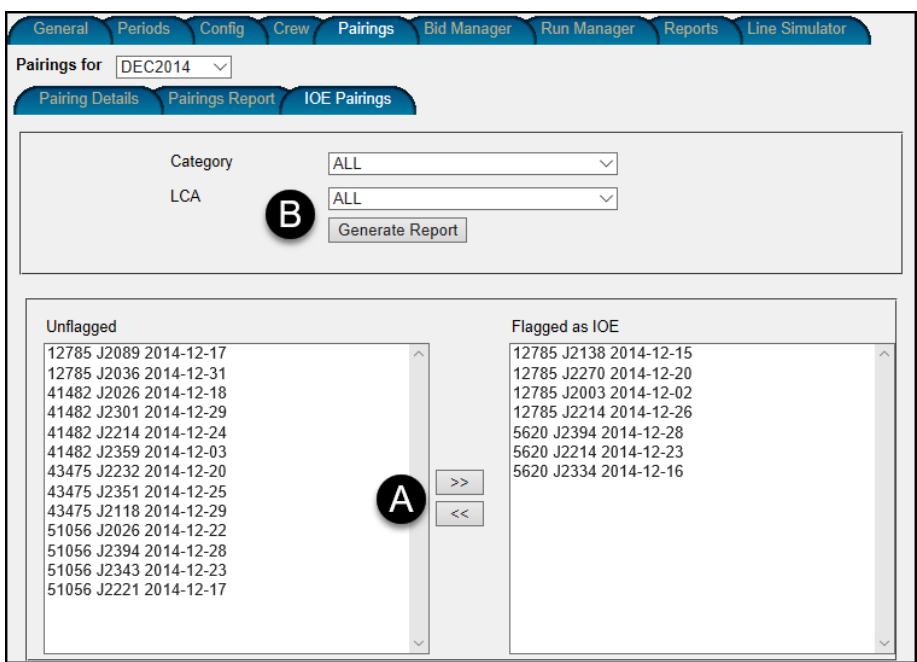

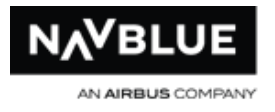

## **Reports**

You can create reports for all of the pairings flagged or you can create reports for a specific category using the drop-down menus and the Generate (B) button.

### **Reasons Report**

A new reason, called Withheld for IOE, has also been added to the Reasons Report. This reason will be given if a crewmember bids for a pairing that has been flagged as IOE.

### **Schedule and Roster Reports**

The pairings withheld are displayed at the end of the Roster and Stats Report after the Open Time pairings.

#### **Stats Report**

The Total Number of Blocked IOE Trips and Total Credit of Blocked IOE Trips are displayed on the Stats Report.

## **View the Pairings Report**

The Pairings report displays a list of all the pairings for a selected bid period, for all categories or for a specific category. This report lets you find the pairing numbers for pairings you want to view or manage.

### **To view the pairings report:**

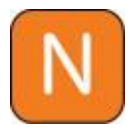

This report is also available under the Reports tab.

- 1. Switch to the Pairings tab.
- 2. Switch to the Pairings Report tab, if it isn't currently displayed.
- 3. Select the category you want to view pairings for. If you want to view pairings for all categories, select ALL from the drop-down list.
- 4. Click the Generate Report button. The N-PBS Scheduler generates the report and displays the list of pairings in a separate window.
- 5. After you close the window, click Done to return to the Pairings Report tab.

# **View Reports for Completed Runs**

You can view several types of reports for completed runs. These reports let you analyze the results of the run, and help you determine if parameters should be adjusted in future runs.

You can print any report that appears in a separate window by clicking the Print button in the Report window.

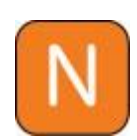

You can log out of the N-PBS Scheduler even if you have runs queued or running. The N-PBS Scheduler continues to process these runs whether or not you are logged in.

These reports can be viewed with a pdf reader.

## **View the Training Patterns Details Report**

The Training Patterns Details report displays a summary of each Training Group by Training Type. The report shows the details of the training patterns.

To view the Training Patterns Details report:

- 1. Switch to the Reports tab.
- 2. Switch to the Trainings Report tab, if it isn't currently displayed.
- 3. Select the category you want to view details for. If you want to view details for all categories, select ALL from the drop-down list.
- 4. Click the Generate Report button. The N-PBS Scheduler generates the report and displays the list of requirements in a separate window.
- 5. After you close the window, click Done to return to the Reports tab.

# **View the Training Requirements Report**

The Training Requirements report displays a summary of each Training Group by Training Type. The report shows the number of crewmembers that require training and the state of the requirement for Training Type. The report also shows the crewmembers that require training.

To view the Training Requirements report:

- 1. Switch to the **Reports** tab.
- 2. Switch to the **Trainings Report** tab, if it isn't currently displayed.
- 3. Select the category you want to view requirements for. If you want to view requirements for all categories, select ALL from the drop-down list.
- 4. Click the **Generate** Report button. The N-PBS Scheduler generates the report and displays the list of requirements in a separate window.
- 5. After you close the window, click **Done** to return to the Reports tab.

## **View the Event Requirements Report**

The Event Requirements report displays a summary of each Event Group by Event Type. The report shows the number of crewmembers that require event and the state

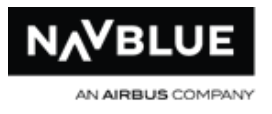

of the requirement for Event Type. The report also shows the crewmembers that require event.

### **To view the Event Requirements report:**

- 1. Switch to the Reports tab.
- 2. Switch to the Events Report tab, if it isn't currently displayed.
- 3. Select the category you want to view requirements for. If you want to view requirements for all categories, select ALL from the drop-down list.
- 4. Click the Generate Report button. The N-PBS Scheduler generates the report and displays the list of requirements in a separate window.
- 5. After you close the window, click Done to return to the Reports tab.

### **View the Event Patterns Details Report**

The Event Patterns Details report displays a summary of each Event Group by Event Type. The report shows the details of the event patterns.

To view the Event Patterns Details report:

- 1. Switch to the **Reports** tab.
- 2. Switch to the **Events Report** tab, if it isn't currently displayed.
- 3. Select the category you want to view details for. If you want to view details for all categories, select ALL from the drop-down list.
- 4. Click the **Generate Report** button. The N-PBS Scheduler generates the report and displays the list of requirements in a separate window.
- 5. After you close the window, click **Done** to return to the Reports tab.

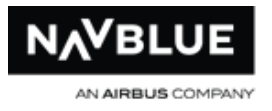

# **View Reports for Completed Runs**

## **Create Combined Reports**

The Reports screen allows you to create a single report or a combined report. The screen is in two sections, Non-Combined Reports and Combined Reports. The Non-Combined Reports section contains the Schedule Report. You cannot combine the Schedule Report with any other report. The Combined Reports section gives you the ability to combine, the [Reasons,](#page-173-0) [Roster,](#page-172-0) [Statistics](#page-144-0) and [Unstacking](#page-176-0) Report. You can create a combined report with all of the reports or just ones that you select.

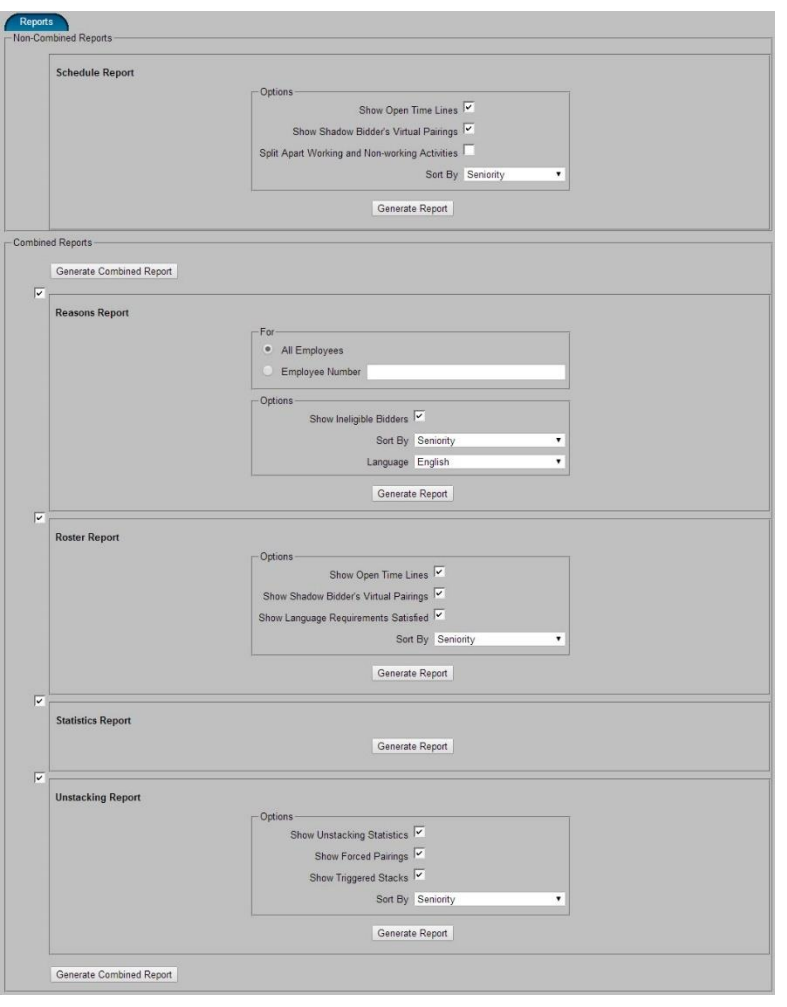

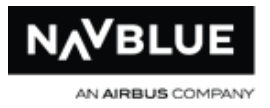

#### **To create a combined report:**

- 1. Switch to the **Run Manager** tab.
- 2. Switch to the **Completed** tab, if it isn't currently displayed.
- 3. Select the completed run that you want to view reports for.
- 4. Click the **Reports** button. The N-PBS Scheduler displays the Reports screen.
- 5. Select the reports to want to combine by selecting the checkbox beside each report. A checkmark indicates that you want to add.
- 6. Select the options for each report that you want to combine. See [Reasons,](#page-173-0) [Roster,](#page-172-0) [Statistics](#page-144-0) and [Unstacking](#page-176-0) for more information on the options.
- 7. Click the **Generate Combined Report** button to generate the combined report. After you close the window, click Done to return to the list of completed runs.

#### **To create a single report:**

- 1. Switch to the Run Manager tab.
- 2. Switch to the **Completed** tab, if it isn't currently displayed.
- 3. Select the completed run that you want to view reports for.
- 4. Click the **Reports** button. The N-PBS Scheduler displays the Reports screen.
- 5. Select the options for the report that you want to create. See [Reasons,](#page-173-0) [Roster,](#page-172-0) [Statistics](#page-144-0) and [Unstacking](#page-176-0) for more information on the options.
- 6. Click the **Generate Report** button to underneath the options for the report you want to create.

After you close the window, click Done to return to the list of completed runs.
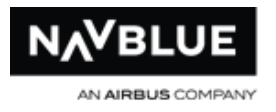

# **Consecutive Reserve**

## **You cannot output runs for Pairing Runs**

# **Completed Run Statistics**

You can view the statistics for a completed or published run. The statistics provide information on the time it took to complete the run, the number and types of bidders, the number and types of blocks generated, the parameters used for the run, and why passes were considered unacceptable.

The Stats report also shows the rules that you have configured and the values for these rules(if necessary). The rules are prefaced with either Pairing or Reserve to let you know where they are applied.

## **To view the statistics for a run:**

- 1. Switch to the **Run Manager** tab.
- 2. Switch to the **Completed** tab, if it isn't currently displayed.
- 3. Select the completed run that you want to view statistics for. You can view statistics for completed runs or published runs.
- 4. Click the **Stats** button beside the appropriate pane.

The N-PBS Scheduler displays the statistics for the run in a separate window.

# **Run Statistics**

The following table provides a more detailed explanation of each of the run statistics.

N-PBS Administrator's Guide 144 Release 23-5

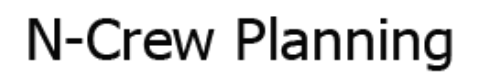

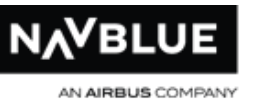

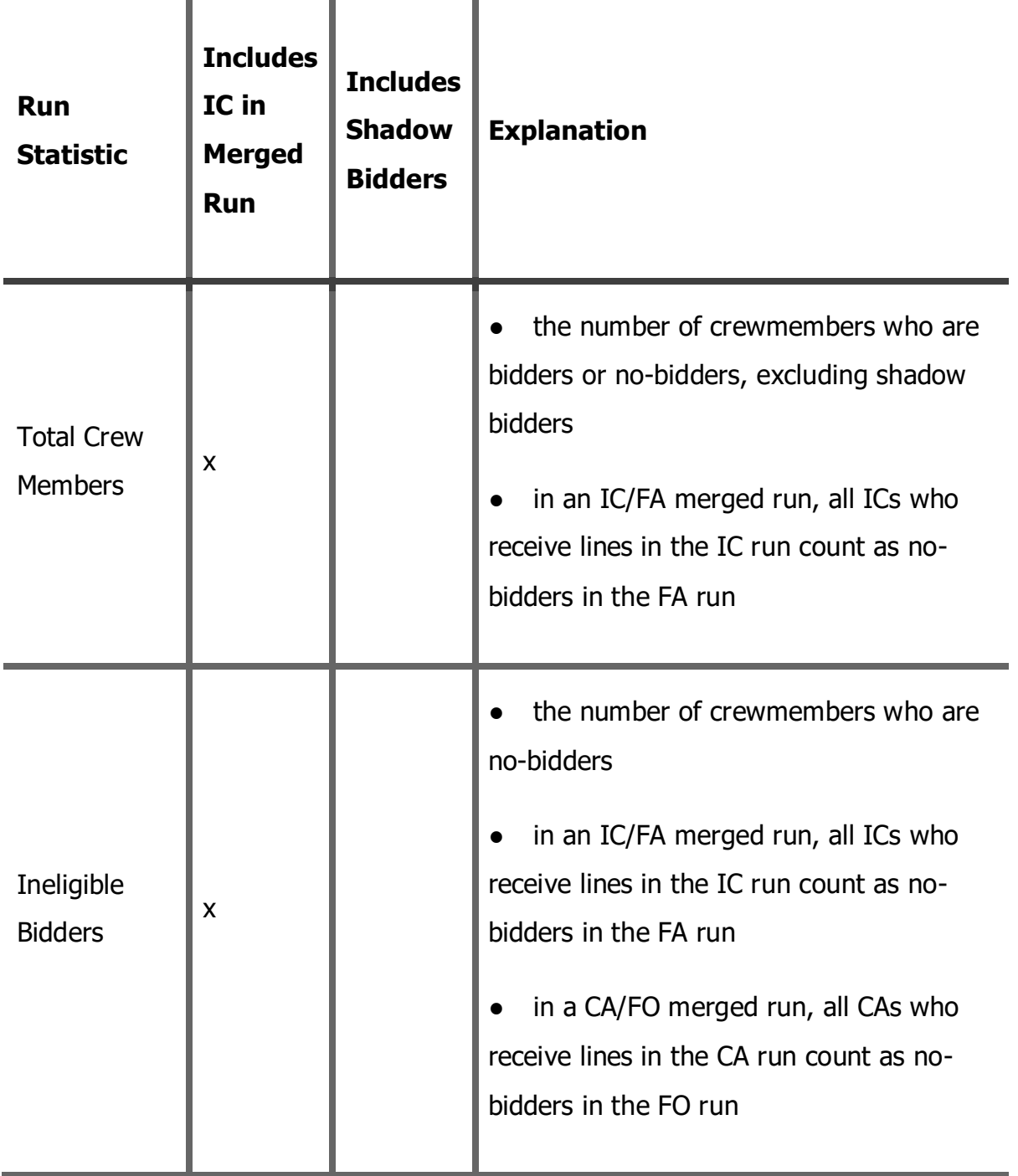

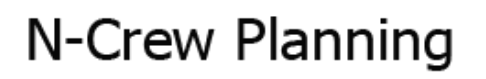

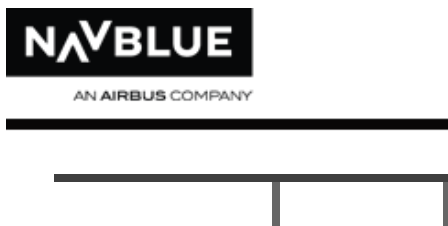

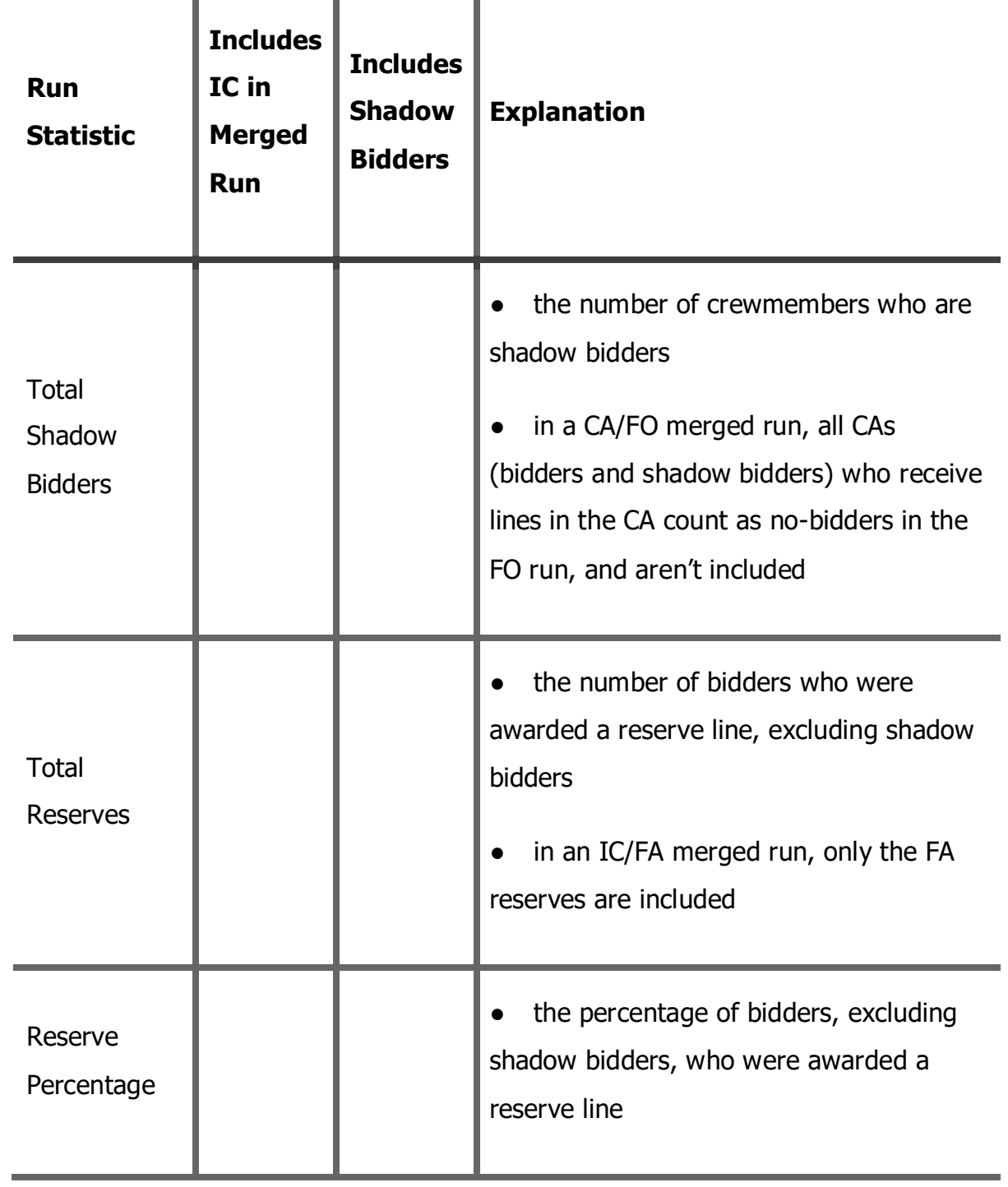

ı

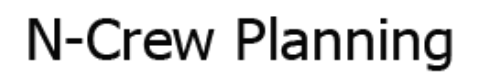

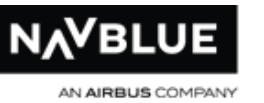

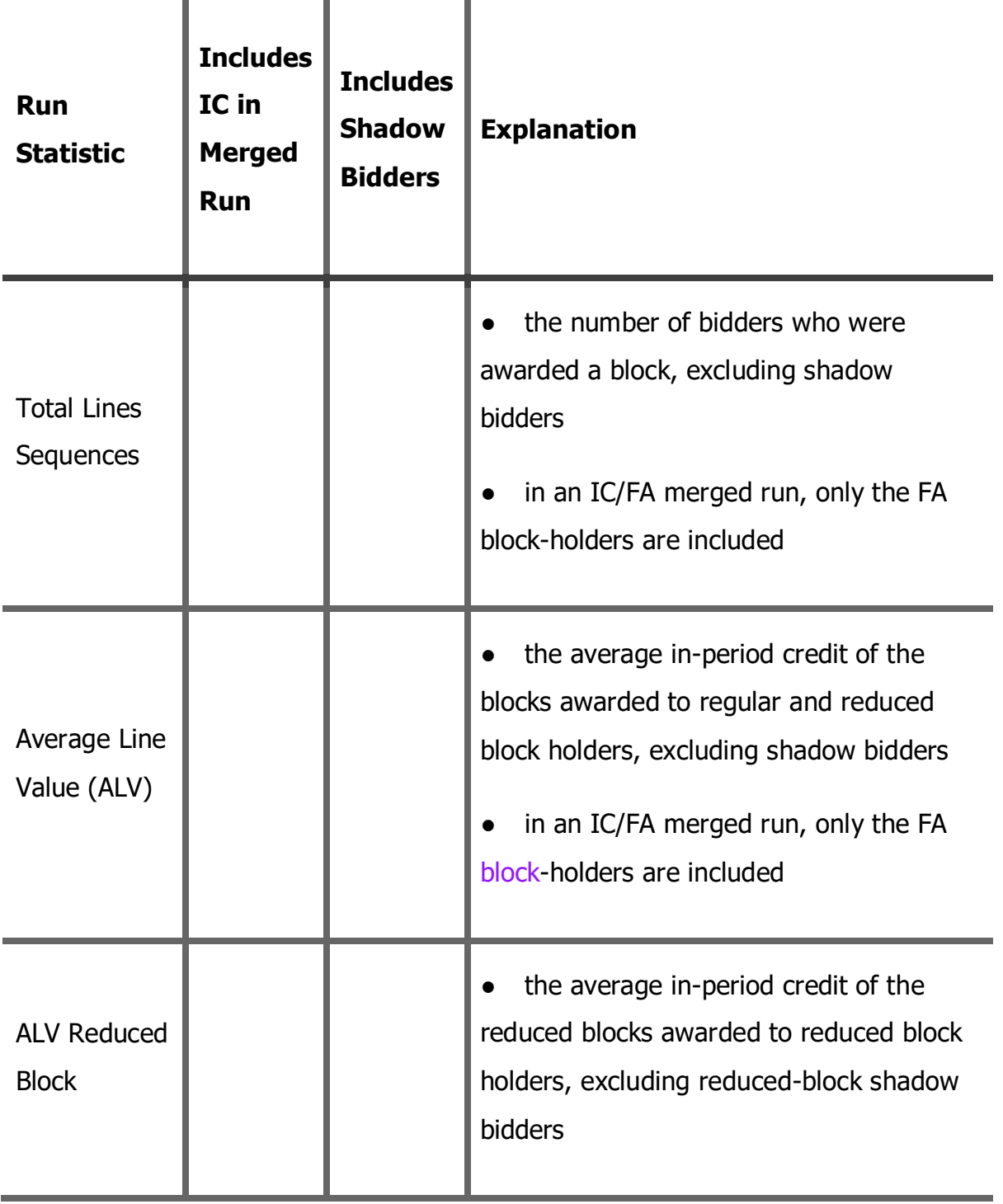

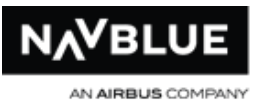

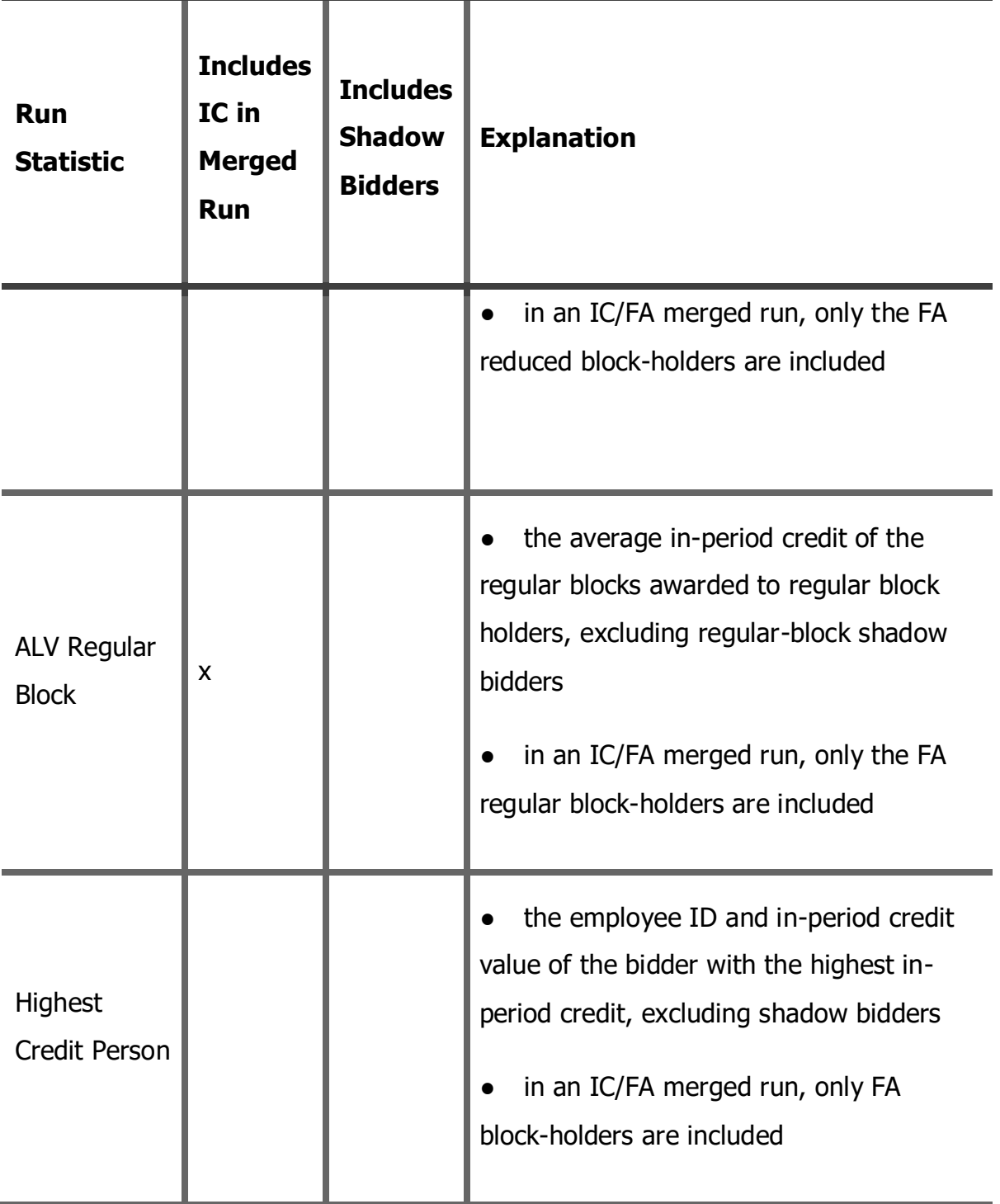

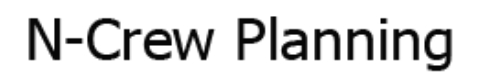

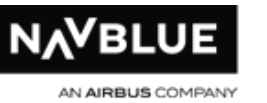

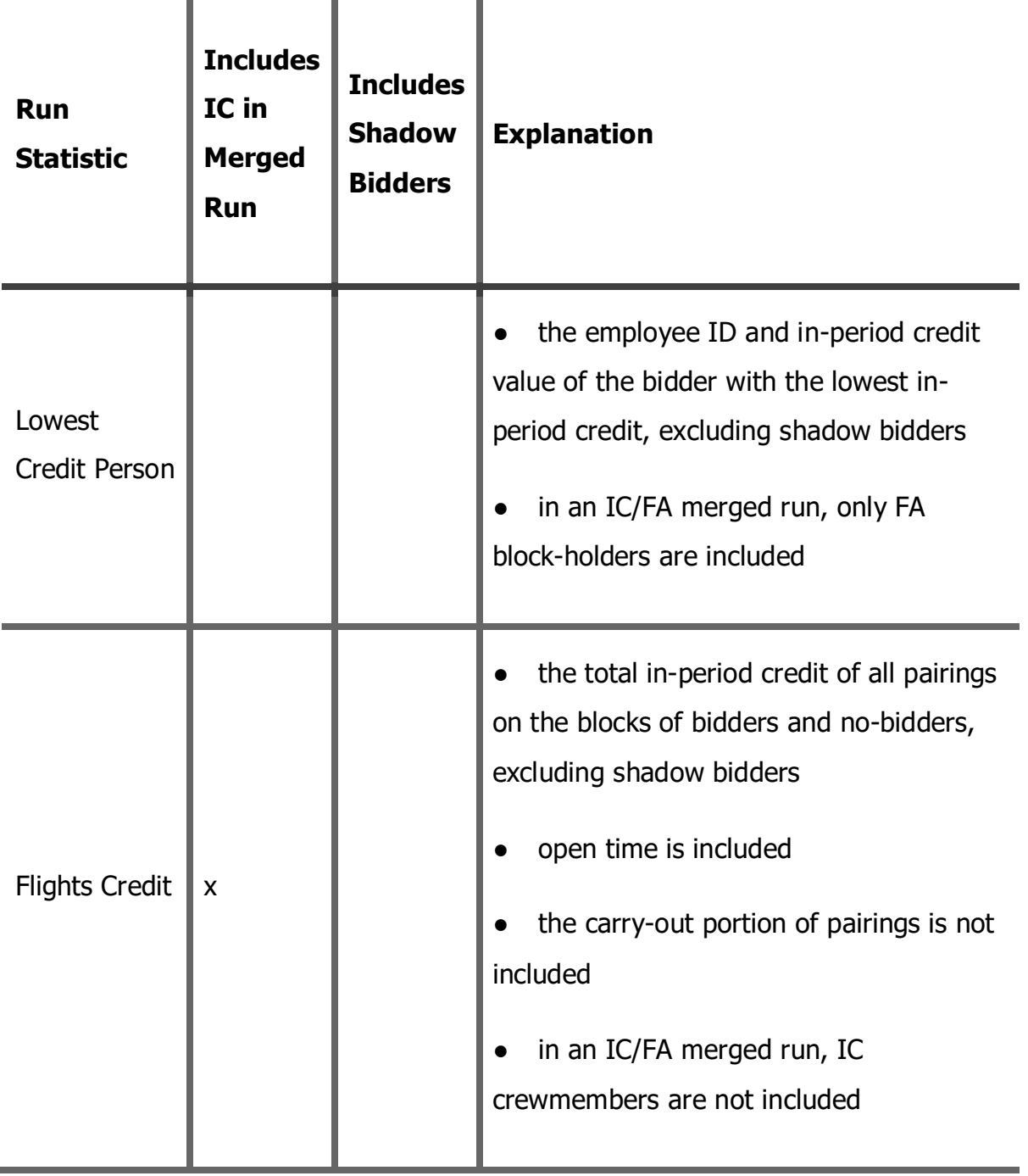

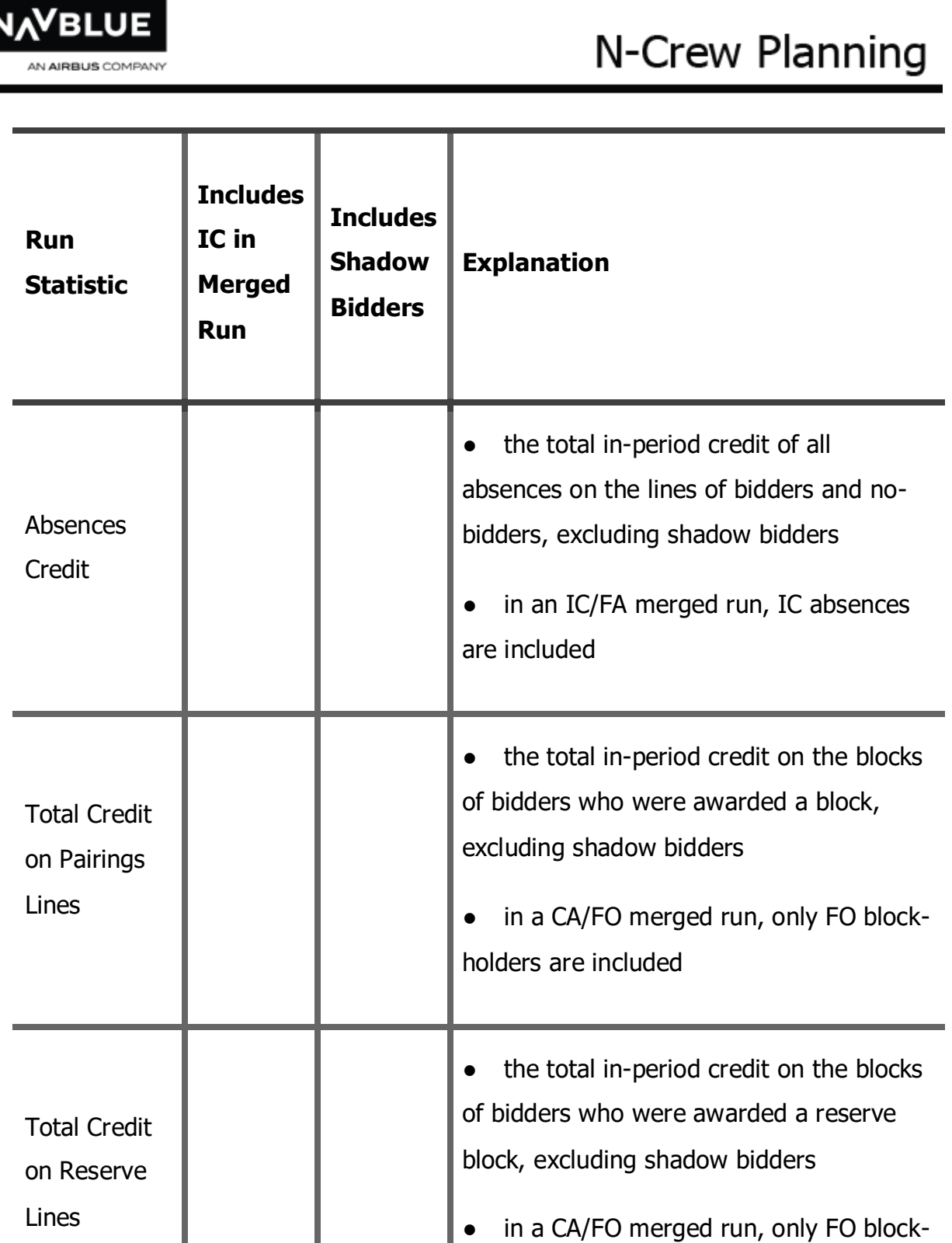

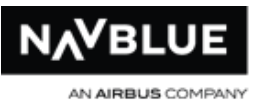

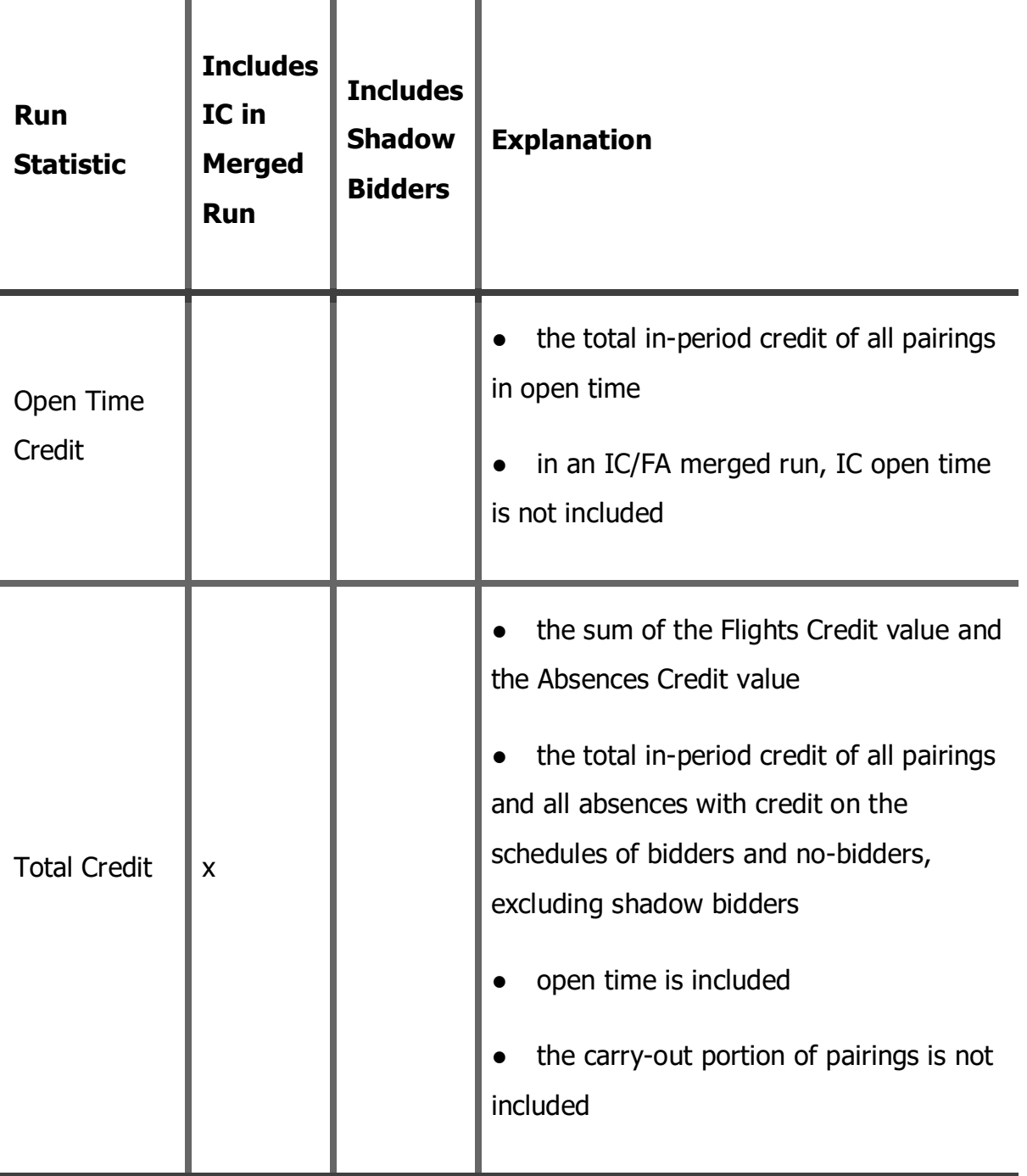

# **Dynamic Stats Report**

Dynamic Stats was formally known as New Stats report.

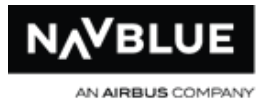

You can only generate a New Stats report for runs completed with Navtech N-PBS version 15-3 and newer.

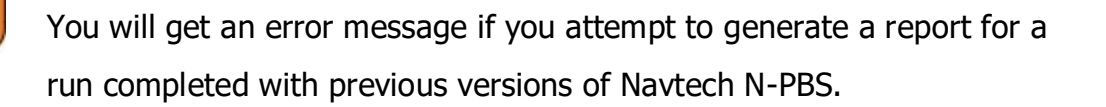

You can view the New Stats report for a completed or published run.

#### **To view the statistics for a run:**

- 1. Switch to the **Run Manager** tab.
- 2. Switch to the **Completed** tab, if it isn't currently displayed.
- 3. Select the completed run that you want to view statistics for. You can view statistics for completed runs or published runs.
- 4. Click the **Dynamic** button beside the appropriate pane.

The N-PBS Scheduler displays the statistics for the run in a separate window.

# <span id="page-152-0"></span>**Dynamic Stats Report Definitions**

The following provides a more detailed explanation of each statistic. The stats are reported based on these definitions, therefore some statistics may be different than in the Stats Report.

#### **Name:**

Run name

#### **Start:**

Start date and time of the run in UTC

N-PBS Administrator's Guide 152 Release 23-5

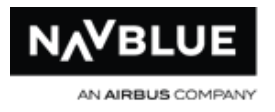

# **End:**

End date and time of the run in UTC

# **Valid:**

Shows the validity of the run, yes or no.

# **Total Crew Members:**

Included in Concurrent/Pairing/Reserve runs

Total Number of People in the run (including ineligible bidders)

# **Note: For Consecutive Reserve runs, this is the number of people that received simple reserve lines in the parent pairing run.**

## **Eligible Bidders:**

Included in Concurrent/Pairing runs

Total Number of Eligible Bidders in the run

# **Ineligible Bidders:**

Included in Concurrent/Pairing runs

Total Number of Ineligible Bidders in the run

# **Bidders with No Line:**

Included in Concurrent/Pairing/Reserve runs

The number of eligible bidders who do not end the run with either a pairing line or a reserve line (i.e. they are not included in the Pairing Lines and Reserve Lines statistics).

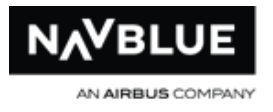

This also displays the employee numbers, similar to the existing stats report.

### **Pairing Lines:**

Included in Concurrent/Pairing runs

The number of pairing lines awarded

#### **Reserve Lines:**

Included in Concurrent/Pairing/Reserve runs

In Concurrent and Reserve runs, this is the number of detailed reserve lines awarded. In Pairing runs, this is the number of simple reserve lines awarded.

## **Reserve % (Eligible Bidders):**

Included in Concurrent/Pairing runs

Number of Reserve Lines / Number of Eligible Bidders

# **Note: The Eligible Bidders includes Bidders with No Line, which makes this statistic different from the statistic shown on the existing stats report.**

#### **Reserve % (Trip Lines):**

Included in Concurrent/Pairing runs

Number of Reserve Lines / Number of Pairing Lines

#### **Pairing Credit:**

Included in Concurrent/Pairing runs

Total In-Period Credit of all real (non-shadow) awards of pairings to all eligible bidders and open lines.

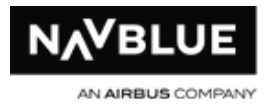

## **Shadow Pairing Credit:**

Included in Concurrent/Pairing runs

Total In-Period Credit of all shadow awards of pairings to all eligible bidders.

## **Absences Credit:**

Included in Concurrent/Pairing runs

Total In-Period Credit of all Absences awarded to eligible bidders.

# **Total Credit On Pairing Lines (Used In ALV):**

Included in Concurrent/Pairing runs

Total In-Period Credit on all pairing lines

**Note: The text (Used In ALV) is part of the label whereas in the existing stats report it is printed after the number. This label is wrapped onto 2 lines in the New Stats report in order to avoid having to too much white space before all of the vertically-aligned values.**

#### **Total Credit On Reserve Lines:**

Included in Concurrent/Pairing runs

Total In-Period Credit on all reserve lines

In Consecutive Pairing runs, this includes credit associated with simple reserve lines.

#### **Total Credit On Bidders with No Line:**

Included in Concurrent/Pairing runs

Total In-Period Credit on all Bidders with No Line

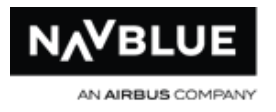

# **Open Time Credit**

Included in Concurrent/Pairing runs

Total In-Period Credit on all open lines

# **Open Time Percentage**

Open time percentage is Open Time Credit / Pairing Credit

## **ALV Pairing Credit:**

Included in Concurrent/Pairing runs

Average In-Period Pairing Credit, including all Pairing Lines

## **Average Line Value (ALV):**

Included in Concurrent/Pairing

Average In-Period Credit (Pairings + Absences), including all Pairing Lines

# **ALV Reduced Block:**

Included in Concurrent/Pairing

Average In-Period Credit for all pairing lines of the relevant type

#### **ALV Not Reduced Block:**

Included in Concurrent/Pairing

Average In-Period Credit for all pairing lines of the relevant type

# **ALV Reduced Lower Limit:**

Included in Concurrent/Pairing

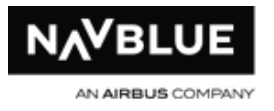

Average In-Period Credit for all pairing lines of the relevant type

### **ALV Not Reduced Lower Limit:**

Included in Concurrent/Pairing

Average In-Period Credit for all pairing lines of the relevant type

## **ALV Pure Split Duty:**

Included in Concurrent/Pairing

Average In-Period Credit for all pairing lines of the relevant type

## **ALV Not Pure Split Duty:**

Included in Concurrent/Pairing

Average In-Period Credit for all pairing lines of the relevant type

#### **Highest Credit Person:**

Included in Concurrent/Pairing runs

In-Period Credit on highest credit pairing line

This also shows the employee number, similar to the existing stats report.

#### **Lowest Credit Person:**

Included in Concurrent/Pairing runs

In-Period Credit on lowest credit pairing line

This also shows the employee number, similar to the stats report.

### **Average Block on Pairing Lines:**

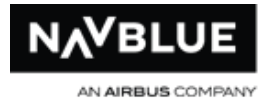

#### Included in Concurrent/Pairing runs

Average block time over all Pairing Lines - Total Block on Pairing Lines / Pairing Lines

#### **Highest Block Person:**

Included in Concurrent/Pairing runs

Crew member with a Pairing Line that has the highest block time - displays employee number and block time

#### **Lowest Block Person:**

Included in Concurrent/Pairing runs

Crew member with the Pairing Line that has the lowest block time - displays employee number and block time

#### **Total Block on Pairing Lines:**

Included in Concurrent/Pairing runs

Total amount of block time on all Pairing Lines

#### **Total Block on Reserve Lines:**

Included in Concurrent/Pairing runs

Total amount of block time on all Reserve Lines

#### **Total Block On Bidders With No Lines:**

Included in Concurrent/Pairing runs

total amount of block time on all bidders with no lines

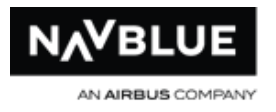

# **Open Time Block:**

Included in Concurrent/Pairing runs

Total amount of block time in open time

## **Total Block:**

Included in Concurrent/Pairing runs

Total amount of block time

# **Average Days Off (Non-Working):**

Included in Concurrent/Pairing runs

Average Days Off (blank or containing only Non-Work-For-Days-On-Off absences) among pairing line holders.

# **Note: this is for all reserve types (unlike the Stats report).**

# **Total Days Off (Non-Working):**

Included in Concurrent/Pairing runs

Total Days Off (blank or containing only Non-Work-For-Days-On-Off absences) among pairing line holders.

# **Average Days Off (Free):**

Included in Concurrent/Pairing runs

Average Days Off (blank or containing only "Is Day Off" absences) among pairing line holders.

# **Total Days Off (Free):**

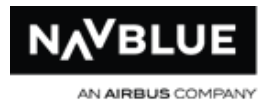

# Included in Concurrent/Pairing runs

Total Days Off (blank or containing only "Is Day Off" absences) among pairing line holders.

#### **Reserve Days On Awarded:**

Included in Concurrent/Reserve runs

The number of real (non-shadow) reserve days on awarded

## **Shadow Reserve Days On Awarded:**

Included in Concurrent/Reserve runs

The number of shadow reserve days on awarded

#### **Total Min Coverage Requested:**

Included in Concurrent/Reserve runs

The total of reserve min coverage (over all days)

#### **Total Min Coverage % of Days On:**

Included in Concurrent/Reserve runs

Total Min Coverage Requested / Reserve Days On Awarded

#### **Max Net Reserve:**

Included in Concurrent/Reserve runs

Real (non-shadow) Reserve Days On - Open Time Pairings, on a per day basis (already shown as Net Coverage within the existing stats report within a table that appears

N-PBS Administrator's Guide 160 160 Release 23-5

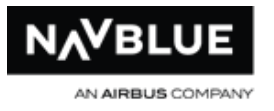

within the Scheduler-ReserveStackHeight parameter section), this is the maximum of those numbers (i.e. highest day).

#### **Min Net Reserve:**

Included in Concurrent/Reserve runs

Similar to above, this is the minimum of those numbers (i.e. lowest day).

#### **Average Net Reserve Per Day:**

Included in Concurrent/Reserve runs

Similar to above, this is the average of those per-day numbers

#### **Pairing Lines Unstacked:**

Included in Concurrent/Pairing runs

The number of pairing lines which include at least 1 pairing coverage award

#### **% Pairing Lines Unstacked:**

Included in Concurrent/Pairing runs

Pairing Lines Unstacked/Pairing Lines

#### **Pairing Line Highest Seniority Unstacked:**

Included in Concurrent/Pairing runs

The seniority of the most senior person counted towards "Pairing Lines Unstacked"

#### **Reserve Lines Unstacked:**

Included in Concurrent/Reserve runs

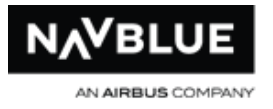

The number of reserve lines which include at least 1 reserve coverage award

#### **% Reserve Lines Unstacked:**

Included in Concurrent/Reserve runs

Reserve Lines Unstacked / Reserve Lines

#### **Reserve Line Highest Seniority Unstacked:**

Included in Concurrent/Reserve runs

The seniority of the most senior person counted towards "Reserve Lines Unstacked"

#### **Pairing Lines with SLG:**

Included in Concurrent/Pairing runs

The number of pairing lines completed using SLG

#### **% Pairing Lines with SLG:**

Included in Concurrent/Pairing runs

Pairing Lines with SLG / Pairing Lines

#### **Bidders Processed Using Default Bid:**

Included in Concurrent/Pairing/Reserve runs

Only bidders using default bids

#### **Bidders Processed Using Current Bid:**

Included in Concurrent/Pairing/Reserve runs

Only bidders using current bids

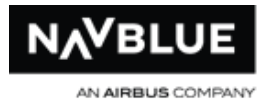

## **Min-Credits Honored/Allowed:**

Included in Concurrent/Pairing runs

Allowed numbers are from the run parameters MinCreditsHonoured, and Honored numbers are the number of people who bid for Credit

## **Max-Credits Honored/Allowed:**

Included in Concurrent/Pairing runs

Allowed numbers are from the run parameters MaxCreditsHonoured, and Honored numbers are the number of people who bid for Credit

#### **Reserve Coverage:**

Included in Concurrent and Consecutive Reserve runs

Reserve coverage stats in a table

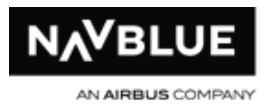

# **Excel Export**

You can only generate an Excel Export for runs completed with Navtech N-PBS version 15-3 and newer.

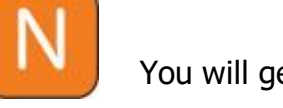

You will get an error message if you attempt to generate an excel export for a run completed with previous versions of Navtech N-PBS.

The Excel Export creates an excel spreadsheet with a column for each stat that is in the New Stats report.

You can create one spreadsheet for multiple runs in the same category by holding down the Shift key and select multiple runs.

## **To create a spreadsheet:**

- 1. Switch to the **Run Manager** tab.
- 2. Switch to the **Completed** tab, if it isn't currently displayed.
- 3. Select the completed run or runs that you want to create an excel export for. You can create an export for completed runs or published runs.
- 4. Click the **Excel Export** button.

The N-PBS Scheduler opens the export file.

See [New Stats Report](#page-152-0) for definitions of stats provided.

# **Completed Training Run Statistics**

You can view the statistics for a completed or published run. The statistics provide information on the time it took to complete the run, the number and types of bidders,

N-PBS Administrator's Guide 164 Release 23-5

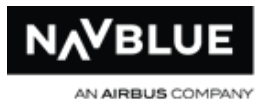

the number and types of blocks generated, the parameters used for the run, and why passes were considered unacceptable.

#### **To view the statistics for a run:**

- 1. Switch to the **Run Manager** tab.
- 2. Switch to the **Completed** tab, if it isn't currently displayed.
- 3. Select the completed run that you want to view statistics for. You can view statistics for completed runs or published runs.
- 4. Click the **Stats** button beside the appropriate pane.

The N-PBS Scheduler displays the statistics for the run in a separate window.

# **Run Statistics**

The following table provides a more detailed explanation of each of the run statistics.

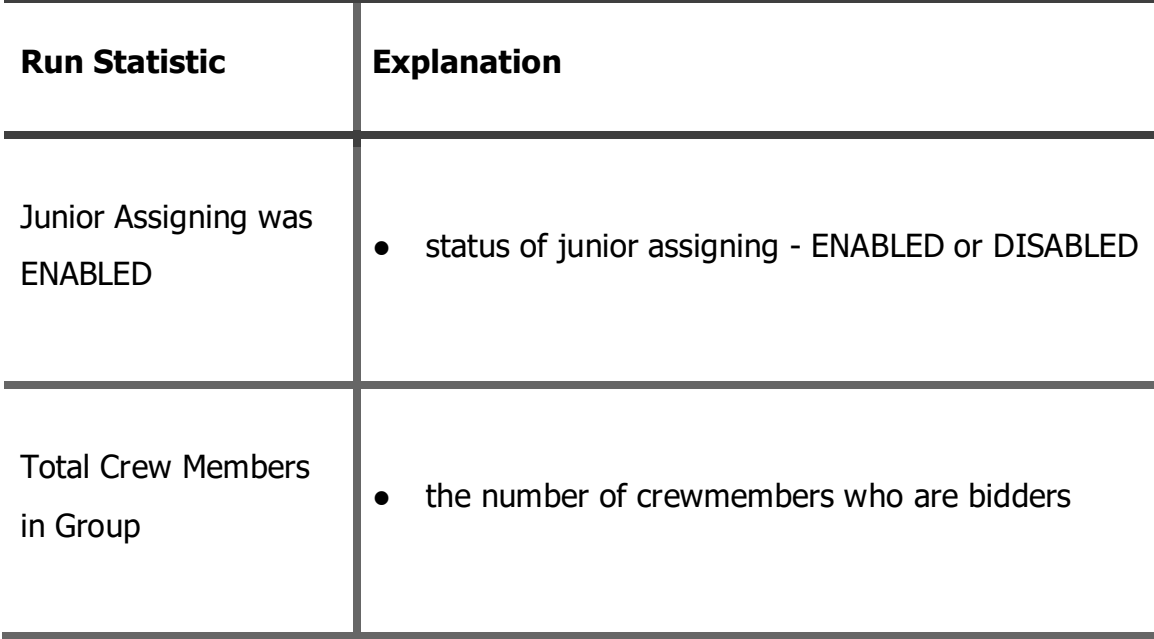

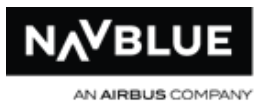

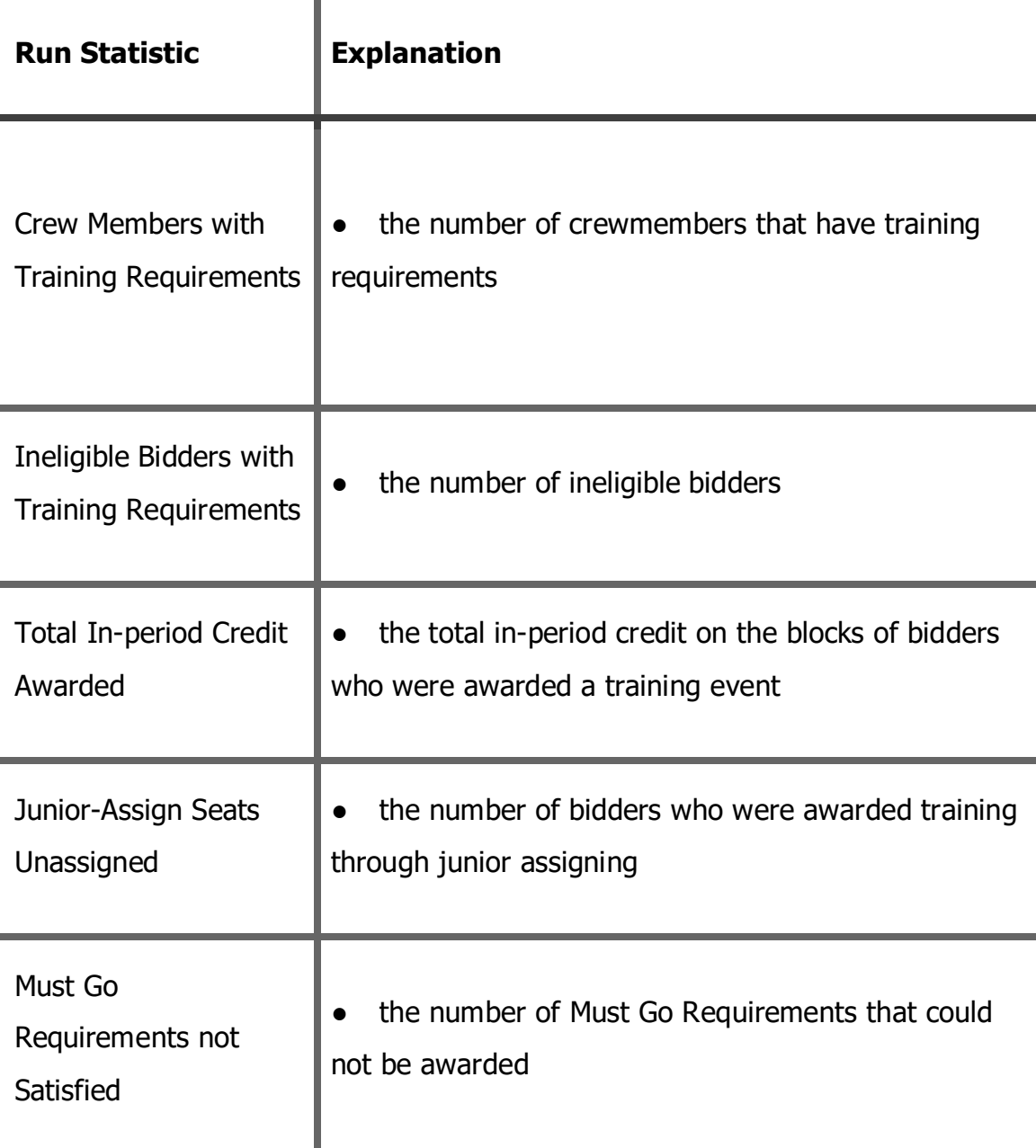

**Unassigned Seats:** List of unassigned Training Events, this includes: Pattern Name, Date, Total Seats, Unassigned Seats and Junior Assign.

**Training Requirements Summary:** List of Training Type, State, Overall Requirements and Satisfied Requirements.

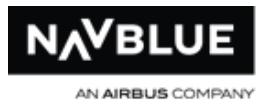

**Pattern Awards Summary:** Summary of the awarded Training.

**Scheduler Details:** Overview of the techniques used to honor bids and a summary of the results of these techniques.

**Options:** List of scheduler options and rules used

# **Completed Event Run Statistics**

You can view the statistics for a completed or published run. The statistics provide information on the time it took to complete the run, the number and types of bidders, the number and types of blocks generated, the parameters used for the run, and why passes were considered unacceptable.

#### **To view the statistics for a run:**

- 1. Switch to the **Run Manager** tab.
- 2. Switch to the **Completed** tab, if it isn't currently displayed.
- 3. Select the completed run that you want to view statistics for. You can view statistics for completed runs or published runs.
- 4. Click the **Stats** button beside the appropriate pane.

The N-PBS Scheduler displays the statistics for the run in a separate window.

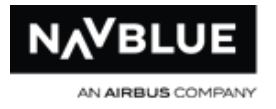

# **Run Statistics**

The following table provides a more detailed explanation of each of the run statistics.

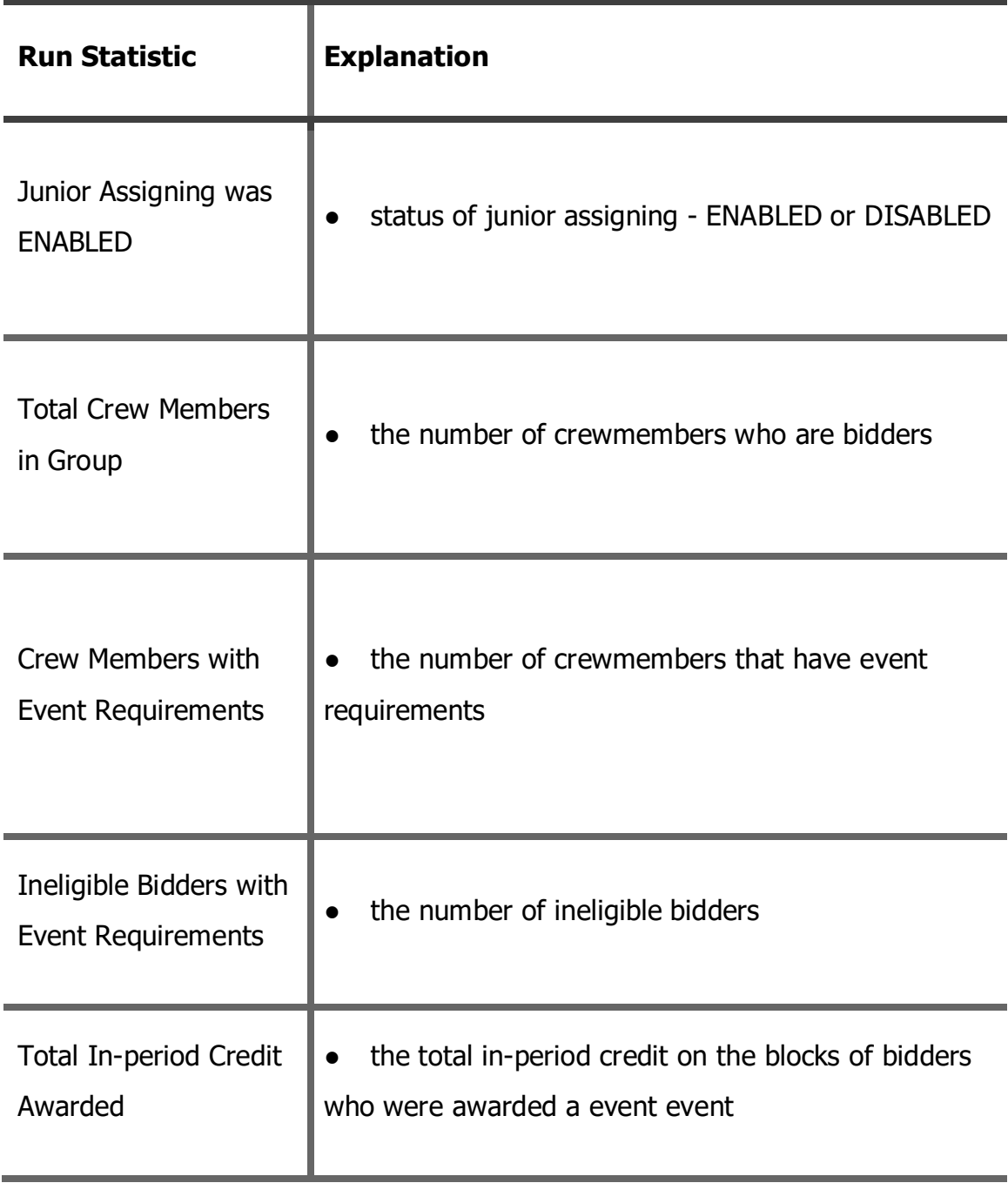

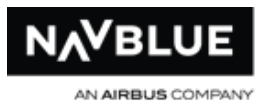

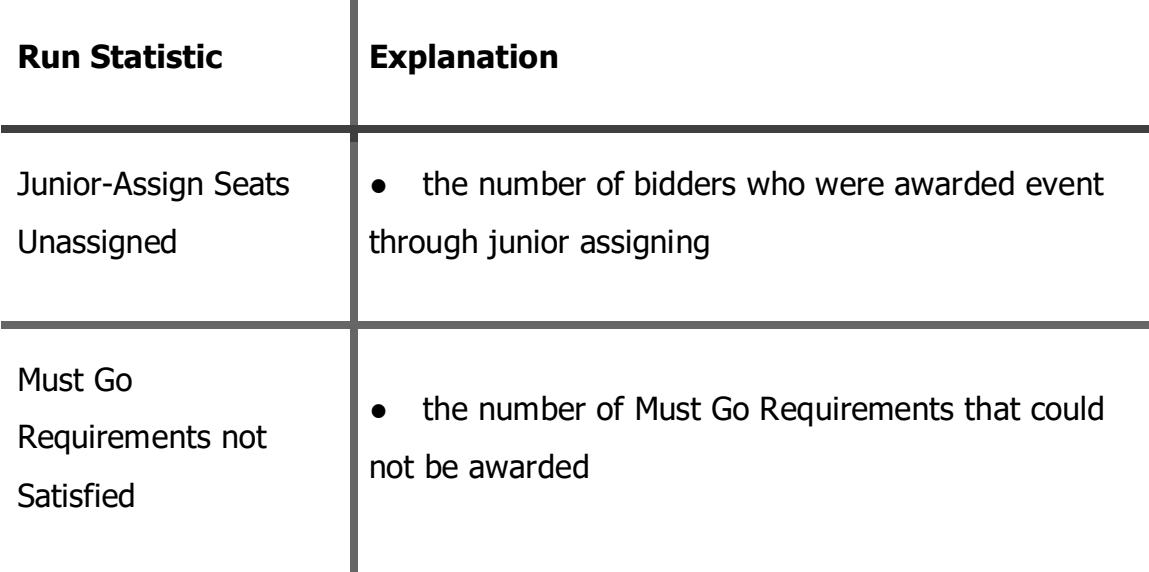

**Unassigned Seats:** List of unassigned Event Events, this includes: Pattern Name, Date, Total Seats, Unassigned Seats and Junior Assign.

**Event Requirements Summary:** List of Event Type, State, Overall Requirements and Satisfied Requirements.

**Pattern Awards Summary:** Summary of the awarded Event.

**Scheduler Details:** Overview of the techniques used to honor bids and a summary of the results of these techniques.

**Options:** List of scheduler options and rules used

# **Schedule Report**

The schedule report displays the awards for all employees in a graphical format, and can also display the open time blocks and shadow bidder blocks.

#### **To view the schedule report:**

1. Switch to the **Run Manager** tab.

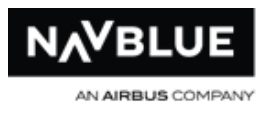

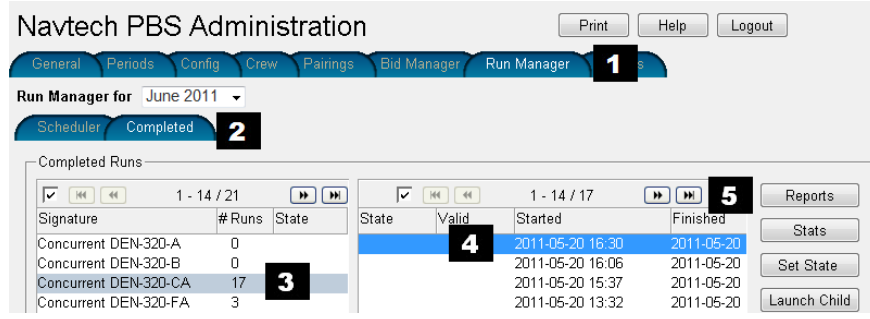

- 2. Switch to the **Completed** tab, if it isn't currently displayed.
- 3. Select the category from the column on the right. The completed runs for that category are shown on the left.
- 4. Select the completed run that you want to generate a schedule report for. You can generate a schedule report for completed runs or published runs.
	- **NOTE**: If you want to generate a Schedule Roster Report using default values, you can opt to select the Scheduler button from the right side menu. Doing this bypasses the next steps, and can save time in those instances where a simple Schedule Roster is needed.

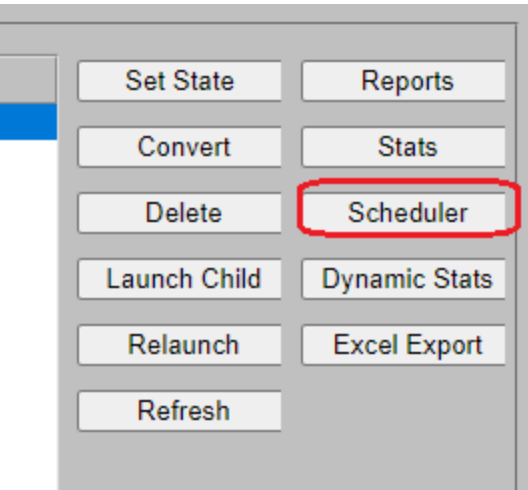

5. Click the **Reports** button beside the appropriate pane. The N-PBS Scheduler displays the Run Reports screen.

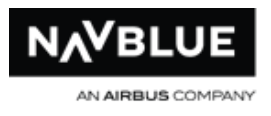

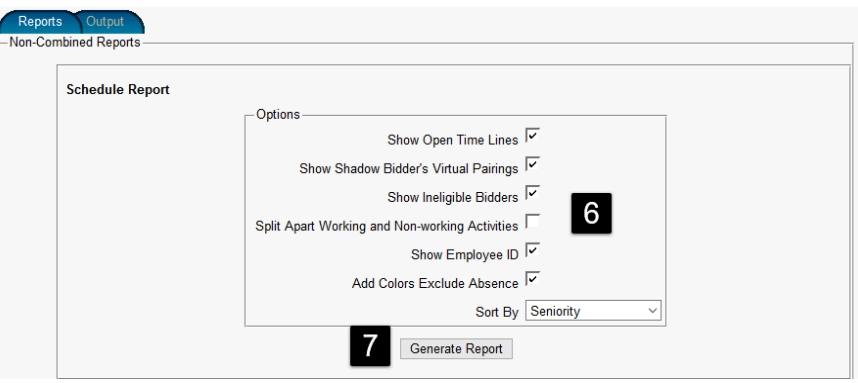

- 6. Set the options for the schedule report.
	- show open time lines displays the blocks of open pairings at the end of the schedule report
	- show shadow bidder's virtual pairings displays the blocks awarded to shadow bidders
	- show bidders flagged as ineligible
	- split apart working and non-working activities displays working and nonworking activities on completely separate lines
	- show employee ID
	- add colors exclude absence choose whether to highlight pairing and reserve lines in color
	- sort by seniority or employee number determines how the schedule report is organized
- 7. Click the **Generate Reports** button. The N-PBS Scheduler generates the report from the selected run results and displays the schedule report in a separate window.
- 8. After you close the window, click Done to return to the list of completed runs.

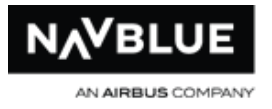

On the schedule, carry-incarry-out pairings are indicated by an asterisk (\*), International pairings by a plus (+), and SpecialOverseasTransoceanic International pairings by a hatch  $(\#)$ .

# **Roster Report**

The roster report displays the awards for all employees in a text-based format, and can also display the open time schedules and shadow bidder schedules.

## **To view the roster report:**

- 1. Switch to the **Run Manager** tab.
- 2. Switch to the **Completed** tab, if it isn't currently displayed.
- 3. Select the completed run that you want to generate a roster report for. You can generate a roster report for completed runs or published runs.
- 4. Click the **Reports** button beside the appropriate pane. The N-PBS Scheduler displays the Run Reports screen.
- 5. Switch to the **Roster Report** tab.
- 6. Set the options for the roster report.
	- show open time lines displays the schedules of open trips at the end of the schedule report
	- show shadow bidder's virtual trips displays the schedules awarded to shadow bidders
	- show language requirements satisfied displays the language awards for each crewmember
	- sort by seniority or employee number determines how the schedule report is organized

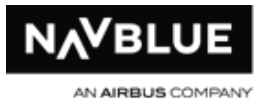

- 7. Click the **Generate Reports** button. The N-PBS Scheduler generates the report from the selected run results and displays the roster report in a separate window.
- <span id="page-173-0"></span>8. After you close the window, click **Done** to return to the list of completed runs.

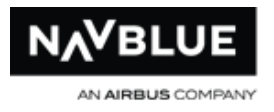

# **Reasons Report**

## **Concurrent Reserve Only - Combined Reasons Report**

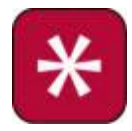

Combined Reasons Report allows you to combine the Reasons Report for pairing and reserve runs. See [Combined Reasons Report](#page-175-0) for more information.

The reasons report explains the results of each bid preference in a bid, and also provides a reason explaining why each bid preference was or was not honored or used.

You can generate a reasons report for a single crewmember, or for all crewmembers.

#### **To view the reasons report:**

- 1. Switch to the **Run Manager** tab.
- 2. Switch to the **Completed** tab, if it isn't currently displayed.
- 3. Select the completed run that you want to generate a reasons report for. You can generate a reasons report for completed runs or published runs.
- 4. Click the **Reports** button beside the appropriate pane. The N-PBS Scheduler displays the Run Reports screen.
- 5. Switch to the Reasons Report tab.
- 6. Set the options for the reasons report.
	- select all employees or a specific crewmember to generate a reasons report for
	- show ineligible bidders displays crewmembers that are in the system but are currently flagged as ineligible bidders

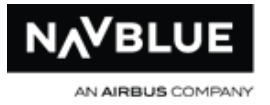

- sort by seniority or employee number determines how the reasons report is organized, if you are generating a reasons report for all employees
- the language (English or French) determines the language used to display the report
- 7. Click the **Generate Reports** button. The N-PBS Scheduler generates the report from the selected run results and displays the reasons report in a separate window.
- 8. After you close the window, click **Done** to return to the list of completed runs.

# <span id="page-175-0"></span>**Combined Reasons Report**

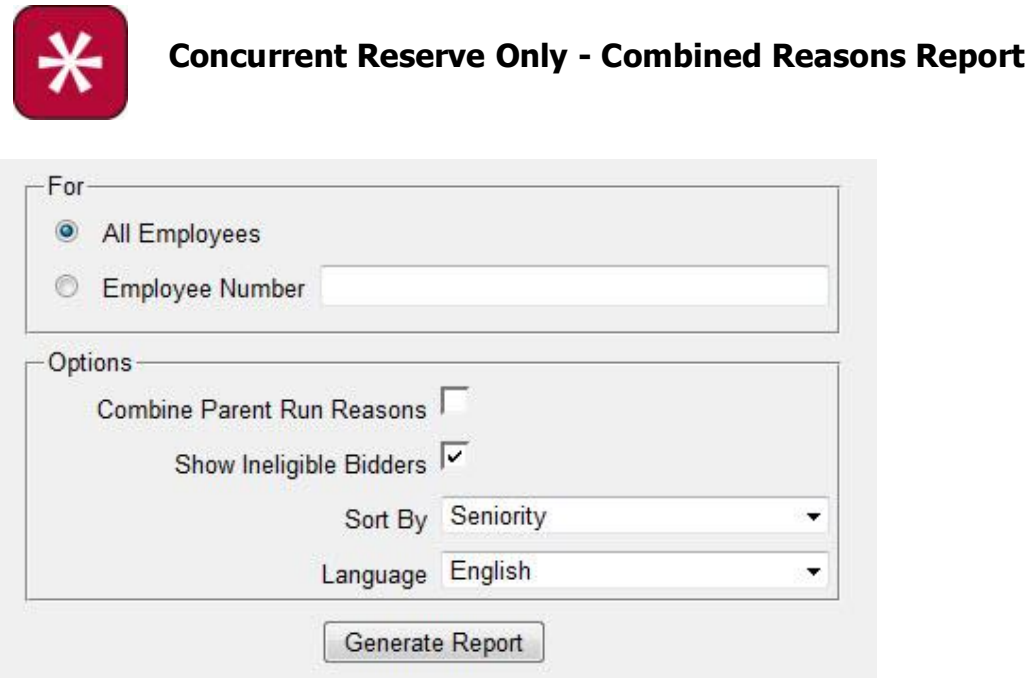

The Combine Parent Run Reasons Report checkbox allows you to combine the Reasons Report for the Reserve Run and the Reasons Report for its parent Pairing run.

the checkbox is only available when viewing the Reasons Report for the Reserve run

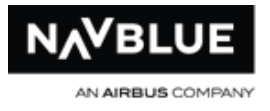

all other functionality remains the same, see [Reasons Report](#page-173-0) for more information.

# **Unstacking Report**

The unstacking report provides statistics and other information about the run, including how many passes were made and how large the stacks were.

## **To view the unstacking report:**

- 1. Switch to the **Run Manager** tab.
- 2. Switch to the **Completed** tab, if it isn't currently displayed.
- 3. Select the completed run that you want to generate an unstacking report for. You can generate an unstacking report for completed runs or published runs.
- 4. Click the **Reports** button beside the appropriate pane. The N-PBS Scheduler displays the Run Reports screen.
- 5. Switch to the **Unstacking Report** tab.
- 6. Set the options for the unstacking report.
	- show unstacking statistics provides information on the types and amount of unstacking done in this run
	- show forced pairings identifies pairings forced onto specific employees' blocks
	- show triggered stacks identifies the stacks (critical period or language) that were triggered during this run
	- sort by seniority or reason determines how the unstacking report is organized

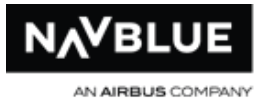

- 7. Click the **Generate Reports** button. The N-PBS Scheduler generates the report from the selected run results and displays the unstacking report in a separate window.
- 8. After you close the window, click **Done** to return to the list of completed runs.

# **Output Runs**

The Output tab outputs pairings and awards information for day-of tracking in your crew tracking system. Usually, only published results are output to your crew tracking system.

# **To output pairings and awards information:**

- 1. Switch to the **Run Manager** tab.
- 2. Switch to the **Completed** tab, if it isn't currently displayed.
- 3. Select the published run that you want to output data for.
- 4. Click the **Reports** button beside the Published Runs pane. The N-PBS Scheduler displays the Run Reports screen.
- 5. Switch to the **Output** tab.
- 6. Click the button corresponding to the type of data you want to output. The N-PBS Scheduler displays a dialog that lets you save the data or open it in another application.
- 7. Navigate to the appropriate location and save the file.

After you close the window, click Done to return to the list of completed runs.

# **Consecutive Reserve**

#### **You cannot output runs for Pairing Runs**

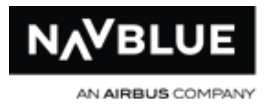

# **Safte-Fast(FRMS) Crew Roster Export Report**

The Output tab outputs pairings and awards information for the FRMS system in an XML format. Usually, only published results are output to your crew tracking system. You can only create outputs for valid runs.

#### **To output FRMS information:**

- 1. Switch to the **Run Manager** tab.
- 2. Switch to the **Completed** tab, if it isn't currently displayed.
- 3. Select the valid run that you want to output data for.
- 4. Click the **Reports** button beside the Published Runs pane. The N-PBS Scheduler displays the Run Reports screen.
- 5. Switch to the **Output** tab.
- 6. Select **All Employees** or **Employee Number** (also enter employee number)
- 7. Click the **Generate Report** button to create the report. The N-PBS Scheduler begins creating the file, options vary by browser type.

After you close the window, click Done to return to the list of completed runs.

# **Publish and Unpublish Runs**

# **Publish Runs**

Publishing a run makes the awards, pre-awarded absences, and reasons reports available for crewmembers to view when they log in to the N-PBS Scheduler.

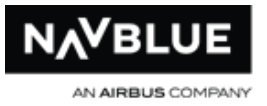

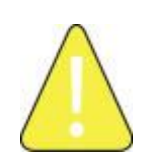

If you checked the Merge with Run Data check box when you set up the parents for your categories, you only need to publish FA runs for each base, because the FA runs include the IC run information

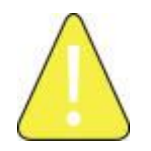

You can unpublish after it has been published. See [Unpublish Runs](#page-180-0) for details.

# **To publish a run:**

- 1. Switch to the Run Manager tab.
- 2. Switch to the Completed tab, if it isn't currently displayed.
- 3. Select the completed run that you want to publish. Only valid runs can be published.

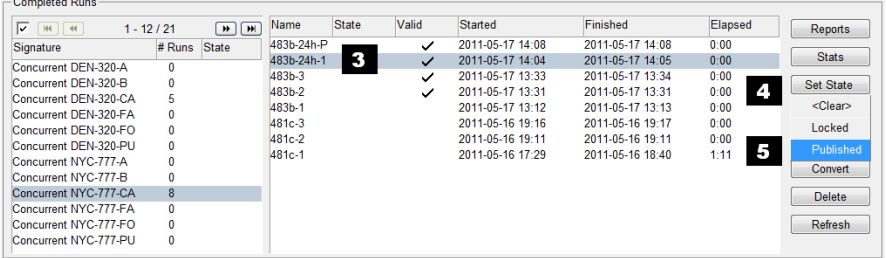

- 4. Click the **Set State** button. A menu opens with three options: <Clear>, Locked and Published.
- 5. Select Published. The N-PBS Scheduler asks you to confirm that you want to publish the selected run.
- 6. Click **OK**. The N-PBS Scheduler publishes the run and **Published** is displayed in the State column.

You may also need to output a published run to your crew tracking system.
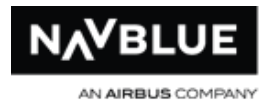

## **Unpublish Runs**

<span id="page-180-1"></span>Unpublishing a run removes the awards, pre-awarded absences, and reasons reports available for crewmembers to view when they log in to the N-PBS Scheduler. See [Publish Runs](#page-178-0) for details on publishing runs.

#### **To publish a run:**

- 1. Switch to the **Run Manager** tab.
- 2. Switch to the **Completed** tab, if it isn't currently displayed.
- 3. Select the run that you published.

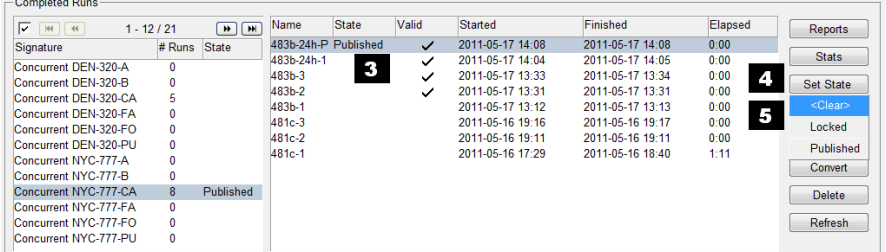

- 4. Click the **Set State** button. A menu opens with three options: **<Clear>**, **Locked** and **Published**.
- 5. Select **<Clear>**. The N-PBS Scheduler asks you to confirm that you want to unpublish the selected run.
- 6. Click **OK**. The N-PBS Scheduler unpublishes the run and **Published** is removed from the State column.

## **Lock and Unlock Runs**

## **Lock Runs**

<span id="page-180-0"></span>Locking a run protects a run in the same manner as published runs except run results are not published to crewmembers. A locked run cannot be deleted or invalidated.

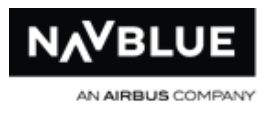

#### **To Lock a run:**

- 1. Switch to the **Run Manager** tab.
- 2. Switch to the **Completed** tab, if it isn't currently displayed.
- 3. Select the completed run that you want to lock. Only valid runs can be locked.

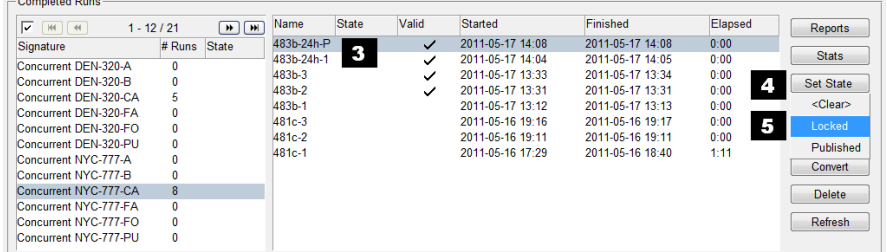

- 4. Click the **Set State** button. A menu opens with three options: **<Clear>**, **Locked** and **Published**.
- 5. Select **Locked**. The N-PBS Scheduler asks you to confirm that you want to lock the selected run.
- 6. Click **OK**. The N-PBS Scheduler locks the run and **Locked** is displayed in the State column.

## **Unlock Runs**

Unlocking a run restores the run to its previous unlocked state. See [Lock Runs](#page-180-0) for details on locking runs.

#### **To unlock a run:**

- 1. Switch to the **Run Manager** tab.
- 2. Switch to the **Completed** tab, if it isn't currently displayed.
- 3. Select the completed run that you want to unlocked.

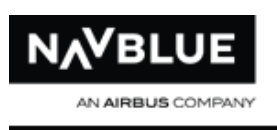

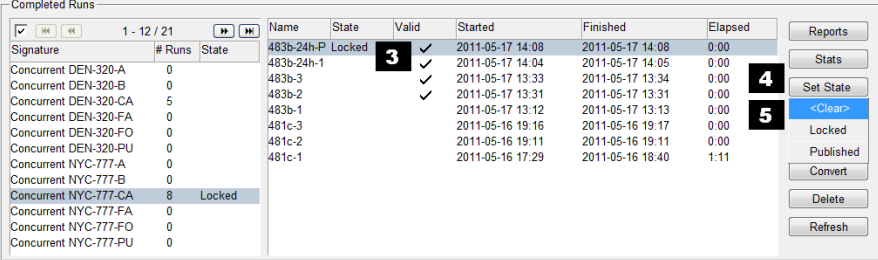

- 4. Click the **Set State** button. A menu opens with three options: **<Clear>**, **Locked** and **Published**.
- 5. Select <Clear>. The N-PBS Scheduler asks you to confirm that you want to publish the selected run.
- 6. Click **OK**. The N-PBS Scheduler unlocks the run and Locked is removed from the State column.

## **Delete Runs**

You can delete unpublished runs from the completed runs list.

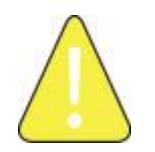

Once you delete a run, you can't undelete it. Be careful when selecting the run to delete.

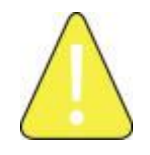

Published runs can't be deleted, but you can unpublish a run. See [Unpublish a run](#page-180-1) for details.

### **To delete a run:**

- 1. Switch to the **Run Manager** tab.
- 2. Switch to the **Completed** tab, if it isn't currently displayed.

N-PBS Administrator's Guide 182 Release 23-5

- 3. Select the completed run that you want to delete. Remember that you can't undelete a run once you've deleted it, so check your selection carefully.
- 4. Click the **Delete** button. The N-PBS Scheduler asks you to confirm that you want to delete the selected run.
- 5. Click **OK**.

The N-PBS Scheduler deletes the run from the completed runs pane.

#### **Delete Multiple Runs**

You can delete multiple completed runs. Only the Delete key will be enabled when multiple runs are selected.

#### **To select multiple runs:**

hold the Ctrl key and click on each run

#### **or**

• click on the first run and hold the shift key and click on the last run

## **Rule Exceptions**

## **Rule Exception Screen**

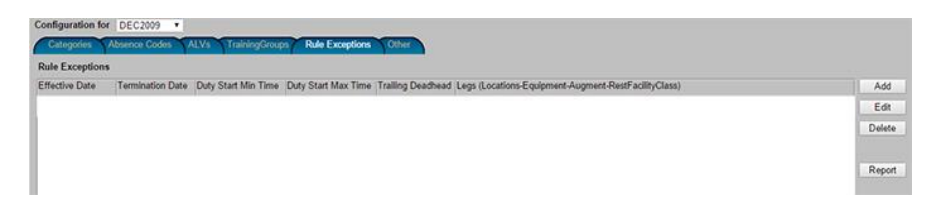

The Rule Exception Screen displays all rule exceptions entered or imported (imported from the data import screen) by Administrators. From this screen you can access the rule exception table to add new rule exceptions or edit existing ones. Also, the Report

N-PBS Administrator's Guide 183 Release 23-5

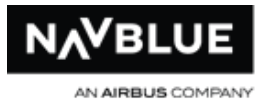

button allows you to run a report that displays all exceptions and all pairings that match the criteria of the exception.

When you add a rule exception, it is stored in a table that maps the pairing criteria to the rule values. Special rule values are applied when building schedules if the pairing matches the criteria. Some of the rule values replace the standard values used in existing rules - these values can be more or less-restrictive than standard values. Other rule values are separate from existing rules and activate additional rules. The rule values from the exceptions are applied during runs.

The rule exceptions are period specific and will not be available to be edited for old deactivated periods.

The rule exceptions are also applied in the [Line Simulator.](#page-237-0)

See, [Add/Edit Rule Exceptions](#page-184-0) for more information.

Rule exception criteria can be viewed on the Run Statistic Report under the Rule Exception section on the report.

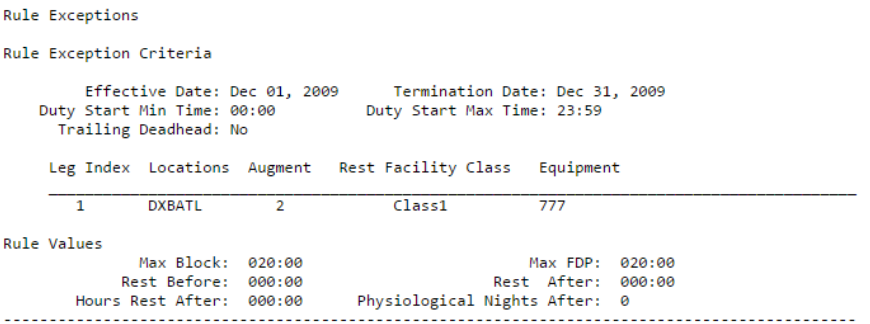

## <span id="page-184-0"></span>**Add/Edit a Rule Exception**

The Rule Exception sub-tab is located in the Config tab.

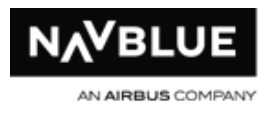

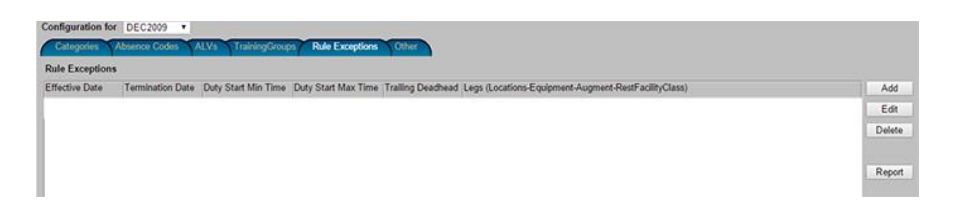

- 1. Navigate to the Rule Exception screen.
- 2. Select Add or Edit. See Edit a Rule Exception for instructions on selecting a rule to edit.
- 3. Add/Edit the Rule Exception criteria and values ( see below for more details).
- 4. Select Save to keep the changes / Select Cancel to return to the Rule Exception screen.
- 5. Optional. You can see the pairings that match the criteria you entered. See Show [Matching Pairings](#page-191-0) for more information.

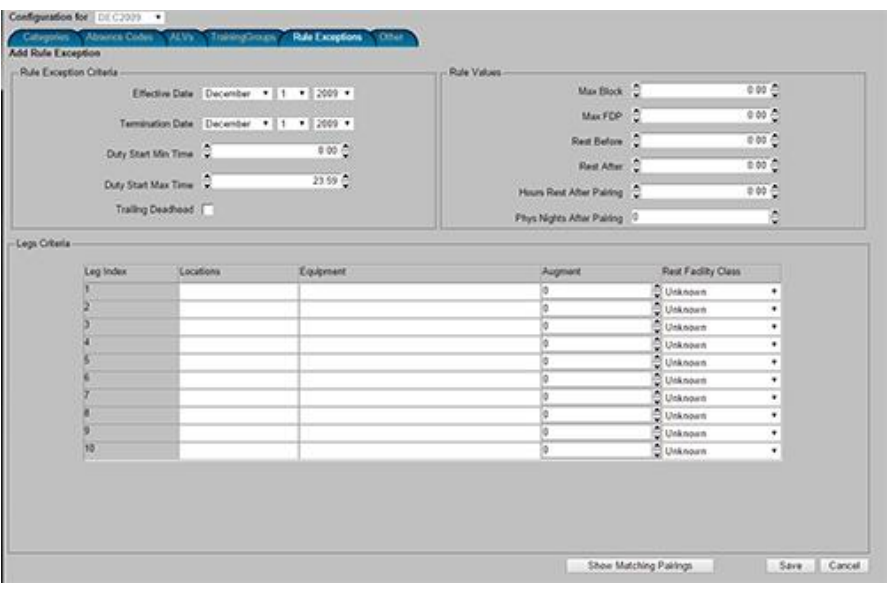

## **Rule Exception Criteria**

Pairing criteria is listed below with details. The fields are related to a specific duty. A pairing matches the criteria if it contains a matching duty.

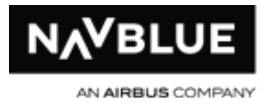

#### **Effective Date and Termination Date:**

The start date of the duty must be between these 2 dates.

**Note: this is the duty start, not the pairing start. A pairing does NOT match if the duty starts after the termination date, even if the pairing starts before the termination date.**

This includes both end values (i.e. includes duties that start on the effective date and includes duties that start on the termination date). Date is measured using the local time of the duty's start location.

#### **Duty Start Min Time and Duty Start Max Time:**

The start time of the duty must be between the Duty Start Min time entered and the Duty Start Max time entered.

This includes both end values (i.e. includes duties that start at exactly the Duty Start Min Time, and includes duties that start at exactly the Duty Start Max Time). Time is measured using local time of the start location of the duty. **(Note: this ensures that the duties that match the criteria are unaffected by crewmember acclimation status).**

#### **Time ranges crossing midnight**

If the minimum times that are strictly greater than the maximum times are interpreted as crossing midnight. The start time of the matching duty must either by greater than or equal to the minimum, or less than or equal to the maximum.

For example, given Minimum 18:00 and Maximum 06:00, the duty start time must either be in the range 18:00 to 23:59 (including both end values), or in the range 00:00 to 06:00 (including both end values).

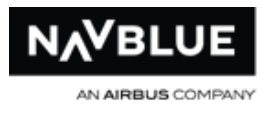

## **Note that the date range must be matched independently of the time, for example:**

- Effective Date 10 Jan 2014
- Termination Date 10 Feb 2014
- Duty Start Minimum Time 18:00
- Duty Start Maximum Time 06:00
- Duties starting in the range 18:00 to 23:59, or in the range 00:00 to 06:00, on every date from 10 Jan 2014 to 10 Feb 2014, do match.
- Duties starting in the range 00:00 to 06:00 on 11 Feb 2014 do not match.

#### **Allow Trailing Deadheads**

If the Allow Trailing Deadheads flag is **False (unchecked)** - the duty must not contain any deadheads. It does not match if it contains deadheads.

If the Allow Trailing Deadheads flag is **True (checked)** - the duty may optionally contain trailing deadheads only (deadheads after the last non-deadhead leg in the duty). Deadheads are not allowed elsewhere in the duty. It does not match if it contains deadheads earlier in the duty.

## **Leg Criteria**

The number of non-deadhead legs within the duty must exactly match the number Legs present within the criteria.

### **Locations**

N-PBS Administrator's Guide 187 Release 23-5

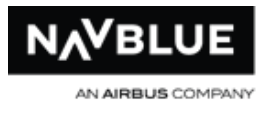

The non-deadhead legs of the duty must exactly match the location pairs in the exception criteria, in the exact same order, with starts before ends (e.g. Leg 1 Start, Leg 1 End, Leg 2 Start, Leg 2 End etc.)

#### **Equipment**

The non-deadhead legs of the duty must match one of the equipment specified for the corresponding leg except when specified equipment value is "\*" which means any equipment.

#### **Augments and Rest Facility Classes**

The Augment is the pilot crew complement subtract 2.

The non-deadhead legs of the duty must exactly match the Augments and Rest Facility Classes for the corresponding legs. There is one exception, pairings with zero augment, for these legs the Rest Facility Class need not match (since it is not relevant).

The augment and rest class facility (when rest class facility is relevant) must match exactly. A higher augment or better rest facility class does not match.

## **Rule Values**

#### **Max Block**

An entered value of 0:00 has no effect.

The value entered replaces the maximum flight time value that will be used in FAR 117.11. This new value replaces the normal value, whether it is higher or lower than the normal value.

When an exception value is being used, buffers do not apply; exact values entered are used.

N-PBS Administrator's Guide 188 Release 23-5

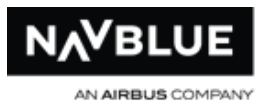

When an exception value is being used, the crewmember's acclimation status does not affect that value. Therefore, if a duty is constructed legally (i.e. not exceeding this max block), it will always be legal in N-PBS (for FAR 117.11). Use the [Enforce Max Block](#page-93-0)  [From Exceptions Table](#page-93-0) checkbox run parameter to choose whether to enforce the exception values in N-PBS anyway (e.g. A pairing which is subject to an exception value and has been constructed illegally to exceed that exception value will be illegal to award in N-PBS if this parameter is selected).

#### **Max FDP**

An entered value of 0:00 has no effect.

The value entered replaces the maximum FDP value that will be used in FAR 117.13 15 17. This new value replaces the normal value, whether it is higher or lower than the normal value.

When an exception value is being used, buffers do not apply; exact values entered are used.

When an exception value is being used, for Unacclimated crewmembers, the N-PBS Scheduler will not subtract the usual 30 minutes (whereas it does when using the normal limit taken from table B or C).

Split duty rest will continue to be subtracted from the FDP as normal for unaugmented duties that contain qualifying split duty rest.

### **Rest Before**

The value entered is enforced as a rest before the matching duty. The N-PBS Scheduler will only consider the first duty in the pairing as it is assumed to have been properly enforced by pairing construction.

N-PBS Administrator's Guide 189 Release 23-5

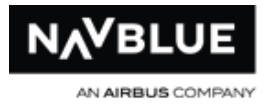

An entered value of 0:00 has no effect.

The value entered replaces the normal value for rest before the pairing in FAR 117.25e. This new value replaces the normal value, whether it is higher or lower than the normal value.

When an exception value is being used, buffers do not apply; exact values entered are used.

This value only replaces the value used in FAR 117.25e. Other rules that place a rest before the pairing are also applied so that the largest required rest is enforced.

#### **Rest After**

The value entered is enforced as a rest after the matching duty. The N-PBS Scheduler will only verify the last duty in the pairing as it is assumed to have been properly enforced by pairing construction.

An entered value of 0:00 has no effect.

The value entered is applied with the Rest After Pairings From Exceptions Table rule.

### **Hours Rest After Pairing and Phys Nights After Pairing**

These values enforce rest after the matching pairing (regardless of where the matching duty occurred within the pairing).

The entered values are applied within the Rest After Pairings From Exceptions Table rule.

## **Select a Rule Exception to Edit**

1. Navigate to the **Rule Exception** screen.

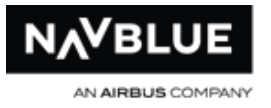

- 2. Select a rule exception on the **Rule Exception** screen. Once selected the rule exception is highlighted blue, see image below.
- 3. Click **Edit**, once selected, the Edit Rule Exception screen opens. See [Add/Edit](#page-184-0)  [Rule Exceptions](#page-184-0) for information on pairing criteria and rule values.

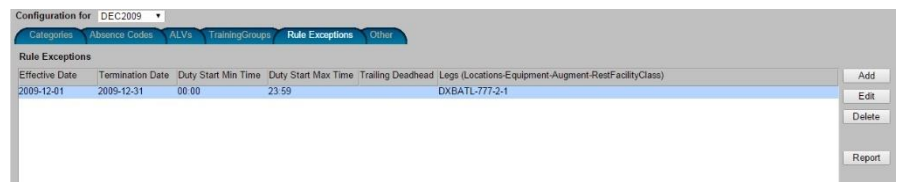

## <span id="page-191-0"></span>**Show Matching Pairings**

- 1. Enter/edit the pairing criteria. See [Add/Edit Rule Exceptions](#page-184-0)
- 2. Click the **Show Matching Pairings** button at the bottom of the screen. Once selected the report opens in a separate window.

The report shows you the criteria you have entered and the pairings that matched the criteria.

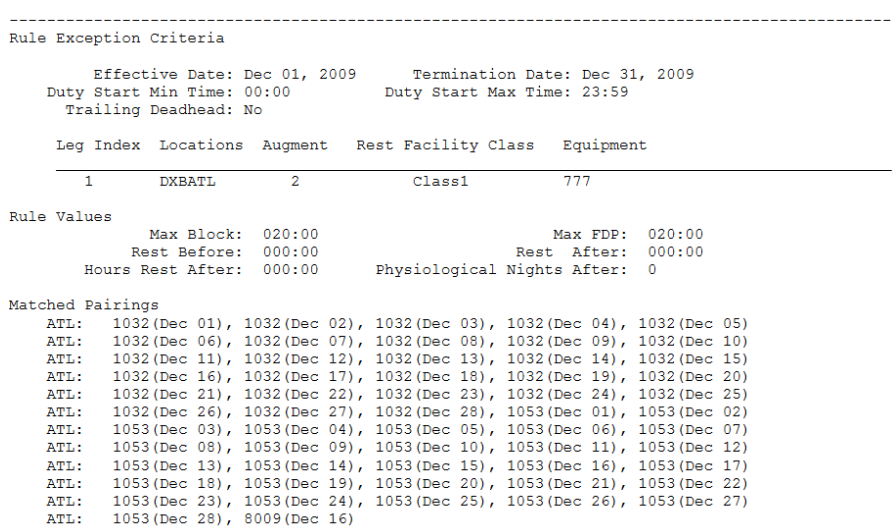

N-PBS Administrator's Guide 191 191 Release 23-5

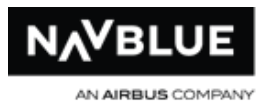

# **Occasional Administrative Tasks**

## **Access to Functionality**

Administrators and scheduler/planners have access to different functionality. Your login determines what level of functionality you can access.

## **Administrator and Scheduler/Planner Functionality**

The following table identifies what functionality is available to each user group. This table describes all of the available functionality. If you don't have permission to access certain functionality, the options are either removed from the interface or grayed out.

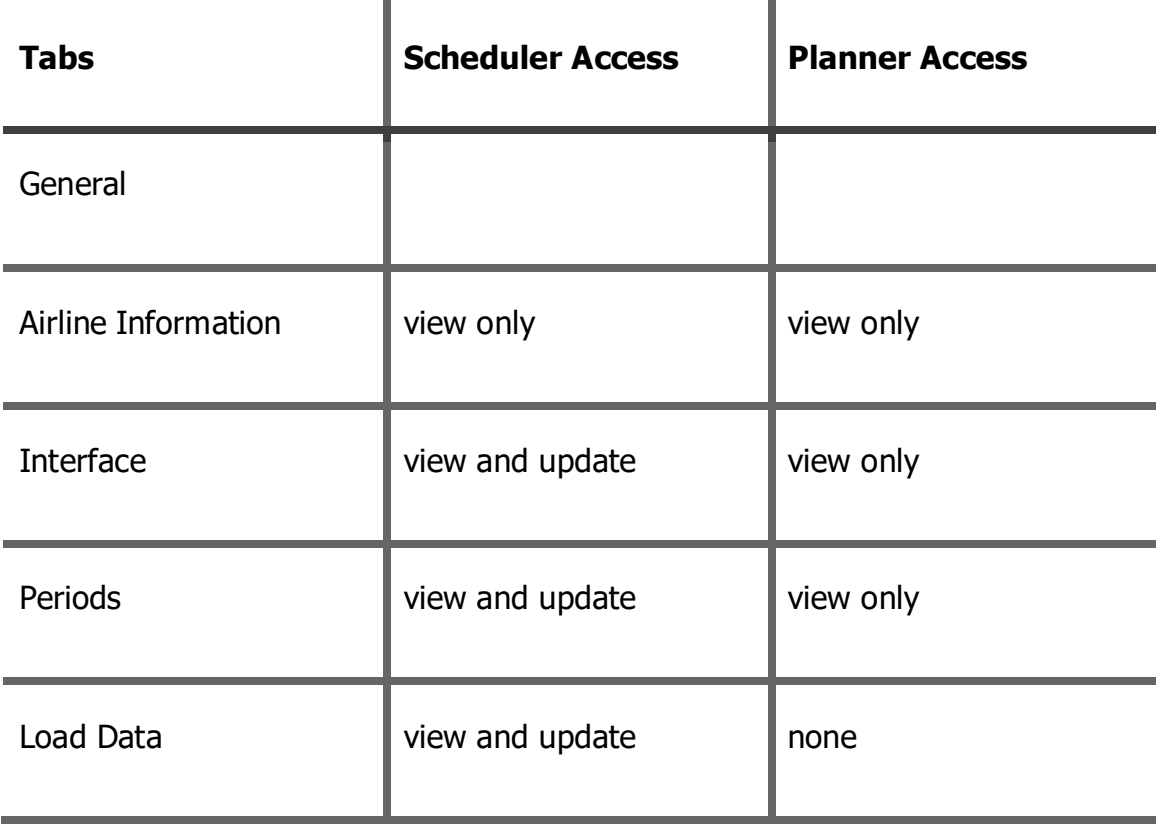

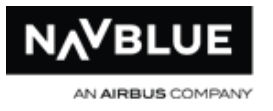

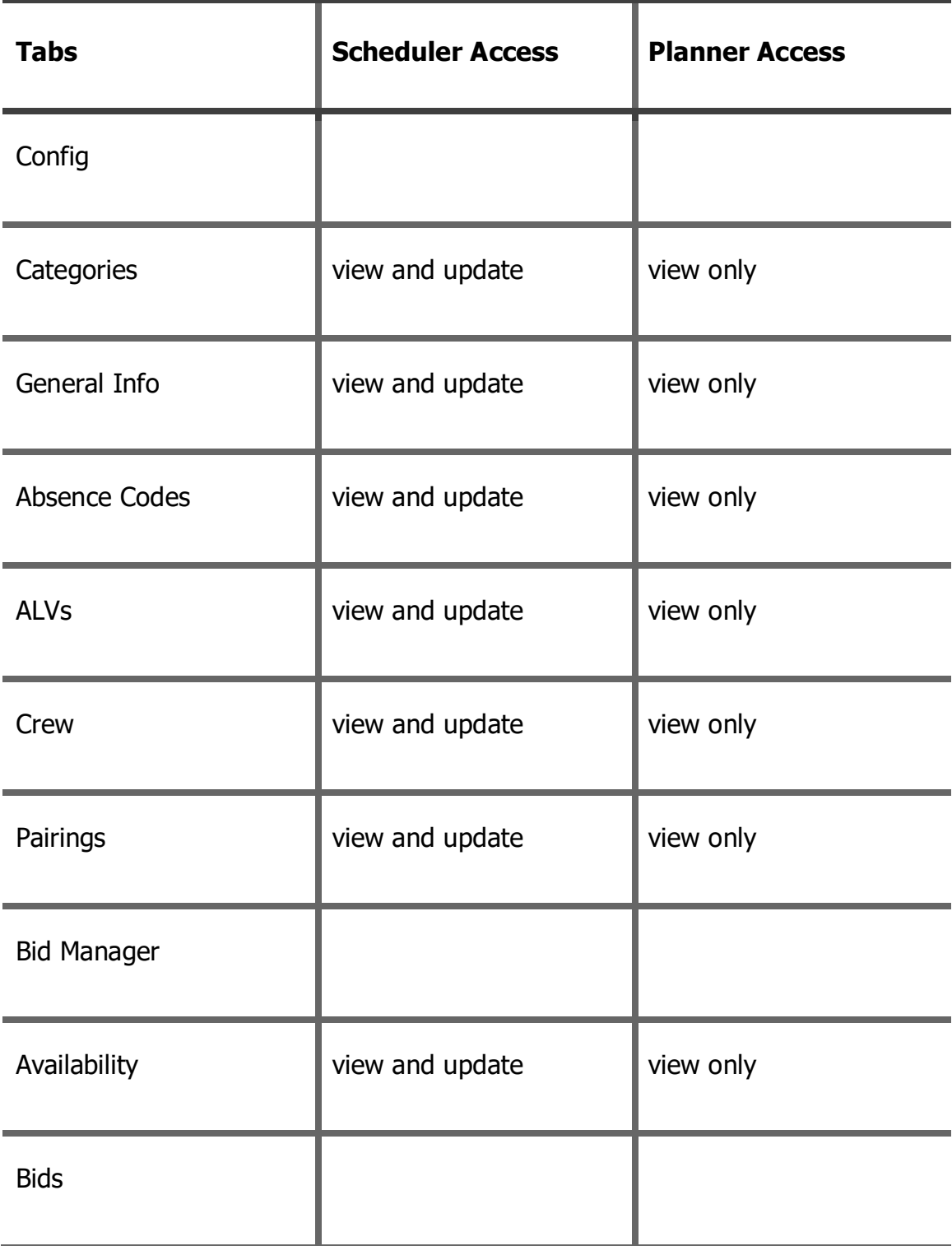

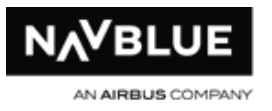

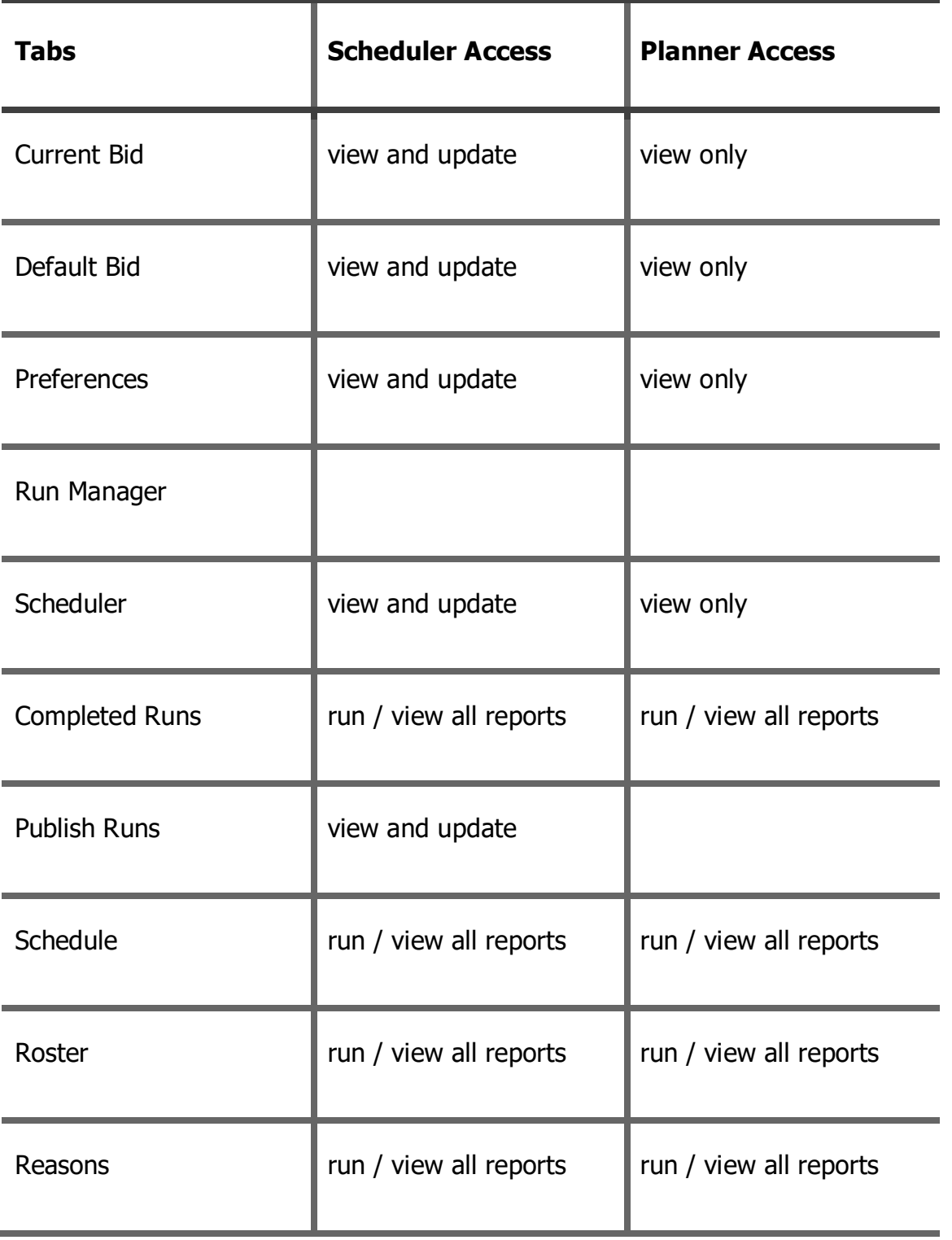

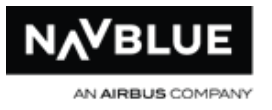

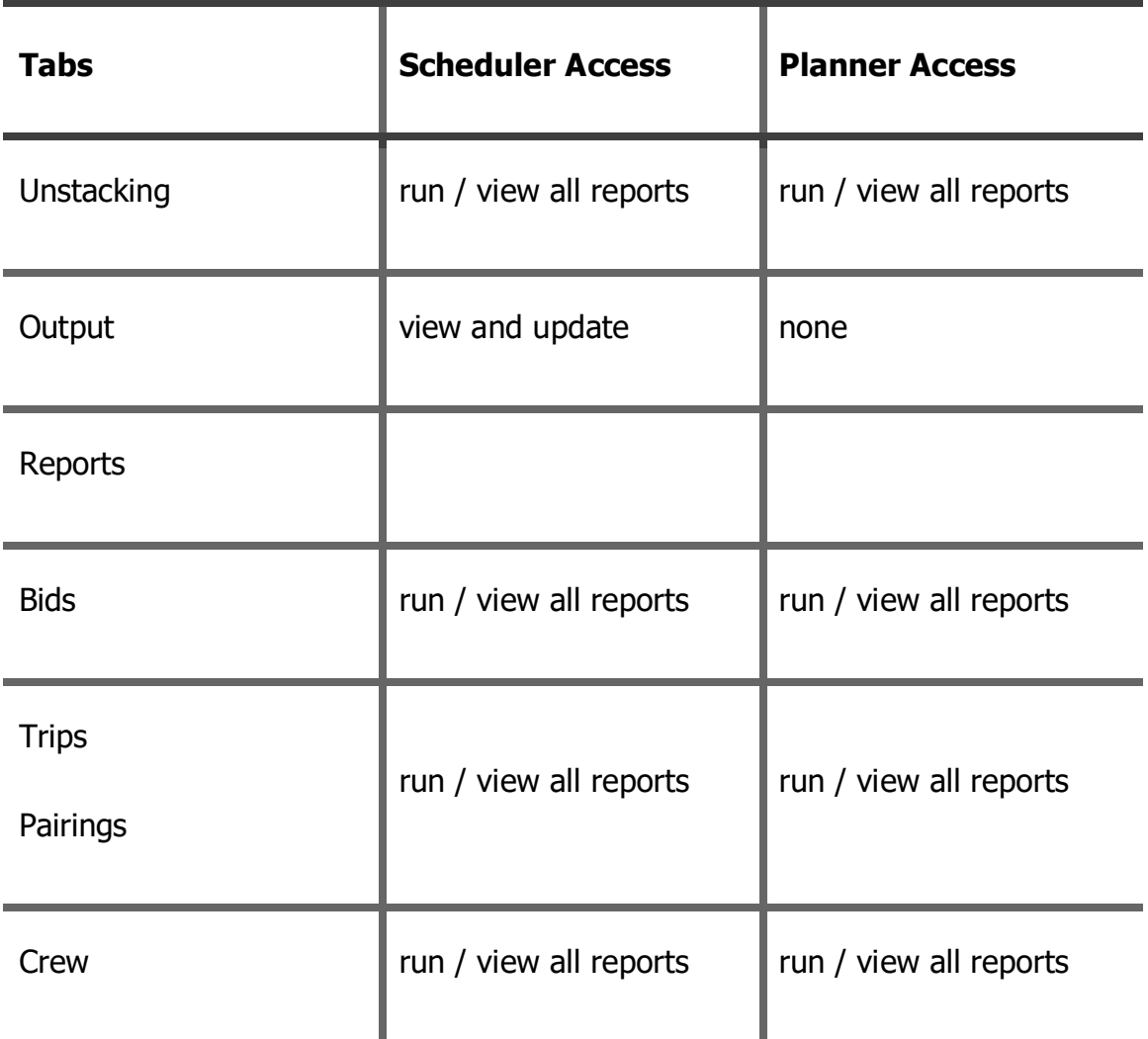

## **Set Interface Parameters**

You can set the polling time for the run manager , and you can set the maximum size of filtered lists to prevent excessively long lists from being created. Longer lists take more time to display in the N-PBS Scheduler and the N-PBS Bidder.

### **To set the interface parameters:**

- 1. Switch to the General tab.
- 2. Switch to the Interface tab, if it isn't currently displayed.

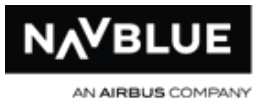

- 3. Make changes to the interface parameters.
	- the polling time for the run manager tells the N-PBS Scheduler how often, in minutes, to check and update the status of any in-process and completed runs
	- the maximum list size identifies the maximum number of items that can be returned in a filtered list, such as pairings; if the number of items exceeds this value, the N-PBS Scheduler displays a dialog instructing the user to narrow their search criteria further
- 4. Select Save to save your changes.

You can reset the parameters to their default values by clicking on the Reset button.

## **Manage Bid Periods**

You need to create bid periods before you can do anything else in the N-PBS Scheduler. Everything in the N-PBS Scheduler is related to a bid period, and the bid period is the central organizing feature.

## **Create New Bid Periods**

Bid periods are usually created on a yearly basis, but you can create bid periods at any time.

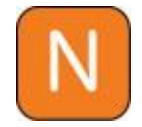

Your bid periods should be discrete, and not overlap each other.

#### **To create a new bid period:**

- 1. Switch to the **Periods** tab.
- 2. Click the **Add** button. The N-PBS Scheduler displays the Add Period screen.

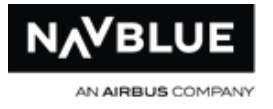

- 3. Enter a name for the period.
- 4. Select the start date and the end date for the period.
- 5. Click **Save**.

The N-PBS Scheduler creates the period and adds it to the list of periods.

## **Manage Categories**

Categories divide crewmembers by base, position, and equipment category. You create the categories you need. Categories cannot be edited or deleted once they have been created.

The Categories tab is divided into four sections, Base, Equipment Classification, Crew Classification and Categories. Each section has its own Add, Edit, and Delete buttons to manage information for a category. Before you can add a category in the Categories section you must add the base, crew and equipment classifications.

## **Delete Bid Periods**

You can delete an unprepared bid period. Prepared, active, and deactivated bid periods cannot be deleted.

#### **To delete an unprepared bid period:**

- 1. Switch to the **Periods** tab.
- 2. Select the bid period you want to delete.
- 3. Click the **Delete** button. The N-PBS Scheduler warns you that deleting the bid period also deletes all data relating to it, and asks you to confirm the deletion.
- 4. Click **OK**.

The N-PBS Scheduler deletes the period and all related data.

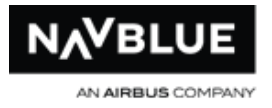

## **Manage Employee Data**

You can view lists of crewmembers, and search for, update, and manage crewmember data. You can view lists of all crewmembers for a bid period, or all crewmembers in a specific category. You can also update all of the data related to a specific crew member, including:

- language qualifications
- categories
- pre-awarded absences and pairings
- shadow, reduced block, and ineligible bidder status

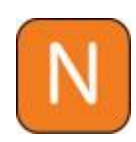

You can click the Hide Search button to hide the search pane and make more room for the crew pane. Click the Show Search button to display the search pane again.

## **View the Crew Report**

The Crew report displays a list of all the crewmembers for a selected bid period, for all categories or for a specific category. This report lets you find the employee numbers for crewmembers you want to view or manage.

#### **To view the crew report:**

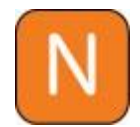

This report is also available under the Reports tab.

- 1. Switch to the **Crew** tab.
- 2. Switch to the **Crew Report** tab, if it isn't currently displayed.
- 3. Select the category you want to view crewmembers for. If you want to view crewmembers for all categories, select **ALL** from the drop-down list.
- 4. Select the sort criteria you want the report to use: seniority or employee number.
- 5. Click the **Generate Report** button.

The N-PBS Scheduler generates the report and displays the list of crewmembers in a separate window.

## **View a Crewmember**

Block Time Summaries when selected using the checkbox shows all imported Block Time for a crewmember.

#### **To view a specific Crewmember's data:**

- 1. Switch to the **Crew** tab.
- 2. Switch to the **Crewmember Details** tab, if it isn't currently displayed.
- 3. Enter the Crewmember's employee number.
- 4. If you don't know the crewmember's employee number, you can view the crew report to find it or you can click the **Advanced** Button.
- 5. Click the **Search** button.

The N-PBS Scheduler displays the crewmember's details.

## **View a Crewmember Using Advanced Search**

You can view Crewmember information using their partial employee number or entering a Crewmember's name.

### **To view a specific Crewmember's data using advanced search:**

N-PBS Administrator's Guide 199 Release 23-5

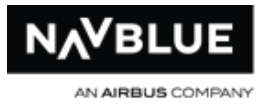

- 1. Switch to the **Crew** tab.
- 2. Switch to the **Crewmember Details** tab, if it isn't currently displayed.
- 3. Click on the **Advanced** button.
- 4. Enter the Crewmember's employee number, partial number, name or the other search criteria available.
- 5. Click the **Search** button.

The N-PBS Scheduler displays the crewmember's details.

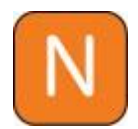

Clicking on the Search button without entering any search criteria may cause some issues. See the information below.

If you click the Search button without entering any search criteria the N-PBS Scheduler will return all Crewmembers in the database. This may cause the web browser to perform slowly if you have a large number of crewmembers to return. You may see the message below.

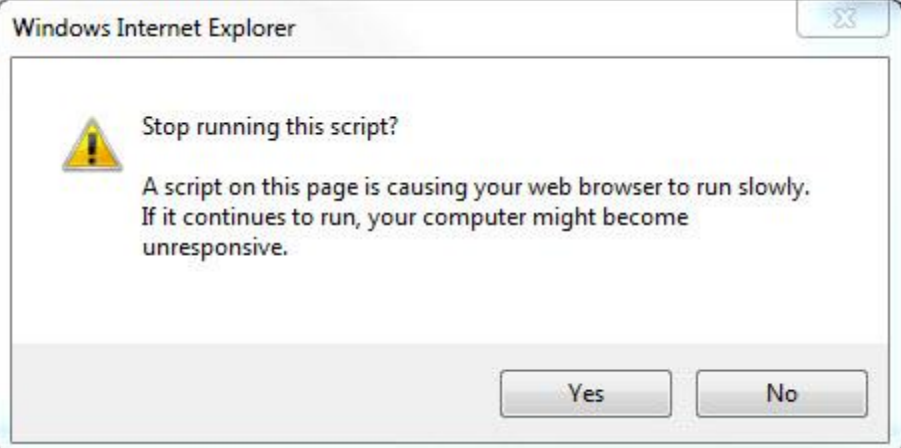

If you click **No**, the search continues and the web browser may take a few minutes to return all Crewmembers.

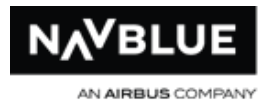

If you click **Yes**, the search stops and you will not be able to perform any more searches until you log out and log back in.

## **Add a Crewmember**

#### **To add a crewmember:**

- 1. Switch to the **Crew** tab.
- 2. Switch to the **Crewmember Details** tab, if it isn't currently displayed.
- 3. Click the **Add** button. The Add Crew page appears.

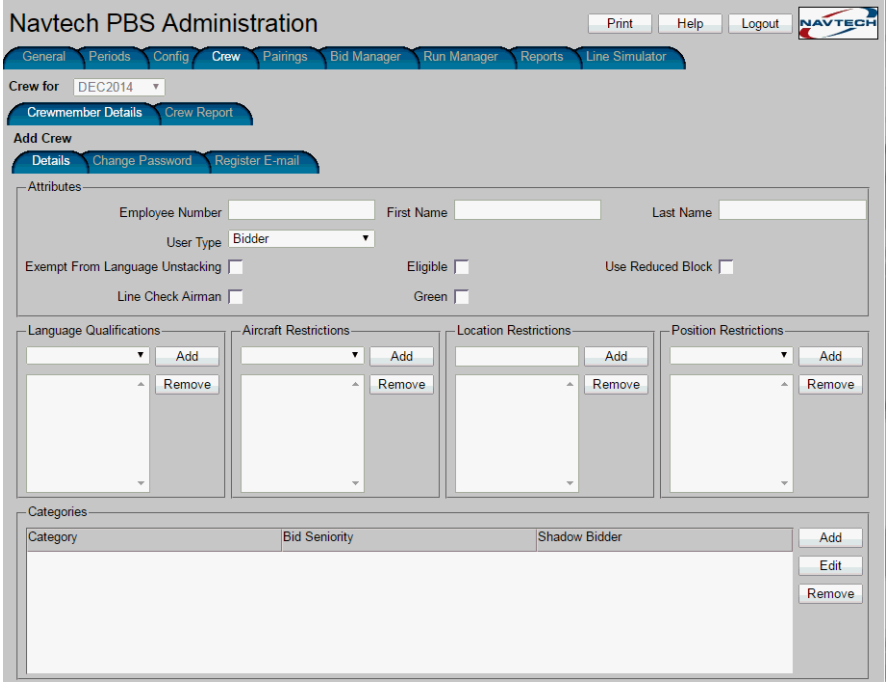

- 4. Enter the crewmember's employee number, first name, and last initial.
- 5. Select the checkboxes below the fields to enter an employee's name and number. **Note: Not all options listed here are available to all customers. Contact your Account Manager for more information.**

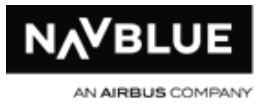

**User Type:** Bidder or Scheduler, if bidder the crewmember must be added to a category - the crewmember will be directed to the bidder interface with their category information loaded when logging in

if you choose scheduler, the crewmember will be directed to the administrator interface when logging in

**Exempt From Language Unstacking:** when selected the crewmember is exempt from language unstacking

**Eligible:** when selected a crewmember is eligible to receive a line, if deselected the crewmember will not receive a line but will be included in all reports - this will indicated on the wide print report as IB

**Use Reduced Block:** when selected the crewmember will built line to reduced block credit windows

**Line Check Airman:** when selected the crewmember is flagged as a line check airman

**Green:** when selected the crewmember is flagged as green - green indicates that a crewmember is inexperienced. The N-PBS Scheduler will not put two crewmembers flagged as green on the same pairing

**PDTP:** two crewmembers marked as PDTP cannot be awarded the same flight

**Credit Carry-In/Credit Carry-In Days:** these two fields are used to manually assign carry-in credit or days to a crewmember

**Eligible for Training:** when selected the crewmember is eligible to receive a training line - only used with the training module

A user with the CrewAdmin type has the following abilities:

- can complete runs
- can look at any and all normal reports

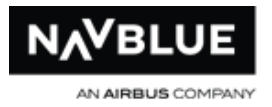

- can submit bids through the new UI
- can use the line simulator
- can view rules
- can view other users
- can view categories/absences/etc
- can view pairing information
- can export bids
- can edit bids from within the admin UI
- cannot edit rules
- cannot complete imports or change period information
- cannot change categories/absences/etc
- cannot change user information
- cannot edit activities for users
- cannot edit pairings
- cannot add/change/remove bidding info
- cannot change bid preferences
- cannot import new bids
- cannot change the status of runs
- 6. Enter the crewmember's language qualifications.
	- a. Select a language from the drop-down list.
	- b. Click **Add**.
- 7. Enter any aircraft restrictions for the crewmember.
	- a. Select an aircraft type from the drop-down list.
	- b. Click **Add**.

N-PBS Administrator's Guide 203 Release 23-5

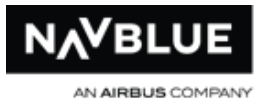

- 8. Enter any location restrictions for the crewmember.
	- a. Type an airport code in the location field.
	- b. Click **Add**.
- 9. Enter any position restrictions for the crewmember.
	- a. Select a position from the drop-down list.
	- b. Click **Add**.
- 10. Add the categories that the crewmember belongs to.
	- a. Click the **Add** button in the Categories pane.
	- b. Select the category to add from the drop-down list.
	- c. Enter the crewmember's seniority.
	- d. Check either the **Eligible** or **Shadow Bidder** check box, as appropriate.
	- e. Check the **Reduced Block** check box, if appropriate.
	- f. Check the **Line Check Airman** check box, if appropriate.
	- g. Click **OK**.
- 11. Add Shadow Dates if appropriate.
	- a. Enter the start date of the shadow bidder using the drop down menu.
	- b. Enter the end date of the shadow bidder using the drop down menu.
	- c. Click **Add** to add the shadow bidder.
	- d. Click **Remove** to delete the shadow bidder. **You must chose a date to enter a shadow bidder.**
- 12. Click **Save** to save the crewmember's information and return to the **Crewmember Details** tab.

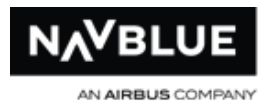

## **Edit a Crewmember**

You can also edit certain data for multiple Crewmembers at once.

You can edit three aspects of a Crewmember's data:

- change their information, qualifications, and restrictions
- add a pre-awarded absence
- pre-assign a pairing

## **Select a Crewmember to Edit**

Before you can edit a Crewmember, you need to display their details.

#### **To display a crewmember's details:**

- 1. Switch to the **Crew** tab.
- 2. Switch to the **Crewmember Details** tab, if it isn't currently displayed.
- 3. Enter the Crewmember's employee number.
- 4. Click the **Details** button.

The N-PBS Scheduler displays the Crewmember's details.

## **Change a Crewmember's Details**

#### **To change a Crewmember's details:**

- 1. Click on the Crewmember's details to highlight them.
- 2. Click the **Edit** button. The N-PBS Scheduler displays the Crewmember's details.
- 3. Make changes to the Crewmember's details.

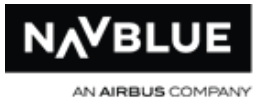

- You can add qualifications and restrictions by selecting them from a drop-down list or typing them into the appropriate field and then clicking the appropriate Add button.
- You can remove qualifications and restrictions by clicking on the item and then clicking on the appropriate Remove button.
- You can add and edit categories for a Crewmember by following these steps:
- 4. Click **Add** in the Categories pane, or select an existing category and click Edit.
- 5. Select the category to add from the drop-down list.

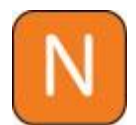

You can only add a new category that is compatible with the existing categories assigned to the Crewmember.

- 6. Enter the Crewmember's seniority.
- 7. Check the **Eligible** check box.
- 8. Click **OK**.
- 9. Click **Save** to save your changes and return to the Crewmember Details tab.

### **Delete a Crewmember**

#### **To delete a Crewmember's data:**

1. Click on the Crewmember's details to highlight them.

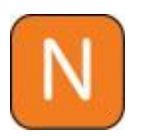

This procedure assumes that you have already selected a Crewmember using the procedure in the Select a Crewmember to Edit section, above.

2. Click the **Delete** button. The N-PBS Scheduler asks you to confirm that you want to delete the Crewmember's data.

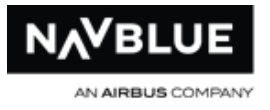

3. Click **OK.** The N-PBS Scheduler removes the Crewmember from the list and deletes their data.

## **Bulk Edit Information for Multiple Crewmembers**

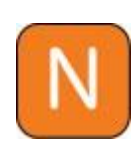

The only search criteria that you can use on this screen is numbers. You can only bulk edit the following fields: Exempt From Language Unstacking, Eligible, Use Reduced Block, Line Check Airman and Green. You cannot assign pairings or absences to multiple crewmembers.

#### **To bulk edit multiple crewmembers:**

- 1. Switch to the **Crewmember Details** tab.
- 2. Enter search criteria.
- 3. Click the **Search** button. Search results are returned.
- 4. Click on **Select All** or use Ctrl + click to select multiple Crewmembers.
- 5. Click the **Edit** button. The Bulk Editing screens opens.

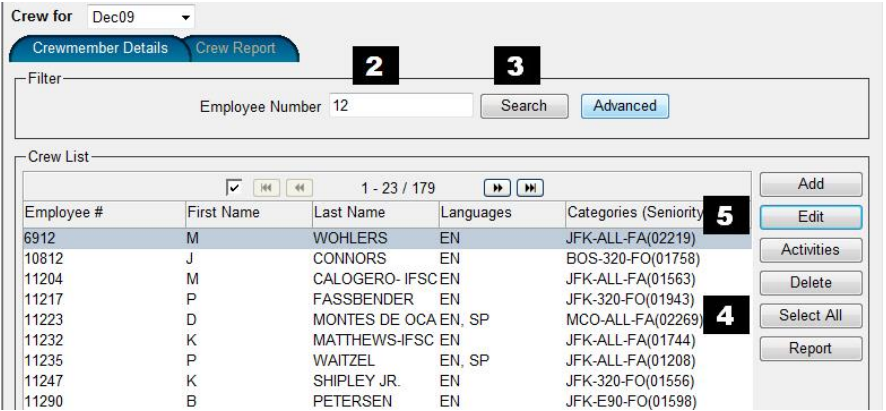

- 6. Edit Crewmember information.
- 7. Click on the Save button.

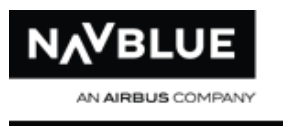

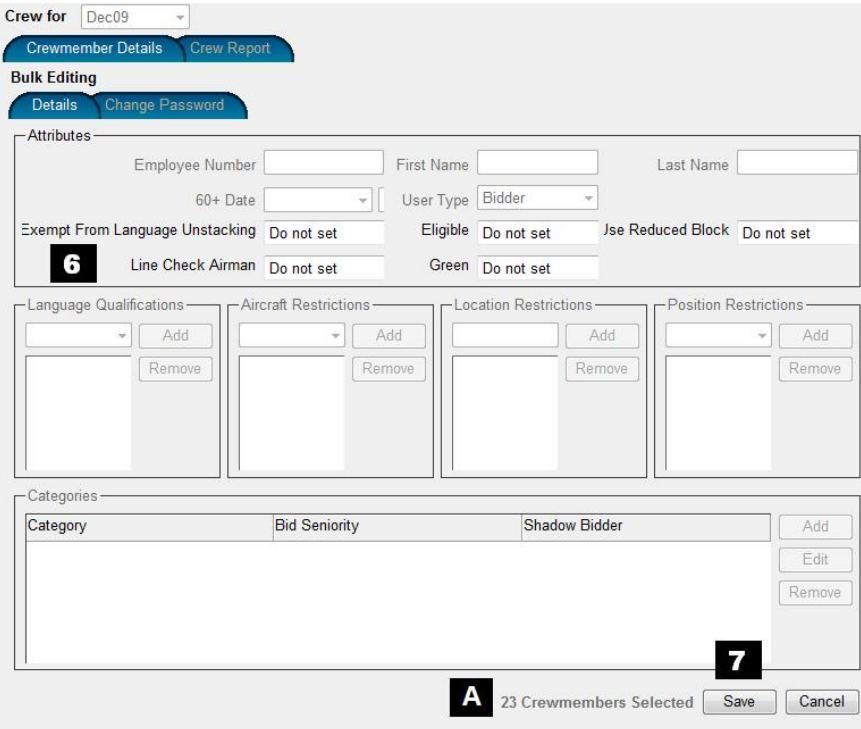

**A.** The interface displays the number of Crewmembers selected.

## **Change Crewmember Bids**

Administrators can access the Bidder interface to change the regular and regular default bids of any crewmember. When you change and submit a crewmember's bid, the confirmation number changes. The changed confirmation number is the only indication, aside from the changed bid itself, that the bid has been changed by an administrator. However, the N-PBS Scheduler also keeps track of the administrator who made the changes.

### **To change a crewmember's bid:**

- 1. Switch to the **Bid Manager** tab.
- 2. Switch to the **Bids** tab if it isn't currently displayed.

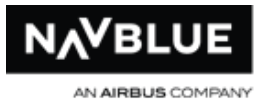

- 3. Enter the employee number of the crewmember whose bid you want to change and click **Change Bids**. The N-PBS Bidder interface appears, with **Admin Mode** visible in red letters.
- 4. Change the crewmember's bid. See the N-PBS Bidder Bidder's Guide for details on changing and submitting bids.
- 5. Make sure that you click the **Submit All Bids** button to save the changes you made.
- 6. Click Logout to log out of the N-PBS Bidder interface and return to the N-PBS Scheduler.
- 7. Click the **List** button to view the changes you made to the crewmember's bids.

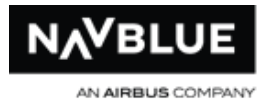

## **Delete a Crewmember**

#### **To delete a Crewmember's data:**

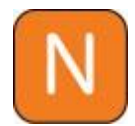

This procedure assumes that you have already selected a crewmember using the procedure in the Select a Crewmember to Edit section.

- 1. Click on the **Crewmember's** details to highlight them.
- 2. Click the **Delete** button. The N-PBS Scheduler asks you to confirm that you want to delete the Crewmember's data.
- 3. Click **OK**

The N-PBS Scheduler removes the Crewmember from the list and deletes their data.

## **Change a Crewmember's Home Base**

- 1. To change a crewmember's home base:
- 2. Select the crewmember's category.
- 3. Click the **Edit** button.
- 4. Select a new category, with the correct home base, from the Category drop-down list.
- 5. Click **OK** to return to the **Details** tab.
- 6. Click **Save** to save your changes and return to the Crew Member Details tab.

If you change a crewmember's home base, and then change it back to the original home base, the N-PBS Scheduler restores all regular and default bids associated with the original home base category.

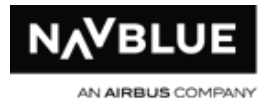

## **Change a Crewmember's Password**

You can change a crewmember's login password. Initial crewmember passwords are usually set to the employee number. You can reset the password to either the employee number or to something else.

#### **To change a crewmember's password:**

- 1. Switch to the **Crew** tab
- 2. On the **Crewmember Details** tab, enter the crewmember's employee number and click the Details button.
- 3. Select the crewmember details and click the **Edit** button.
- 4. Switch to the **Change Password** tab.
- 5. Enter a new password.
- 6. Enter the new password again to confirm it.
- 7. Click the **Change Password** button. The crewmember's password is updated and the Settings tab displays a message telling you your password was changed successfully.
- 8. Click **Done** to return to the **Crewmember Details** tab.

#### **Password Guidelines**

These guidelines can be used to help crewmembers select a more secure password.

- Passwords must be at least six characters long.
- You can use any letters, numbers, and symbols (including spaces and dashes), except for:
- ampersand  $(8)$

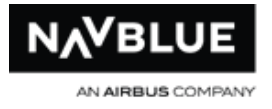

- angle brackets (  $\lt$  and  $>$  )
- single or double quotation marks ( $'r$ ; or  $'r$ ; )
- Mix numbers, uppercase and lowercase letters, and symbols in your password. "r;B1d\_\$ys3m" is a much more secure password than ";BidSystem".

## **Pre-Assign a Training Pattern**

#### **To pre-assign a training pattern to a Crewmember:**

- 1. Switch to the **Crew** tab
- 2. Switch to the **Crewmember's Detail** tab, if it isn't currently displayed.
- 3. Enter an Employee Number and click **Search**.
- 4. Select the Employee.
- 5. Click the **Activities** button.
- 6. Select the **Add** button. The add activity panel opens, Add Absence opens by default.

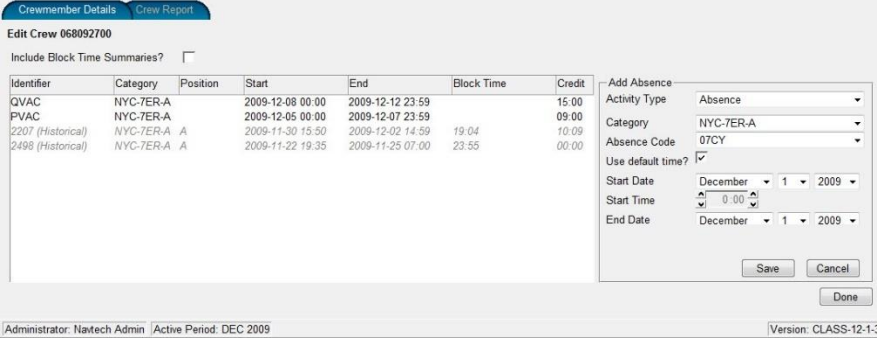

- 7. Select Training Pattern from the Activity Type drop-down menu.
- 8. Select the training identifier.
- 9. Select the operating date

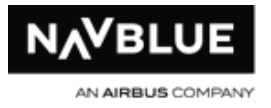

- if you want to edit an existing training pattern, select the pairing and click the Edit button
- if you want to delete a training pattern, select the pairing and click the Delete button

If you clicked **Add** or **Edit**, the **Add Activity** panel appears. If you clicked **Delete**, the N-PBS Scheduler removes the training pattern from the list.

10. Click **Done** to return to the **Crewmember Details** tab.

## **Pre-Assign a Pairing**

Block Time Summaries when selected using the checkbox shows all imported Block Time for a crewmember.

### **To pre-assign a pairing to a Crewmember:**

- 1. Switch to the **Crew** tab
- 2. Switch to the **Crewmember's Detail** tab, if it isn't currently displayed.
- 3. Enter an Employee Number and click Search.
- 4. Select the Employee.
- 5. Click the **Activities** button.
- 6. Select the **Add** button. The add activity panel opens, Add Absence opens by default.

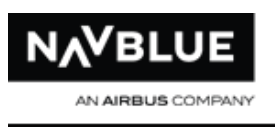

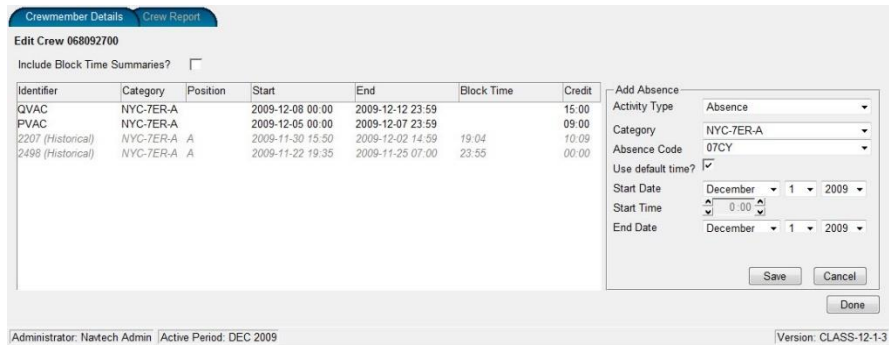

- 7. Select **Pairing** from the Activity Type drop-down menu.
- 8. Select the category from the Category drop-down menu.
- 9. Enter a pairing number
- 10. Select a position from the Position drop-down menu
- 11. Select the date of the pairing
- 12. Select **Save** to assign the pairing.
	- a. if you want to edit an existing pairing, select the pairing and click the Edit button
	- b. if you want to delete a pairing, select the pairing and click the Delete button

If you clicked **Add** or **Edit**, the **Add Activity** panel appears. If you clicked **Delete**, the N-PBS Scheduler removes the pairing from the list.

13. Click **Done** to return to the **Crewmember Details** tab.

## **Import or Export Email Addresses**

Administrators can now import a .csv file that will update email addresses. The new functionality is located in the Crew screen in its own tab labeled Email.

N-PBS Administrator's Guide 214 Release 23-5

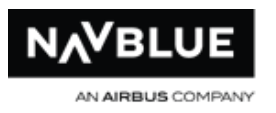

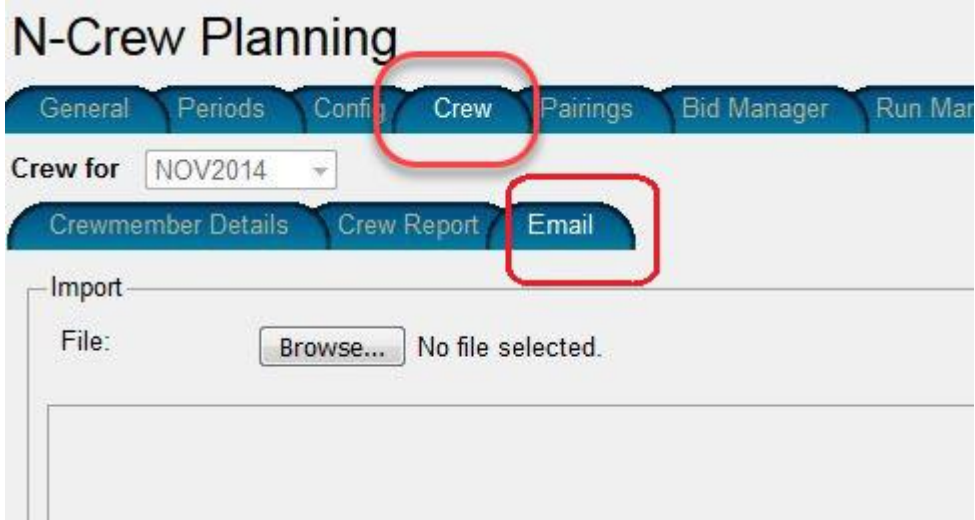

From the Email tab, administrators can export or import.

- To import, Use the Browse... button to locate the .csv file to use, then click the Import button at the lower right of the screen.
- To export, click the Export button, and a .csv file is generated to save to a location of your choice.

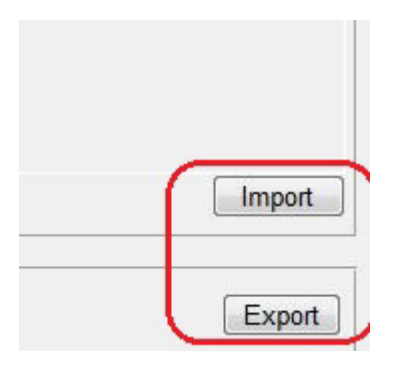

When importing, the data should be structured into two columns, Employee# and Email:
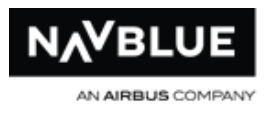

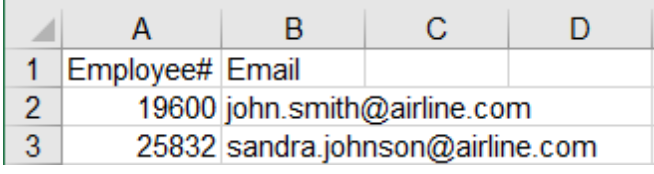

Exported data files can be used as a template for future imports if needed. Import data files should include all PBS bidders from the active period, even if they do not currently have an email address on file.

The behavior of the import process is as follows:

- Only the users on the import file are updated.
- Any user in PBS but not included in the import file will be ignored (users are not updated if they already have an email in PBS).
- The import will overlay any existing data in the system.
- If a user already has an email in PBS, but the import has a different email, the existing email will be replaced with the email in the import.
- If person from import file does not exist in the active period a warning appears in the Import Log.

**Note** that import/export can only be performed in an active period.

## **Manage Pairings**

You can search for specific pairings in the N-PBS Scheduler, and view or edit their details.

You can also view a list of all pairings for a bid period, or all the pairings for a specific category in the bid period. See [Pairings Report](#page-71-0) or details on creating this report.

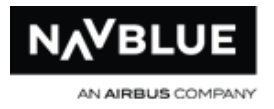

### **View the Crew Report**

The Crew report displays a list of all the crewmembers for a selected bid period, for all categories or for a specific category. This report lets you find the employee numbers for crewmembers you want to view or manage.

#### **To view the crew report:**

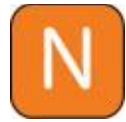

This report is also available under the Reports tab.

- 1. Switch to the **Crew** tab.
- 2. Switch to the **Crew Report** tab, if it isn't currently displayed.
- 3. Select the category you want to view crewmembers for. If you want to view crewmembers for all categories, select **ALL** from the drop-down list.
- 4. Select the sort criteria you want the report to use: seniority or employee number.
- 5. Click the **Generate Report** button.

The N-PBS Scheduler generates the report and displays the list of crewmembers in a separate window.

#### **View a Pairing**

#### **To view a specific pairing in the N-PBS Scheduler:**

- 1. Switch to the **Pairings** tab.
- 2. Switch to the **Pairings Details** tab, if it isn't currently displayed.
- 3. Enter the pairing number in the appropriate field.
- 4. Select the base from the drop-down list and click the **Details** button.

The N-PBS Scheduler displays the pairing details.

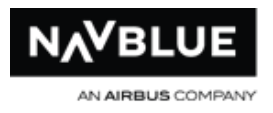

## **Manage Categories**

#### **To add a category:**

- 1. Switch to the **Config** tab.
- 2. Switch to the **Categories** tab, if it is not currently displayed.
- 3. Click the **Add** button in the Categories pane.
- 4. Enter the category details.
	- a. select the base for the category
	- b. select the equipment classification for the category
	- c. select the crew classification for the category
- 5. If required, add any parent categories. You can have more than one parent category. A parent category means that a run for the parent category must be complete before this category can be run.
	- a. select a parent category from the drop-down list.
	- b. check the Merge with Run Data check box if you want to merge the parent category data with the data from this category when this category is run. Merge with Run Data means you only have to publish the run for this category, which also contains the data for all parent categories.
	- c. click the **Add** button to add the parent run to the new category.
- 6. Carefully double-check all of your settings, because you can't edit or delete categories once they've been created.
- 7. Click **Save**.

The N-PBS Scheduler creates the new category and adds it to the categories list.

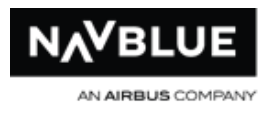

## **Edit a Category**

#### **To edit a category:**

- 1. Switch to the **Config** tab.
- 2. Switch to the **Categories** tab, if it isn't currently displayed.
- 3. Select the Category to edit. The selected category is highlighted blue.
- 4. Click **Edit** in the Categories section.
- 5. Make the required changes to the category.
- 6. Click **Save**.

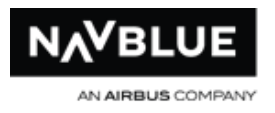

## **Manage Bases**

### **Add a Base**

#### **To add a base:**

- 1. Switch to the **Config** tab.
- 2. Switch to the **Categories** tab, if it isn't currently displayed.
- 3. Click the **Add** button in the Base section. The Add Base screen appears.
- 4. Enter the base details.
- 5. Click **Save**.

The base code appears at the bottom of the list in the Base section of the Categories tab.

### **Delete a Base**

#### **To delete a base:**

- 1. Switch to the **Config** tab.
- 2. Switch to the **Categories** tab, if it isn't currently displayed.
- 3. Select the base to edit. The selected base is highlighted blue.
- 4. Click **Delete** button in the Base section. A dialogue box appears asking you to confirm the deletion.
- 5. Click **OK** in the dialogue box.

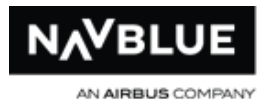

### **Edit a Base**

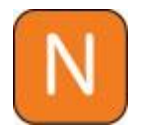

You can only edit the colocation for a base. If you need to change the base, location or domicile code details you must create a new base.

#### **To edit a base:**

- 1. Switch to the **Config** tab.
- 2. Switch to the **Categories** tab, if it isn't currently displayed.
- 3. Select the base to edit. The selected base is highlighted blue.
- 4. Click **Edit** in the Base section.
- 5. Enter the colocation
- 6. Click **Add**. The colocation appears in the text area below.
- 7. If necessary, select the colocation you want to delete. The selected colocation is highlighted blue.
- 8. Click **Remove**. The colocation is removed from the text area.
- 9. Click **Save**.

## **Manage Classifications**

### **Add Equipment Classification**

#### **To add equipment classification:**

- 1. Switch to the **Config** tab.
- 2. Switch to the **Categories** tab, if it isn't currently displayed.

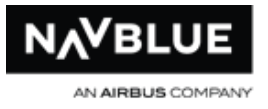

- 3. Click the **Add** button in the Equipment Classification section. The Add Equipment Classification screen appears.
- 4. Enter the equipment details
- 5. Click **Save**.

The equipment classification appears at the bottom of the list in the Equipment Classification section of the **Categories** tab.

#### **Edit Crew Classifications**

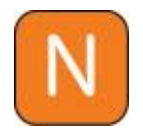

You can only edit the crew type and position. If you need to change any other details you must create new a crew classification.

#### **To edit a crew classification:**

- 1. Switch to the **Config** tab.
- 2. Switch to the **Categories** tab, if it isn't currently displayed.
- 3. Select the **Crew Classification** to edit. The selected crew classification is highlighted blue.
- 4. Click **Edit** in the Crew Classification section.
- 5. If necessary, enter the crew type from the drop-down menu.
- 6. Enter the position.
- 7. Click **Add**. The position appears in the text area below.
- 8. If necessary, select the position you want to delete. The selected position is highlighted blue.
- 9. Click **Remove**. The position is removed from the text area.

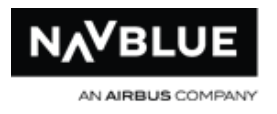

10. Click **Save**.

### **Add a Crew Classification**

#### **To edit equipment classification:**

- 1. Switch to the **Config** tab.
- 2. Switch to the **Categories** tab, if it isn't currently displayed.
- 3. Click the **Add** button in the Crew Classification section. The Add Crew Classification screen appears.
- 4. Enter the classification details.
- 5. Click **Save**.

The classification appears at the bottom of the list in the Crew Classification section of the Categories tab.

### **Edit Crew Classifications**

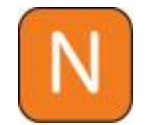

You can only edit the crew type and position. If you need to change any other details you must create new a crew classification.

#### **To edit a crew classification:**

- 1. Switch to the **Config** tab.
- 2. Switch to the **Categories** tab, if it isn't currently displayed.
- 3. Select the **Crew Classification** to edit. The selected crew classification is highlighted blue.
- 4. Click **Edit** in the Crew Classification section.

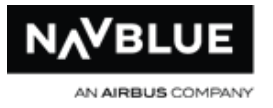

- 5. If necessary, enter the crew type from the drop-down menu.
- 6. Enter the position.
- 7. Click **Add**. The position appears in the text area below.
- 8. If necessary, select the position you want to delete. The selected position is highlighted blue.
- 9. Click **Remove**. The position is removed from the text area.
- 10. Click **Save**.

## **Manage Absence Codes**

Absence codes identify absence types and the effect that each absence type has on a crewmember's line credit. You can view the details of the absence codes currently in use, and add, edit, and delete absence codes.

#### **View Absence Codes**

#### **To view absence codes:**

- 1. Switch to the **Config** tab.
- 2. Switch to the **Absence Codes** tab, if it isn't currently displayed.
- 3. Select the appropriate crew classification to view absence codes for.
- 4. Scroll through the list to view all absence codes and related details.

#### **Add an Absence Code**

#### **To add an absence code:**

1. Switch to the Config tab.

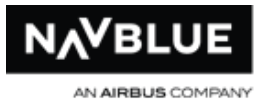

- 2. Switch to the Absence Codes tab, if it isn't currently displayed.
- 3. Select the appropriate crew classification.
- 4. Click the Add button.
- 5. Enter the absence code details.
	- enter the absence code and description
	- set the time and credit parameters
	- select any necessary additional absence code parameters
- 6. Click Save.

The N-PBS Scheduler creates the new absence code and adds it to the absence code list.

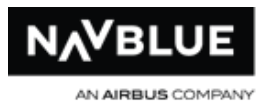

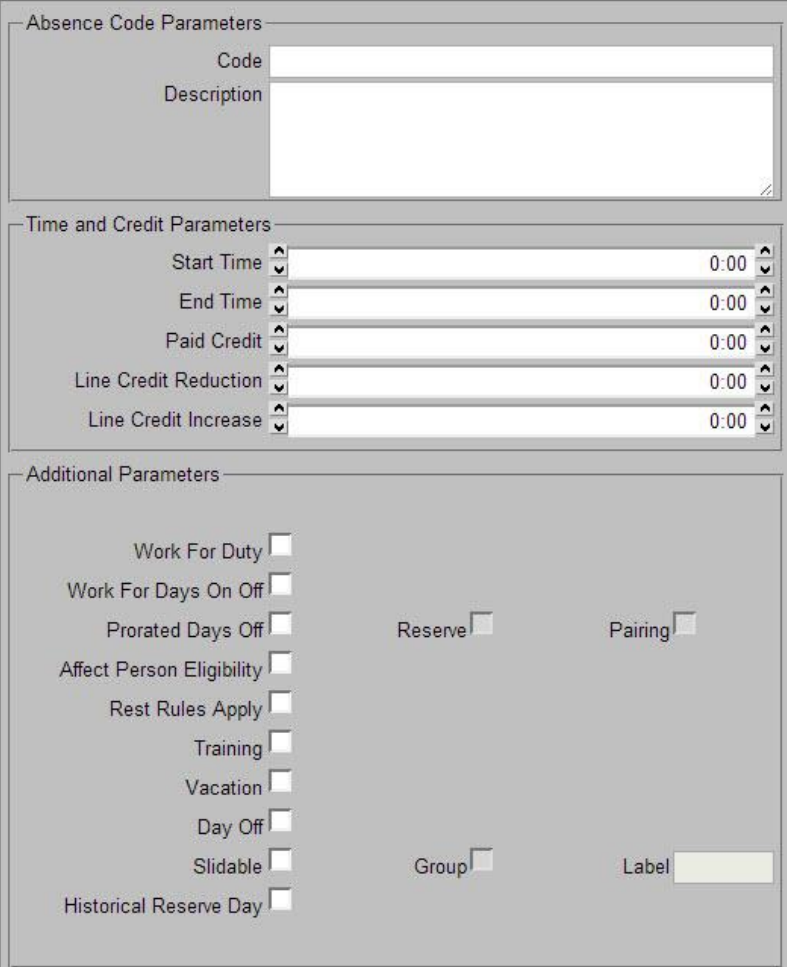

## **Absence Code Parameters**

**Code:** code attributed to the absence

**Description:** description of the absence

## **Time and Credit Parameters**

**Start Time:** start time of the absence

**End Time:** end time of the absence

N-PBS Administrator's Guide 226 226 Release 23-5

- **Line Credit Reduction:** this value reduces the minimum window for each day the crew member has the absence
- **For example:** a 5 day military leave with 5:00 Line Credit Reduction reduces the Minimum Window by 25 hours, thus giving the crew member a shorter block
- **Line Credit Increase:** this value increases the minimum window

### **Additional Parameters**

- **Work For Duty:** when selected the absence counts as duty, not rest absences with this checkbox selected do not count towards minimum days off - See Day Off below
- **Work For Days On Off:** when selected the absence counts as a day on in day on sequences- absences with this checkbox selected do not count towards minimum days off - See Day Off below
- **Prorated Days Off:** when selected min days off is reduced using proration tables contains two sub-checkboxes, Pairing and Reserve
	- **Pairing:** when selected min days off is reduced using proration tables, this applies to pairing lines
	- **Reserve:** when selected min days off is reduced using proration tables, this applies to reserve lines
- **Rest Rules Apply:** when selected rest rules apply to this absence
- **Training:** when selected the absence is a training item
- **Vacation:** when selected the absence is a vacation item
- **Day Off:** when selected the absence counts towards minimum days off in a period

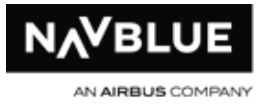

**Slidable:** when selected the absence is slidable

- **Group: / Label:** Group and Label work together: when Group is selected, a slidable absence is is grouped with another absence with other absences that have the same name in Label text field
- **Historical Reserve Day:** when selected the Reserve Minimum Days On rule will recognize any instances of this absence that are in history as being reserve days, so that if they occur at the very end of history they will count towards the minimum, regardless of whether the parameter "Count Pre-Awards Towards Min" is true or false

#### **Assign an Absence to a Crewmember**

#### **To assign an absence to a Crewmember:**

- 1. Switch to the **Crew** tab
- 2. Switch to the **Crewmember's Detail** tab, if it isn't currently displayed.
- 3. Enter an Employee Number and click **Search**.
- 4. Select the Employee.
- 5. Click the **Activities** button.
- 6. Select the **Add** button. The add activity panel opens, Add Absence opens by default.

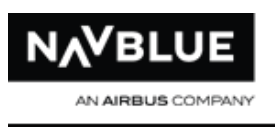

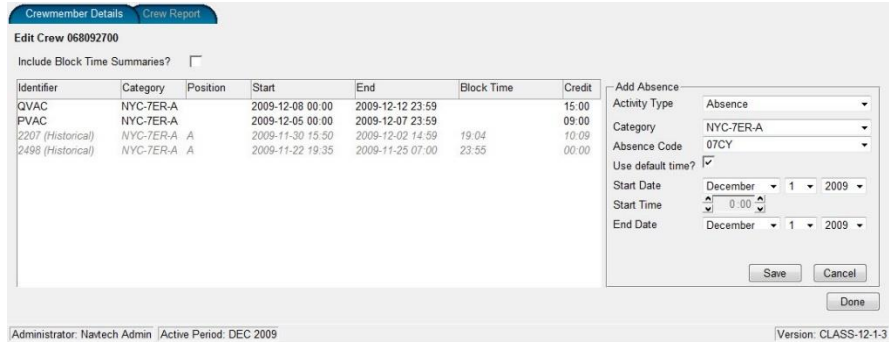

- 7. Select **Absence** from the Activity Type drop-down menu.
- 8. Select the category from the Category drop-down menu.
- 9. Select the absence from the Absence Code drop-down menu.
- 10. Select the start and end date of the absence.
- 11. Select the start and end time of the absence.
- 12. Click Save to assign the absence code.
	- a. if you want to edit an existing pairing, select the pairing and click the **Edit** button
	- b. if you want to delete a pairing, select the pairing and click the **Delete** button

If you clicked **Add** or **Edit**, the **Add Activity** panel appears. If you clicked **Delete**, the N-PBS Scheduler removes the pairing from the list.

- 13. Add or modify the pairing details. You need to enter or check these details:
	- pairing number (if you are adding a new pairing, enter the number and click list to populate the rest of the available fields)
	- position
	- language
	- date

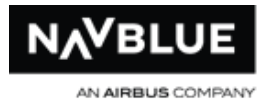

14. Click **Done** to return to the **Crewmember Details** tab.

### **Delete an Absence Code**

You can delete an absence code as long as no absences in the current period, or in future periods, are associated with the absence code.

#### **To delete an absence code:**

- 1. Switch to the **Config** tab.
- 2. Switch to the **Absence Codes** tab, if it isn't currently displayed.
- 3. Select the appropriate crew classification.
- 4. Select an absence code to delete.
- 5. Click the **Delete** button. The N-PBS Scheduler asks you to confirm that you want to delete the category.
- 6. Click **OK**.

The N-PBS Scheduler removes the absence code from the absence codes list.

## **View Bid Preferences**

You can view the parameters that place limitations on bid construction.

#### **To view the bid preferences:**

- 1. Switch to the **Bid Manager** tab.
- 2. Switch to the **Preferences** tab, if it isn't currently displayed.
- 3. View the bid preference settings.
	- the maximum number of bid lines sets the largest number of bid preferences that a single bid can contain

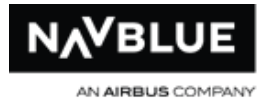

- the maximum number of Ifs sets the largest number of conditions that a crewmember can place on a single bid preference
- the maximum number of employees sets the largest number of separate employee numbers that can be included on a single bid preference (i.e. Avoid Employee bid preference)

## **Set Bid Preferences**

#### **Set Bid Preferences**

You can adjust the parameters that place limitations on bid construction. You can also reset the bid preferences to the default values.

#### **To set the bid preferences:**

- 1. Switch to the **Bid Manager** tab.
- 2. Switch to the **Preferences** tab, if it isn't currently displayed.
- 3. Make changes to the bid options and bid preference variables.
	- the maximum number of bid lines sets the largest number of bid preferences that a single bid can contain; the system-generated bid preferences are not included in this number
	- the maximum number of Ifs sets the largest number of conditions that a crewmember can place on a single bid preference
	- the maximum number of employees sets the largest number of separate employee numbers that can be included on a single bid preference (i.e. Avoid Employee bid preference)
- 4. Click **Save** to save your bid preference changes.

The N-PBS Scheduler saves your changes.

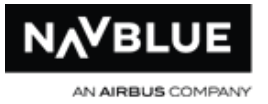

If you reduce the maximum number of bid lines after longer bids have already been submitted, these longer bids will not be affected. However, crewmembers cannot add additional lines to these bids until they remove enough lines to get under the new maximum that you set. They can continue to edit existing lines, even if the lines are above your new maximum value.

#### **Reset Bid Preferences**

#### **To reset the bid preferences to their default values:**

- 1. Switch to the **Bid Manager** tab.
- 2. Switch to the **Preferences** tab, if it isn't currently displayed.
- 3. Click the **Reset** button.

The N-PBS Scheduler reverts all bid preference settings to the default values.

## **Refresh Data**

You can refresh data at any time, but you need to remember that you will lose any changes that you made to the data type you are refreshing, such as pairings or Crewmember data.

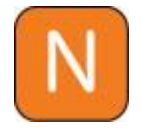

When you refresh employee data, the N-PBS Scheduler ensures that any Current and Default bids are preserved during the import process.

To refresh data, follow the procedure in Import Data.

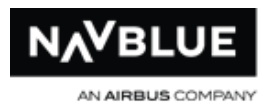

## **Print Information**

## **Print Information**

You can print any details that are visible on the screen. You can also print the reports that appear in separate windows.

#### **To print information:**

- 1. Make sure that the information you want to print is visible.
- 2. Click the **Print** button.

If you want to print a long list of detailed information, you need to scroll to each section of the list so that it's visible in the interface pane and then click Print.

## **Historical Data**

The N-PBS Scheduler keeps up to 13 months of data available at all times. Older data is archived at Navtech.

## **Reserve**

## **Reserve Call Type**

Reserve Call Types are added to each person with assigned reserve days, and are edited using the Administrator User Interface, under the Config tab and Reserve subtab.

Schedule reports can be produced, and they include the block of time for each activity (typically a pairing, reserve or absence), "Start Time" and "End Time" to the time range. Schedule reports are produced in PDF format, accessible through the Administrator User Interface.

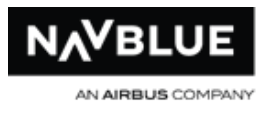

Files can also be exported in a variety of formats for importing into the customer's Day-Of system. These export files indicate which Reserve Call Type was assigned to each person in addition to the Start and End times.

### **View Reserve Call Types**

To view the configured Reserve Call Types, navigate to Config > Reserve in the navigation tabs:

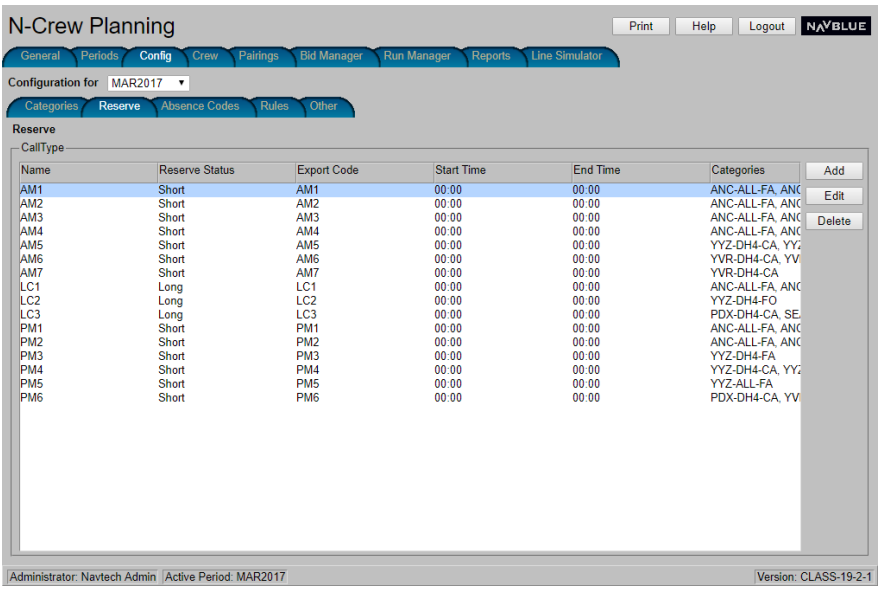

Call Types are listed, along with the settings for each in the respective columns:

- Name
- Reserve Status
- Export Code
- Start Time
- End Time

N-PBS Administrator's Guide 234 234 Release 23-5

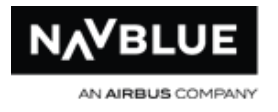

• Categories

## **Add a Reserve Call Type**

To Add a Call Type:

- 1. Navigate to **Config > Reserve** in the navigation tabs
- 2. From the right side pane, select Add to add a new call type, or Edit to edit an existing Call type after selecting it from the main window. The Add Call Type function displays:

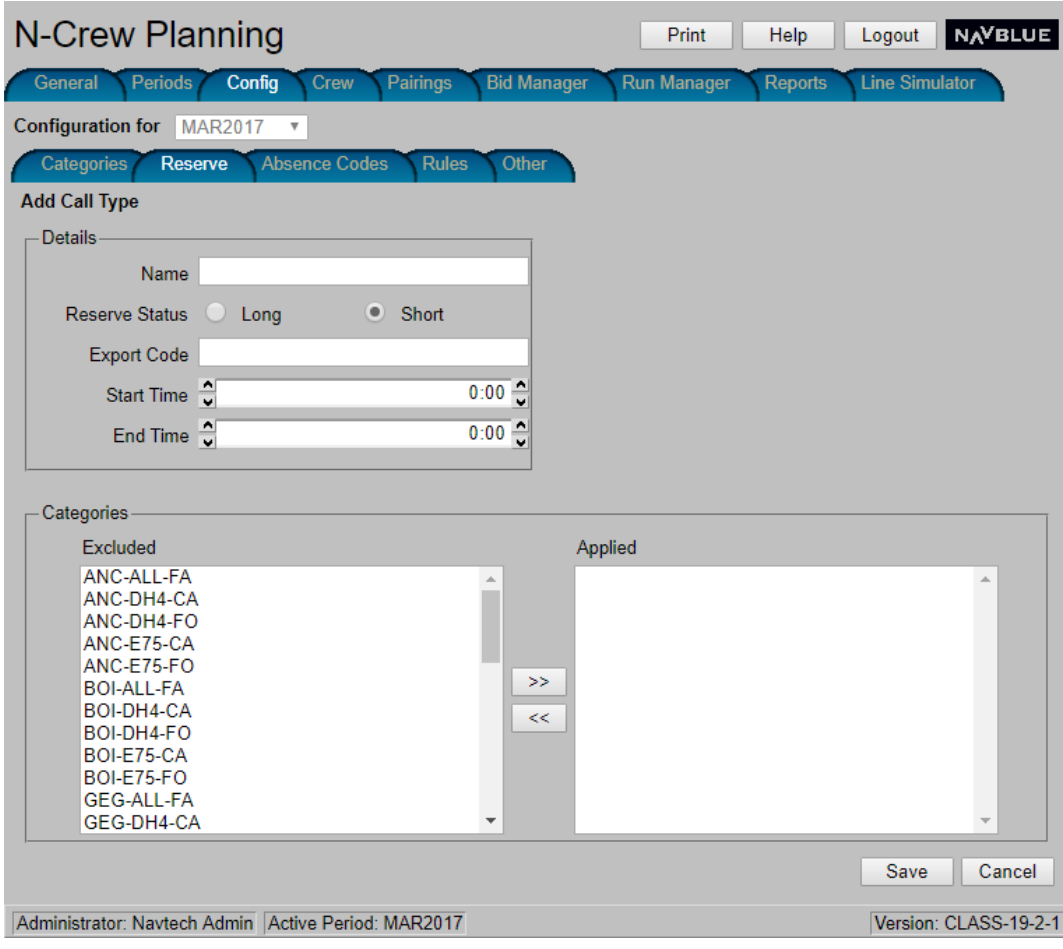

3. Enter the relevant information for the Call Type, or edit the pre-filled data:

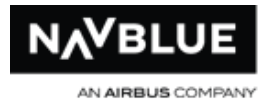

- Enter a **Name** for the call type of your choice.
- Designate a **Reserve Status** by selecting either the **Long** or **Short** radio button of the respective choice.
- Enter an **Export Code**.
- Enter a **Start Time** or use the arrow buttons to step through time setting options.
- Enter an **End Time** or use the arrow buttons to step through time setting options.

**Note: If the Start Time field is "0:00" or "00:00", it is assumed this is the start of the day. If the End Time field is "0:00" or "00:00", it is assumed this is the end of the day. If the End Time field is not "0:00" or "00:00", the Start Time must precede the End Time.**

- 4. Apply **Categories** to the Call Type by using the double arrow buttons to move the desired category from the **Excluded** pane to the **Applied** pane.
- 5. Click **Save**.

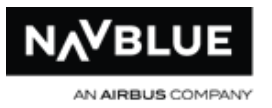

# **Line Construction Simulator**

## **Line Simulator**

The Line Construction Simulator allows you to check the validity of hypothetical lines against the trip rules configured.

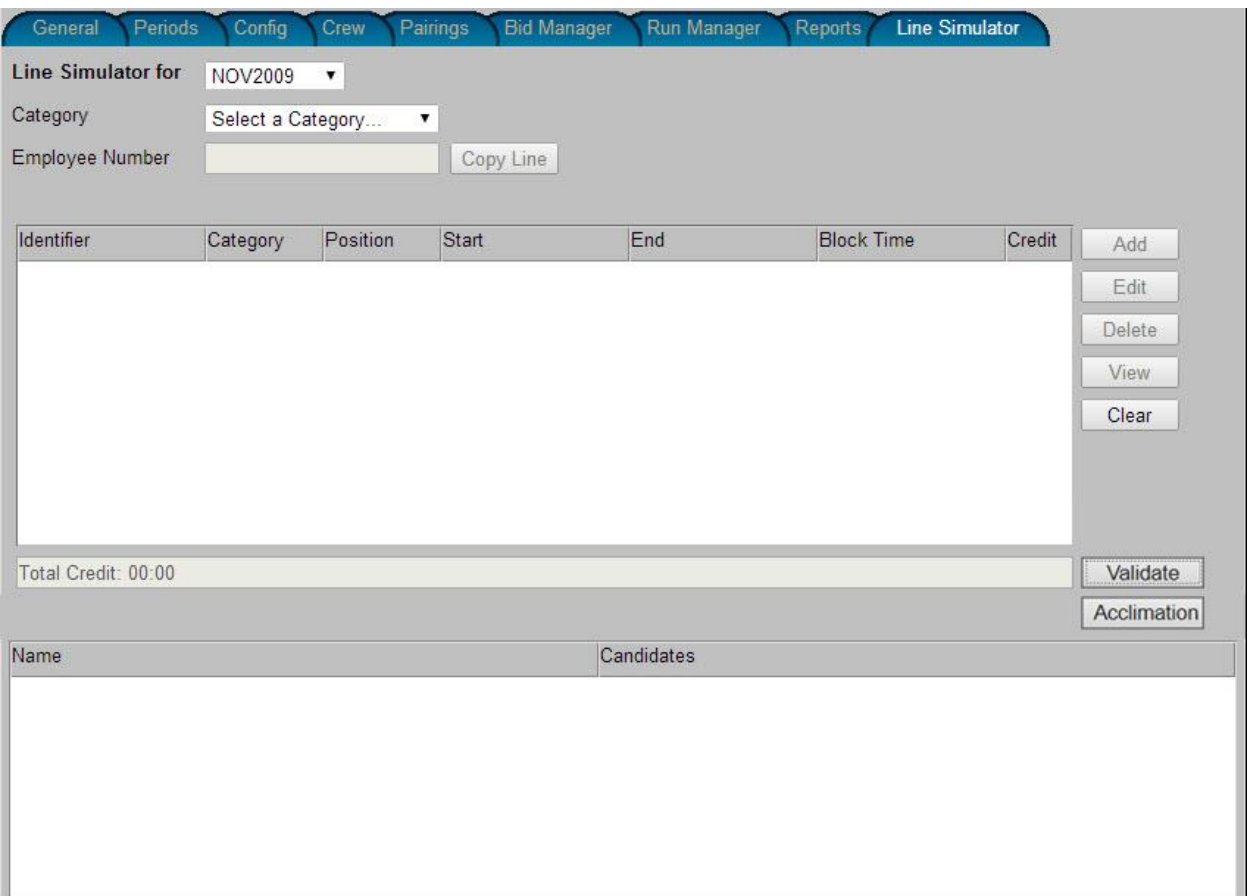

## **Layout of the Line Simulator tab**

**The Line Simulator for** – Drop-Down Menu to Select the Period

**Category** – Drop-Down Menu to Select Category

**Employee Number** – Text box to enter an employee number

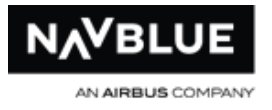

**Copy Line** button – displays the employee's line (if one exists) for the selected Period

The window pane below shows all of the relevant information for the Pairing, Training Pattern or Absence

If the line validation fails, the Name pane shows the name or number of the violation and the Candidates pane shows possible substitutions

**Add** button – add a Pairing, Training Pattern or Absence

**Edit** button – edit any selected Pairing, Training Pattern or Absence

**View** button – view pairing information for a pairing entered in the Line Simulator, information opens in a separate window - you can only view information for one pairing

**Clear** button – removes the selected line item and any Pairing, Training Pattern or Absence indicated on that line

**Validate** button – sends the line to the N-PBS Scheduler for validation

**Acclimation** button - This feature will show an acclimation report of each duty in the current period plus 7 calendar days prior to the current period.

FRMS Rule Exceptions

#### **Pairing Rule Parameters FAR 117\_11**

т

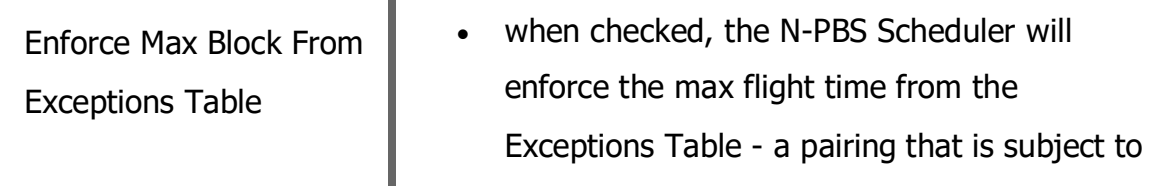

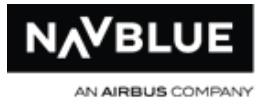

### **Pairing Rule Parameters FAR 117\_11**

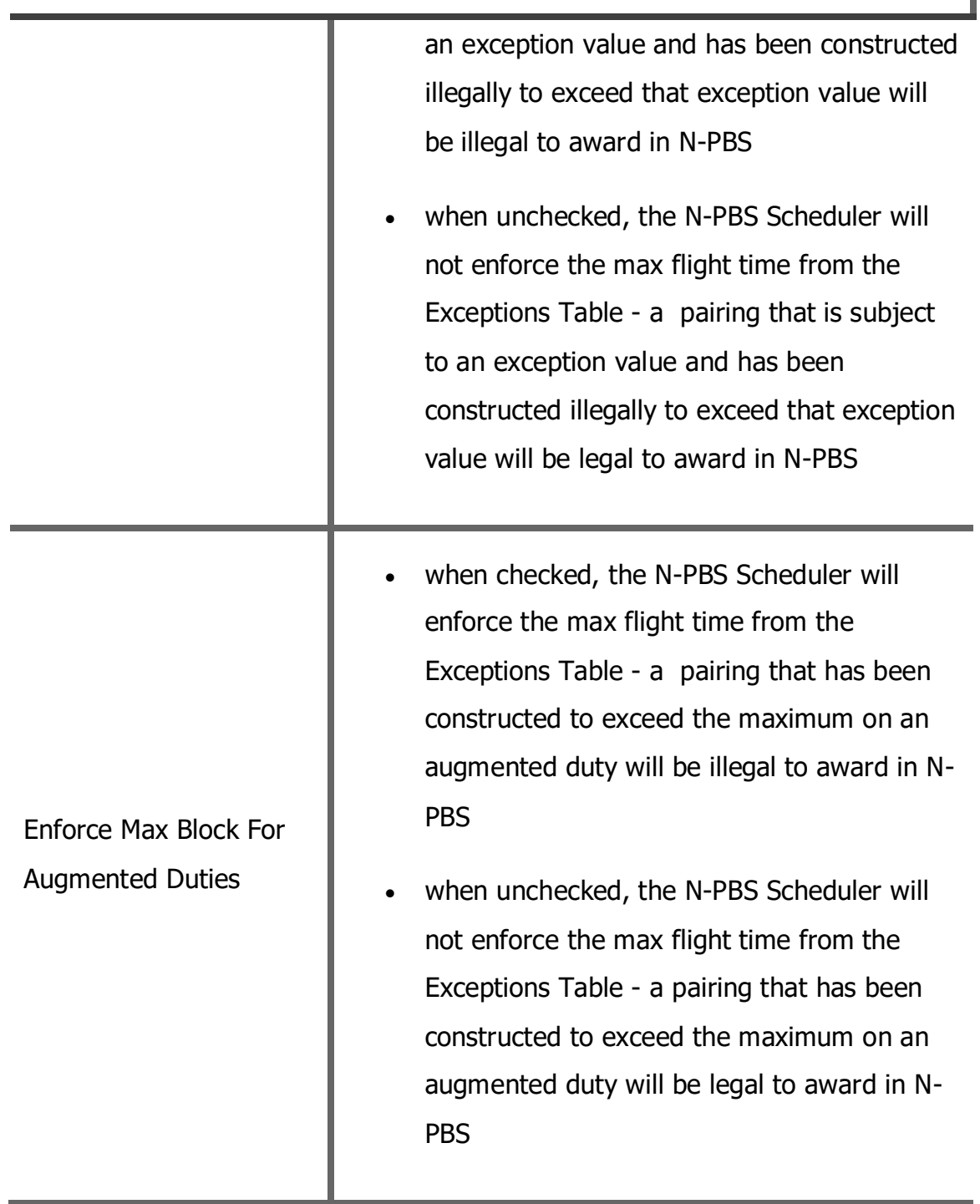

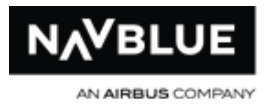

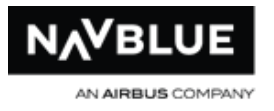

## **Evaluate a Crewmember's Line**

To evaluate a Crewmember's line:

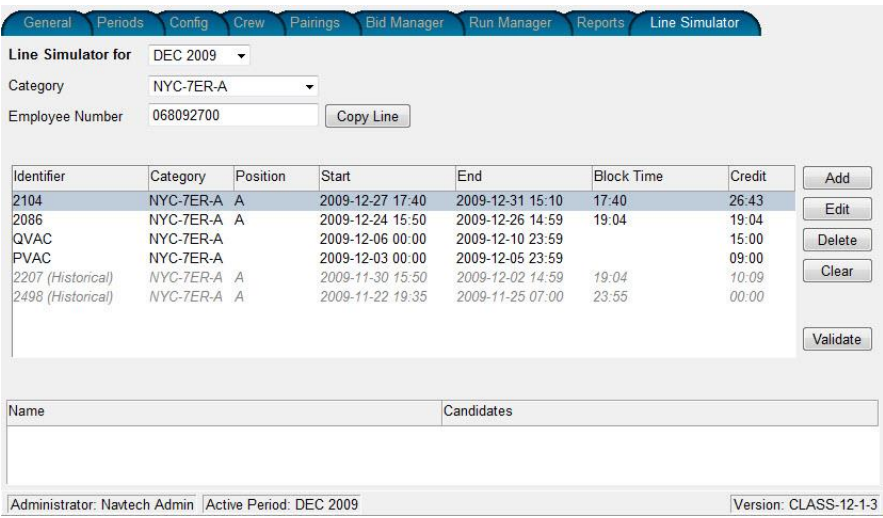

- 1. Complete and publish a run
- 2. Select a period
- 3. Select the category
- 4. Enter an employee number from the completed and published run  $-$  if no run is published only historical and pre-awarded activities will appear in the line You will receive an error message if you have entered an incorrect employee number or if you have selected the wrong category for the employee number entered
- 5. Click the **Copy Line** button
- 6. The employee's line populates the pane below
- 7. Once the employee's line has been populated you can add, edit or delete activities to evaluate different awarding scenarios

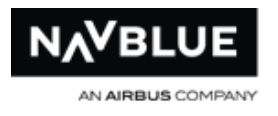

## **Line Simulator**

#### **To add activities to check a line:**

- 1. Select a period
- 2. Select a category, you don't need to enter an employee number to evaluate a hypothetical line
- 3. Click the **Add** button, the Add button is unavailable until you select a category. The add pane opens on the right-hand side of the screen

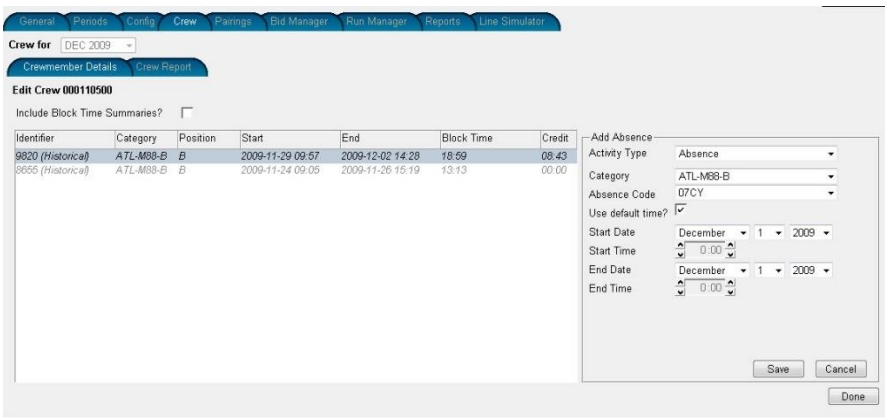

- 4. Select the **Activity Type** from the drop-down menu (Add Absence is selected by default).
- 5. Select the relevant information for the activity and click **Save.**
- 6. Repeat Steps 3 -5 until you have added all of the activites you want to validate.
- 7. You can edit or delete any activity by highlighting it and selecting the **Edit** or **Delete** button. The **Clear** button removes all of the activities.
- 8. Click the **Validate** button.

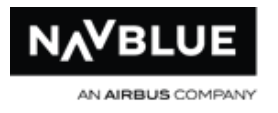

## **Line Validation**

After you have the selected the Validate button the N-PBS Scheduler will display a prompt indicating that the line is valid or invalid.

## **Valid Line**

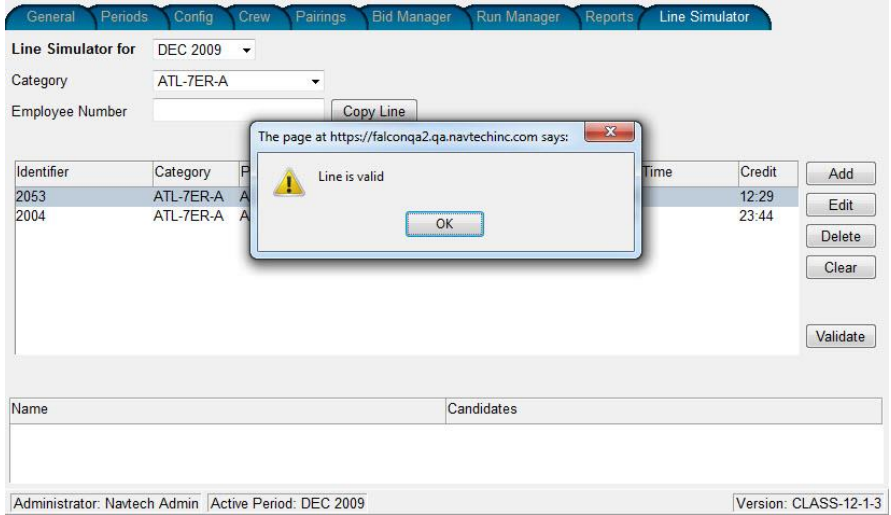

## **Invalid Line**

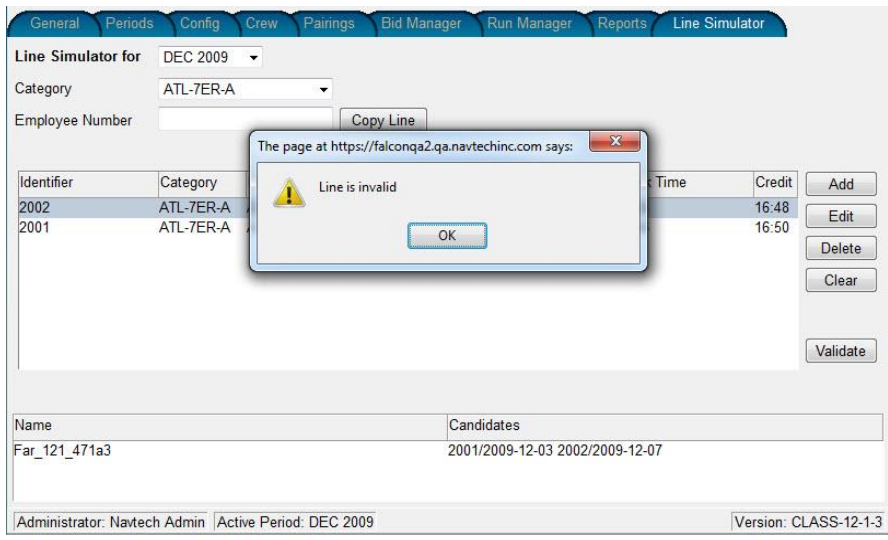

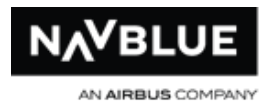

# **Glossary**

**<:** before a time of day, or less than a specific value

**=**

**<**

**=:** at or equal to a specific value

**>:** after a time of day, or greater than a specific value

## **A**

**>**

- **Absences:** scheduled events preventing a bidder from being available for flying duties at a particular time; absences include vacation, maternity leave, training, etc
- **Absences with Credit:** absences that require a virtual credit for block credit and pay purposes; the virtual credit counts towards the block credit. Ex: PTV, MIC
- **Absences without Credit:** absences where you are not available for duty but receive no credit to the block credit. Ex: LOA, MIL
- **Avoid Pairing Bid Preference:** a bid preference that describes unwanted pairings or pairing criteria and excludes pairings from consideration see also Award Pairing, Instruction, Set Condition, Time Off bid preferences
- **Award Pairing Bid Preference:** a bid preference that describes preferred pairings or pairing criteria and includes pairings for consideration see also Award Pairing, Instruction, Set Condition,Prefer Off bid preferences
- **Award Pairings Bid Preference (system generated):** a bid preference added automatically to the end of every bid; if a legal block cannot be created after the

system-generated Award Pairings bid preference has been processed, Award Line Reserve instructs the PBS Scheduler to try to award the bidder a reserve block

### **B**

**Base:** the location a crew member is assigned to see also Co-terminal Base

- **Bid:** a list of bid preferences that you submit, describing desired work patterns, types of duties, and days or times of day off
- **Bid Group:** a list of bid preferences that are grouped and processed together; bid groups are independent of each other and always begin with Start Pairings or Start Reserve
- **Bid Month:** see Bid Period
- **Bid Period:** the calendar month or duration of days that the block is being built for i.e. January 31st to March 1st; bid periods may be called bid months The bid period may or may not coincide with a particular calendar month.
- **Bid Preference:** a single, numbered line of a bid representing a single request see also Award Pairing, Instruction, Set Condition, Time Off bid preferences
- **Block:** the pairings or reserve days and all other activities that you are assigned to work in the bid period; blocks may be called lines, lines of time, rosters, schedules or awards
- **Block Credit:** the value of all the duties on your schedule for a given bid period; may be called total credit or credit value
- **Block Time:** the time beginning when an aircraft first moves for the purpose of flight or repositioning and ending when the aircraft comes to a stop at the next destination or at the point of departure

N-PBS Administrator's Guide 245 Release 23-5

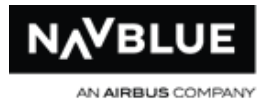

#### **Block Window:** see Credit Window

## **C**

- **Calendar Day:** a 24-hour period, generally from midnight to midnight (a pairing with a 2345 block-in and 15-minute release does not infringe on the following day)
- **Category:** the combination of a crew member's position and base
- **Charter:** flights that take place outside normal schedules
- **Check In Time:** the time that a pairing starts and the crew member must report for duty
- **Check Out Time:** the time that a pairing ends and the crew member is no longer on duty
- **Co Terminal:** a single base that operates out of multiple airports (i.e. JFK/LGA,)
- **Comma(,):** used as a separator between multiple list items in a bid preference, such as dates, stations, pairing numbers, etc Commas in Award Pairings, Avoid Pairings and Prefer Off bid preferences are interpreted as "and/or". If your bid preference is Award Pairings If Landings In LAS,DCA, the PBS Bidder may award pairings that land in LAS, and pairings that land in DCA, and pairings that land in both LAS and DCA. Both destinations have the same importance, so the PBS Bidder may trade a LAS for a DCA during the awarding process.
- **Completion Attempt:** a pass through a crew member's bid, awarding pairings according to their preferences to give them a complete block Each time the bid is changed, usually when a bid preference is removed by Denial Mode, a new completion attempt begins
- **Coverage Awards:** the process of ensuring that flight duty periods are adequately covered by assigning pairings to crew members, potentially creating a situation

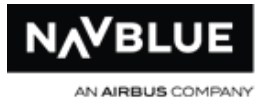

in which bids are denied Because pairings vary in length, and interact with nonoverlapping pairings due to legality rules, solving a stack for one critical period may result in a stack being created during another critical period. As a result, it may appear that seniority has been violated by, for example, a junior crew member holding a day off specifically requested by a more senior crew member when, in fact, there was no way to combine the flight duties so that the work was covered and rules regarding rest and max duty were respected

**Credit:** a value associated with an activity, usually measured in hours and minutes

- **Credit Window:** the range of credit values that the PBS Scheduler uses to build blocks that satisfy work coverage and FSM requirements. There are three Credit Windows: Minimum, Normal and Maximum
- **Critical Period:** a specific time period determined by how pairings and rules interact For example, a critical period may occur from 23:30 December 24th to 01:30 December 26th
- **Current Bid:** the bid you submit for the current bid period; the PBS Scheduler uses the information in this bid to build the crewmember's block for the bid period

### **D**

**Day:** a calendar day beginning at 00:00 and ending at 23:59

- **Default Bid:** a generic bid used to construct your block for the current month if you have not submitted a regular bid; default bids may be called standing bids or standby bids
- **Deniable Bid Preference:** a bid preference which may be removed through Denial Mode. Set Condition, Prefer Off or Avoid Pairingsbid preference
- **Duty Period:** the elapsed time from report to release; duty period may also be called duty duration

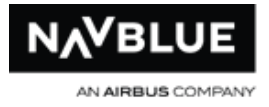

### **F**

**Federal Aviation Regulations (FAR):** rules of duty time and rest that must be applied when creating schedules

### **I**

**Instruction Bid Preference:** a bid preference that provides special instructions to manage the way the PBS Scheduler processes your bid; instruction bid preferences (Forget and Redo From) are most often used to remove restrictions if the PBS Scheduler could not award you a complete block honoring all of your bid preferences see also Award Pairing, Instruction, Set Condition, Time Off bid preferences

## **L**

**Landing:** a point at which the plane you are flying on touches down at a station

- **Layover:** a rest activity in a pairing, with time spent at a hotel at a station away from base
- Leg: a flight that takes off from a station and lands at another station
- **Legal Crew Rest:** a rest period (measured from release to report) that is sufficient to break a crew member's duty period

**Line:** see Block

## **M**

**Maximum Credit Window:** the maximum range of credit hours that you may be awarded for a bid period during line construction – associated with Set Condition Maximum Credit

N-PBS Administrator's Guide 248 Release 23-5

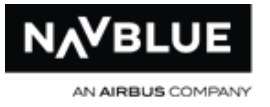

- **Maximum Value:** the maximum number of credit hours set by Crew Planning for a given Credit Window. The PBS Scheduler will not build your block exceeding this credit value
- **Minimum Credit Window:** the minimum range of credit hours that you must be awarded for a bid period during line construction – associated with Set Condition Minimum Credit
- **Minimum Value:** the minimum number of credit hours set by Crew Planning for a given Credit Window. The PBS Scheduler will go into Denial Mode in order to achieve this credit value.

## **N**

- **Negative Bid Preference:** a bid preference that identifies what you seek to avoid in a pairing; can be removed by Denial Mode. Ex: Avoid Pairings, Prefer Off
- **Normal Credit Window:** the normal range of credit hours that you may be awarded for a bid period during line construction  $-$  this is the default credit window in the absence of a Set Condition Minimum/Maximum Credit bid

## **O**

- **Off Duty Time:** the time that a pairing ends and the crew member is no longer on duty
- **On Duty Time:** the time that a pairing starts and the crew member must report for duty
- **Open Time:** pairings within the bid period that remain unassigned after a scheduling run
- **Option:** a modifier added to a command to make a bid preference more precise see also Bid Preference

N-PBS Administrator's Guide 249 Release 23-5

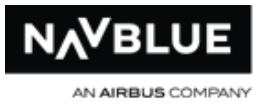

**Overlap:** pairings that start in one bid period and end in the following bid period that may affect maximum duty or flight times for specific dates/times; overlap may be called carry-in, carry-out, spillover, and transition

#### **P**

- **Pairing:** a series of flights over one or more days that originates and terminates in a crew base, and contains legal rest and flight duties; pairings may be called trips or rotations
- **Pairing Check In Time:** the time that a pairing starts and the crew member must report for duty
- **Pairing Check Out Time:** the time that a pairing ends and the crew member is no longer on duty
- **Pairing Length:** number of calendar days that a pairing operates on
- **Pairing Pool:** all of the available pairings from which blocks can be constructed
- **Pairing Substitution:** the process of replacing pairings awarded by a previous preference with equivalent pairings that also allow subsequent bid preferences to be met. For example, if your first bid preference is for layovers in SEA, and your second bid preference is for Pairing L2154, the PBS Scheduler might have initially added a pairing with a SEA layover to your schedule that conflicts with Pairing L2154. Using pairing substitution, the PBS Scheduler would look for a different pairing with a SEA layover that would also allow you to have Pairing L2154 in your block
- **PBS Bidder:** a bid entry system developed by Navtech that allows you to create and submit your bids, as well as view essential information that supports the bidding process

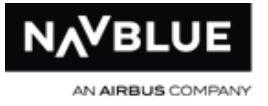

**PBS Scheduler:** a preferential bidding and scheduling system that takes your bids and seniority into consideration when building customized blocks

**Position:** the actual position that you operate on a pairing

- **Positive Bid Preference:** a bid preference that identifies your desired pairings; positive preferences are the only preferences that actually place pairings in a block. Ex: Award Pairings
- **Pre assigned Absences:** see Absences
- **Prefer Off Bid Preferences:** a bid preference that identifies preferences for dates or days off; if the PBS Scheduler needs to enter Denial Mode to award you a complete block, Time Off date ranges are individually denied from the least important to the most important date (i.e. right to left)For example, if you entered the date range 15 to 11, the PBS Scheduler begins by denying the 11th, and then the 12th, and then the 13th, and so on until a legal block is constructed. See also Award, Avoid, Instruction bid preferences
- **Preferential Bidding:** a system that builds individualized crew block based on bids that crew members submit identifying their likes and dislikes for flying, specific pairings, characteristics, and days off
- **Previous Bids:** the bids that the PBS Scheduler used to construct your block for previous bid periods; you can see both your previous regular bids, if you submitted them, as well as your previous default bids
- **Previous Default Bid:** the generic bid used to construct your block for the previous month if you did not submit a regular bid
- **Previous Regular Bid:** the bid you submitted for a previous bid period

## **R**
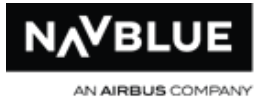

- **Reasons Report:** explains the results of each bid preference in your bid, and also provides a reason explaining why it was or was not honored
- **Report (On Duty Time):** the later of the actual or scheduled time that a crew member begins duty
- **Rules:** the FAR and Scheduling Guidelines and letters of agreement used by the PBS Scheduler to evaluate the legality of each block

## **S**

- **Schedule:** the pairings and other activities that you are assigned to work in the bid period; schedules may be called lines, blocks, lines of time, or rosters
- **Secondary Line Generation (SLG):** in Denial Mode, a final completion attempt that uses only the Award Pairings bid preference; SLG ignores all preferences and performs an exhaustive search to find the crew member a complete block
- **Set Condition Bid Preferences:** a bid preference that requests a schedule containing specific criteria which will apply to the entire block. Ex: Set Condition Maximum Credit See also Award, Avoid, Instruction, Prefer Off bid preferences
- **Shadow Bidder:** A bidder that has partial or entire bid period dates blocked for pairing assignments. The shadow bidder is assigned pairings according to their seniority but will not work the pairings. A shadow pairing can't be honored to more than one shadow bidder.
- **Shuffle:** the process of searching for different combinations of pairings that match the same or lower bid preferences in an effort to complete blocks by removing pairings awarded by a bid preference that may be preventing the completion of the block see also Swap, Pairing Substitution
- **Sit Length:** time spent waiting for next leg to start (not a legal crew rest period)

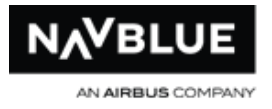

#### **SLG:** see Secondary Line Generation

**Stack:** the number of pairings operating on the same date or dates that remain unassigned due to crew members' bids; stacks may result from spikes in the flight schedule during a given period or an abnormally high number of requests for the same day off, such as Thanksgiving or Christmas Day

**Standby Bid:** see Default Bid

### **Standing Bid:** see Default Bid

- **Swap:** the process of finding combinations of pairings that can be moved (between various blocks and unassigned pairings) to meet individual bidders' preferences; since many pairings can fulfill a single bid preference, the PBS Scheduler uses swapping to identify pairings on blocks that can be exchanged with pairings on other blocks or unassigned pairings to fulfill the preferences of all bidders. See also Shuffle, Substitution
- **Swap Chain:** a list of pairings to be exchanged, along with information about their current and new positions on blocks or in the open pairings pool; swap chains can be created for pairings being shifted among blocks, or being substituted on a single block
- **System-Generated Bid Groups:** bid groups that are automatically added to your bid; you cannot add bid preferences to these bid groups and they cannot be edited. moved or deleted
- **System-Generated Bid Preferences:** bid preferences automatically added to end of pairings bid groups; this preference cannot be moved, edited or deleted. See Award Pairings Bid Preference

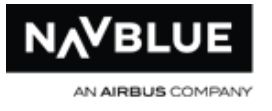

**Threshold Value:** the target number of credit hours set by Crew Planning for a given Credit Window. The PBS Scheduler will attempt to build the block to Threshold in the first completion attempt, but will not enter Denial Mode to achieve this credit value

## **V**

**Vacation Credit:** the amount of time awarded to your bid period that the PBS Scheduler must consider when constructing your schedule For example, seven days of vacation result in thirty five hours (35:00) of credit time awarded to a crew member's schedule

## **W**

- **Window (Credit):** the range of credit hours that each schedule's total credit value must be within to satisfy work coverage settings, collective agreements, and individual credit targets
- **Work Period:** a group of "on duty" days that are not broken by any days off; i.e. a sixday work period could consist of six one-day pairings, or two three-day pairings, or any other legal combination

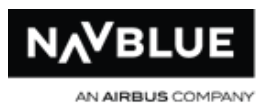

# **Index**

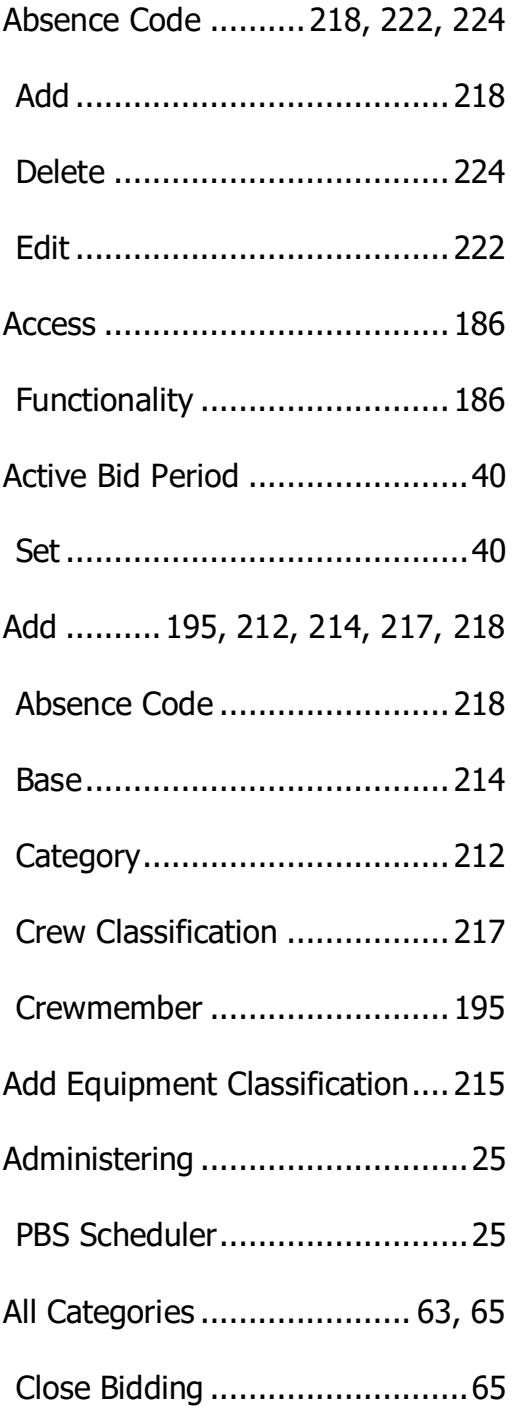

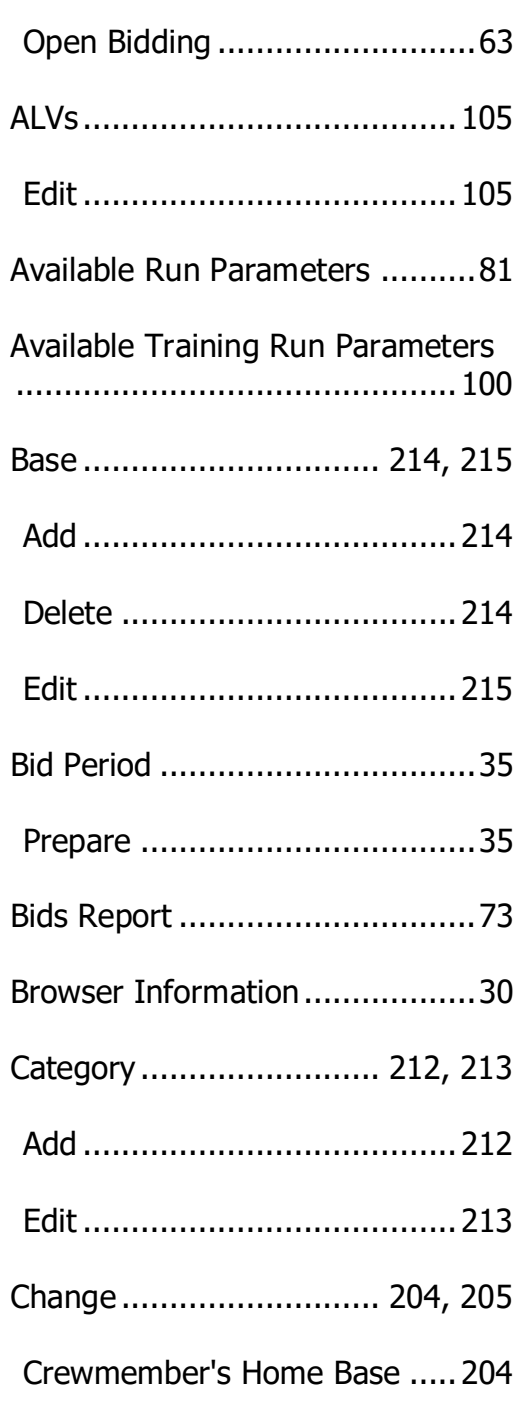

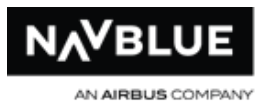

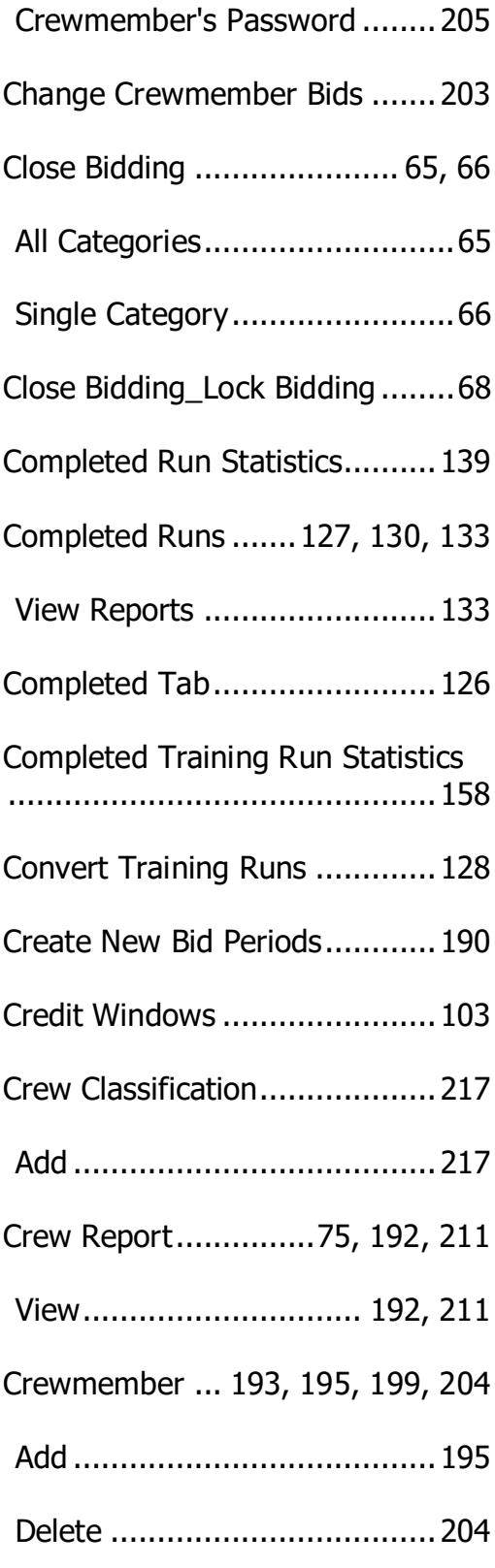

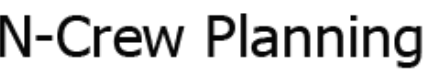

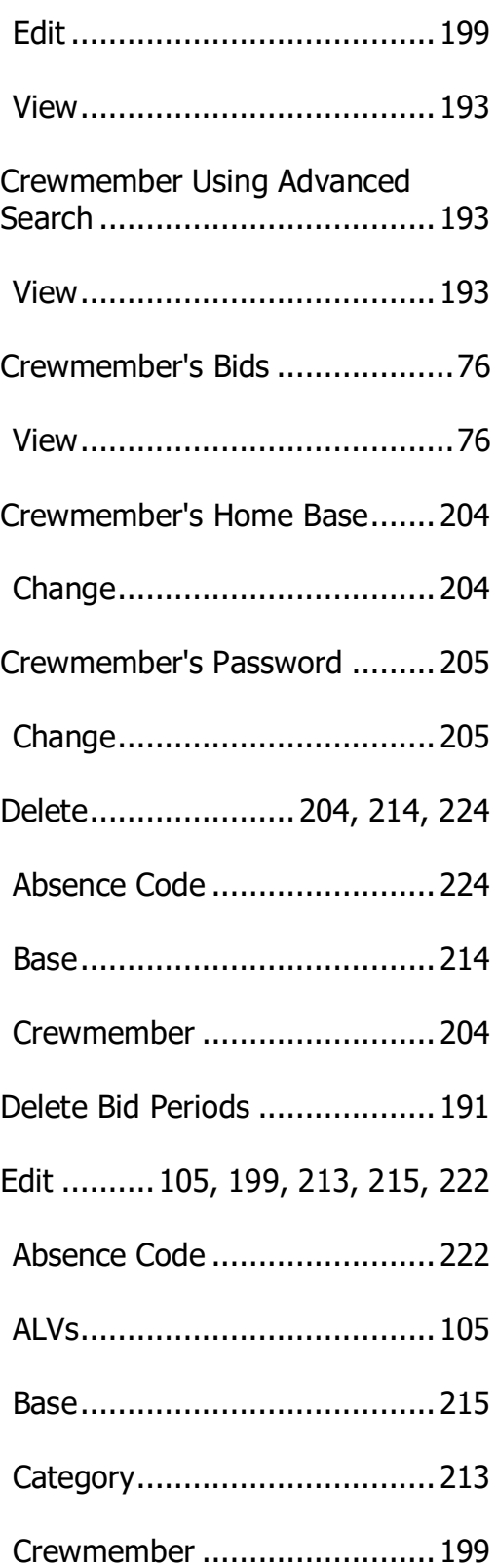

N-PBS Administrator's Guide 256 23-5 Release 23-5

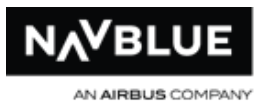

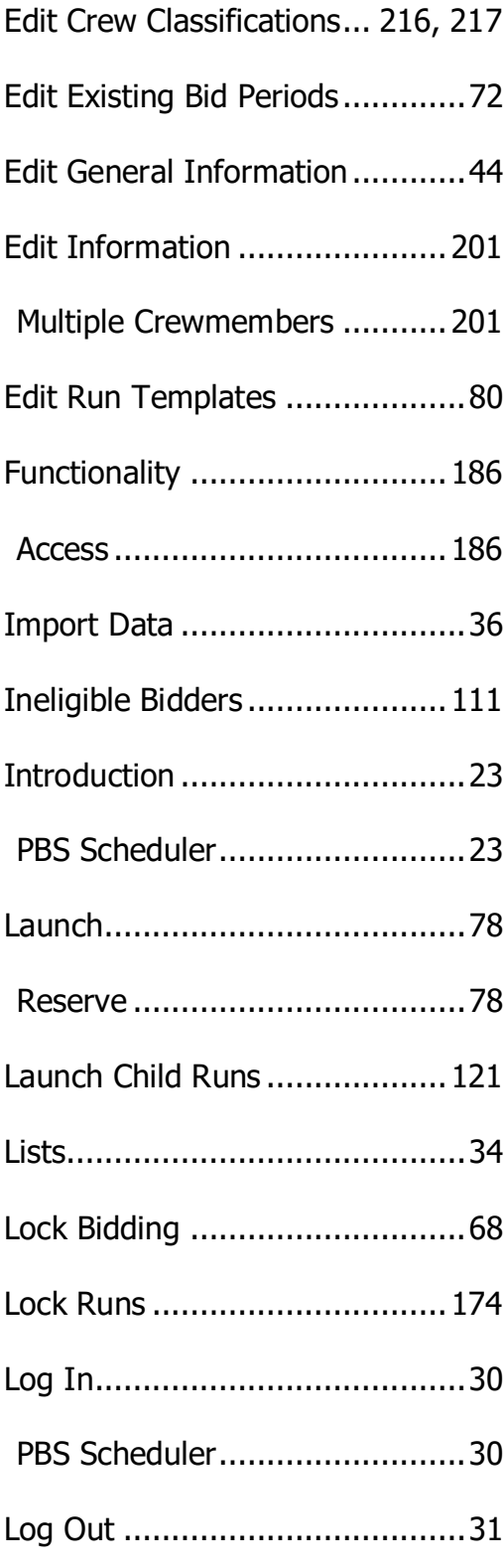

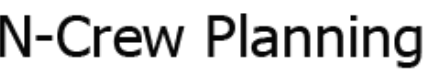

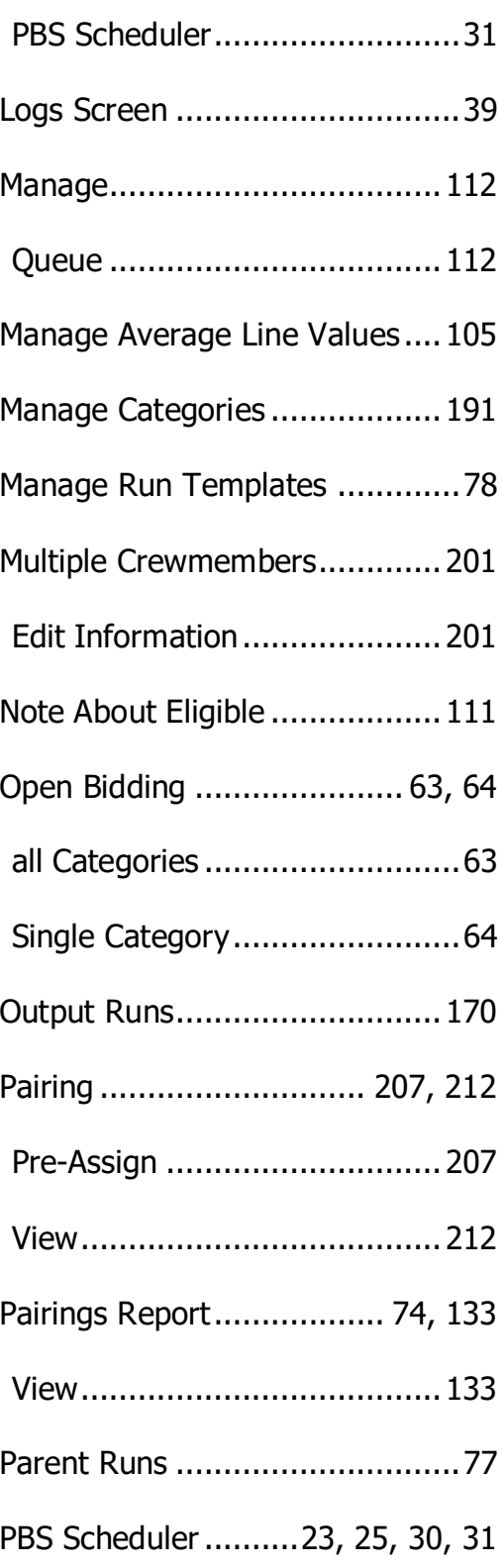

N-PBS Administrator's Guide 257 Release 23-5

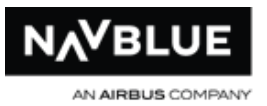

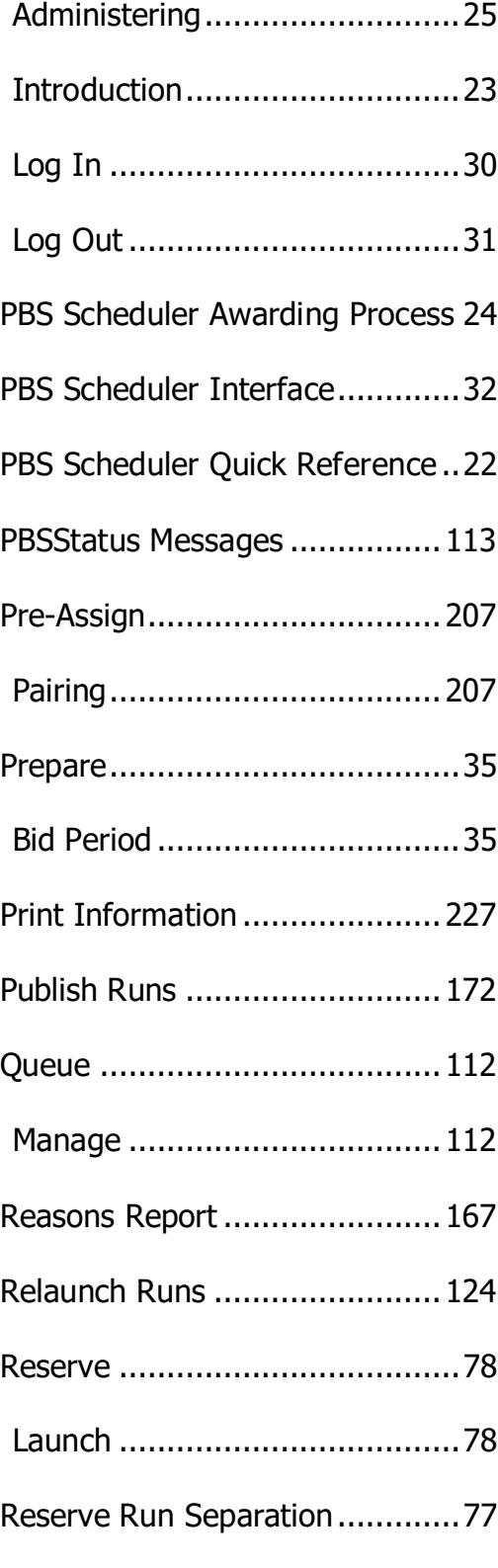

# N-Crew Planning

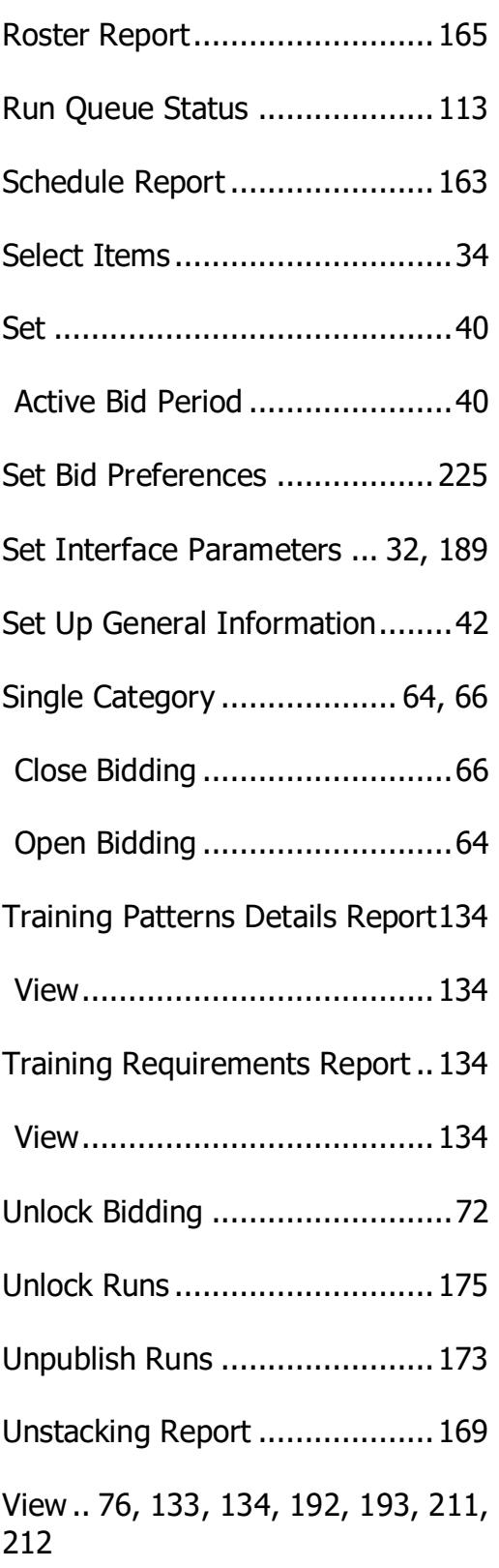

N-PBS Administrator's Guide 258 Release 23-5

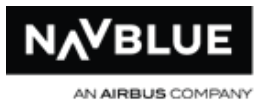

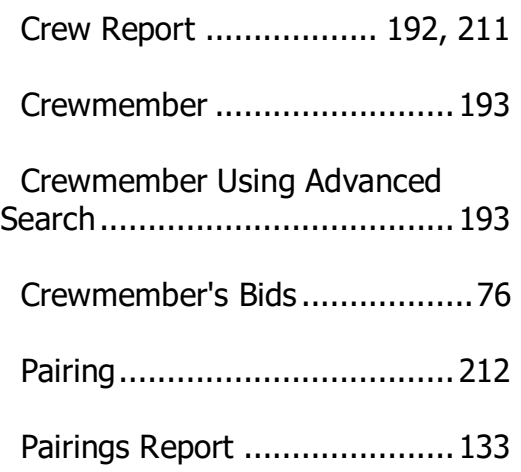

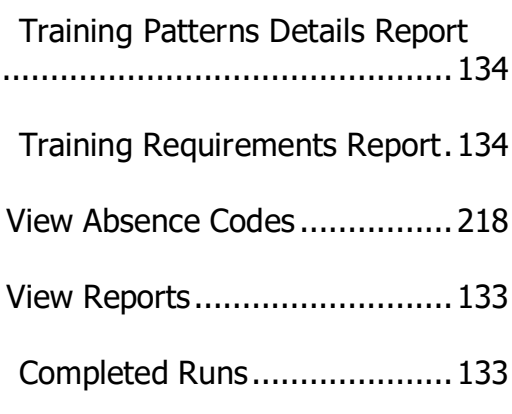